# Imprimante laser couleur Mode d'emploi

# **imagine the possibilities**

Merci d'avoir fait l'acquisition d'un produit Samsung.

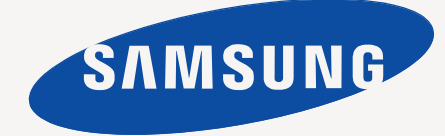

# <span id="page-1-0"></span>Copyright

© 2011 Samsung Electronics Co., Ltd. Tous droits réservés.

Le présent guide de l'utilisateur n'est fourni qu'à titre informatif. Toutes les informations communiquées ci-après sont susceptibles d'être modifiées sans préavis. Samsung Electronics ne saurait être tenu pour responsable des dommages, directs ou indirects, consécutifs à l'utilisation de ce guide.

- Samsung et le logo Samsung sont des marques commerciales de Samsung Electronics Co., Ltd.
- PCL et PCL 6 sont des marques de la Société Hewlett-Packard.
- Microsoft, Windows, Windows Vista, Windows 7 et Windows 2008 Server R2 sont soit des marques déposées soit de marques commerciales de Microsoft Corporation.
- PostScript 3 est une marque commerciale d'Adobe System, Inc.
- UFST® et MicroType™ sont des marques déposées de Monotype Imaging, Inc.
- TrueType, LaserWriter et Macintosh sont des marques commerciales d'Apple Computer, Inc.
- Les autres noms de produit et de marque sont des marques commerciales de leurs propriétaires respectifs.
- Reportez-vous au fichier « LICENSE.txt » du CD-ROM fourni pour consulter les informations de licence Open Source.

**REV 1.02**

# **[COPYRIGHT](#page-1-0)**  2

<span id="page-2-0"></span>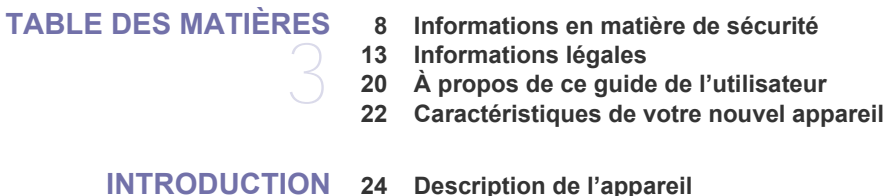

### **[INTRODUCTION](#page-23-0)**

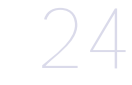

- [24 Vue avant](#page-23-2)
- [25 Vue arrière](#page-24-0)
- **[26 Vue d'ensemble du panneau de commande](#page-25-0)**
- **[27 Le panneau de commande](#page-26-0)**
- [27 Voyant d'état](#page-26-1)<br>27 Touche
- Touche
- **[27 Mise en marche de l'appareil](#page-26-3)**

#### **[PRISE EN MAIN](#page-27-0)**

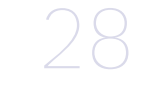

- **[28 Logiciel fourni](#page-27-2) [29 Configuration requise](#page-28-0)**
- [29 Microsoft® Windows®](#page-28-1)<br>29 Mac OS

**[28 Configuration du matériel](#page-27-1)**

- Mac OS
- [30 Linux](#page-29-0)
- [30 Unix](#page-29-1)
- **[30 Installation locale du pilote](#page-29-2)**
- [30 Windows](#page-29-3)
- [30 Mac OS](#page-29-4)
- [31 Linux](#page-30-0)

**[CONFIGURATION RÉSEAU](#page-32-0)**  33

## **[33 Environnement réseau](#page-32-1)**

**[33 Présentation des programmes réseau utiles](#page-32-2)**

- [33 SyncThru™ Web Service](#page-32-3)<br>33 SyncThru™ Web Admin S
- [33 SyncThru™ Web Admin Service](#page-32-4)
- **SetIP**

#### **[33 Utilisation d'un réseau câblé](#page-32-6)**

- [34 Impression d'un rapport de configuration réseau](#page-33-0)
- 
- [34 Création d'une adresse IP](#page-33-1)<br>35 Paramétrage des valeurs r
- [35 Paramétrage des valeurs réseau](#page-34-0)<br>35 Restauration des paramètres usir Restauration des paramètres usine par défaut
- [35 Installation du pilote d'un appareil connecté à un réseau câblé](#page-34-2)

#### **[40 Configuration du réseau sans fil](#page-39-0)**

- [40 Instructions de démarrage](#page-39-1)<br>40 Sélection du type d'installa
- Sélection du type d'installation
- [40 Utilisation du réseau local sans fil](#page-39-3)<br>40 Configuration à l'aide de Windows
- [40 Configuration à l'aide de Windows](#page-39-4)<br>43 Configuration sous Macintosh
- [43 Configuration sous Macintosh](#page-42-0)<br>45 Utilisation d'un câble réseau
- [45 Utilisation d'un câble réseau](#page-44-0)<br>46 Activation/désactivation du ré
- [46 Activation/désactivation du réseau Wi-Fi](#page-45-0)
- **Dépannage**
- **[47 configuration IPv6](#page-46-0)**
- [47 Activation d'IPv6](#page-46-1)<br>47 Utilisation d'IPv6
- Utilisation d'IPv6

- [48 Paramétrage des adresses IPV6](#page-47-0)<br>48 Connexion à SyncThru™ Web S
- Connexion à SyncThru™ Web Service

# **[CONFIGURATION DE BASE](#page-48-0)**  49

- **[49 Réglage de l'altitude](#page-48-1) [49 Paramétrage de la date et de l'heure](#page-48-2)**
- 
- **[49 Modification du mode d'horloge](#page-48-3)**
- **[49 Modification de la langue d'affichage](#page-48-4)**
- **[50 Réglage du délai d'expiration de la tâche](#page-49-0)**
- **[50 Utilisation de la fonctionnalité d'économie d'énergie](#page-49-1)**
- **[50 Réglage du bac et du papier par défaut](#page-49-2)**
- [50 Au panneau de commande](#page-49-3)
- [50 Dans l'ordinateur](#page-49-4)
- **[51 Modification des paramètres de police](#page-50-0)**

#### **[SUPPORTS ET BACS](#page-51-0)**

- 52
- **[52 Sélection du support d'impression](#page-51-1)**
- [52 Recommandations pour sélectionner le support d'impression](#page-51-2)<br>52 Formats de support pris en charge en mode recto/verso Formats de support pris en charge en mode recto/verso

#### **[52 Modification du format du bac](#page-51-4)**

- **[53 Chargement de papier dans le bac](#page-52-0)**
- [53 Bac 1 / bacs optionnels](#page-52-1)
- [54 Bac polyvalent](#page-53-0)
- **[55 Impression sur supports spéciaux](#page-54-0)**
- 55 Enveloppe<br>56 Transparer
- **Transparence**
- [56 Étiquettes](#page-55-1)
- [57 Papiers cartonnés ou de format personnalisé](#page-56-0)<br>57 Papier à en-tête / papier préimprimé
- [57 Papier à en-tête / papier préimprimé](#page-56-1)<br>57 Papier usagé
- [57 Papier usagé](#page-56-2)<br>57 Photo
- [57 Photo](#page-56-3)<br>57 Brillan
- **Brillant**
- **[57 Réglage du type et du format de papier](#page-56-5)**
- **[58 Utilisation du programme support de sortie papier](#page-57-0)**

#### **[IMPRESSION](#page-58-0)**

- 59
	- [59 Impression](#page-58-2)<br>59 Annulation of [59 Annulation d'une impression](#page-58-3)<br>59 Ouverture des préférences d
	- [59 Ouverture des préférences d'impression](#page-58-4)<br>60 Ultilisation de l'aide
		- Utilisation de l'aide

**[59 Impression de base](#page-58-1)** 

- **[60 Modification des réglages d'impression par défaut](#page-59-1)**
- **[60 Paramétrer votre appareil comme appareil par défaut](#page-59-2)**
- **[60 Utilisation des options d'impression avancées](#page-59-3)**
- [61 Impression dans un fichier \(PRN\)](#page-60-0)<br>61 Présentation des fonctions spécia
- Présentation des fonctions spéciales d'impression
- **[64 Utilisation de Utilitaire d'impression directe \(Windows uniquement\)](#page-63-0)**
- [64 Qu'est-ce que l'Utilitaire d'impression directe ?](#page-63-1)
- **Impression**
- [64 Utilisation du menu contextuel](#page-63-3)

#### **[65 Impression Macintosh](#page-64-0)**

- [65 Impression d'un document](#page-64-1)<br>65 Changer les paramètres d'i
- [65 Changer les paramètres d'imprimante](#page-64-2)
- Impression plusieurs pages sur une seule feuille
- [65 Impression recto verso](#page-64-4)<br>65 Utilisation de l'aide
- Utilisation de l'aide
- **[65 Impression Linux](#page-64-6)**
- [65 Impression à partir d'applications](#page-64-7)

- [66 Impression de fichiers](#page-65-0)<br>66 Configuration des prop
- Configuration des propriétés de l'imprimante

#### **[66 Impression Unix](#page-65-2)**

- [66 Exécuter le travail d'impression](#page-65-3)<br>66 Modification des paramètres de
- Modification des paramètres de l'appareil

### **[ÉTAT DE L'APPAREIL ET CARACTÉRISTIQUES AVANCÉES](#page-66-0)**

- **[67 Accès au menu](#page-66-1)**
- **[67 Informations](#page-66-2)**
- 67 **[67 Mise en page](#page-66-3)**
	- **[68 Papier](#page-67-0)**
	- **[68 Graphique](#page-67-1)**
	- **[69 Config système](#page-68-0)**
	- **[70 Émulation](#page-69-0)**
	- **[70 Couleur](#page-69-1)**
	- **[70 Réseau](#page-69-2)**
	- **[70 Gestion des tâches](#page-69-3)**

# **[OUTILS DE GESTION](#page-70-0) [71 Samsung AnyWeb Print](#page-70-1)** 71

- **[71 Utilisation de SyncThru™ Web Service](#page-70-2)**
- [71 Accès à SyncThru™ Web Service](#page-70-3)
- 
- [71 Présentation de SyncThru™Web Service](#page-70-4)<br>72 Configuration des notifications par e-mail Configuration des notifications par e-mail
- [72 Définition des informations pour l'administrateur système](#page-71-1)
- **[72 Utilisation du Gestionnaire simple d'imprimantes Samsung \(Windows](#page-71-2)  uniquement)**
- [72 Présentation du Gestionnaire simple d'imprimantes Samsung](#page-71-3)
- [73 Présentation de l'interface utilisateur des paramètres avancés](#page-72-0)
- **[73 Utilisation de Etat de l'imprimante Samsung \(Windows uniquement\)](#page-72-1)**
- [73 Présentation de Etat de l'imprimante Samsung](#page-72-2)
- **[74 Utilisation de Smart Panel \(Macintosh et Linux uniquement\)](#page-73-0)**
- [74 Présentation de Smart Panel](#page-73-1)
- [74 Modification des paramètres de Smart Panel](#page-73-2)
- **[74 Utilisation du configurateur de pilote unifié Linux](#page-73-3)**
- [74 Ouverture du configurateur de pilote unifié](#page-73-4)<br>75 Printers configuration
- [75 Printers configuration](#page-74-0)<br>76 Ports configuration
- Ports configuration

#### **[MAINTENANCE](#page-76-0)**

- **[77 Suivi de la durée de vie des consommables](#page-76-2)**
- **[77 Nettoyage d'une courroie d'unité de fusion](#page-76-3)**
- **[77 Utilisation de l'alerte Alerte Niveau de Toner Faible](#page-76-4)**
- **[77 Nettoyage d'un appareil](#page-76-5)**
- [77 Nettoyage de l'extérieur](#page-76-6)
- [77 Nettoyage de l'intérieur](#page-76-7)
- **[79 Stockage de la cartouche de toner](#page-78-0)**
- [79 Instructions de manipulation](#page-78-1)<br>79 Utilisation de cartouches de t
- Utilisation de cartouches de toner d'une autre marque que Samsung et rechargées
- [80 Autonomie estimée de la cartouche](#page-79-0)
- **[80 Conseils pour déplacer et ranger l'appareil](#page-79-1)**

77 **[77 Impression d'un journal de l'appareil](#page-76-1)**

#### **[DÉPANNAGE](#page-80-0)**

81

- **[81 Redistribution du toner](#page-80-1)**
- **[82 Astuces pour éviter les bourrages papier](#page-81-0)**
- **[83 Résolution des bourrages papier](#page-82-0)**
- [83 Dans le bac 1](#page-82-1)<br>83 Dans les bacs
	- Dans les bacs optionnels
- [84 Au niveau du bac papier polyvalent](#page-83-0)
- [84 Dans la zone de l'unité de fusion](#page-83-1)<br>85 À la sortie papier
	- À la sortie papier
- [85 Dans la zone de l'unité recto/verso](#page-84-1)
- **[86 Signification des messages d'erreur](#page-85-0)**
- [86 Vérification des messages à l'écran](#page-85-1)

#### **[90 Résolution d'autres problèmes](#page-89-0)**

- [90 Problèmes d'alimentation papier](#page-89-1)
- [91 Problèmes d'impression](#page-90-0)
- [92 Problèmes de qualité d'impression](#page-91-0)<br>95 Problèmes PostScript courants
- [95 Problèmes PostScript courants](#page-94-0)<br>96 Problèmes Windows courants
- Problèmes Windows courants
- [96 Problèmes Linux courants](#page-95-1)<br>97 Problèmes Macintosh cour
- Problèmes Macintosh courants

# **[FOURNITURES ET ACCESSOIRES](#page-97-0)**  98

- **[98 Comment commander](#page-97-1)**
- **[98 Consommables disponibles](#page-97-2)**
- **[98 Accessoires disponibles](#page-97-3)**
- **[99 Pièces de rechange disponibles](#page-98-0)**
- **[100 Remplacement de la cartouche de toner](#page-99-0)**
- **[101 Remplacer la courroie de transfert](#page-100-0)**
- **[102 Précautions à prendre avant l'installation d'accessoires](#page-101-0)**
- **[102 Activation des accessoires ajoutés dans les propriétés de](#page-101-1)  l'imprimante**
- **[103 Installation d'une barrette mémoire](#page-102-0)**
- [103 Installation d'une barrette mémoire](#page-102-1)
- **[103 Installation d'une carte réseau sans fil](#page-102-2)**
- [103 Installation d'une carte réseau sans fil](#page-102-3)
- **[104 Installation d'un disque dur](#page-103-0)**
- [104 Installation d'un disque dur](#page-103-1)
- [104 Impression avec le disque dur optionnel](#page-103-2)

# **[CARACTÉRISTIQUES](#page-106-0)**  107 **[107 Caractéristiques générales](#page-106-1)**

**[108 Spécifications des supports d'impression](#page-107-0)** 

### **[CONTACT SAMSUNG WORLDWIDE](#page-108-0)**

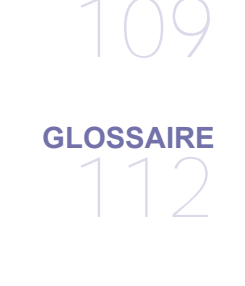

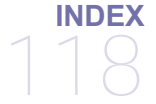

# <span id="page-7-0"></span>Informations en matière de sécurité

Ces avertissements et précautions sont inclus afin d'éviter des blessures pour vous et d'autres personnes, ainsi que pour éviter des dommages potentiels à votre appareil. Veillez à lire et à comprendre toutes ces instructions avant d'utiliser l'appareil.

Faites preuve de bon sens lors de l'utilisation d'appareils électriques et chaque fois que vous utilisez votre appareil. Observez en outre toutes les mises en garde et instructions mentionnées sur le produit et dans la documentation qui l'accompagne. Une fois que vous avez lu cette section, conservez-la pour pouvoir vous y reporter par la suite.

# **Important symboles de sécurité**

Cette section explique la signification des icônes et des signes de ce guide de l'utilisateur. Ces symboles de sécurité sont dans l'ordre, suivant le degré de danger.

#### **Explication des icônes et des signes utilisés dans le guide de l'utilisateur :**

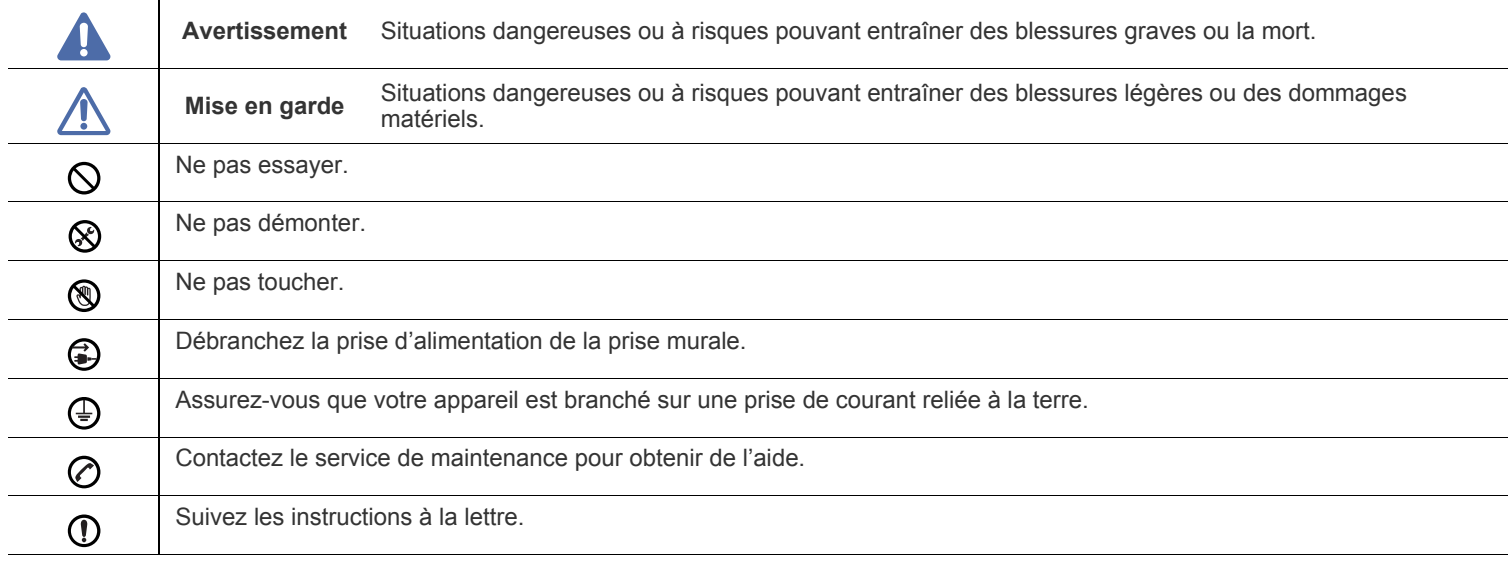

# **Avertissement**

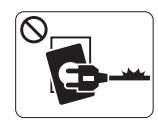

Ne pas utiliser si le câble d'alimentation électrique est endommagé ou si la prise électrique n'est pas reliée à la terre.

► Risque de décharge électrique ou d'incendie.

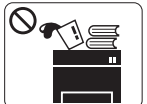

Ne rien poser sur l'appareil (eau, objets métalliques, objets lourds, bougies, cigarettes allumées, etc.). ► Risque de décharge électrique ou d'incendie.

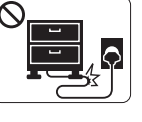

Ne pliez pas le câble d'alimentation électrique et ne placez pas d'objets lourds dessus.

► Le fait de marcher sur le câble d'alimentation électrique ou de l'écraser avec un objet lourd peut occasionner une décharge électrique ou un incendie.

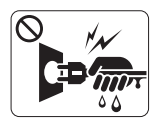

Ne retirez pas la fiche en tirant sur le câble ; ne manipulez pas la prise avec des mains mouillées. ► Risque de décharge électrique ou d'incendie.

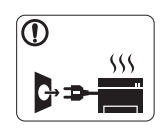

•Si l'appareil surchauffe, libère de la fumée, émet des bruits étranges, ou produit une odeur bizarre: coupez immédiatement l'interrupteur d'alimentation et débranchez l'appareil.

•L'utilisateur doit pouvoir accéder à la prise en cas d'urgences nécessitant de l'utilisateur qu'il débranche la prise.

► Risque de décharge électrique ou d'incendie.

# **Mise en garde**

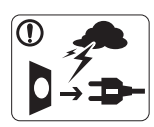

Pendant un orage ou pendant une période de non-fonctionnement, retirez la fiche d'alimentation de la prise de courant.

► Risque de décharge électrique ou d'incendie.

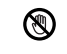

Faites attention, la zone de sortie papier est chaude.

► Vous pouvez vous brûler.

Si on a laissé tomber l'appareil, ou si le boîtier semble  $\Omega$ endommagé, débranchez toutes les connexions de l'appareil et demandez une assistance auprès du personnel de service qualifié.

► Dans le cas contraire, il y a un risque de décharge électrique ou d'incendie.

Si l'appareil présente un changement visible et brusque du  $\Omega$ niveau de performance, débranchez toutes les connexions de l'appareil et demandez une assistance auprès du personnel de service qualifié.

► Dans le cas contraire, il y a un risque de décharge électrique ou d'incendie.

Si la fiche n'entre pas facilement dans la prise, ne forcez pas  $\varnothing$ pour l'insérer.

► Appelez un électricien pour changer la prise de courant, sous peine de décharge électrique possible.

Veillez à ce qu'aucun animal domestique ne ronge les cordons  $\infty$ d'alimentation, de téléphone et d'interface PC.

► Risque de décharge électrique ou d'incendie et/ou de blessure pour votre animal domestique.

Si l'appareil ne fonctionne pas correctement après avoir suivi  $\mathcal{D}$ ces instructions, débranchez toutes les connexions de l'appareil et demandez une assistance auprès du personnel de service qualifié.

► Dans le cas contraire, il y a un risque de décharge électrique ou d'incendie.

# **Mise en garde**

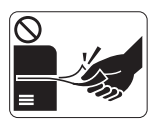

Ne tirez pas avec force sur la feuille durant l'impression.

► Vous risquez d'endommager l'appareil.

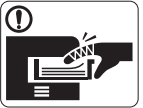

Faites attention de ne pas mettre la main entre l'appareil et le bac d'alimentation papier.

► Vous pourriez vous blesser.

N'obstruez pas l'orifice de ventilation et n'y poussez pas  $\mathcal{O}$ d'objets.

► La température des composants risquerait d'augmenter et pourrait provoquer des dommages ou un incendie.

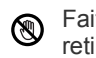

Faites attention lorsque vous remplacez du papier ou que vous retirez du papier coincé.

► Les bords d'une feuille neuve sont tranchants et peuvent provoquer des coupures douloureuses.

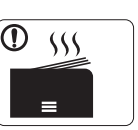

Lors de l'impression de grandes quantités, la partie inférieure de la zone de sortie papier peut devenir chaude. Ne laissez pas des enfants y toucher.

► Vous pouvez vous brûler.

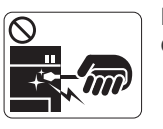

Lorsque vous retirez du papier coincé, évitez d'utiliser des objets métalliques pointus. ► Cela pourrait endommager l'appareil.

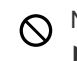

Ne laissez pas le papier s'empiler sur le réceptacle de sortie.

- ► Cela pourrait endommager l'appareil.
- Le dispositif d'interruption d''alimentation de cet appareil est ❸ son câble d'alimentation électrique.

► Pour couper l'alimentation, retirez le câble d'alimentation électrique de la prise électrique.

# **Installation/déplacement**

# **Avertissement**

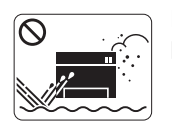

Ne placez pas l'appareil dans un endroit

poussiéreux, humide ou sujet à des fuites d'eau. ► Risque de décharge électrique ou d'incendie.

# **Mise en garde**

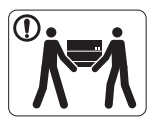

Avant de déplacer l'appareil, éteignez-le et débranchez tous les cordons. Puis levez l'appareil : •si le poids de l'appareil est inférieur à 20 kg, une

seule personne suffit;

•si le poids de l'appareil est de 20 kg à 40 kg, deux personnes sont nécessaires;

•si le poids de l'appareil est supérieur à 40 kg, 4 personnes sont nécessaires.

► L'appareil pourrait tomber et être endommagé ou blesser quelqu'un.

- Ne couvrez pas l'appareil et ne le placez pas dans un endroit confiné comme un placard.
	- ► Si l'appareil n'est pas bien ventilé, il y a un risque d'incendie.

Ne placez pas l'appareil sur une surface instable. ► L'appareil pourrait tomber et être endommagé ou blesser

quelqu'un.

L'appareil doit être connecté au niveau de puissance indiqué  $\cal O$ sur l'étiquette.

► En cas de doute et si vous voulez vérifier le niveau de puissance utilisé, contactez le service d'électricité.

Utilisez exclusivement du câble AWG N°26<sup>a</sup> ou un câble de téléphone plus grand, si nécessaire.

► Dans le cas contraire, vous risquez d'endommager l'appareil.

a.AWG : American Wire Gauge

# **Entretien/contrôle**

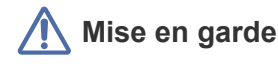

Alcohol XX

Débranchez l'appareil de la prise secteur avant de nettoyer l'intérieur. **Ne nettoyez pas** l'appareil avec du benzène, du diluant pour peinture ou de l'alcool ; ne pulvérisez pas de l'eau directement dans l'appareil.

► Risque de décharge électrique ou d'incendie.

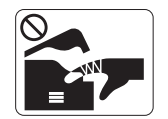

Lorsque vous effectuez une tâche dans l'appareil pour remplacer des consommables ou nettoyer l'intérieur, ne le faites pas fonctionner.

► Vous pourriez vous blesser.

Gardez le câble d'alimentation et la surface de contact de la  $\mathbf{D}$ fiche exempts de poussière ou d'eau.

► Dans le cas contraire, il y a un risque de décharge électrique ou d'incendie.

Ne retirez jamais les couvercles ou protections fixés avec des ⊗ vis.

•Ne retirez jamais les couvercles ou protections fixés avec des vis.

•Les fours doivent exclusivement être réparés par un technicien de maintenance agréé. Les réparations effectuées par des techniciens non agréés peuvent causer des incendies ou des chocs électriques.

► L'appareil doit exclusivement être réparé par un technicien de maintenance Samsung.

Branchez directement le câble d'alimentation électrique dans O) une prise de courant correctement reliée à la terre.

► Dans le cas contraire, il y a un risque de décharge électrique ou d'incendie.

Ne branchez pas un trop grand nombre d'appareils électriques  $\infty$ sur une même prise murale ou sur une même rallonge.

► Une prise surchargée réduit les performances et constitue une source potentielle d'incendie et de décharges électriques.

Pour un fonctionnement sûr, utilisez le câble d'alimentation électrique fourni avec votre appareil. Si vous utilisez un câble de plus de 2 mètres avec un appareil 140 V, le calibre doit être 16 AWG ou plus grand.

► Dans le cas contraire, l'appareil peut être endommagé et il y a un risque de décharge électrique ou d'incendie.

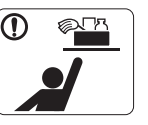

Gardez les produits de nettoyage hors de portée des enfants.

► Ils peuvent se blesser.

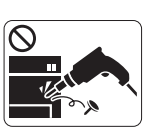

Ne démontez pas, ne réparez pas et ne remontez pas l'appareil vous-même.

► Cela pourrait endommager l'appareil. Appelez un technicien agréé lorsque l'appareil doit être réparé.

- Pour nettoyer et faire fonctionner l'appareil, respectez à la lettre  $^\circledR$ le guide d'utilisateur fourni avec l'appareil.
	- ► Dans le cas contraire, vous pourriez endommager l'appareil.

# **Mise en garde**

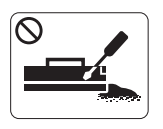

Ne démontez pas la cartouche de toner.

► Les particules de toner peuvent être dangereuses si vous les inhalez ou les ingérez.

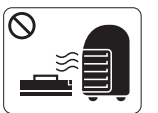

Ne brûlez aucun consommable comme une cartouche de toner ou une unité de chauffe. ► Cela pourrait provoquer une explosion ou déclencher un incendie incontrôlable.

Lorsque vous changez la cartouche de toner ou que vous  $\mathbf{D}$ retirez un papier bloqué, faites attention de ne pas vous salir ou salir vos vêtements avec le toner.

► Les particules de toner peuvent être dangereuses si vous les inhalez ou les ingérez.

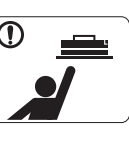

Lorsque vous rangez les consommables comme les cartouches de toner, gardez-les hors de portées de enfants.

► Les particules de toner peuvent être dangereuses si vous les inhalez ou les ingérez.

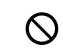

L'utilisation de consommables recyclés, comme le toner, peut endommager l'appareil.

► En cas de dommage lié à l'utilisation de consommables recyclés, des frais seront imputés.

Si du toner se dépose sur vos vêtements, n'utilisez pas d'eau  $\mathbb O$ chaude pour les laver.

► L'eau chaude fixe le toner sur le tissu. Utilisez de l'eau froide.

# <span id="page-12-0"></span>Informations légales

Cet appareil est conçu pour votre environnement sonore et certifié avec plusieurs déclarations légales.

# **Avertissement relatif à la sécurité laser**

Cette imprimante est certifiée conforme aux spécifications DHHS 21 CFR, chapitre 1, sous-chapitre J pour les produits laser de classe I(1) aux États-Unis, et certifiée dans les autres pays comme un produit laser de classe I, conformément aux spécifications IEC 60825-1: 2007. Les produits laser de classe I ne sont pas considérés comme dangereux. Le système laser et l'imprimante sont conçus de manière à interdire tout accès aux rayonnements laser au-dessus d'un niveau de classe I pendant l'exploitation normale, les interventions de maintenance utilisateur, dans les conditions d'utilisation spécifiées.

- **Longueur d'onde:** 800 nm
- **Divergence de faisceau** 
	- **Parallèle:** 12 degrés
- **Perpendiculaire:** 35 degrés
- **Puissance ou production d'énergie maximum :** 15 mW

#### **Avertissement**

N'utilisez jamais l'imprimante après avoir retiré le capot protecteur du module laser/scanner. Le faisceau lumineux, bien qu'invisible, pourrait endommager vos yeux.

Lors de l'utilisation de cet appareil, ayez toujours à l'esprit les recommandations de sécurité suivantes, afin de réduire les risques d'incendie, de décharge électrique et d'autres accidents corporels :

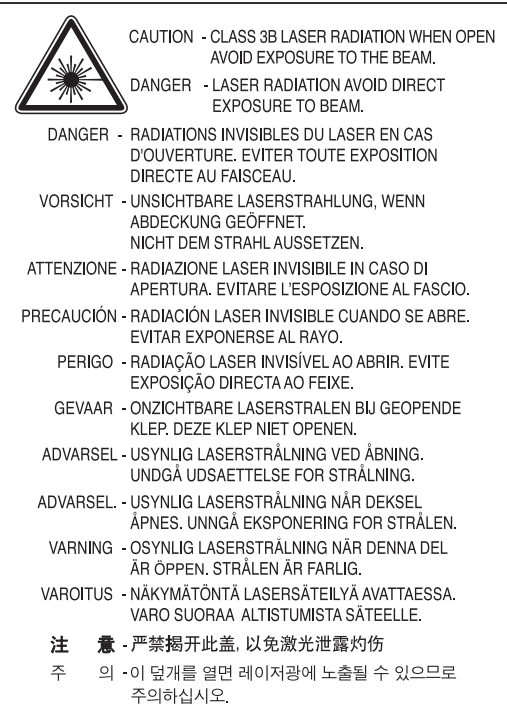

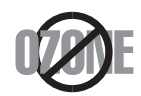

Le taux d'émission d'ozone de ce produit est inférieur à 0,1 ppm. L'ozone étant plus lourd que l'air, conservez le produit dans un endroit bien ventilé.

# **Économiseur d'énergie**

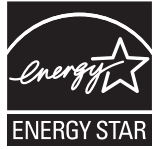

Cette imprimante est dotée d'un dispositif perfectionné d'économie d'énergie réduisant la consommation électrique en période d'inactivité.

Lorsque l'imprimante ne reçoit pas de données pendant un certain temps, la consommation électrique est réduite automatiquement.

ENERGY STAR et la marque ENERGY STAR sont des marques déposées aux États-Unis.

[Pour plus d'informations sur le programme ENERGY STAR, reportez-vous au site http://www.energystar.gov.](http://www.energystar.gov)

# **Recyclage**

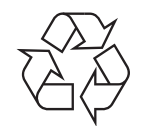

Veuillez recycler ou jeter les emballages de ce produit dans le respect de l'environnement.

# **Chine uniquement**

## 回收和再循环

为了保护环境,我公司已经为废弃的产品建立了回收和再循环系统。 我们会为您无偿提供回收同类废旧产品的服务。 当您要废弃您正在使用的产品时,请您及时与工厂取得联系, 我们会及时为您提供服务。

# **Les bons gestes de mise au rebut de ce produit (Déchets d'équipements électriques et électroniques)**

#### **(Applicable dans les pays de l'Union Européenne et dans d'autres pays européens pratiquant le tri sélectif)**

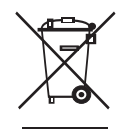

Ce symbole sur le produit, ses accessoires ou sa documentation indique que ni le produit, ni ses accessoires électroniques usagés (chargeur, casque audio, câble USB, etc.) ne peuvent être jetés avec les autres déchets ménagers. La mise au rebut incontrôlée des déchets présentant des risques environnementaux et de santé publique, veuillez séparer vos produits et accessoires usagés des autres déchets. Vous favoriserez ainsi le recyclage de la matière qui les compose dans le cadre d'un développement durable.

Les particuliers sont invités à contacter le magasin leur ayant vendu le produit ou à se renseigner auprès des autorités locales pour connaître les procédures et les points de collecte de ces produits en vue de leur recyclage.

Les entreprises et professionnels sont invités à contacter leurs fournisseurs et à consulter les conditions de leur contrat de vente. Ce produit et ses accessoires ne peuvent être jetés avec les autres déchets professionnels et commerciaux.

### **États-Unis uniquement**

[Mettez les appareils électroniques au rebut dans un centre de recyclage agréé. Pour trouver le centre de recyclage le plus proche, consultez](http://www.samsung.com/recyclingdirect)  [notre site Internet : www.samsung.com/recyclingdirect ou appelez le \(877\) 278 - 0799.](http://www.samsung.com/recyclingdirect)

#### **(Applicable aux pays de l'Union européenne et aux autres pays européens dans lesquels des systèmes de collecte sélective sont mis en place)**

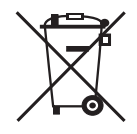

Le symbole sur la batterie, le manuel ou l'emballage indique que les batteries de ce produit ne doivent pas être éliminées en fin de vie avec les autres déchets ménagers. Lorsqu'ils sont inscrits, les symboles chimiques Hg, Cd ou Pb indiquent que la batterie contient une dose de mercure, de cadmium ou de plomb supérieure à ce que prévoit la directive européenne 2006/66. Si les batteries en question ne sont pas éliminées correctement, ces substances peuvent être nocives pour la santé humaine et pour l'environnement. Afin de protéger les ressources naturelles et d'encourager la réutilisation du matériel, veillez à séparer les batteries des autres types de déchets et à les recycler via votre système local de collecte gratuite des batteries.

# **Émissions radioélectriques**

#### **Réglementation FCC**

Cet appareil est conforme à l'alinéa 15 de la réglementation FCC. Son exploitation ou utilisation est sujette aux deux conditions suivantes :

- Cet appareil ne doit pas provoquer d'interférences nuisibles.
- Cet appareil doit accepter toute interférence reçue, y compris les interférences pouvant provoquer un fonctionnement indésirable.

Ce matériel a été testé et satisfait aux limites s'appliquant aux appareils numériques de classe A, en vertu des dispositions de l'alinéa 15 de la réglementation FCC. Ces limites visent à assurer une protection raisonnable contre les interférences en zone résidentielle. Cet appareil génère, utilise et peut émettre de hautes fréquences radio et, s'il n'est pas installé et utilisé conformément aux instructions, peut provoquer des perturbations dans les communications radio. Il est toutefois possible que son utilisation dans un environnement domestique génère de nombreuses interférences. Le cas échéant, l'utilisateur devra faire le nécessaire pour les éliminer et prendra toutes les dépenses afférentes à sa charge. Si cet appareil provoque des interférences sur la réception radio ou télévision lors de sa mise sous tension et hors tension, essayez de résoudre le problème en adoptant l'une des mesures suivantes :

- Réorientez ou repositionnez l'antenne de réception.
- Éloignez l'équipement du récepteur.
- Branchez l'appareil sur une prise différente de celle du récepteur.
- Consultez votre distributeur ou un technicien radio/télévision qualifié pour obtenir de l'aide.
- Tout changement ou modification effectué sans l'accord exprès du fabricant pourrait annuler la capacité de l'utilisateur à utiliser cet équipement.

#### **Réglementations canadiennes relatives aux interférences radio**

Cet appareil numérique ne dépasse pas les limites de Classe A pour les émissions de parasites radio par des appareils numériques, telles que définies dans la norme sur les équipements provoquant des interférences intitulée « Digital Apparatus », ICES-003 de l'Industry and Science Canada.

Cet appareil numérique respecte les limites de bruits radioélectriques applicables aux appareils numériques de Classe A prescrites dans la norme sur le matériel brouilleur: « Appareils Numériques », ICES-003 édictée par l'Industrie et Sciences Canada.

# **RFID (périphérique d'interface à fréquence radio)**

Le fonctionnement de la RFID est soumis aux deux conditions suivantes : (1) cet appareil ne doit pas provoquer d'interférences, et (2) cet appareil doit accepter toutes les interférences, y compris celles qui risquent d'entraîner un fonctionnement indésirable de l'appareil. (États-Unis, France, Taiwan uniquement).

### 低功率電波輻射性電機管理辦法

- 第十二條 經型式認證合格之低功率射頻電機,非經許可, 公司、商號或使用者均不得擅自變更頻率、 加大功率或變更原設計之特性及功能。
- 第十四條 低功率射頻電機之使用不得影響飛航安全及干擾合法通信; 經發現有干擾現象時,應立即停用, 並改善至無干擾時方得繼續使用。 前項合法通信,指依電信法規定作業之無線電通信。 低功率射頻電機須忍受合法通信或工業、 科學及醫療用電波輻射性電機設備之干擾。

# **Russie uniquement**

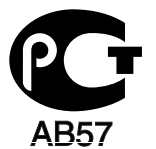

### **Turquie uniquement**

 $\bullet$  RoHS

EEE Yönetmeliğine Uygundur. This EEE is compliant with RoHS.

• Bu ürünün ortalama yaşam süresi 7 yıl, garanti suresi 2 yildir.

# **Remplacement de la prise (Royaume-Uni uniquement)**

#### **Important**

Les fils électriques de cet appareil sont équipés d'une fiche électrique standard de 13 A (BS 1363) et d'un fusible de 13 A. Lorsque vous changez ou examinez le fusible, vous devez replacer le fusible de 13 A approprié. Vous devez ensuite replacer le capuchon du fusible. Si vous avez perdu le capuchon du fusible, n'utilisez pas la prise avant d'avoir replacé un autre capuchon.

La fiche électrique la plus utilisée au Royaume-Uni est la prise de 13 A. Cependant, certains bâtiments (particulièrement les plus anciens) ne disposent pas de prises de courant de 13 A. Vous devez alors vous procurer un adaptateur approprié. Ne retirez pas la fiche moulée d'origine.

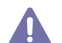

Si la fiche monocoque est endommagée, débarrassez-vous en immédiatement. Il n'est pas possible de la réparer et vous risqueriez de recevoir une décharge électrique si vous la branchiez dans une prise.

#### **Avertissement important :**

Cet appareil doit être mis à la terre.

Le code de couleurs suivant est appliqué aux fils des branchements électriques :

- **Vert et jaune :** terre
- **Bleu :** neutre
- **Brun :** phase

Si les fils de votre système électrique ne correspondent pas aux couleurs indiquées sur la fiche, procédez comme suit :

Connectez le fil vert et jaune à la broche portant la lettre « E », le symbole de mise à la terre, la couleur verte ou les couleurs jaune et verte. Connectez le fil bleu à la broche signalée par la lettre « N » (neutre) ou par la couleur noire.

Connectez le fil marron à la broche signalée par la lettre « L » ou par la couleur rouge.

Un fusible de 13 A doit être présent dans la fiche, dans l'adaptateur ou sur le tableau électrique.

# **Déclaration de conformité CE**

#### **Approbations et certifications**

Par la présente, Samsung Electronics déclare que ce produit [CLP-775 Series] est conforme aux exigences essentielles et aux autres dispositions pertinentes de la directive R&TTE (1999/5/EC).

Vous pouvez consulter cette déclaration de conformité sur **[www.samsung.com/printers](http://www.samsung.com/printer)**. Accédez à Assistance > téléchargements et entrez le nom de votre imprimante (MFP) pour parcourir cette déclaration.

**01.01.1995:** directive 2006/95/EC du Conseil de l'UE, harmonisation des lois des États membres relatives aux équipements basse tension. **01.01.1996:** directive 2004/108/EC du Conseil de l'UE, harmonisation des lois des États membres relatives à la compatibilité électromagnétique.

**09.03.1999:** directive 1999/5/CE relative à la conformité des équipements radios et des terminaux de télécommunications. Vous pouvez vous procurer le texte complet de la déclaration, décrivant en détail ces différentes directives et les normes correspondantes, auprès de votre distributeur Samsung Electronics Co., Ltd.

#### **Approbation européenne relative aux équipements radioélectriques (pour les produits comportant des équipements radio homologués par l'UE)**

Cette imprimante est susceptible de comporter des équipements à radiofréquences basse puissance (pour les communications sans fil) fonctionnant dans la bande des 2,4 GHz/5 GHz et destinés à un usage personnel ou professionnel. Cette section est applicable uniquement en présence de ces appareils. Reportez-vous à l'étiquette des spécifications techniques pour vérifier la présence de tels équipements sans fil.

Les équipements sans fil dont dispose votre imprimante peuvent être utilisés dans l'Union Européenne et les pays associés si la CCO984 O marque CE accompagnée d'un numéro d'enregistrement délivré par l'organisme compétent et un symbole d'avertissement figurent sur l'étiquette des spécifications techniques.

> La puissance d'émission du ou des périphériques sans fil éventuellement intégrés à votre imprimante est largement inférieure aux limites d'exposition aux champs RF définies par la directive R&TTE de la Commission européenne.

#### **États européens ayant obtenu l'approbation pour la technologie sans-fil:**

Membres de l'Union européenne

#### **Pays européens ayant émis des restrictions:**

EU

En France, la plage de fréquences autorisée est fixée entre 2454 et 2483,5 MHz pour les équipements dont la puissance d'émission est supérieure à 10 mW, comme les équipements sans fil Pays de l'AELE et de l'EEE

Pas de limitations à l'heure actuelle

#### **Wireless Guidance**

Cette imprimante est susceptible de comporter des équipements à radiofréquences basse puissance (pour les communications sans fil) fonctionnant dans la bande des 2,4 GHz/5 GHz et destinés à un usage personnel ou professionnel. La section ci-dessous donne un aperçu général des éléments à prendre en considération lors de l'utilisation d'équipements sans fil.

Les limitations supplémentaires, les avertissements et les mesures de précaution spécifiques à certains pays sont indiquées dans les sections de ces pays (ou les sections de leur groupe de pays). Les périphériques sans fil de votre système sont homologués uniquement pour être utilisés dans les pays identifiés par la marque d'homologation pour les fréquences radio sur l'étiquette d'évaluation du système. Si le pays dans lequel vous allez utiliser le périphérique sans fil n'est pas répertorié, contactez l'agence d'homologation des fréquences radio la plus proche pour satisfaire aux normes imposées. Les appareils sans fils font l'objet d'une réglementation stricte, et leur utilisation peut ne pas être autorisée.

La puissance d'émission du ou des périphériques sans fil éventuellement intégrés à votre imprimante est largement inférieure aux limites actuelles d'exposition aux champs RF. Les équipements sans fil (susceptibles de figurer dans votre imprimante) émettant beaucoup moins d'énergie que ce que les normes et les recommandations en matière de sécurité n'exigent. Le fabricant estime que ces équipements ne présentent aucun danger pour l'utilisateur. Quel que soit le niveau de puissance, il convient d'éviter au maximum les contacts humains pendant l'utilisation normale de l'appareil.

Il est conseillé de conserver un écart minimal de 20 cm entre l'équipement sans fil et l'utilisateur. Cette distance de 20 cm doit être respectée lorsque l'équipement sans fil est sous tension et émet.

Cet émetteur ne doit pas être installé ou utilisé conjointement avec tout autre type d'antenne ou d'émetteur.

Dans certains cas, les équipements sans fil font l'objet de restrictions. Des exemples de restrictions fréquentes sont indiqués ci-dessous :

Les communications sans fil par fréquence radio peuvent créer des interférences avec les équipement des avions commerciaux. Actuellement, les règlements en vigueur dans les compagnies aériennes imposent d'éteindre les équipements sans fil pendant les vols. IEEE 802,11 (également connu sous le nom Ethernet sans fil) et les périphériques de communication Bluetooth sont des exemples de périphériques permettant la communication sans fil.

Dans les environnements où le risque d'interférences avec d'autres équipements ou services est néfaste ou considéré comme néfaste, l'utilisation d'appareils sans fil peut être limitée ou interdite. Parmi ces environnements, on compte notamment les aéroports, les hôpitaux et les lieux dont l'atmosphère est chargée d'oxygène ou de gaz inflammable. Lorsque vous vous trouvez dans un environnement où vous n'êtes pas sûr de pouvoir utiliser un appareil sans fil, demandez aux autorités compétentes l'autorisation d'allumer ou d'utiliser votre appareil sans fil.

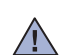

 $\sqrt{N}$ 

 $\bigwedge$ 

Chaque pays a mis en place des restrictions différentes pour l'utilisation d'appareils sans fil. Étant donné que votre système est équipé d'un appareil sans fil, vérifiez avant votre départ auprès de l'autorité d'approbation des fréquences radio la plus proche s'il existe des restrictions d'utilisation pour les appareils sans fil dans le pays de destination.

 $\sqrt{N}$ 

Si votre système vous a été fourni avec un appareil sans fil intégré, n'utilisez pas cet appareil sans fil tant que tous les capots et protections ne sont pas installés, et que l'appareil n'est pas complètement assemblé.

Les appareils sans fil ne peuvent pas être réparés par l'utilisateur. Ne leur apportez aucune sorte de modification. Toute modification apportée à un appareil sans fil annule l'autorisation de l'utiliser. Contactez le fabricant pour la maintenance.

Utilisez uniquement les pilotes autorisés pour le pays dans lequel l'appareil sera utilisé. Pour plus d'informations, reportez-vous au kit de restauration système du fabricant ou contactez support technique du fabricant.

# **Israël uniquement**

מספר אישור אלחוטי של משרד התקשורת 51-24146 אסור להחליף את האנטנה המקורית של המכשיר ולא לעשות בו כל שינוי טכני אחר

# 产品中有毒有害物质或元素的名称及含量

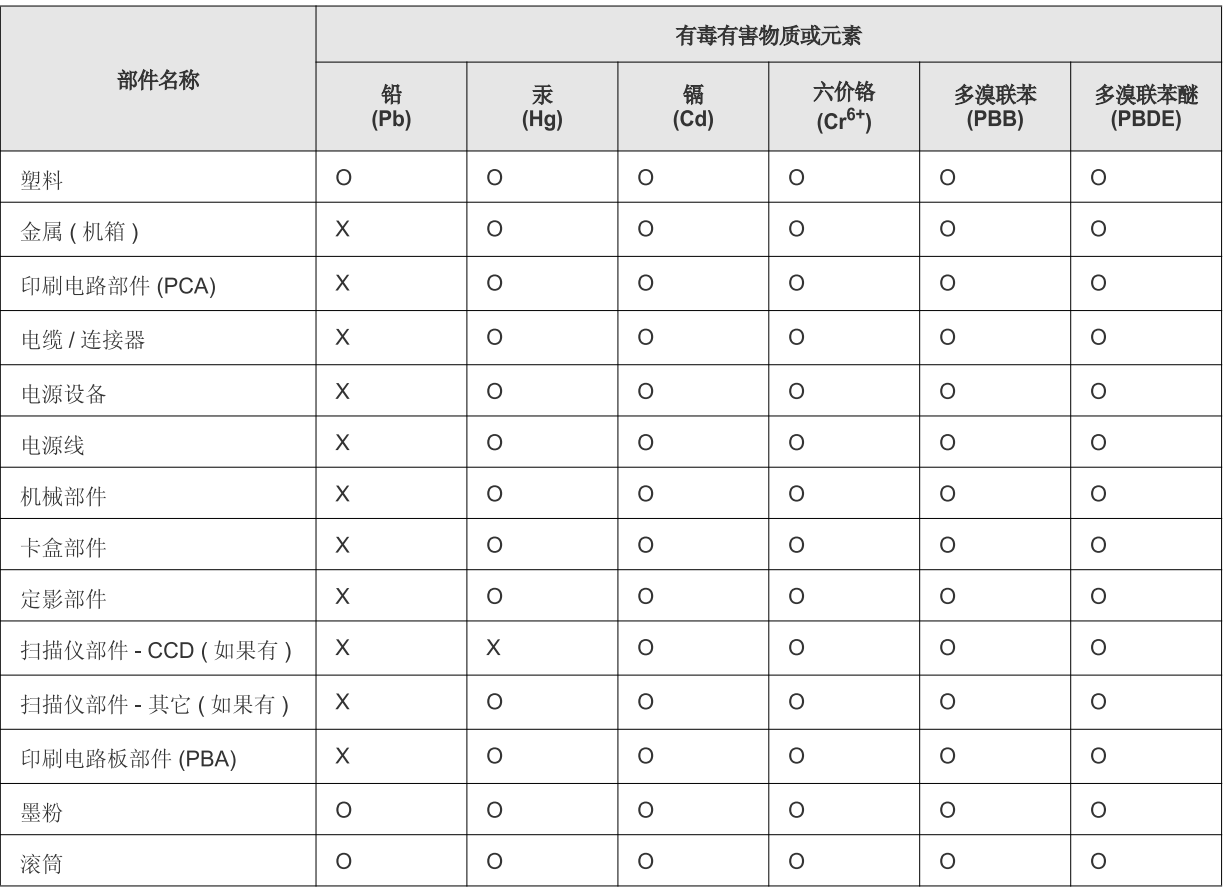

O: 表示该有毒有害物质在该部件所有均质材料中的含量均在 SJ/T 11363-2006 标准规定的限量要求以下。

×: 表示该有毒有害物质至少在该部件的某一均质材料中的含量超出 SJ/T 11363-2006 标准规定的限量要求。

以上表为目前本产品含有有毒有害物质的信息。本信息由本公司的配套厂家提供, 经本公司审核后而做成, 本产品的部分部件含有有毒有害物<br>质, 这些部件是在现有科学技术水平下暂时无可替代物质, 但三星电子将会一直为满足 SJ/T 11363-2006 标准而做不懈的努力。

# <span id="page-19-0"></span>À propos de ce guide de l'utilisateur

Ce guide de l'utilisateur offre une description succincte de l'appareil, ainsi que des explications détaillées sur chaque étape de son fonctionnement. Les novices comme les utilisateurs professionnels y trouvent une aide précieuse pour l'installation et l'utilisation de l'appareil.

- Lisez les informations de sécurité avant d'utiliser l'appareil.  $\mathbb{Z}$ 
	- Si vous rencontrez un problème d'utilisation de l'appareil, reportez-vous au chapitre de dépannage. (Voir [« Dépannage » à la page](#page-80-2) 81).
	- Les termes utilisés dans ce guide de l'utilisateur sont expliqués dans le chapitre du glossaire. (Voir [« Glossaire » à la page](#page-111-1) 112).
	- Utilisez l'index pour trouver des informations.
	- Toutes les illustrations de ce mode d'emploi peuvent être différentes de votre appareil en fonction de ses options ou du modèle.
	- Les procédures de ce guide de l'utilisateur sont principalement basées sur Windows 7.

## **Convention**

Certains termes sont utilisés de manière interchangeable dans ce mode d'emploi, comme ci-dessous :

- « Document » est synonyme d' « original ».
- « Papier » est synonyme de « support » ou de « support d'impression ».
- Appareil se rapporte à une imprimante ou une imprimante multifonctions.

Vous trouverez les conventions utilisées dans ce guide récapitulées dans le tableau ci-dessous :

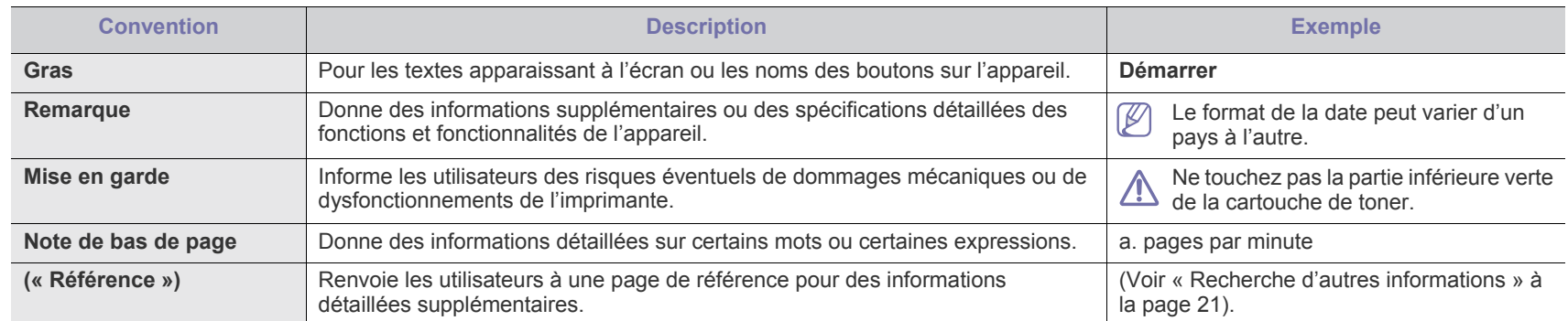

# <span id="page-20-0"></span>**Recherche d'autres informations**

Les ressources suivantes vous proposent, soit à l'écran, soit sous forme imprimée, des informations concernant la configuration et l'utilisation de l'appareil.

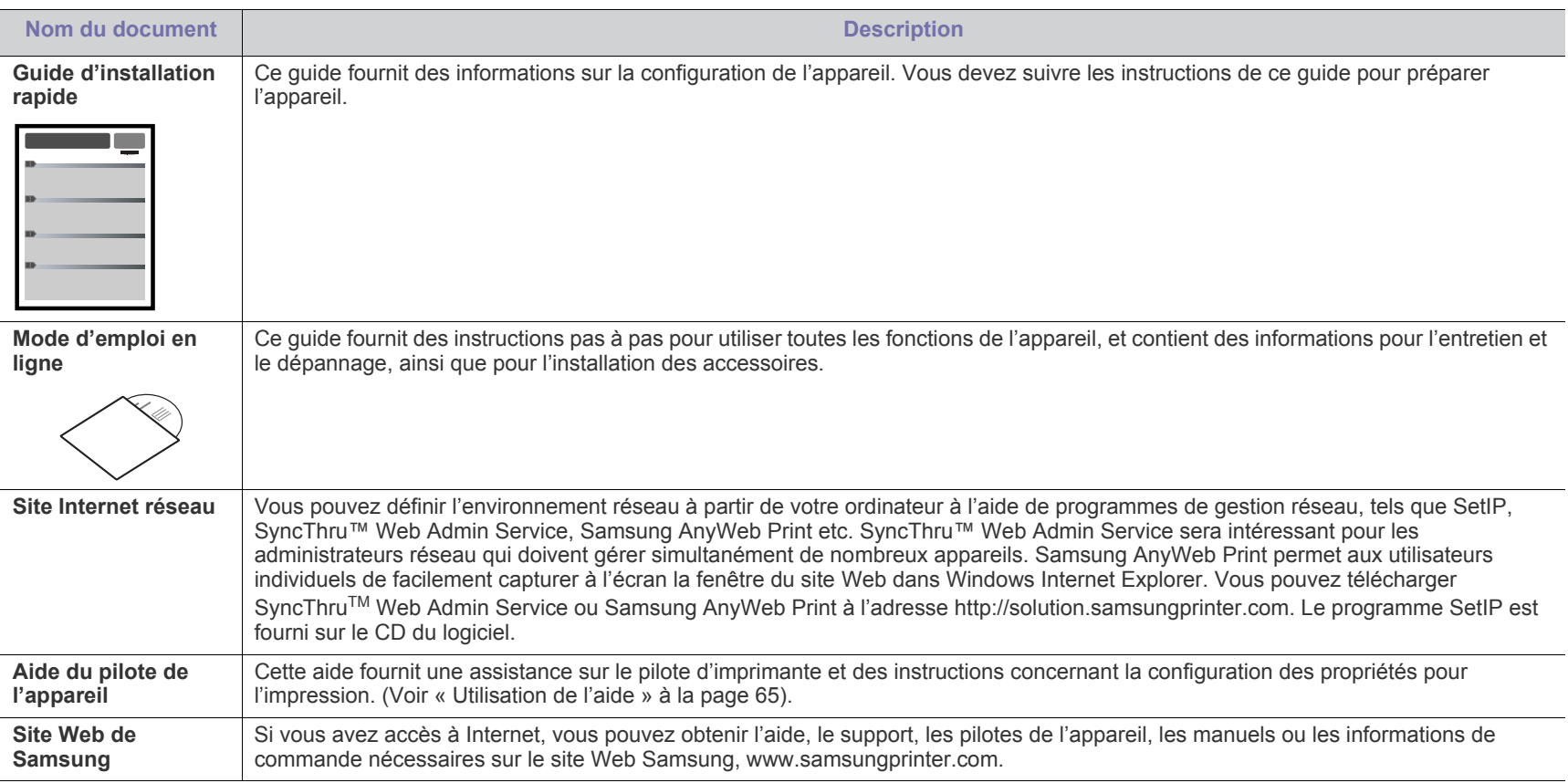

# <span id="page-21-0"></span>Caractéristiques de votre nouvel appareil

Votre nouvel appareil est doté de fonctionnalités améliorant la qualité des documents que vous imprimez.

# **Caractéristiques spéciales**

#### **Impression rapide et de haute qualité**

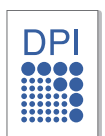

- Vous pouvez imprimer jusqu'à une résolution de 9600 x 600 ppp en sortie effective.
- Vous pouvez imprimer jusqu'à 33 ppm sur du papier au format A4 et 35 ppm sur du papier au format Letter.
- Pour l'impression recto/verso, votre appareil imprime jusqu'à 15 ipm sur feuille A4 et jusqu'à 16 ipm sur du papier au format Letter.

#### **Prend en charge plusieurs types de support d'impression**

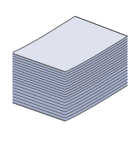

- Le bac polyvalent vous permet d'imprimer sur différents types de supports, tels que les papiers à en-tête, les enveloppes, les étiquettes, les formats personnalisés, les cartes et les papiers épais. Le bac papier polyvalent est également capable de contenir jusqu'à 100 feuilles de papier ordinaire.
- Le bac 1 et le bac optionnel (500 feuilles chacun) prennent en charge différents formats de papier ordinaire. Vous pouvez installer 2 bacs supplémentaires maximum.

#### **Création de documents professionnels (voir [« Utilisation](#page-59-4)  [des options d'impression avancées » à la page](#page-59-4) 60.)**

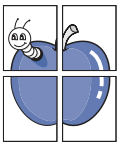

- Impression de filigranes. Vous pouvez personnaliser vos documents avec des mots tels que « Confidentiel ».
- Impression d'affiches. Le texte et les images de chaque page de votre document sont agrandis et imprimés sur plusieurs feuilles de papier qui peuvent être collées ensemble pour former une affiche.
- Vous pouvez utiliser des formulaires préimprimés et des papiers à en-tête avec du papier ordinaire.

#### **Gain de temps et d'argent (voir [« Utilisation des options](#page-59-4)  [d'impression avancées » à la page](#page-59-4) 60.)**

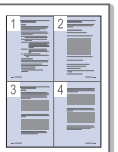

- Pour économiser du papier, vous pouvez imprimer plusieurs pages sur une seule feuille.
- Cet appareil économise l'électricité en réduisant considérablement la consommation électrique lorsqu'il n'est pas utilisé.
- Afin d'économiser le papier, vous pouvez imprimer sur les deux faces de chaque feuille (impression recto verso).

#### **Extension des capacités de l'appareil**

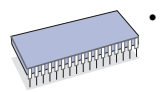

• Cet appareil dispose d'un emplacement supplémentaire permettant d'étendre sa capacité mémoire. (Voir [«](#page-97-4)  [Consommables disponibles » à la page](#page-97-4) 98).

#### **Impression sous différents environnements**

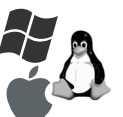

- Vous pouvez imprimer avec les systèmes d'exploitation Windows, ainsi que Linux, Macintosh et UNIX.
- Votre appareil est équipé d'une interface USB et d'une interface réseau.

# **Fonctionnalités par modèle**

Cet appareil est conçu pour répondre à tous vos besoins documentaires – allant de l'impression, jusqu'à des solutions réseau avancées destinées à votre activité commerciale.

Les fonctionnalités par modèle incluent :

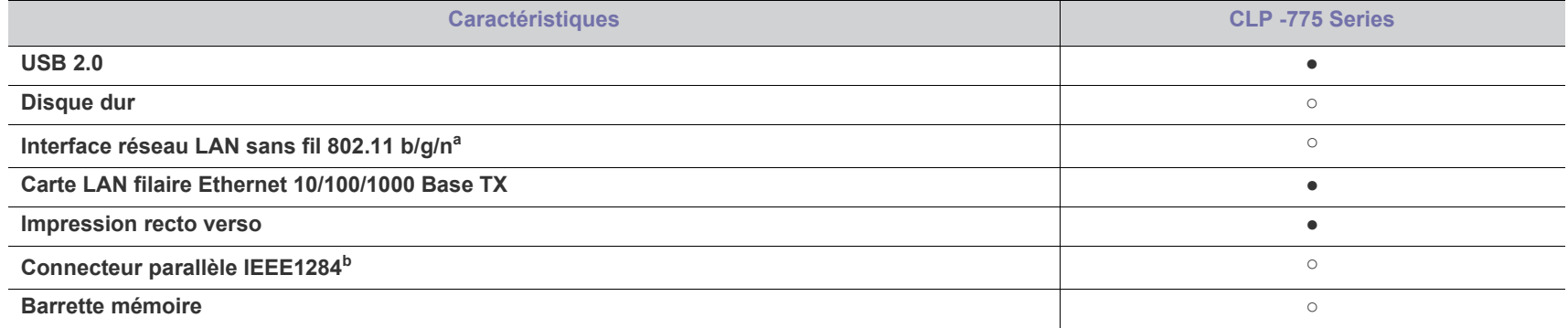

a.Les cartes réseau sans fil ne sont pas disponibles dans tous les pays. Contactez votre revendeur Samsung ou le point de vente où vous avez fait l'acquisition de votre imprimante.

b.Si vous utilisez le port parallèle, alors vous ne pouvez pas utiliser le câble USB.

( ●: Inclus, ○ : en option)

# <span id="page-23-0"></span>**Introduction**

Les principaux composants de l'appareil sont indiqués dans l'illustration ci-dessous :

## **Ce chapitre contient les sections suivantes :**

- [Description de l'appareil](#page-23-1)
- Vue d'ensemble du panneau de commande [Mise en marche de l'appareil](#page-26-3)
- [Le panneau de commande](#page-26-0)
	-

# <span id="page-23-1"></span>**Description de l'appareil**

# <span id="page-23-2"></span>**Vue avant**

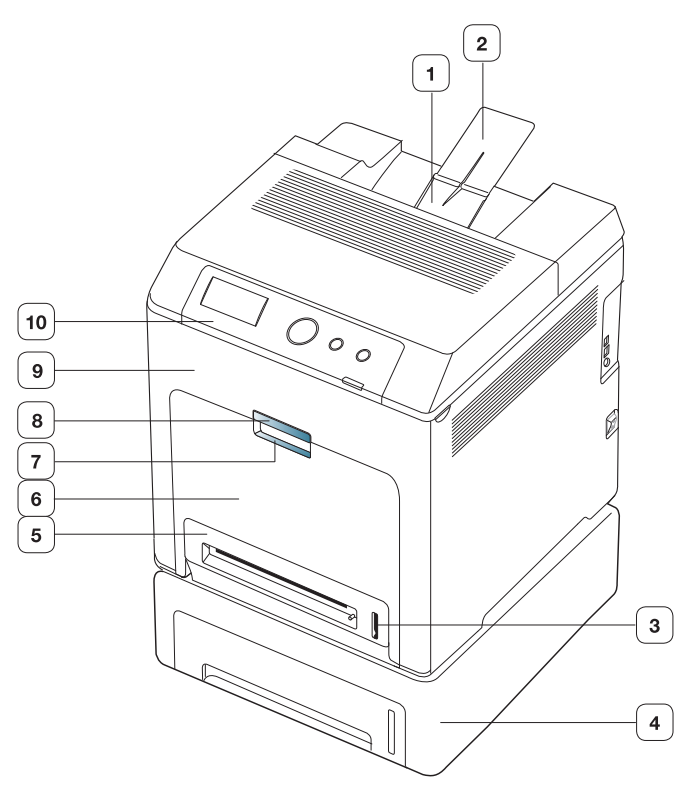

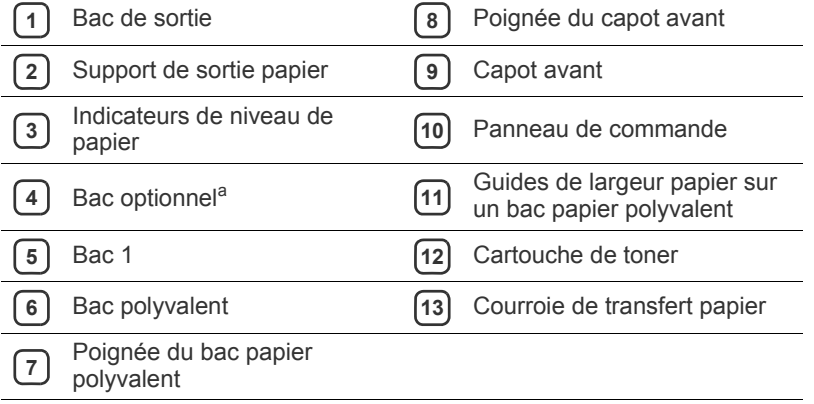

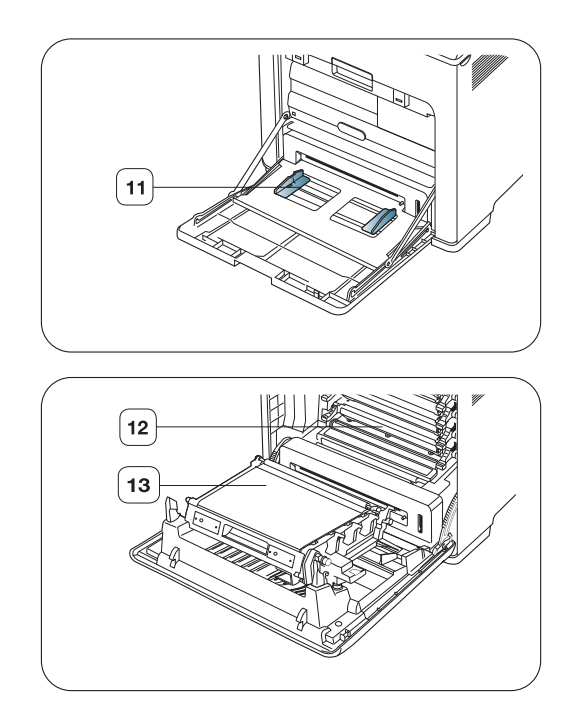

a.Il s'agit d'une fonctionnalité en option.

<span id="page-24-0"></span>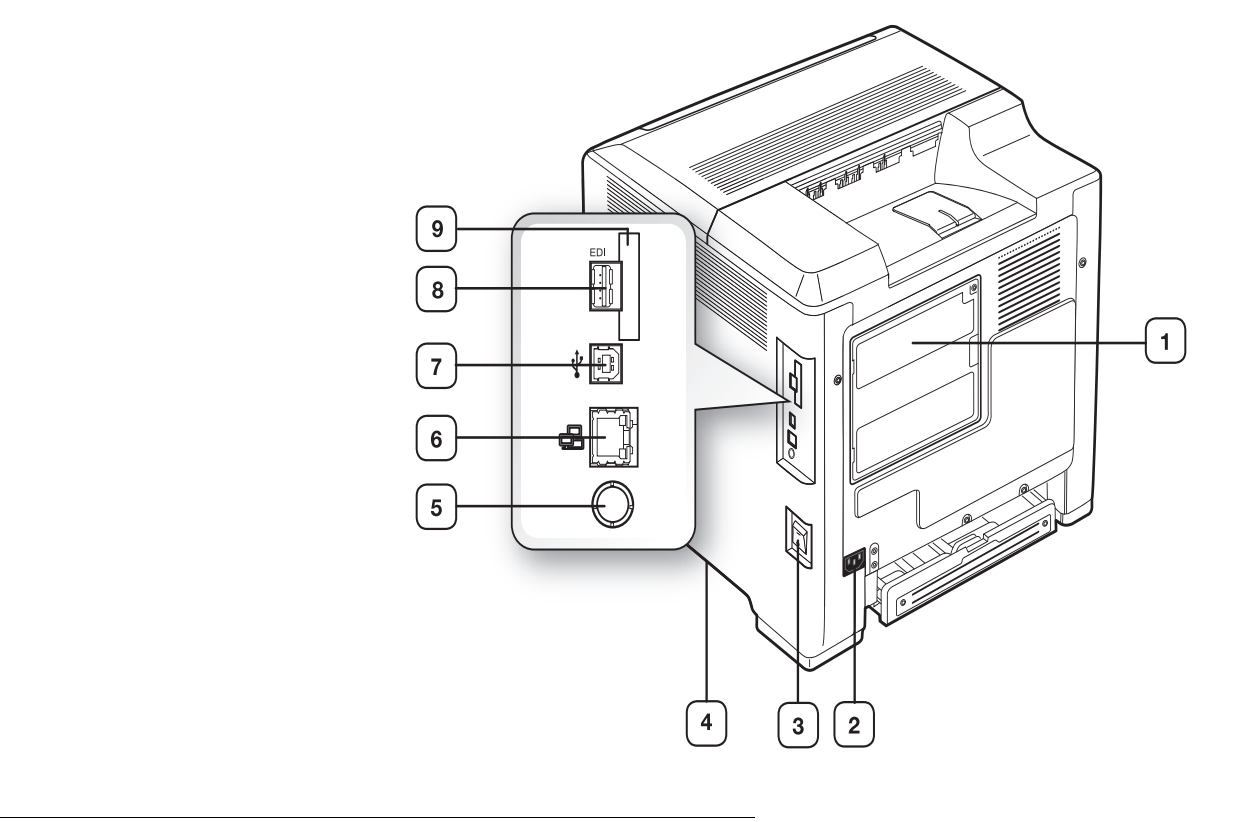

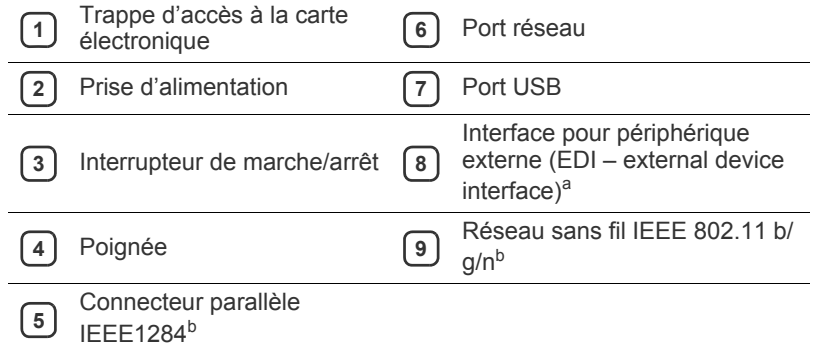

<span id="page-24-1"></span>a.Interface de périphérique externe pour solutions Samsung et tierces.

b.Il s'agit d'une fonctionnalité en option.

<span id="page-25-0"></span>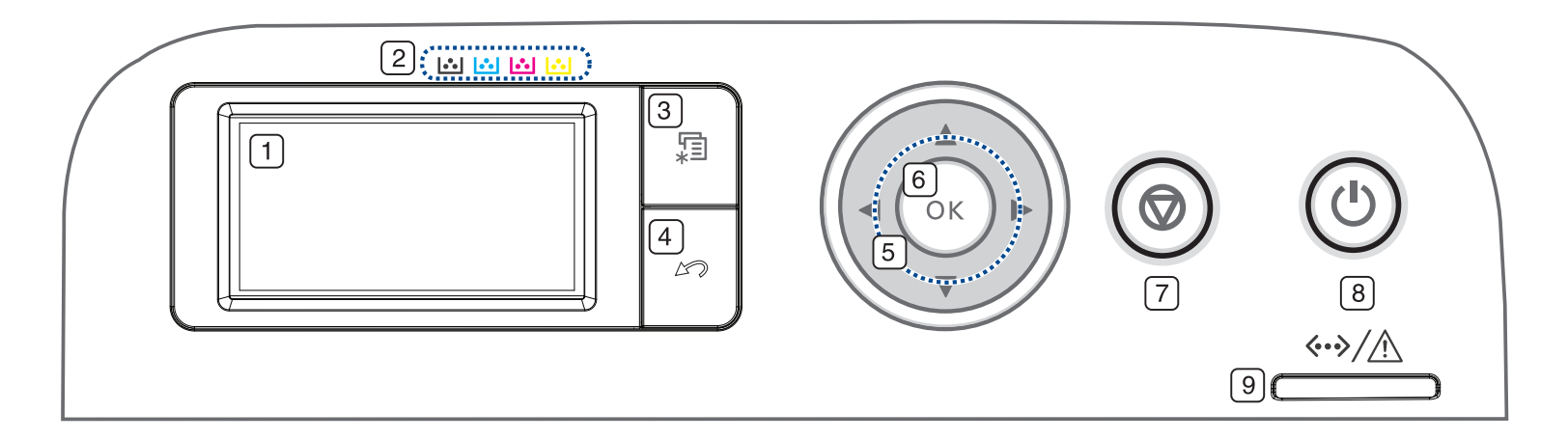

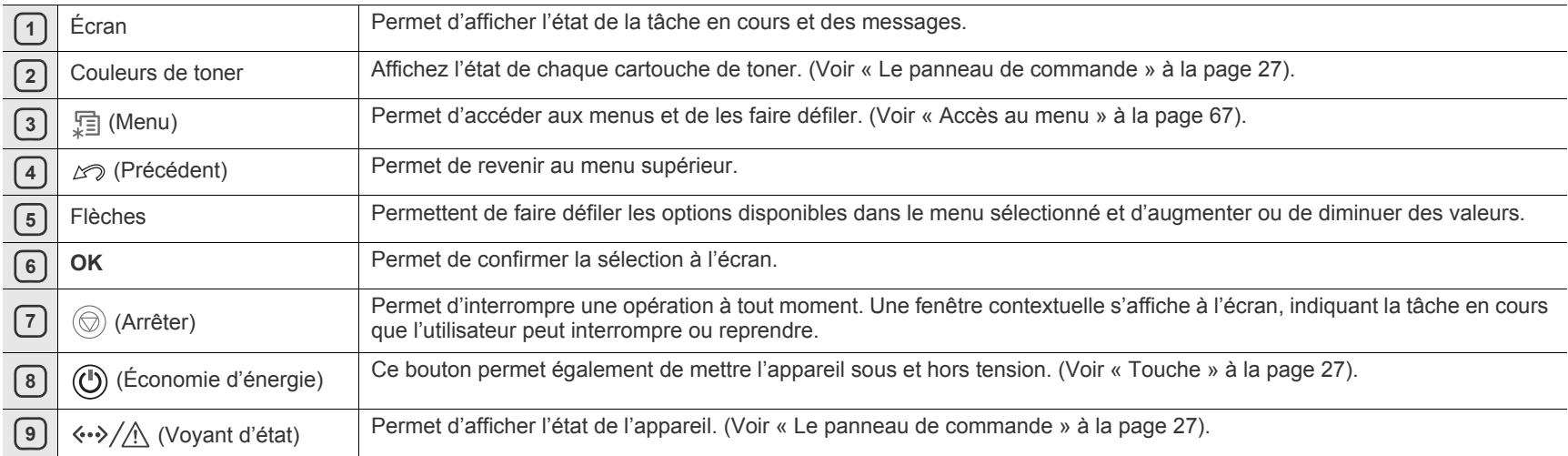

# <span id="page-26-1"></span><span id="page-26-0"></span>**Voyant d'état**

La couleur du voyant indique l'état actuel de l'appareil.

<span id="page-26-4"></span>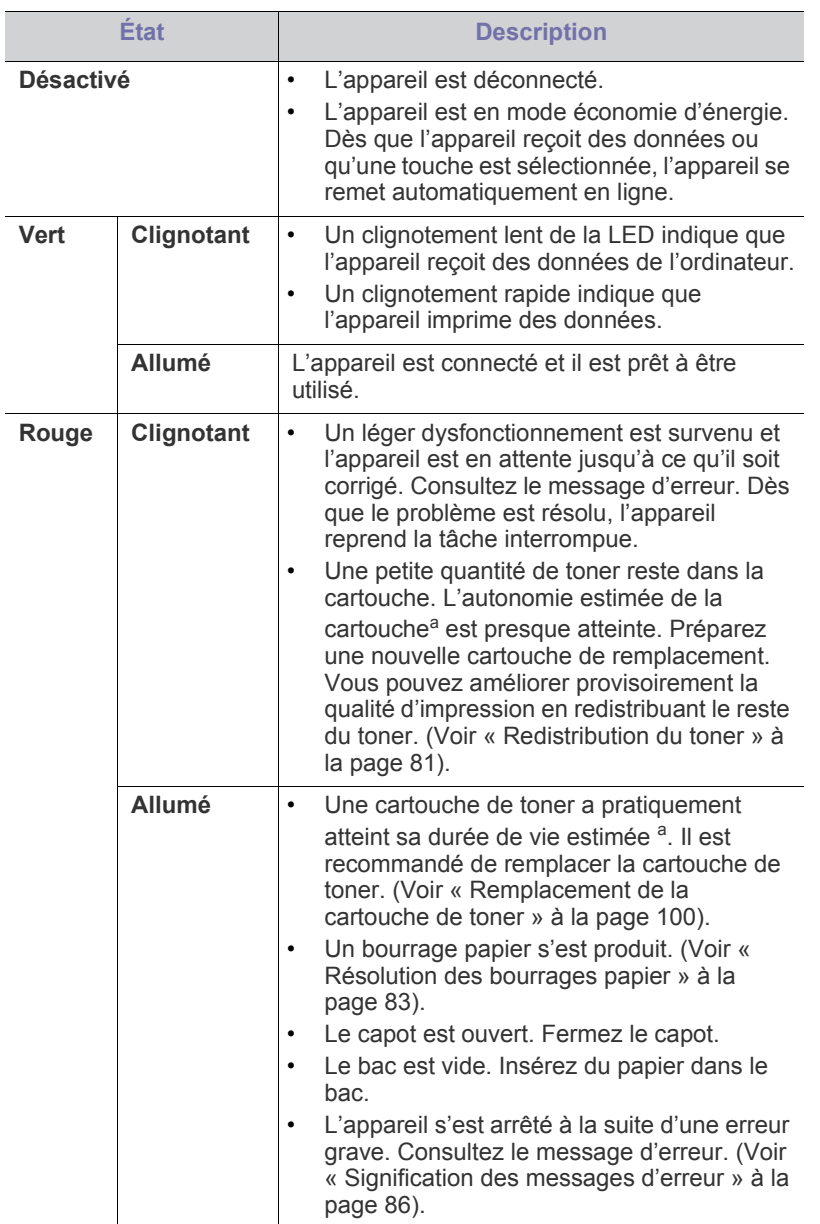

- a.L'autonomie estimée de la cartouche signifie l'autonomie attendue ou estimée de la cartouche de toner, ce qui indique la capacité moyenne d'impression et est défini conformément à la norme ISO/OEC 19798. Le nombre de pages peut varier en fonction de l'environnement d'exploitation, du délai entre chaque impression, ainsi que du type et du format des supports. Un peu de toner peut rester dans la cartouche, même lorsque le voyant rouge est allumé et que l'imprimante s'arrête d'imprimer.
- Vérifiez le message sur l'écran. Suivez les instructions du message ou M reportez-vous au dépannage. (Voir [« Signification des messages](#page-85-2)  [d'erreur » à la page](#page-85-2) 86.). Si le problème persiste, contactez le service

de maintenance.

# <span id="page-26-2"></span>**Touche**

【 Bouton de menu)

Lorsque vous souhaitez connaître l'état de l'appareil et le configurer pour utiliser une fonctionnalité avancée, appuyez sur  $\exists$  (bouton de menu). (Voir [« Accès au menu » à la page](#page-66-4) 67).

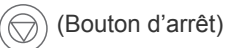

En appuyant sur la touche  $\textcircled{\scriptsize\bigcirc}$  (bouton d'arrêt), vous pouvez :

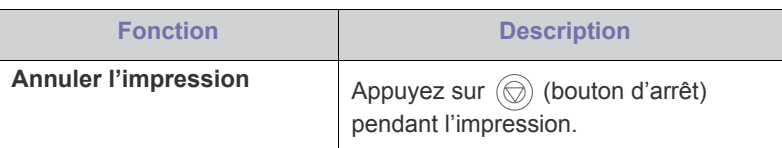

#### $\left(\mathbb{C}\right)$ (Bouton d'économie d'énergie)

Lorsque vous souhaitez mettre hors tension, appuyez sur cette touche jusqu'à l'extinction. Cette touche peut également servir à mettre l'appareil sous tension.

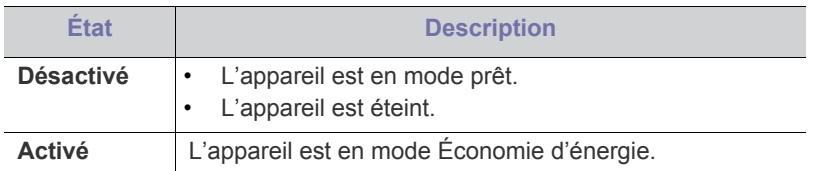

# <span id="page-26-3"></span>**Mise en marche de l'appareil**

- **1.** Branchez le cordon d'alimentation.
- **2.** Activez le bouton de mise en marche.

Lorsque vous souhaitez mettre hors tension, appuyez sur cette touche K jusqu'à l'extinction.

# <span id="page-27-0"></span>Prise en main

Ce chapitre vous guide pas à pas dans la procédure de paramétrage de l'appareil connecté via USB et du logiciel.

**Ce chapitre contient les sections suivantes :**

- [Configuration du matériel](#page-27-1)
- **Logiciel fourni**

# <span id="page-27-1"></span>**Configuration du matériel**

Ce chapitre décrit les étapes de configuration du matériel, comme elles sont présentées dans le Guide d'installation rapide. En premier lieu, veillez à lire le Guide d'installation rapide et effectuez les étapes suivantes :

**1.** Choisissez un emplacement approprié.

Installez votre copieur sur un support horizontal et stable en laissant suffisamment d'espace pour la circulation de l'air. Prévoyez un espace supplémentaire pour l'ouverture des capots et des bacs.

Cet emplacement doit être bien aéré et à l'abri de toute exposition directe à la lumière du soleil, ou de toute source de chaleur, de froid et d'humidité. Évitez d'installer votre appareil près du bord de votre plan de travail.

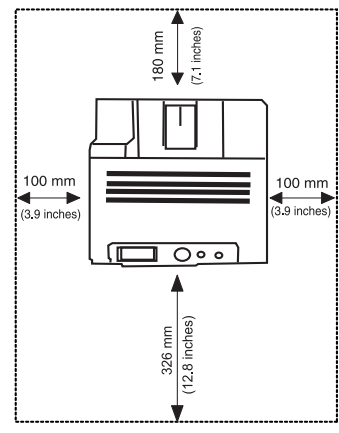

L'impression est adaptée pour des zones avec une altitude inférieure à 1 000 m. Reportez-vous au réglage d'altitude pour optimiser votre impression. (Voir [« Réglage de l'altitude » à la page](#page-48-5) 49).

Installez votre copieur sur un support horizontal et stable et ne le laissez pas s'incliner à plus de 2 mm. Sinon, la qualité d'impression peut être affectée.

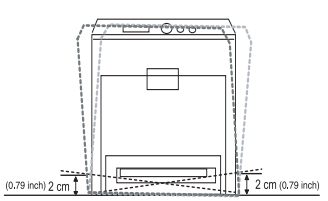

- **2.** Déballez l'appareil, puis contrôlez les éléments inclus.
- **3.** Retirez la bande adhésive permettant de maintenir l'appareil en place.
- **4.** Installez la cartouche de toner.
- **5.** Chargez du papier. (Voir [« Chargement de papier dans le bac » à la](#page-52-2)  [page](#page-52-2) 53).
- [Configuration requise](#page-28-0)
- [Installation locale du pilote](#page-29-2)
- **6.** Vérifiez que les câbles sont correctement connectés à l'appareil.
- **7.** Mettez l'appareil sous tension.
- Ce matériel sera inutilisable en cas de coupure de courant. W

# <span id="page-27-2"></span>**Logiciel fourni**

[Une fois l'appareil configuré et connecté à l'ordinateur, vous devez installer](www.samsung.com/printer)  le logiciel de l'imprimante. Si vous êtes un utilisateur Windows ou Macintosh, installez le logiciel depuis le CD fourni. Pour le système d'exploitation Linux ou UNIX, téléchargez le logiciel sur le site Web Samsung (www.samsung.com/printer) et procédez à l'installation.

Les logiciels de l'appareil sont parfois mis à jour à cause de la sortie M d'un nouveau système d'exploitation, etc. En cas de besoin, téléchargez la dernière version sur le site Samsung. (www.samsung.com/printer)

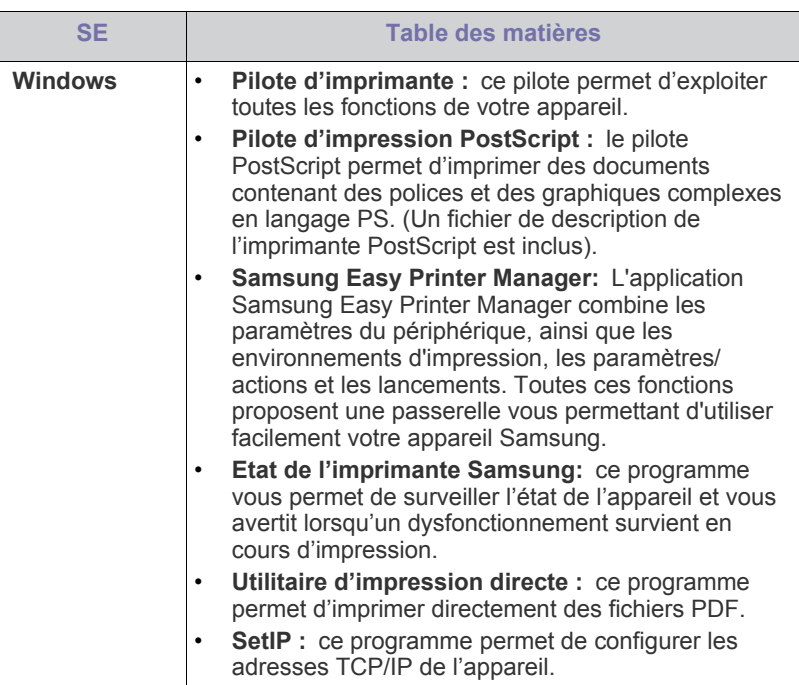

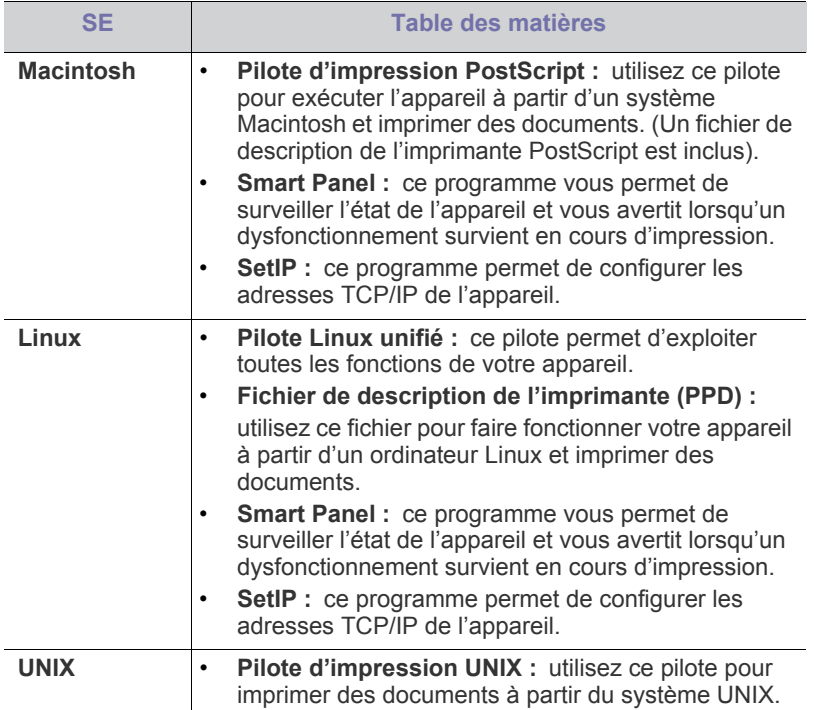

# <span id="page-28-0"></span>**Configuration requise**

# <span id="page-28-1"></span>**Microsoft® Windows®**

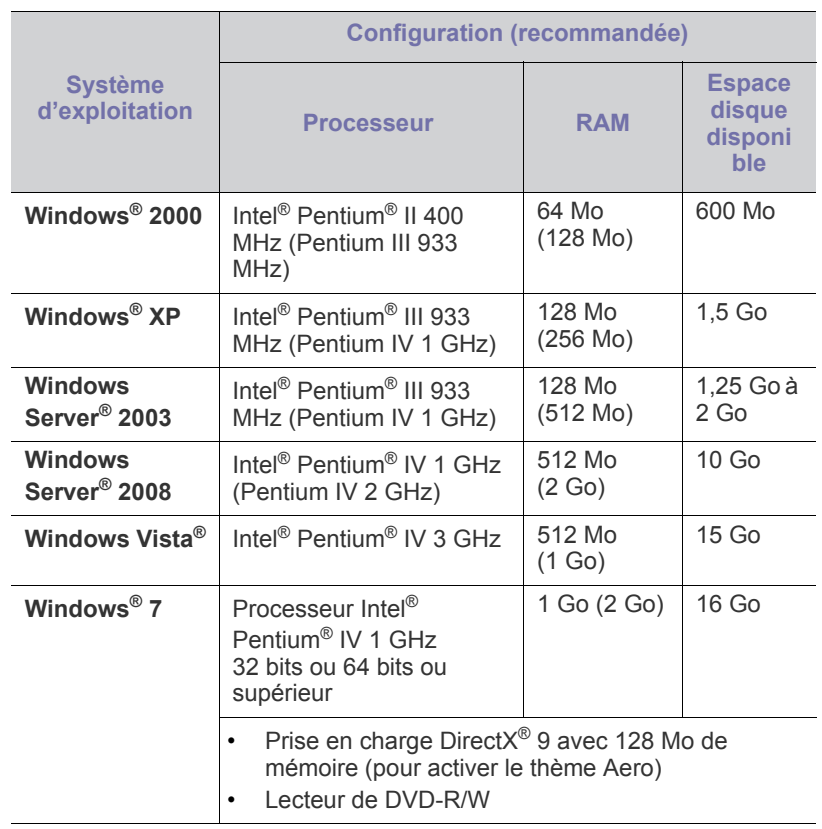

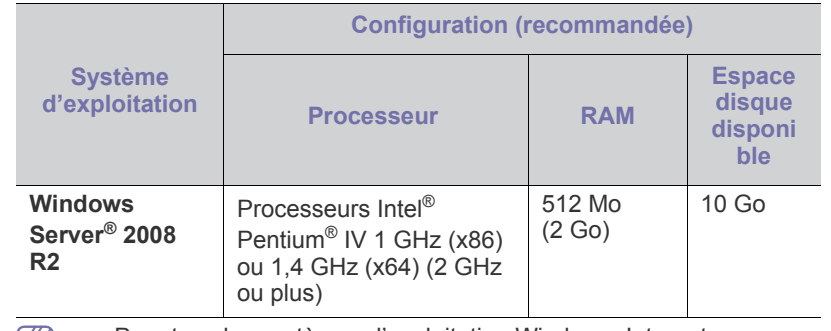

• Pour tous les systèmes d'exploitation Windows, Internet Explorer 6.0 ou supérieur doit être installé sur l'ordinateur.

- Les utilisateurs qui disposent des droits d'administrateur peuvent installer le logiciel.
- **Windows Terminal Services** est compatible avec votre appareil.
- Pour Windows 2000, le Services Pack 4 ou version ultérieure est requis.

## <span id="page-28-2"></span>**Mac OS**

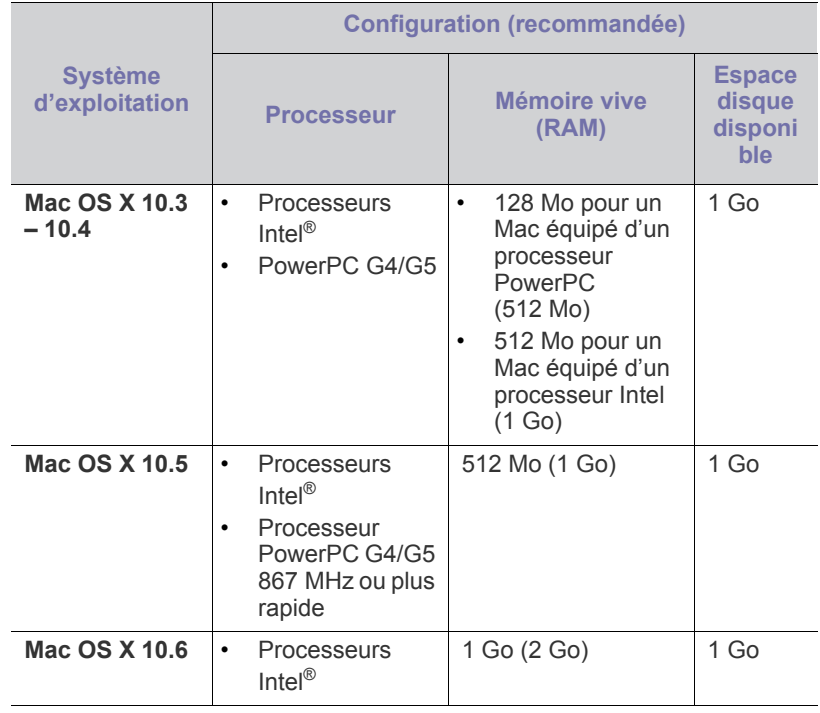

### <span id="page-29-0"></span>**Linux**

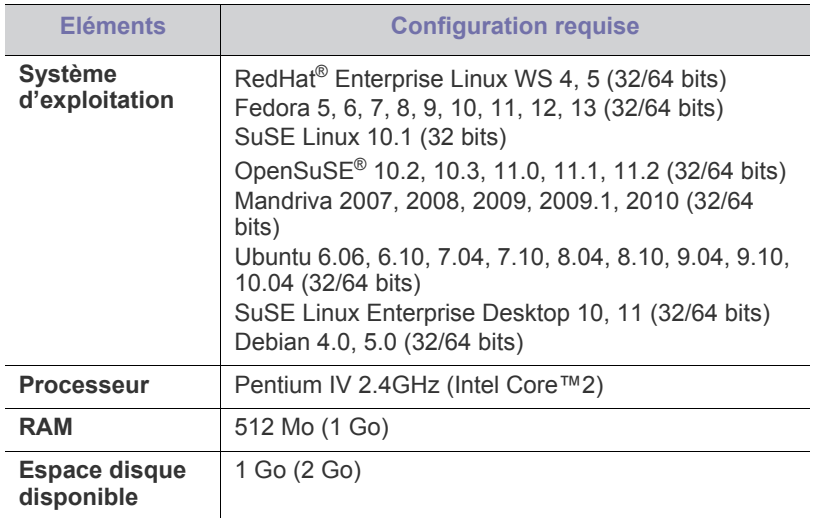

### <span id="page-29-1"></span>**Unix**

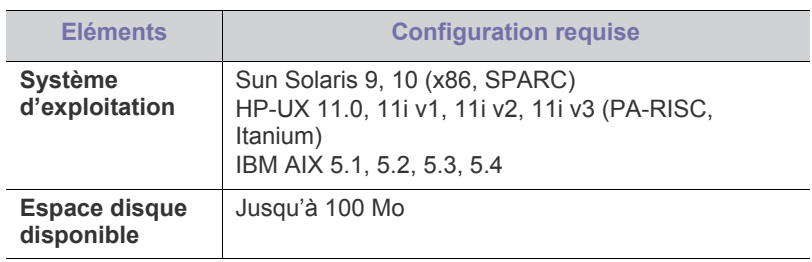

# <span id="page-29-2"></span>**Installation locale du pilote**

Un appareil local est un appareil directement connecté à votre ordinateur à l'aide du câble. Si votre appareil est relié à un réseau, ignorez les étapes suivantes et passez à l'installation du pilote de l'appareil connecté à un réseau. (Voir [« Installation du pilote d'un appareil connecté à un réseau](#page-34-3)  [câblé » à la page](#page-34-3) 35).

- Si vous utilisez un système d'exploitation Macintosh, Linux, ou Unix, reportez-vous au guide Avancé.
	- **Installation avancée** > **Installation personnalisée** vous permet de choisir les programmes à installer.
	- Utilisez uniquement un câble USB ne dépassant pas 3 m.

## <span id="page-29-3"></span>**Windows**

- **1.** Assurez-vous que l'appareil est connecté à votre ordinateur et qu'il est sous tension.
	- Si la fenêtre « **Assistant Matériel détecté** » s'affiche durant la procédure d'installation, cliquez sur **Annuler** pour fermer la fenêtre.
- **2.** Insérez le CD du logiciel dans le lecteur. Le CD du logiciel s'exécute automatiquement et la fenêtre d'accueil s'affiche à l'écran.

**3.** Sélectionnez **Installer maintenant**.

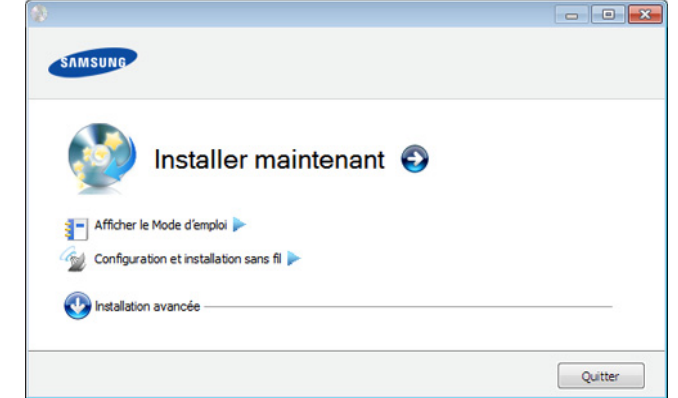

- **4.** Lisez le **Contrat de licence** et sélectionnez **J'accepte les dispositions du contrat de licence**. Ensuite, cliquez sur **Suivant**.
- **5.** Suivez les instructions affichées dans la fenêtre d'installation.
- Si le pilote d'impression ne fonctionne pas correctement, procédez comme suit pour le désinstaller et le réinstaller.
	- a) Assurez-vous que l'appareil est connecté à votre ordinateur et qu'il est sous tension.
	- b) Dans le menu **Démarrer**, sélectionnez **Programmes** ou **Tous les programmes** > **Samsung Printers** > **le nom de votre pilote d'impression** > **Désinstaller**.
	- c) Sélectionnez l'option requise et suivez les instructions de la fenêtre.
	- d) Après avoir désinstallé le pilote d'impression, réinstallez-le (voir [«](#page-29-2)  [Installation locale du pilote » à la page](#page-29-2) 30, [« Installation du pilote](#page-34-3)  [d'un appareil connecté à un réseau câblé » à la page](#page-34-3) 35).

# <span id="page-29-4"></span>**Mac OS**

- **1.** Assurez-vous que l'appareil est connecté à votre ordinateur et qu'il est sous tension.
- **2.** Insérez le CD du logiciel dans le lecteur.
- **3.** Double-cliquez sur l'icône CD-ROM qui apparaît sur le bureau du Macintosh.
- **4.** Double-cliquez sur le dossier **MAC\_Installer**.
- **5.** Double-cliquez sur l'icône **Installer OS X**.
- **6.** Saisissez le mot de passe et cliquez sur **OK**.
- **7.** La fenêtre du programme d'installation Samsung s'ouvre. Cliquez sur **Continuer**.
- **8.** Lisez le contrat de licence et cliquez sur **Continuer**.
- **9.** Cliquez sur **Accepter** pour accepter le contrat de licence.
- **10.** Sélectionnez **Installation standard** et cliquez sur **Installer**. L'option **Installation standard** est recommandée pour la plupart des utilisateurs. Tous les composants nécessaires aux opérations de l'appareil seront installés.

Lorsque vous choisissez **Installation personnalisée**, vous pouvez installer les composants de votre choix.

**11.** Lorsqu'un message avertissant de la fermeture de toutes les applications en cours d'exécution sur votre ordinateur apparaît, cliquez sur **Continuer**.

- **12.** Sélectionnez **Installation standard sur imprimante locale** et cliquez ensuite sur **OK**.
	- Si vous sélectionnez **Installation standard sur imprimante réseau** pendant l'installation du pilote de l'appareil, le programme SetIP s'exécute automatiquement après l'installation. Si l'appareil dispose déjà d'informations réseau configurées, fermez le programme SetIP. Passez à l'étape suivante.
- **13.** Une fois l'installation terminée, cliquez sur **Quitter**.
- **14.** Ouvrez le dossier **Applications** > **Utilitaires** > **Configuration d'imprimante**.
	- Sous Mac OS X 10.5 à 10.6, ouvrez le dossier **Applications** > **Préférences Système** et cliquez sur **Imprimantes et fax**.
- **15.** Cliquez sur **Ajouter** dans **Liste des imprimantes**.
	- Sous Mac OS X 10.5 à 10.6, cliquez sur l'icône « **+** » ; une fenêtre d'affichage apparaît.
- **16.** Sous Mac OS X 10.3, sélectionnez l'onglet **USB**.
	- Sous Mac OS X10.4, cliquez sur **Navigateur Web par défaut** et recherchez la connexion USB.
	- Sous Mac OS X 10.5 à 10.6, cliquez sur **Par défaut** et recherchez la connexion USB.
- **17.** Sous Mac OS X 10.3, si la sélection automatique ne fonctionne pas correctement, sélectionnez **Samsung** dans **Modèle de l'imprimante** et votre nom d'appareil dans **Nom de modèle**.
	- Sous Mac OS X 10.4, si la sélection automatique ne fonctionne pas correctement, sélectionnez **Samsung** dans **Imprimer via** et votre nom d'appareil dans **Modèle**.
	- Sous Mac OS X 10.5 à 10.6, si la sélection automatique ne fonctionne pas correctement, sélectionnez **Sélectionner un gestionnaire à utiliser…**, puis le nom de votre imprimante dans **Imprimer via**.

Votre appareil apparaît sur **Liste des imprimantes**, et est réglé comme appareil par défaut.

### **18.** Cliquez sur **Ajouter**.

Si le pilote d'impression ne fonctionne pas correctement, désinstallez-le et réinstallez-le.

Pour Macintosh, procédez comme suit pour désinstaller le pilote.

- a) Assurez-vous que l'appareil est connecté à votre ordinateur et qu'il est sous tension.
- b) Insérez le CD du logiciel dans le lecteur.
- c) Double-cliquez sur l'icône CD-ROM qui apparaît sur le bureau du Macintosh.
- d) Double-cliquez sur le dossier **MAC\_Installer**.
- e) Double-cliquez sur l'icône **Installer OS X**.
- f) Saisissez le mot de passe et cliquez sur **OK**.
- g) La fenêtre du programme d'installation Samsung s'ouvre. Cliquez sur **Continuer**.
- h) Sélectionnez **Désinstaller**, puis cliquez sur **Désinstaller**.
- i) Lorsqu'un message avertissant de la fermeture de toutes les applications en cours d'exécution sur votre ordinateur apparaît, cliquez sur **Continuer**.
- j) Lorsque la désinstallation est terminée, cliquez sur **Quitter**.

### <span id="page-30-0"></span>**Linux**

Vous devez télécharger le package logiciel Linux sur le site Samsung pour installer le logiciel d'impression.

Suivez les étapes ci-dessous pour installer le logiciel.

#### **Installation du pilote Linux unifié**

- **1.** Assurez-vous que l'appareil est connecté à votre ordinateur et qu'il est sous tension.
- **2.** Lorsque la fenêtre **Administrator Login** apparaît, entrez root dans le champ **Login** et entrez le mot de passe système.
	- Vous devez vous connecter en tant que superutilisateur (root) pour installer le pilote de l'appareil. Si vous ne disposez pas du statut de superutilisateur, contactez votre administrateur système.
- **3.** Sur le site de Samsung, téléchargez le pack Unified Linux Driver et sauvegardez-le sur votre ordinateur.
- **4.** Cliquez avec le bouton droit de la souris sur le pack **Unified Linux Driver** et extrayez-le.
- **5.** Double-cliquez sur **cdroot** > **autorun**.
- **6.** Lorsque l'écran de bienvenue s'affiche, cliquez sur **Next**.

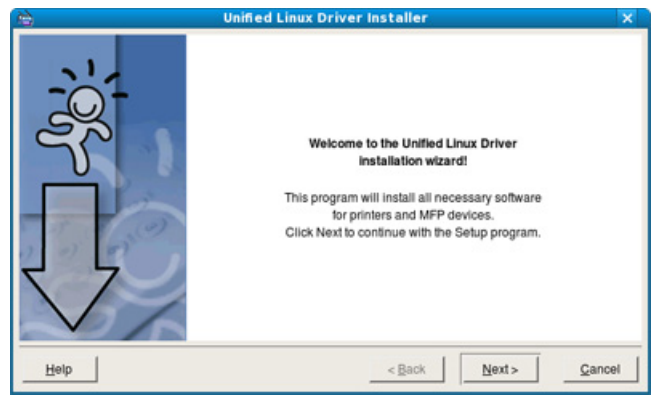

Pour des raisons pratiques, le programme d'installation a ajouté l'icône de bureau du configurateur de pilote unifié et le groupe de pilotes unifiés au menu système. Si vous avez des difficultés, consultez l'aide à l'écran accessible via le menu système ou via les applications Windows du package du pilote, telles que **Unified Driver Configurator** ou **Image Manager**.

### **Installation de Smart Panel**

- **1.** Assurez-vous que l'appareil est connecté à votre ordinateur et qu'il est sous tension.
- **2.** Lorsque la fenêtre **Administrator Login** apparaît, entrez root dans le champ **Login** et entrez le mot de passe système.
	- Vous devez vous connecter en tant que superutilisateur (root) pour installer le pilote de l'appareil. Si vous ne disposez pas du statut de superutilisateur, contactez votre administrateur système.
- **3.** Su rle site Web Samsung, téléchargez le package **Smart Panel** sur votre ordinateur.
- **4.** Cliquez avec le bouton droit de la souris sur le pack Smart Panel et extrayez-le.
- **5.** Double-cliquez sur **cdroot** > **Linux** > **smartpanel** > **install.sh**.

**<sup>7.</sup>** Une fois l'installation terminée, cliquez sur **Finish**.

### **Installation de Printer Settings Utility**

- **1.** Assurez-vous que l'appareil est connecté à votre ordinateur et qu'il est sous tension.
- **2.** Lorsque la fenêtre **Administrator Login** apparaît, entrez root dans le champ **Login** et entrez le mot de passe système.
	- Vous devez vous connecter en tant que superutilisateur (root) M pour installer le pilote de l'appareil. Si vous ne disposez pas du statut de superutilisateur, contactez votre administrateur système.
- **3.** Sur le site Web Samsung, téléchargez le package Utilitaire de paramétrage d'imprimante sur votre ordinateur.
- **4.** Cliquez avec le bouton droit de la souris sur le package **Printer Settings Utility** et décompressez-le.
- **5.** Double-cliquez sur **cdroot** > **Linux** > **psu** > **install.sh**.
- Si le pilote d'impression ne fonctionne pas correctement,  $\mathbb{Z}$ désinstallez-le et réinstallez-le.

Procédez comme suit pour désinstaller le pilote sous Linux.

- a) Assurez-vous que l'appareil est connecté à votre ordinateur et qu'il est sous tension.
- b) Lorsque la fenêtre **Administrator Login** apparaît, tapez « root » dans le champ **Login** et saisissez le mot de passe système.

Vous devez vous connecter en tant que superutilisateur (root) pour désinstaller le pilote d'impression. Si vous ne disposez pas du statut de superutilisateur, contactez votre administrateur système.

- c) Cliquez deux fois sur l'icône située dans la partie inférieure du bureau. Lorsque l'écran Terminal apparaît, tapez : [root@localhost root]#cd /opt/Samsung/mfp/uninstall/ [root@localhost uninstall]#./uninstall.sh
- d) Cliquez sur **Uninstall**.
- e) Cliquez sur **Next**.
- f) Cliquez sur **Finish**.

# <span id="page-32-0"></span>Configuration réseau

Ce chapitre vous guide pas à pas dans la procédure de paramétrage de l'appareil connecté à un réseau et du logiciel.

**Ce chapitre contient les sections suivantes :**

- [Environnement réseau](#page-32-1)
- [Présentation des programmes réseau utiles](#page-32-2)
- [Utilisation d'un réseau câblé](#page-32-6)
- Si vous utilisez un environnement de réseau câblé, consultez [«](#page-32-6)  Β [Utilisation d'un réseau câblé » à la page](#page-32-6) 33.
	- Si vous utilisez un environnement de réseau sans fil, consultez [«](#page-39-0)  [Configuration du réseau sans fil » à la page](#page-39-0) 40.

# <span id="page-32-1"></span>**Environnement réseau**

Vous devez configurer les protocoles réseau de l'appareil pour pouvoir l'utiliser comme appareil réseau. Vous pouvez définir les paramètres réseau de base à l'aide du panneau de commande de l'appareil.

Le tableau suivant indique les environnements réseau compatibles avec l'appareil :

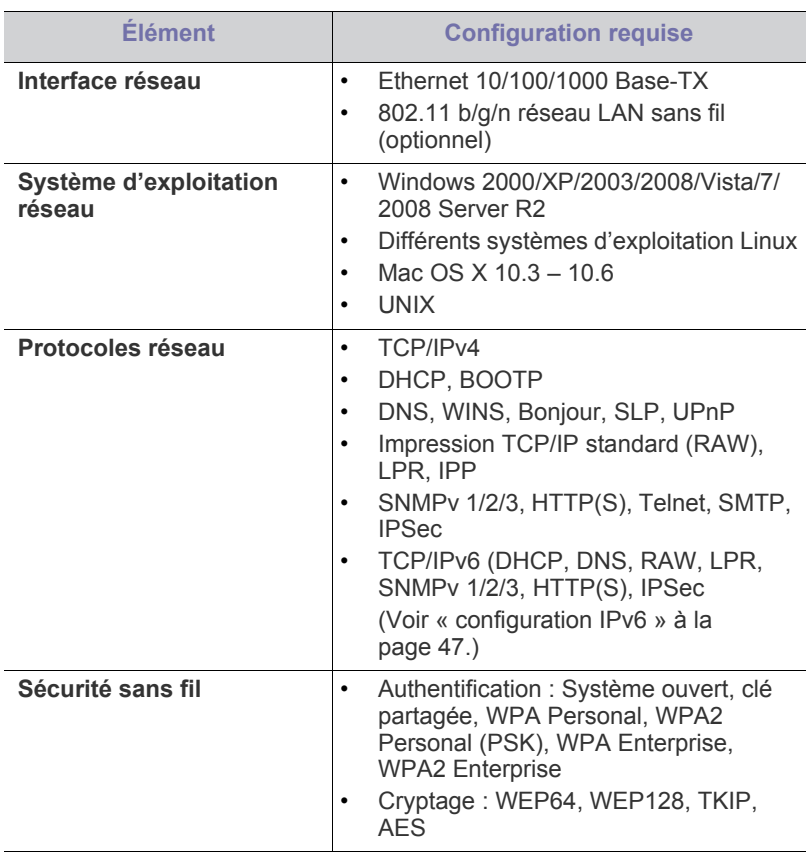

- [Configuration du réseau sans fil](#page-39-0)
- [configuration IPv6](#page-46-0)

# <span id="page-32-2"></span>**Présentation des programmes réseau utiles**

Il existe plusieurs programme disponibles pour configurer facilement les paramètres réseau dans un environnement réseau. Pour l'administrateur réseau particulièrement, il est possible de gérer plusieurs appareils sur le réseau.

Avant d'utiliser les programmes ci-dessous, définissez d'abord  $\cancel{\triangleright}$ l'adresse IP.

# <span id="page-32-3"></span>**SyncThru™ Web Service**

Serveur Web intégré à votre périphérique réseau, vous permettant de :

- définir les paramètres réseau nécessaires à la connexion de l'appareil à divers environnements réseau ;
- personnaliser les paramètres de l'appareil. (Voir [« Utilisation de SyncThru™ Web Service » à la page](#page-70-5) 71.)

# <span id="page-32-4"></span>**SyncThru™ Web Admin Service**

[Solution Web de gestion de parc d'appareils destinée aux administrateurs](http://solution.samsungprinter.com)  réseau. SyncThru™ Web Admin Service constitue un outil performant d'administration de vos imprimantes réseau, qui vous permet de les superviser à distance et de corriger tout dysfonctionnement depuis n'importe quel point du réseau. Téléchargez ce programme sur http:// solution.samsungprinter.com.

## <span id="page-32-5"></span>**SetIP**

Cet utilitaire vous permet de sélectionner une interface réseau et de configurer manuellement les adresses IP à utiliser avec le protocole TCP/ IP. (Voir [« Création d'une adresse IP » à la page](#page-33-1) 34.)

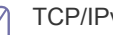

### TCP/IPv6 n'est pas pris en charge par ce programme.

# <span id="page-32-6"></span>**Utilisation d'un réseau câblé**

Vous devez configurer les protocoles réseau sur votre appareil pour utiliser celui-ci dans votre réseau. Ce chapitre indique comment effectuer cette procédure facilement.

Vous pouvez utiliser le réseau après avoir connecté le câble réseau à un port correspondant sur votre appareil.

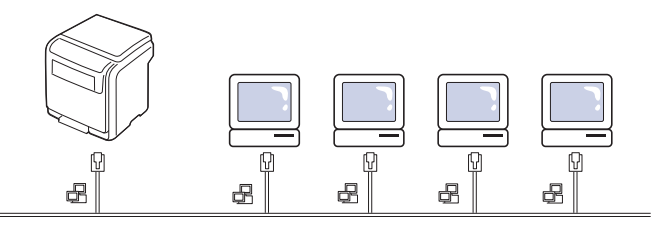

# <span id="page-33-0"></span>**Impression d'un rapport de configuration réseau**

Vous pouvez imprimer un **rapport de configuration réseau** à partir du panneau de commande de l'appareil indiquant les paramètres réseau actuels de l'appareil. Cela vous aidera à configurer un réseau et à résoudre les problèmes.

- **1.** Appuyez sur le bouton  $\sqrt{2}$  du panneau de commande.
- **2.** Appuyez sur la flèche haut/bas pour mettre en surbrillance **Réseau** et appuyez sur **OK**.
- **3.** Appuyez sur la flèche haut/bas pour mettre en surbrillance **Configuration réseau** et appuyez sur **OK**.

Ce **rapport de configuration réseau** permet de déterminer l'adresse MAC et l'adresse IP de votre appareil.

Par exemple :

- Adresse MAC : 00:15:99:41:A2:78
- Adresse IP : 192.0.0.192

## <span id="page-33-1"></span>**Création d'une adresse IP**

Commencez par créer une adresse IP pour l'impression et la gestion réseau. Dans la plupart des cas, une nouvelle adresse IP est attribuée automatiquement par un serveur DHCP (serveur de protocole DHCP) situé sur le réseau.

#### **Configuration IP à partir du panneau de commande**

- **1.** Connectez l'appareil au réseau avec un câble réseau.
- **2.** Mettez l'appareil sous tension.
- **3.** Appuyez sur le bouton  $\sqrt{n}$  du panneau de commande.
- **4.** Appuyez sur la flèche haut/bas pour mettre en surbrillance **Réseau** et appuyez sur **OK**.
- **5.** Appuyez sur la flèche haut/bas pour mettre en surbrillance **TCP/IP (IPv4)** et appuyez sur **OK**.
- **6.** Appuyez sur la flèche haut/bas pour mettre en surbrillance **Définir l'adresse IP** et appuyez sur **OK**.
- **7.** Appuyez sur la flèche haut/bas pour mettre en surbrillance **Manuel** et appuyez sur **OK**.
- **8.** La première option de menu disponible, **Adresse IP** s'affiche.
	- Saisissez un nombre entre 0 et 255.
- **9.** Utilisez les touches de direction haut/bas pour saisir des chiffres et utilisez les flèches gauche/droite pour vous déplacer entre les chiffres. Quand vous avez terminé de saisir l'adresse IP, appuyez sur **OK**.
- **10.** Entrez les autres paramètres, tels que **Msque ss-rés** ou **Passerelle**, puis appuyez sur **OK**.
- **11.** Après avoir entré tous les paramètres, appuyez sur  $\textcircled{\odot}$  pour retourner au mode prêt.

Ensuite, passez à la section [« Installation du pilote d'un appareil](#page-34-2)  [connecté à un réseau câblé » à la page](#page-34-2) 35.

#### **Définition d'adresse IPv4 à l'aide du programme SetIP (Windows)**

Avant d'utiliser le programme SetIP, désactivez le pare-feu de l'ordinateur dans **Panneau de configuration** > **Centre de sécurité** > **Pare-feu Windows**.

- **1.** Installez ce programme à partir du CD-ROM fourni en double-cliquant sur **Application** > **SetIP** > **Setup.exe**.
- **2.** Suivez les instructions affichées dans la fenêtre d'installation.
- **3.** Connectez l'appareil au réseau avec un câble réseau.
- **4.** Mettez l'appareil sous tension.
- **5.** À partir du menu **Démarrer** de Windows, sélectionnez **Tous les programmes** > **Samsung Printers** > **SetIP** > **Set IP**.
- **6.** Cliquez sur l'icône  $\sum$  (la troisième en partant de la gauche) dans la fenêtre SetIP pour ouvrir la fenêtre de configuration TCP/IP.
- **7.** Saisissez les nouvelles informations de l'appareil dans la fenêtre de configuration, de la manière suivante : dans un intranet d'entreprise, ces informations peuvent devoir être affectées par un gestionnaire du réseau avant de poursuivre.

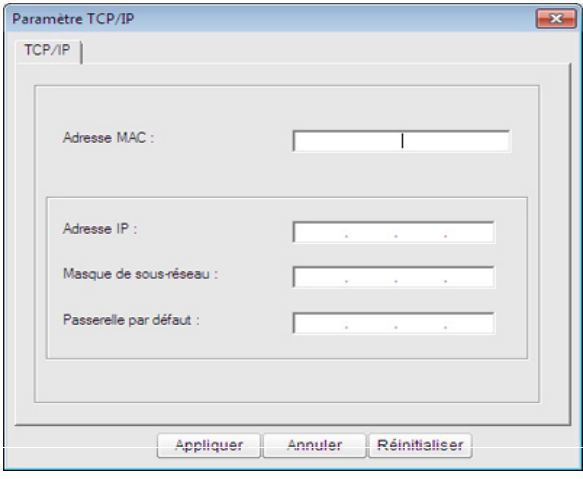

- Recherchez l'adresse MAC de l'appareil dans le **Rapport de configuration réseau** (voir [« Impression d'un rapport de](#page-33-0)  [configuration réseau » à la page](#page-33-0) 34) et saisissez-la sans les deux-points (:). Par exemple, 00:15:99:29:51:A8 devient 0015992951A8.
- **8.** Cliquez sur **Appliquer**, puis sur **OK**. L'appareil imprimera automatiquement le **Rapport de configuration réseau**. Vérifiez que tous les paramètres sont corrects.

#### **Définition d'adresse IPv4 à l'aide du programme SetIP (Macintosh)**

Avant d'utiliser le programme SetIP, désactivez le pare-feu de l'ordinateur dans **Préférences Système** > **Sécurité** > **Coupe-feu**.

- Les instructions suivantes peuvent varier selon le modèle.
- **1.** Connectez l'appareil au réseau avec un câble réseau.
- **2.** Insérez le CD d\*installation, et ouvrez la fenêtre disque, puis sélectionnez **MAC\_Installer** > **MAC\_Printer** > **SetIP** > **SetIPapplet.html**.
- **3.** Double-cliquez sur le fichier ; **Safari** s'ouvre alors automatiquement. Sélectionnez ensuite **Se fier**. Le navigateur ouvre la page **SetIPapplet.html** qui indique le nom de l'imprimante et les informations d'adresse IP.
- **4.** Cliquez sur l'icône  $\bullet$  (la troisième en partant de la gauche) dans la fenêtre SetIP pour ouvrir la fenêtre de configuration TCP/IP.
- **5.** Saisissez les nouvelles informations de l'appareil dans la fenêtre de configuration. Dans un intranet d'entreprise, ces informations peuvent devoir être affectées par un gestionnaire du réseau avant de poursuivre.
- Recherchez l'adresse MAC de l'appareil dans le **Rapport de configuration réseau** (voir [« Impression d'un rapport de](#page-33-0)  [configuration réseau » à la page](#page-33-0) 34) et saisissez-la sans les deux-points (:). Par exemple, 00:15:99:29:51:A8 devient 0015992951A8.
- **6.** Sélectionnez **Appliquer**, puis **OK**, et **OK** de nouveau.
- **7.** Quittez **Safari**.

#### **Définition d'adresse IPv4 à l'aide du programme SetIP (Linux)**

Avant d'utiliser le programme SetIP, désactivez le pare-feu de l'ordinateur dans **System Preferences** ou **Administrator**.

- Les instructions suivantes peuvent varier selon le modèle ou les systèmes d'exploitation.
- **1.** Ouvrez /**opt**/**Samsung**/**mfp**/**share**/**utils**/.
- **2.** Double-cliquez sur le fichier **SetIPApplet.html**.
- **3.** Cliquez pour ouvrir la fenêtre de configuration TCP/IP.
- **4.** Saisissez les nouvelles informations de l'appareil dans la fenêtre de configuration. Dans un intranet d'entreprise, ces informations peuvent devoir être affectées par un gestionnaire du réseau avant de poursuivre.
	- Recherchez l'adresse MAC de l'appareil dans le **Rapport de**   $\varphi$ **configuration réseau** (voir [« Impression d'un rapport de](#page-33-0)  [configuration réseau » à la page](#page-33-0) 34) et saisissez-la sans les deux-points (:). Par exemple, 00:15:99:29:51:A8 devient 0015992951A8.
- **5.** L'appareil imprimera automatiquement le **Rapport de configuration réseau**.

### <span id="page-34-0"></span>**Paramétrage des valeurs réseau**

Vous pouvez également configurer les divers paramètres réseau via les programmes d'administration réseau comme **SyncThru™ Web Admin Service** et **SyncThru™ Web Service**.

### <span id="page-34-1"></span>**Restauration des paramètres usine par défaut**

Vous devrez peut-être réinitialiser l'appareil selon les paramètres par défaut définis en usine lorsque l'appareil que vous utilisez est connecté au nouvel environnement réseau.

#### **Restauration des paramètres usine par défaut à l'aide du panneau de commande**

- **1.** Appuyez sur le bouton  $\sqrt{n}$  du panneau de commande.
- **2.** Appuyez sur la flèche haut/bas pour mettre en surbrillance **Réseau**, puis appuyez sur **OK**.
- **3.** Appuyez sur la flèche haut/bas pour mettre en surbrillance **Effacer réglages** et appuyez sur **OK**.
- **4.** Éteignez puis rallumez l'appareil pour appliquer les paramètres.

#### **Restauration des paramètres par défaut définis en usine à l'aide du SyncThru™ Web Service**

**1.** Démarrez un navigateur Web, comme Internet Explorer, Safari ou Firefox et saisissez la nouvelle adresse IP de votre appareil dans la fenêtre du navigateur.

Par exemple :

http://192,168,1,133/

- **2.** Cliquez sur **Atteindre** pour accéder à SyncThru™ Web Service.
- **3.** Cliquez sur **Ouverture de session** en haut à droite du site Web SyncThru™ Web Service.

Une page de connexion s'affiche.

**4.** Saisissez l'**ID** et le **Mot de passe**, puis cliquez sur **Ouverture de session**.

S'il s'agit de votre première connexion à SyncThru™ Web Service, saisissez l'ID et le mot de passe par défaut suivants.

- **ID : admin**
- **Mot de passe : sec00000**
- **5.** Lorsque la fenêtre **Service Web SyncThru™** s'ouvre, cliquez sur **Paramètres** > **Config. réseau** > **Rétablir les paramètres par défaut**.
- **6.** Cliquez sur **Supprimer** pour le réseau.
- **7.** Éteignez puis rallumez l'appareil pour appliquer les paramètres.

#### <span id="page-34-3"></span><span id="page-34-2"></span>**Installation du pilote d'un appareil connecté à un réseau câblé**

Vous devez installer le logiciel du pilote d'imprimante pour procéder à l'impression. Ce logiciel comprend des pilotes, des applications ainsi que d'autres programmes conviviaux.

Assurez-vous que la configuration réseau de votre appareil a bien été effectuée. Avant de commencer l'installation, fermez toutes les applications sur votre ordinateur.

#### **Windows**

- **1.** Assurez-vous que l'appareil est connecté au réseau et qu'il est sous tension. L'adresse IP de votre appareil doit également avoir été définie.
	- Si la fenêtre « **Assistant Matériel détecté** » s'affiche durant la  $\mathbb{Z}$ procédure d'installation, cliquez sur **Annuler** pour fermer la fenêtre.
- **2.** Insérez le CD du logiciel dans le lecteur.

Le CD du logiciel s'exécute automatiquement et la fenêtre d'accueil s'affiche à l'écran.

- **3.** Sélectionnez **Installer maintenant**.
	- Lorsque vous cliquez sur **Installation avancée**, vous pouvez utiliser l'option **Installation personnalisée**. L'**Installation personnalisée** vous permet de sélectionner la connexion de l'appareil et de choisir les composants individuels à installer. Suivez les instructions qui s'affichent.
- **4.** Lisez le **Contrat de licence** et sélectionnez **J'accepte les dispositions du contrat de licence.** Ensuite, cliquez sur **Suivant**. Le programme recherche l'appareil.
	- Si l'appareil n'est pas détecté dans le réseau ou localement, un message d'erreur s'affiche.
		- **Vérifiez si vous voulez installer le logiciel sans connecter l'imprimante.**
			- Cochez cette option pour installer le programme sans qu'un appareil soit connecté. La fenêtre « Imprimer une page de test » est alors ignorée et l'installation se termine.
		- **Chercher à nouveau**

Lorsque vous appuyez sur ce bouton, la fenêtre d'avertissement concernant le pare-feu s'affiche.

- Désactivez le pare-feu et cliquez sur **Chercher à nouveau**. Pour le système d'exploitation Windows, cliquez sur **Démarrer** > **Panneau de configuration** > **Pare-feu Windows** et désactivez cette option.
- Désactivez le pare-feu du programme tiers en plus du système d'exploitation. Reportez-vous au manuel fourni avec le programme correspondant.
- **Saisie directe**

La **Saisie directe** vous permet de rechercher un appareil spécifique sur le réseau.

- Rechercher par adresse IP: saisissez l'adresse IP ou le nom d'hôte. Cliquez sur **Suivant**. Pour vérifier l'adresse IP de l'appareil, imprimez un rapport de configuration réseau (voir [« Impression d'un](#page-33-0)  [rapport de configuration réseau » à la page](#page-33-0) 34).
- Rechercher par chemin réseau: pour rechercher un appareil partagé (chemin d'accès UNC), saisissez le nom de partage manuellement ou recherchez une imprimante partagée en cliquant sur le bouton **Parcourir**. Cliquez sur **Suivant**.
- **Aide**

Si l'appareil n'est pas connecté à l'ordinateur ou au réseau, ce bouton d'aide vous fournira des procédures de connexion détaillées.

• **Nom de communauté SNMP**

Si votre administrateur système a défini le nouveau **Nom de communauté SNMP** sur la machine, vous trouverez la machine sur le réseau. Contactez votre administrateur système pour un nouveau **Nom de communauté SNMP**.

**5.** Les appareils détectés s'afficheront à l'écran. Sélectionnez celui que vous souhaitez utiliser, puis cliquez sur **OK**.

Si le pilote n'a trouvé qu'un seul appareil, la fenêtre de confirmation s'affiche.

**6.** Suivez les instructions affichées dans la fenêtre d'installation.

#### **Installation en mode silencieux**

L'installation en mode silencieux est une méthode d'installation qui n'exige pas d'intervention de l'utilisateur. Une fois l'installation démarrée, le pilote et le logiciel de l'appareil sont automatiquement installés sur votre ordinateur. Vous pouvez démarrer l'installation en mode silencieux en saisissant **/s** ou **/S** dans la fenêtre de commande.

#### **Paramètres de ligne de commande**

Le tableau suivant indique les commandes pouvant être utilisées dans la fenêtre de commande.

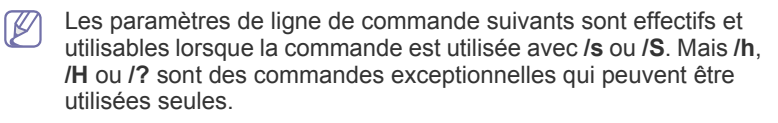

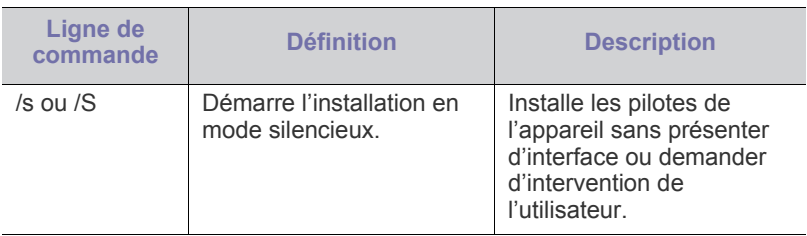

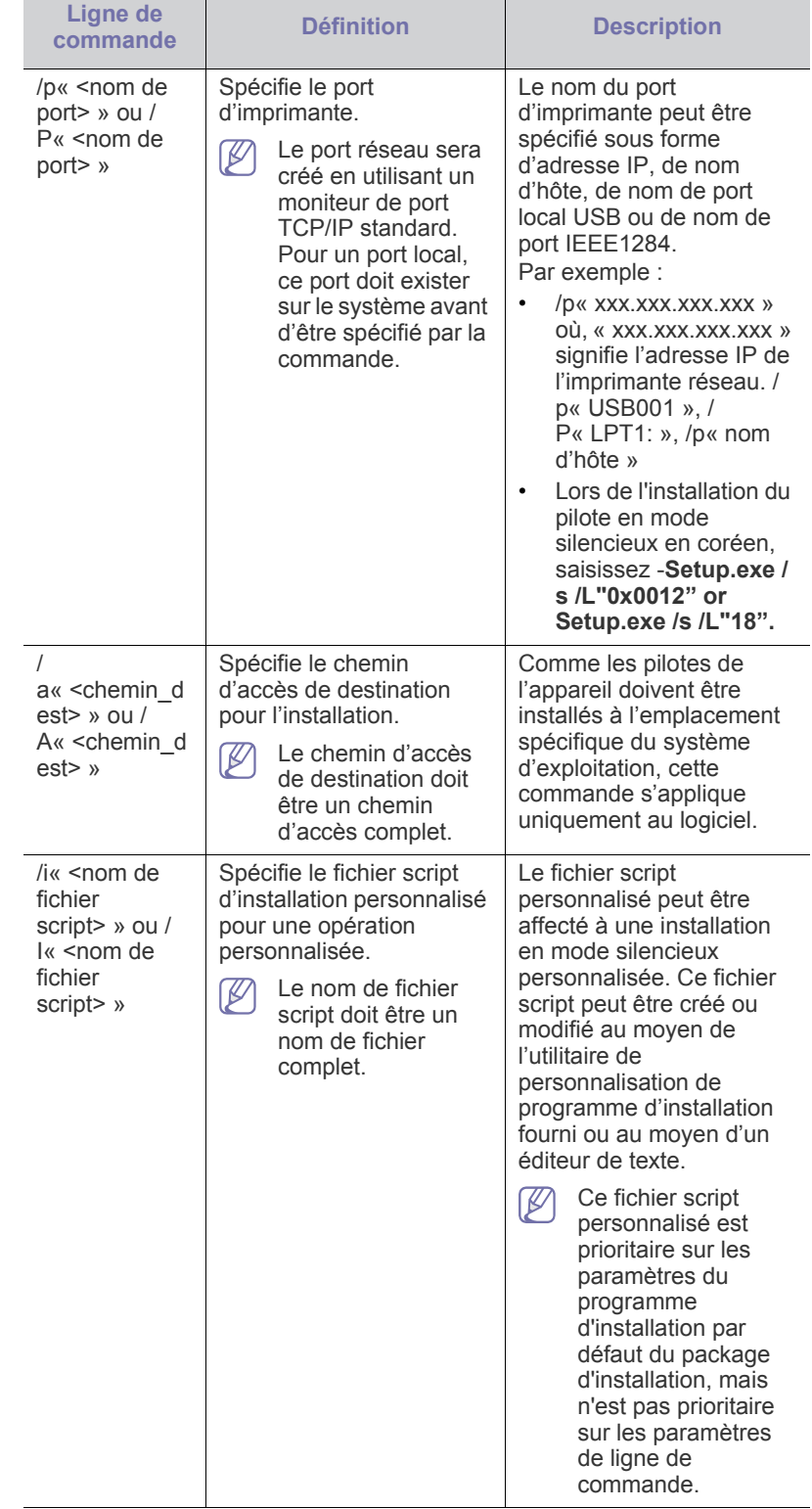
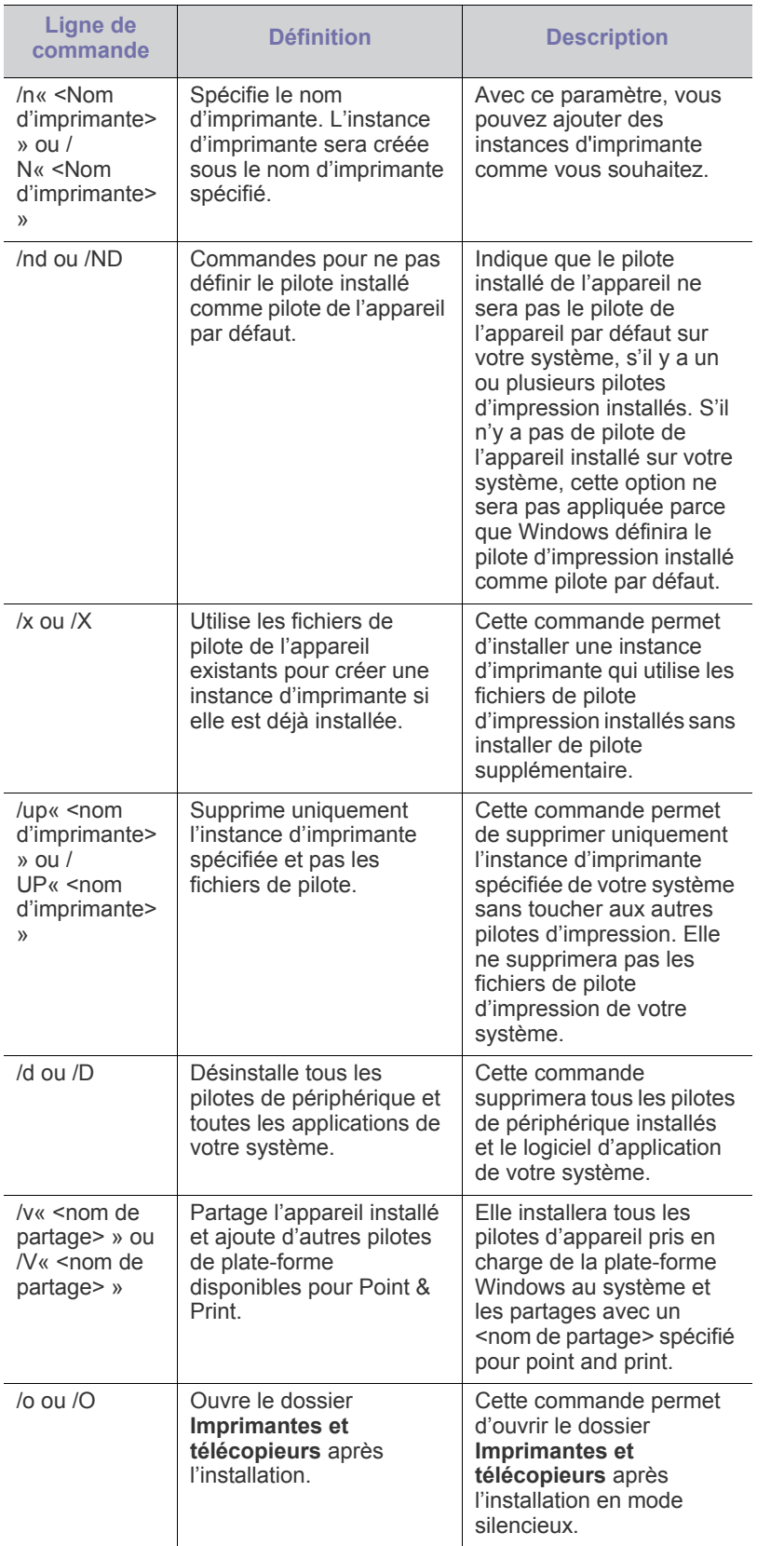

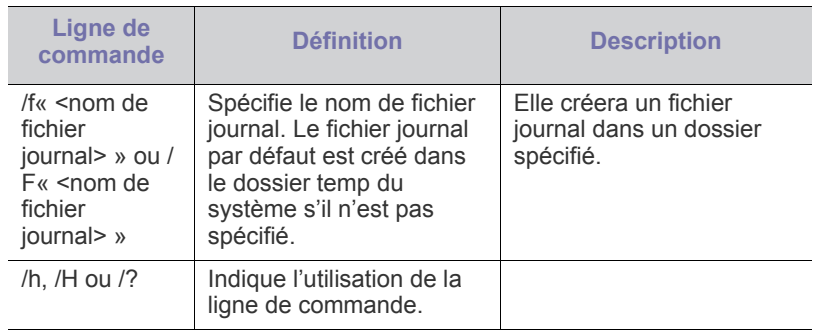

## **Code langue**

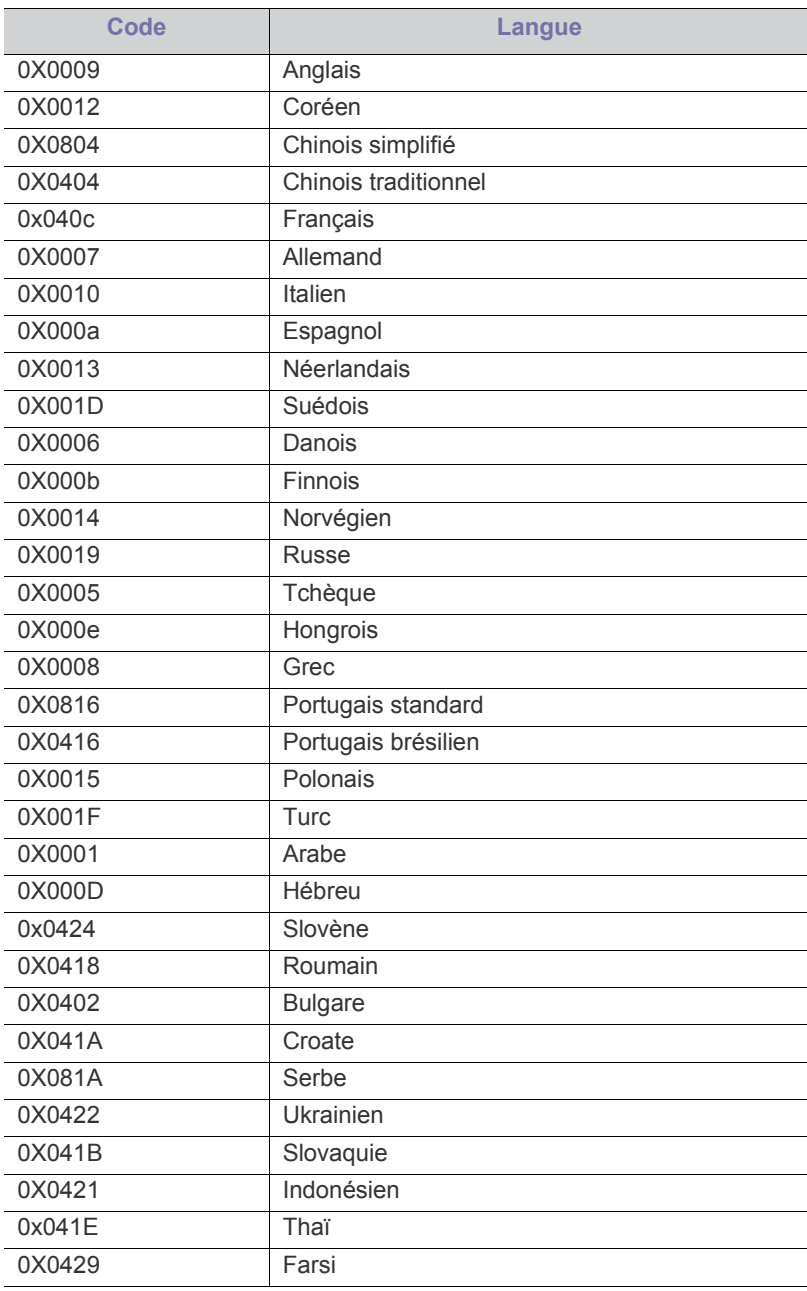

## **Mac OS**

- **1.** Assurez-vous que l'appareil est connecté à votre réseau et qu'il est sous tension. L'adresse IP de votre appareil doit également avoir été définie.
- **2.** Insérez le CD du logiciel dans le lecteur.
- **3.** Double-cliquez sur l'icône CD-ROM qui apparaît sur le bureau du Macintosh.
- **4.** Double-cliquez sur le dossier **MAC\_Installer**.
- **5.** Double-cliquez sur l'icône **Installer**.
- **6.** Saisissez la clé réseau et cliquez sur **OK**.
- **7.** La fenêtre du programme d'installation Samsung s'ouvre. Cliquez sur **Continuer**.
- **8.** Sélectionnez **Installation standard** et cliquez sur **Installer**. L'option **Installation standard** est recommandée pour la plupart des utilisateurs. Tous les composants nécessaires aux opérations de l'appareil seront installés.

Lorsque vous choisissez **Installation personnalisée**, vous pouvez installer les composants de votre choix.

- **9.** Lorsqu'un message avertissant de la fermeture de toutes les applications en cours d'exécution sur votre ordinateur apparaît, cliquez sur **Continuer**.
- **10.** Sélectionnez **Installation standard sur imprimante ré seau**, puis cliquez sur **OK**.
	- Lorsque la fenêtre du certificat apparaît, cliquez sur **Se fier**. Voir [« Création d'une adresse IP » à la page](#page-33-0) 34 pour utiliser le programme **SetIP**.
- **11.** Une fois l'installation terminée, cliquez sur **Quitter**.
- **12.** Ouvrez le dossier **Applications** > **Utilitaires** > **Configuration d'imprimante**.
	- Sous Mac OS X 10.5 à 10.6, ouvrez le dossier **Applications** > **Préférences Système** et cliquez sur **Imprimantes et fax**.
- **13.** Cliquez sur **Ajouter** dans **Liste des imprimantes**.
	- Pour Mac OS X 10.5 à 10.6, cliquez sur l'icône « **+** » ; une fenêtre d'affichage apparaît.
- **14.** Sous Mac OS X 10.3, sélectionnez l'onglet **Impression IP**.
	- Sous Mac OS X 10,4, cliquez sur **IP de l'imprimante**.
	- Sous Mac OS X 10.5 à 10.6, cliquez sur **IP**.
- **15.** Sélectionnez **Socket/HP Jet Direct** dans **Type**.

Lors de l'impression d'un document contenant de nombreuses pages, le niveau de performance d'impression peut être amélioré en choisissant Socket pour l'option **Type de l'imprimante**.

- **16.** Saisissez l'adresse IP de l'appareil dans le champ **Adresse de l'imprimante**.
- **17.** Saisissez le nom de la file d'attente dans le champ **File d'attente**. Si vous n'arrivez pas à déterminer le nom de la file d'attente du serveur de votre appareil, commencez par essayer d'utiliser la file d'attente par défaut.

**18.** Sous Mac OS X 10.3, si la sélection automatique ne fonctionne pas correctement, sélectionnez **Samsung** dans **Modèle de l'imprimante** et votre nom d'appareil dans **Nom de modèle**.

- Sous Mac OS X 10.4, si la sélection automatique ne fonctionne pas correctement, sélectionnez **Samsung** dans **Imprimer via** et votre nom d'appareil dans **Modèle**.
- Sous Mac OS X 10.5 à 10.6, si la sélection automatique ne fonctionne pas correctement, sélectionnez **Sélectionner un gestionnaire à utiliser...**, puis le nom de votre imprimante dans **Imprimer via**.

L'adresse IP de votre appareil apparaît sur **Liste des imprimantes**, et l'appareil est réglé comme appareil par défaut.

#### **19.** Cliquez sur **Ajouter**.

Si le pilote d'impression ne fonctionne pas correctement,  $\not\!\! \not\!\! \varnothing$ désinstallez-le et réinstallez-le.

Pour Macintosh, procédez comme suit pour désinstaller le pilote.

- a) Assurez-vous que l'appareil est connecté à votre ordinateur et qu'il est sous tension.
- b) Insérez le CD de logiciels fourni dans le lecteur.
- c) Double-cliquez sur l'icône CD-ROM qui apparaît sur le bureau du Macintosh.
- d) Double-cliquez sur le dossier **MAC\_Installer**.
- e) Double-cliquez sur l'icône **Installer**.
- f) Saisissez la clé réseau et cliquez sur **OK**.
- g) La fenêtre du programme d'installation Samsung s'ouvre. Cliquez sur **Continuer**.
- h) Sélectionnez **Désinstaller**, puis cliquez sur **Désinstaller**.
- i) Lorsqu'un message avertissant de la fermeture de toutes les applications en cours d'exécution sur votre ordinateur apparaît, cliquez sur **Continuer**.
- j) Lorsque la désinstallation est terminée, cliquez sur **Quitter**.

#### **Linux**

#### **Installer le pilote Linux**

- **1.** Assurez-vous que l'appareil est connecté à votre réseau et qu'il est sous tension. L'adresse IP de votre appareil doit également avoir été définie.
- **2.** Sur le site de Samsung, téléchargez le pack Unified Linux Driver et sauvegardez-le sur votre ordinateur.
- **3.** Cliquez avec le bouton droit de la souris sur le pack **Unified Linux Driver** et extrayez-le.
- **4.** Double-cliquez sur **cdroot** > **autorun**.
- **5.** La fenêtre du programme d'installation Samsung s'ouvre. Cliquez sur **Continue**.
- **6.** La fenêtre de l'assistant d'ajout d'imprimante s'ouvre. Cliquez sur **Suivant**.
- **7.** Sélectionnez imprimante réseau et cliquez sur le bouton **Search**.
- **8.** L'adresse IP et le nom de modèle de l'imprimante apparaissent dans le champ de liste.
- **9.** Sélectionnez l'appareil, puis cliquez sur **Next**.
- **10.** Entrez la description de l'imprimante et cliquez sur Next.
- **11.** Une fois l'ajout d'imprimante terminé, cliquez sur Finish.
- **12.** Une fois l'installation terminée, cliquez sur Finish

#### **Ajout d'imprimante réseau**

- **1.** Double-cliquez sur le **Unified Driver Configurator**.
- **2.** Cliquez sur **Add Printer…**
- **3.** La fenêtre **Add printer wizard** s'ouvre. Cliquez sur **Next**.
- **4.** Sélectionnez **Network printer** et cliquez sur le bouton **Search**.
- **5.** L'adresse IP et le nom de modèle de l'imprimante apparaissent dans le champ de liste.
- **6.** Sélectionnez l'appareil, puis cliquez sur **Next**.
- **7.** Saisissez la description de l'imprimante et **Next**
- **8.** Une fois l'ajout d'imprimante terminé, cliquez sur **Finish**.

#### **UNIX**

Pour utiliser le pilote d'impression UNIX, vous devez d'abord installer le package du pilote d'impression UNIX, puis configurer l'imprimante. Vous pouvez télécharger le package du pilote d'impression UNIX sur le site Web Samsung.

#### **Installation du package du pilote d'impression UNIX**

La procédure d'installation est commune pour toutes les variantes de système d'exploitation UNIX mentionné.

- **1.** Sur le site Web Samsung, téléchargez et décompressez le package du pilote d'impression UNIX sur votre ordinateur.
- **2.** Effectuez l'acquisition des privilèges de racine. **su -**
- **3.** Copiez l'archive de pilote appropriée vers l'ordinateur UNIX cible.

Voir le guide d'administration de votre système d'exploitation W UNIX pour plus de détails.

**4.** Extraire le package du pilote d'impression UNIX.

Par exemple, sur IBM AIX, utilisez les commandes suivantes (sans « »).

**cd /tmp**

**gzip -d < « nom du package » | tar xf -**

Le dossier « **binaries** » se compose des fichiers et dossiers **binz**, **install**, **share**.

- **5.** Copiez le dossier « **binaries** » vers n'importe quel dossier local.
- **6.** Passez au répertoire « **binaries** » du pilote.

#### **cd aix\_power/binaries**

**7.** Exécutez le script d'installation.

#### **./install**

**install** est le fichier script du programme d'installation qui est utilisé pour installer ou désinstaller le package du pilote d'impression UNIX. Utilisez la commande « **chmod 755 install** » pour donner l'autorisation au script du programme d'installation.

- **8.** Exécutez la commande « **. /install –c** » pour vérifier le résultat de l'installation.
- **9.** Exécutez « **installprinter** » à partir de la ligne de commande. Ceci fait apparaître la fenêtre **Add Printer Wizard**. Configurez l'imprimante dans cette fenêtre en vous référant à la procédure suivante.
	- Sur certains systèmex d'exploitation UNIX, par exemple V Solaris 10, l'imprimante qui vient d'être ajoutée peut ne pas être activée et/ou peut ne pas accepter des travaux. Dans ce cas, exécutez les commandes suivantes sur le terminal racine :

**accept <printer\_name> enable <printer\_name>**

#### **Désinstallation du package du pilote d'impression**

L'utilitaire de désinstallation d'imprimante doit être utilisé pour supprimer l'imprimante installée sur le système.

a) Exécutez la commande « **uninstallprinter** » depuis le terminal.

#### Ceci ouvre l'**Uninstall Printer Wizard**.

Les imprimantes installées sont indiquées dans la liste déroulante.

- b) Sélectionnez l'imprimante à supprimer.
- c) Cliquez sur **Delete** pour supprimer l'imprimante du système.
- d) Exécutez la commande « **. /install –d** » pour désinstaller le package complet.
- e) Pour vérifier le résultat de la désinstallation, exécutez la commande « **. /install –c** ».

Pour le réinstaller, utilisez la commande « **. /install** » pour réinstaller les binaires.

#### **Configuration de l'imprimante**

Pour ajouter l'imprimante à votre système UNIX, exécutez « installprinter » depuis la ligne de commande. Ceci fait apparaître la fenêtre de l'assistant Ajout d'imprimante. Configurez l'imprimante dans cette fenêtre en exécutant les étapes suivantes :

- **1.** Saisissez le nom de l'imprimante.
- **2.** Sélectionnez le modèle d'imprimante approprié dans la liste des modèles.
- **3.** Saisissez une decsription éventuelle correspondant au type de l'imprimante dans le champ **Type**. Cette option est facultative.
- **4.** Spécifiez une description éventuelle de l'imprimante dans le champ **Description**. Cette option est facultative.
- **5.** Spécifiez l'emplacement de l'imprimante dans le champ **Location**.
- **6.** Saisissez l'adresse IP ou le nom de DNS de l'imprimante dans la zone de texte **Device** pour les imprimantes connectées au réseau. Sous IBM AIX avec **jetdirect Queue type**, seul le nom d'hôte est possible, une adresse IP numérique n'est pas permise.
- **7. Queue type** indique la connexion en tant que **lpd** ou **jetdirect** dans la liste déroulante correspondante. En outre, le type **usb** est disponible sous Sun Solaris OS.
- **8.** Sélectionnez **Copies** pour définir le nombre de copies.
- **9.** Cochez l'option **Collate** pour recevoir les copies déjà triées.
- **10.** Cochez l'option **Reverse Order** pour recevoir les copies dans l'ordre inverse.
- **11.** Cochez l'option **Make Default** pour définir cette imprimante comme imprimante par défaut.
- **12.** Cliquez sur **OK** pour ajouter l'imprimante.

# <span id="page-39-3"></span>**Configuration du réseau sans fil**

Assurez-vous que votre appareil prend en charge le réseau sans fil. Le réseau sans fil peut ne pas être disponible selon le modèle.

#### **Instructions de démarrage**

#### **Présentation de votre type de réseau**

En règle générale, vous ne pouvez avoir qu'une connexion à la fois entre votre ordinateur et l'appareil.

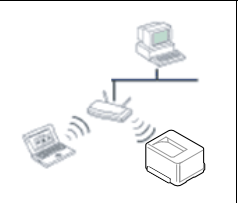

#### **Mode Infrastructure**

Il s'agit d'un environnement généralement utilisé pour les particuliers, les bureaux à domicile et les petites entreprises. Ce mode utilise un point d'accès pour communiquer avec l'appareil sans fil.

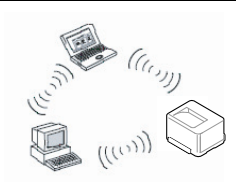

**Mode Ad-hoc**

Ce mode n'utilise pas de point d'accès. L'ordinateur sans fil et l'appareil sans fil communiquent directement.

#### <span id="page-39-2"></span>**Nom du réseau sans fil et clé réseau**

Les réseaux sans fil exigent une sécurité plus élevée et c'est pourquoi, lors de la création d'un point d'accès, on crée un nom de réseau (SSID), le type de sécurité utilisé, et une clé réseau pour le réseau. Recherchez ces informations avant de commencer l'installation de l'appareil.

### **Sélection du type d'installation**

Vous pouvez installer un réseau sans fil depuis le panneau de commande de l'appareil ou depuis l'ordinateur.

#### **À partir du panneau de commande**

Vous pouvez configurer les paramètres sans fil à partir du panneau de commande.

• Voir [« Utilisation du réseau local sans fil » à la page](#page-39-0) 40.

#### **Depuis l'ordinateur**

**À partir de l'ordinateur, nous recommandons l'utilisation d'un câble USB avec le programme fourni sur le CD du logiciel.**

Voir [« Configuration à l'aide de Windows » à la page](#page-39-1) 40.

- **Avec un câble USB :** Vous pouvez configurer aisément un réseau sans fil en utilisant le programme fourni dans le CD de logiciels. Seuls les systèmes d'exploitation Windows et Macintosh sont pris en charge (voir [« Configuration à l'aide de Windows » à la page](#page-39-1) 40 ou [«](#page-42-0)  [Configuration sous Macintosh » à la page](#page-42-0) 43).
	- Vous pouvez également installer un réseau sans fil dans Samsung Easy Printer Manager (**Paramètres du périphérique**) ou Utilitaire de paramètres d'imprimante avec un câble USB après installation du pilote (les systèmes d'exploitation Windows et Macintosh sont pris en charge).
- **Avec un câble réseau :** Vous pouvez configurer un réseau sans fil en utilisant le programme SyncThru™ Web Service (voir [« Utilisation](#page-44-0)  [d'un câble réseau » à la page](#page-44-0) 45).

## <span id="page-39-0"></span>**Utilisation du réseau local sans fil**

Certains modèles ne prennent pas en charge cette fonction. M

Avant de démarrer, vous devez connaître le nom (SSID) de votre réseau sans fil et la clé réseau, le cas échéant. Ces informations ont été définies lors de l'installation du point d'accès (ou du routeur sans fil). Si vous ne connaissez pas votre environnement sans fil, consultez la personne qui a installé le réseau.

- Une fois connecté au réseau sans fil, vous devez installer le pilote d'un appareil afin de procéder à l'impression depuis une application (voir [« Installation du pilote d'un appareil connecté à un réseau câblé](#page-34-0)  [» à la page](#page-34-0) 35).
- 1. Appuyez sur la touche **a** du panneau de commande.
- **2.** Sélectionnez **Réseau** > **Sans fil** > **Paramètres WLAN**.
- **3.** Appuyez sur **OK** pour choisir la méthode de configuration désirée.
	- **Assistant (recommandé):** dans ce mode, la configuration est automatique. L'imprimante affiche la liste des réseaux disponibles. Une fois qu'un réseau a été choisi, l'imprimante demande le code de sécurité correspondant.
	- **Perso:** dans ce mode, les utilisateurs peuvent indiquer leur propre SSID ou modifier le SSID existant, choisir manuellement le niveau de sécurité et appliquer les paramètres.

### <span id="page-39-1"></span>**Configuration à l'aide de Windows**

Raccourci vers le programme **Configuration sans fil** sans CD: Si vous avez déjà installé le pilote d'impression une fois, alors vous pouvez accéder au programme **Configuration sans fil** sans CD. Dans le menu Démarrer, sélectionnez **Programmes** ou **Tous les programmes** > **Samsung Printers** > **le nom de votre pilote d'impression** > **Programme de configuration sans fil**.

#### **Point d'accès via un câble USB**

#### **Éléments à préparer**

- Point d'accès
- Ordinateur connecté au réseau
- CD de logiciels fourni avec votre appareil
- L'appareil installé avec une interface réseau sans fil
- Câble USB

#### **Création d'un réseau en infrastructure**

- **1.** Vérifiez si le câble USB est correctement raccordé à l'appareil.
- **2.** Mettez votre ordinateur, votre point d'accès et votre appareil sous tension.
- **3.** Insérez le CD de logiciels fourni dans le lecteur.

**4.** Sélectionnez l'option **Configuration et installation sans fil**.

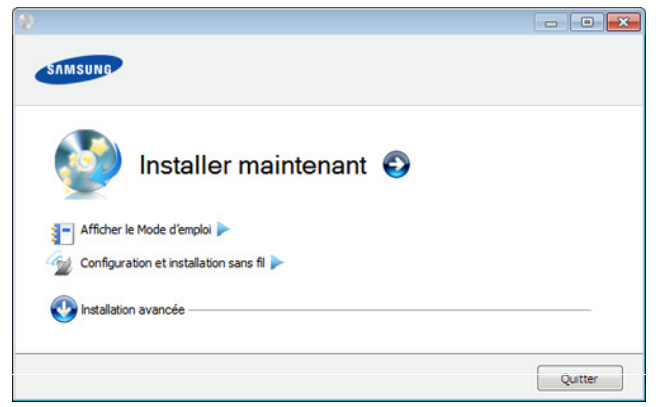

- **Installer maintenant:** Si vous avez défini le réseau sans fil, cliquez sur ce bouton pour installer le pilote de l'appareil et utiliser l'appareil réseau sans fil. Si vous n'avez pas défini le réseau sans fil, cliquez sur le bouton **Configuration et installation sans fil** pour définir le réseau sans fil avant de cliquer sur ce bouton.
- **Configuration et installation sans fil :** Configurez les paramètres de réseau sans fil de votre appareil avec un câble USB, puis installez le pilote de l'appareil. Cette opération est uniquement destinée aux utilisateurs qui n'ont pas encore configuré la connexion sans fil.
- **5.** Lisez le **Contrat de licence** et sélectionnez **J'accepte les dispositions du contrat de licence.** Ensuite, cliquez sur **Suivant**.
- **6.** Le logiciel recherche le réseau sans fil.
	- Si la recherche a échoué, vous pouvez vérifier si le câble USB est correctement raccordé entre l'ordinateur et l'appareil et suivre les instructions affichées dans la fenêtre.
- **7.** Lorsque la recherche est terminée, la fenêtre affiche les périphériques connectés au réseau sans fil. Sélectionnez le nom (SSID) du point d'accès que vous utilisez et cliquez sur **Suivant**.
	- Si vous ne pouvez pas trouver le nom du réseau que vous M voulez sélectionner, ou si vous voulez définir manuellement la configuration sans fil, cliquez sur **Réglage avancé**.
		- **Entrez le nom du réseau sans fil :** Saisissez le SSID du point d'accès souhaité (le SSID est sensible à la casse).
		- **Mode de fonctionnement :** sélectionnez **Infrastructure**.
		- **Authentification:** sélectionnez un type d'authentification. **Sys. ouvert:** l'authentification n'est pas utilisée et le cryptage peut l'être ou non, en fonction de l'enjeu de sécurité des données.

**Clé part.:** l'authentification est utilisée. Un appareil disposant de la bonne clé WEP peut accéder au réseau.

**WPA Personal ou WPA2 Personal:** sélectionnez cette option pour authentifier le serveur d'impression à partir d'une clé pré-partagée WPA. Cela active une clé secrète partagée (généralement appelée clé secrète pré-partagée) qui est configurée manuellement sur le point d'accès et sur chacun de ses clients.

- **Cryptage :** sélectionnez le cryptage (Aucun, WEP64, WEP128, TKIP, AES, TKIP AES).
- **Clé réseau :** saisissez la valeur de clé de cryptage réseau.
- **Confirmez la clé réseau :** confirmez la valeur de la clé de cryptage réseau.

• **Indice de clé WEP :** si vous utilisez le cryptage WEP, sélectionnez l'**Indice de clé WEP** approprié.

La fenêtre de la sécurité du réseau sans fil s'affiche lorsque des paramètres de sécurité sont définis pour le point d'accès. La fenêtre de la sécurité du réseau sans fil s'affiche. La fenêtre peut varier suivant son mode de sécurité: WEP, ou WPA.

• **WEP** 

Sélectionnez **Sys. ouvert** ou **Clé partagée** pour l'authentification et saisissez la clé de sécurité WEP. Cliquez sur **Suivant**.

le WEP (Wired Equivalent Privacy) est un protocole de sécurité destiné à empêcher tout accès non autorisé à votre réseau sans fil. Ce protocole chiffre les données de chaque paquet échangé sur un réseau sans fil à l'aide d'une clé de cryptage WEP 64 ou 128 bits.

• **WPA** 

Saisissez la clé WPA partagée et cliquez sur **Suivant**. le WPA identifie et octroie une autorisation aux utilisateurs au moyen d'une clé secrète qui se renouvelle automatiquement à intervalles réguliers. Le WPA utilise également les normes TKIP (Temporal Key Integrity Protocol) et AES (Advanced Encryption Standard) pour crypter les données.

- **8.** La fenêtre affiche les paramètres du réseau sans fil; l'exactitude des paramètres est vérifiée. Cliquez sur **Suivant**.
	- Dans le cas de la méthode DHCP

Si la méthode d'attribution de l'adresse IP est DHCP, vérifiez si la fenêtre affiche DHCP. Si la fenêtre affiche Statique, cliquez sur **Modifier TCP/IP** pour modifier la méthode d'affectation en DHCP.

• Dans le cas de la méthode statique

Si la méthode utilisée pour l'affectation de l'adresse IP est la méthode Statique, vérifiez que Statique apparaît bien dans la fenêtre. Si la fenêtre affiche DHCP, cliquez sur **Modifier TCP/IP** pour saisir l'adresse IP et d'autres valeurs de configuration réseau pour l'appareil. Avant de saisir l'adresse IP de l'appareil, vous devez disposer des informations de configuration réseau de l'ordinateur. Si l'ordinateur est défini sur DHCP, vous devez contacter l'administrateur réseau pour obtenir l'adresse IP statique.

Par exemple :

Si les informations réseau de l'ordinateur sont les suivantes:

- Adresse IP: 169.254.133.42
- Masque de sous-réseau : 255.255.0.0

Les informations réseau de l'appareil doivent alors être les suivantes:

- Adresse IP: 169.254.133.**43**
- Masque de sous-réseau : 255.255.0.0 (utilisez le masque de sous-réseau de l'ordinateur.)
- Passerelle: 169.254.133.**1**
- **9.** Lorsque le paramétrage du réseau sans fil est terminé, débranchez le câble USB entre l'ordinateur et l'appareil. Cliquez sur **Suivant**.
- **10.** La fenêtre **Configuration du réseau sans fil terminée** s'ouvre. Sélectionnez **Oui** si vous acceptez les paramètres actuels et souhaitez poursuivre la procédure de configuration. Sélectionnez **Non** pour revenir à l'écran de départ. Ensuite, cliquez sur **Suivant**.
- **11.** Cliquez sur **Suivant** lorsque la fenêtre **Confirmer la connexion de l'imprimante** s'affiche.
- **12.** Sélectionnez les composants à installer. Cliquez sur **Suivant**.
- **13.** Une fois les composants sélectionnés, vous pouvez aussi modifier le nom de l'appareil, définir l'appareil à partager sur le réseau, définir l'appareil en tant qu'appareil par défaut et modifier le nom de port de chaque appareil. Cliquez sur **Suivant**.
- **14.** Une fois l'installation terminée, une fenêtre vous demandant d'imprimer une page de test apparaît. Si vous souhaitez imprimer une page de test, cliquez sur **Imprimer une page de test**. Sinon, contentez-vous de cliquer sur **Suivant** et passez à l'étape 16.
- **15.** Si la page s'imprime correctement, cliquez sur **Oui**. Sinon, cliquez sur **Non** pour relancer l'impression.
- **16.** Pour vous inscrire en tant qu'utilisateur de l'appareil et recevoir des informations de Samsung, cliquez sur **Inscription en ligne**.
- **17.** Cliquez sur **Terminer**

## **Réseau ad-hoc via un câble USB**

Si vous ne possédez pas de point d'accès (AP), vous pouvez toujours connecter l'appareil sans fil à votre ordinateur en configurant un réseau sans fil ad-hoc en suivant les étapes simples ci-dessous.

### **Éléments à préparer**

- Ordinateur connecté au réseau
- CD de logiciels fourni avec votre appareil
- L'appareil installé avec une interface réseau sans fil
- Câble USB

#### **Création du réseau ad-Hoc sous Windows**

- **1.** Vérifiez si le câble USB est correctement raccordé à l'appareil.
- **2.** Mettez l'ordinateur et l'appareil réseau sans fil sous tension.
- **3.** Insérez le CD de logiciels fourni dans le lecteur.
- **4.** Sélectionnez l'option **Configuration et installation sans fil**.

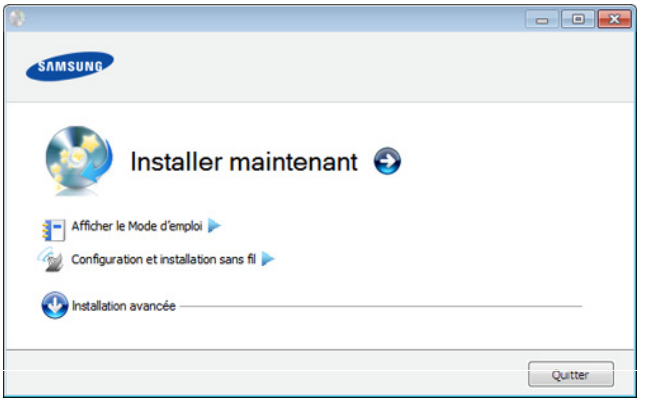

- **Installer maintenant:** Si vous avez défini le réseau sans fil, cliquez sur ce bouton pour installer le pilote de l'appareil et utiliser l'appareil réseau sans fil. Si vous n'avez pas défini le réseau sans fil, cliquez sur le bouton **Configuration et installation sans fil** pour définir le réseau sans fil avant de cliquer sur ce bouton.
- **Configuration et installation sans fil :** Configurez les paramètres de réseau sans fil de votre appareil avec un câble USB, puis installez le pilote de l'appareil. Cette opération est uniquement destinée aux utilisateurs qui n'ont pas encore configuré la connexion sans fil.
- **5.** Lisez le **Contrat de licence** et sélectionnez **J'accepte les dispositions du contrat de licence.** Ensuite, cliquez sur **Suivant**.
- **6.** Le logiciel recherche le réseau sans fil.
	- Si le logiciel ne parvient pas à détecter le réseau, vérifiez si le  $\mathbb{Z}$ câble USB est correctement raccordé entre l'ordinateur et l'appareil et suivez les instructions affichées dans la fenêtre.
- **7.** Une fois la recherche des réseaux sans fil terminée, la liste des réseaux sans fil détectés par votre appareil s'affiche. Si vous souhaitez utiliser le paramètre ad-hoc Samsung par défaut,

sélectionnez le dernier réseau sans fil de la liste, dont le **Nom du réseau (SSID)** est **portthru** et le **Signal** est **Réseau auto impr.**. Ensuite, cliquez sur **Suivant**.

Si vous souhaitez utiliser d'autres paramètres ad-hoc, sélectionnez un autre réseau sans fil dans la liste.

- Si vous souhaitez changer les paramètres ad-hoc, cliquez sur le bouton **Réglage avancé**.
	- **Entrez le nom du réseau sans fil :** saisissez le nom de SSID souhaité (le SSID est sensible à la casse).
	- **Mode de fonctionnement : sélectionnez Ad-hoc.**
	- **Canal :** sélectionnez le canal. (**Régl. auto** ou 2 412 MHz à 2 467 MHz).
	- **Authentification:** sélectionnez un type d'authentification. **Sys. ouvert:** l'authentification n'est pas utilisée et le cryptage peut l'être ou non, en fonction de l'enjeu de sécurité des données.

**Clé part.:** l'authentification est utilisée. Un appareil disposant de la bonne clé WEP peut accéder au réseau.

- **Cryptage :** sélectionnez le cryptage (Aucun, WEP64, WEP128).
- **Clé réseau :** saisissez la valeur de clé de cryptage réseau.
- **Confirmez la clé réseau :** confirmez la valeur de la clé de cryptage réseau.
- **Indice de clé WEP :** si vous utilisez le cryptage WEP, sélectionnez l'**Indice de clé WEP** approprié.

La fenêtre de la sécurité du réseau sans fil s'affiche lorsque des paramètres de sécurité ont été définis pour le réseau ad-hoc.

La fenêtre de la sécurité du réseau sans fil s'affiche. Sélectionnez **Sys. ouvert** ou **Clé part.** pour l'authentification et cliquez sur **Suivant**.

- Le WEP (Wired Equivalent Privacy) est un protocole de sécurité destiné à empêcher tout accès non autorisé à votre réseau sans fil. Ce protocole crypte les données de chaque paquet échangé sur un réseau sans fil à l'aide d'une clé de cryptage WEP 64 ou 128 bits.
- **8.** La fenêtre regroupant les paramètres du réseau sans fil s'affiche. Vérifiez les paramètres et cliquez sur **Suivant**.

Avant de saisir l'adresse IP de l'appareil, vous devez disposer  $\mathbb{Z}$ des informations de configuration réseau de l'ordinateur. Si la configuration réseau de l'ordinateur est définie sur DHCP, les paramètres du réseau doivent également l'être. De même, si la configuration réseau de l'ordinateur est définie sur Statique, les paramètres du réseau doivent également l'être.

Si votre ordinateur est défini sur DHCP et que vous souhaitez utiliser le paramètre Statique pour le réseau sans fil, vous devez contacter l'administrateur réseau pour obtenir l'adresse IP statique.

• **Dans le cas de la méthode DHCP**

Si la méthode d'allocation d'adresses IP est DHCP, vérifiez que DHCP apparaît bien dans la fenêtre **Confirmation de la configuration d'un réseau sans fil**. Si la fenêtre affiche Statique, cliquez sur **Modifier TCP/IP** pour modifier la méthode d'attribution en **Recevoir automatiquement l'adresse IP (DHCP)**.

#### • **Dans le cas de la méthode statique**

Si la méthode d'affectation d'adresses IP est Statique, vérifiez que Statique apparaît bien dans la fenêtre **Confirmation de la configuration d'un réseau sans fil**. Si la fenêtre affiche DHCP, cliquez sur **Modifier TCP/IP** pour saisir l'adresse IP et d'autres valeurs de configuration réseau pour l'appareil.

Par exemple :

Si les informations réseau de l'ordinateur sont les suivantes:

- Adresse IP: 169.254.133.42
- Masque de sous-réseau : 255.255.0.0

Les informations réseau de l'appareil doivent alors être les suivantes :

- Adresse IP: 169.254.133.**43**
- Masque de sous-réseau : 255.255.0.0 (utilisez le masque de sous-réseau de l'ordinateur.)
- Passerelle: 169.254.133.**1**
- **9.** Lorsque le paramétrage du réseau sans fil est terminé, débranchez le câble USB entre l'ordinateur et la machine. Cliquez sur **Suivant**.
	- Si la fenêtre **Modifier les paramètres réseau du PC** s'affiche,  $\varnothing$ suivez les étapes indiquées dans la fenêtre.

Cliquez sur **Suivant** une fois que vous avez terminé de définir les paramètres de réseau sans fil de l'ordinateur.

Si vous définissez le réseau sans fil de l'ordinateur sur DHCP, il faudra plusieurs minutes pour recevoir l'adresse IP.

**10.** La fenêtre **Configuration du réseau sans fil terminée** s'ouvre. Sélectionnez **Oui** si vous acceptez les paramètres actuels et souhaitez poursuivre la procédure de configuration. Sélectionnez **Non** pour revenir à l'écran de départ.

Ensuite, cliquez sur **Suivant**.

- **11.** Cliquez sur **Suivant** lorsque la fenêtre **Confirmer la connexion de l'imprimante** s'affiche.
- **12.** Sélectionnez les composants à installer. Cliquez sur **Suivant**.
- **13.** Une fois les composants sélectionnés, vous pouvez aussi modifier le nom de l'appareil, définir l'appareil à partager sur le réseau, définir l'appareil en tant qu'appareil par défaut et modifier le nom de port de chaque appareil. Cliquez sur **Suivant**.
- **14.** Une fois l'installation terminée, une fenêtre vous demandant d'imprimer une page de test apparaît. Si vous souhaitez imprimer une page de test, cliquez sur **Imprimer une page de test**. Sinon, contentez-vous de cliquer sur **Suivant** et passez à l'étape 16.
- **15.** Si la page s'imprime correctement, cliquez sur **Oui**. Sinon, cliquez sur **Non** pour relancer l'impression.
- **16.** Pour vous inscrire en tant qu'utilisateur de l'appareil et recevoir des informations de Samsung, cliquez sur **Inscription en ligne**.
- **17.** Cliquez sur **Terminer**

## <span id="page-42-0"></span>**Configuration sous Macintosh**

#### **Éléments à préparer**

- Point d'accès
- Ordinateur connecté au réseau
- CD de logiciels fourni avec votre appareil
- L'appareil installé avec une interface réseau sans fil
- Câble USB

#### **Point d'accès via un câble USB**

- **1.** Vérifiez si le câble USB est correctement raccordé à l'appareil.
- **2.** Mettez votre ordinateur, votre point d'accès et votre appareil sous tension.
- **3.** Insérez le CD de logiciels fourni dans le lecteur.
- **4.** Double-cliquez sur l'icône CD-ROM qui apparaît sur le bureau du Macintosh.
- **5.** Double-cliquez sur le dossier **MAC\_Installer**.
- **6.** Double-cliquez sur l'icône **Installer OS X**.
- **7.** Saisissez le mot de passe et cliquez sur **OK**.
- **8.** Cliquez sur **Continuer**.
- **9.** Lisez le contrat de licence et cliquez sur **Continuer**.
- **10.** Cliquez sur **Accepter** pour accepter les termes du contrat de licence.
- **11.** Cliquez sur **Continuer**.
- **12.** Sélectionnez **Installation standard** et cliquez sur **Installer**. L'option **Installation standard** est recommandée pour la plupart des utilisateurs. Tous les composants nécessaires aux opérations de l'appareil seront installés.

Si vous sélectionnez **Installation personnalisée (10.4)**, vous pouvez choisir les composants individuels à installer.

- **13.** Sélectionnez l'option **Configuration et installation sans fil**.
- **14.** Le logiciel recherche le réseau sans fil.
	- Si la recherche a échoué, vous pouvez vérifier si le câble USB est correctement raccordé entre l'ordinateur et l'appareil et suivre les instructions affichées dans la fenêtre.
- **15.** Lorsque la recherche est terminée, la fenêtre affiche les périphériques connectés au réseau sans fil. Sélectionnez le nom (SSID) du point d'accès que vous utilisez et cliquez sur **Suivant**.
	- Lorsque vous définissez manuellement la configuration de réseau sans fil, cliquez sur **Réglage avancé**.
		- **Entrez le nom du réseau sans fil :** saisissez le SSID du point d'accès souhaité (le SSID est sensible à la casse).
		- **Mode de fonctionnement :** sélectionnez **Infrastructure**.
		- **Authentification:** sélectionnez un type d'authentification. **Sys. ouvert:** l'authentification n'est pas utilisée et le cryptage peut l'être ou non, en fonction de l'enjeu de sécurité des données.

**Clé part.:** l'authentification est utilisée. Un appareil disposant de la bonne clé WEP peut accéder au réseau.

- **WPA personnel ou WPA2 personnel:** sélectionnez cette option pour authentifier le serveur d'impression à partir d'une clé pré-partagée WPA. Cela active une clé secrète partagée (généralement appelée clé secrète pré-partagée) qui est configurée manuellement sur le point d'accès et sur chacun de ses clients.
- **Cryptage :** sélectionnez le cryptage. (aucun, WEP64, WEP128, TKIP, AES, TKIP, AES)
- **Clé réseau :** saisissez la valeur de clé de cryptage réseau.
- **Confirmez la clé réseau :** confirmez la valeur de la clé de cryptage réseau.
- **Indice de clé WEP :** si vous utilisez le cryptage WEP, sélectionnez l'**Indice de clé WEP** approprié.

La fenêtre de la sécurité du réseau sans fil s'affiche lorsque des paramètres de sécurité sont définis pour le point d'accès. La fenêtre de la sécurité du réseau sans fil s'affiche. La fenêtre peut varier suivant son mode de sécurité: WEP ou WPA.

#### • **WEP**

Sélectionnez **Sys. ouvert** ou **Clé partagée** pour l'authentification et saisissez la clé de sécurité WEP. Cliquez sur **Suivant**.

Le WEP (Wired Equivalent Privacy) est un protocole de sécurité destiné à empêcher tout accès non autorisé à votre réseau sans fil. Ce protocole crypte les données de chaque paquet échangé sur un réseau sans fil à l'aide d'une clé de cryptage WEP 64 ou 128 bits.

#### • **WPA**

Saisissez la clé WPA partagée et cliquez sur **Suivant**. Le WPA identifie et octroie une autorisation aux utilisateurs au moyen d'une clé secrète qui se renouvelle automatiquement à intervalles réguliers. Le WPA utilise également les normes TKIP (Temporal Key Integrity Protocol, Protocole d'intégrité de clé temporelle) et AES (Advanced Encryption Standard, Norme de cryptage avancée) pour crypter les données.

**16.** La fenêtre affiche les paramètres du réseau sans fil; l'exactitude des paramètres est vérifiée. Cliquez sur **Suivant**.

#### • **Dans le cas de la méthode DHCP**

Si la méthode d'attribution de l'adresse IP est DHCP, vérifiez si la fenêtre affiche DHCP. Si la fenêtre affiche Statique, cliquez sur **Modifier TCP/IP** pour modifier la méthode d'affectation en DHCP.

• **Dans le cas de la méthode statique**

Si la méthode utilisée pour l'affectation de l'adresse IP est la méthode Statique, vérifiez que Statique apparaît bien dans la fenêtre. Si la fenêtre affiche DHCP, cliquez sur **Modifier TCP/IP** pour saisir l'adresse IP et d'autres valeurs de configuration réseau pour l'appareil. Avant de saisir l'adresse IP de l'appareil, vous devez disposer des informations de configuration réseau de l'ordinateur. Si l'ordinateur est défini sur DHCP, vous devez contacter l'administrateur réseau pour obtenir l'adresse IP statique.

Par exemple :

Si les informations réseau de l'ordinateur sont les suivantes:

- Adresse IP: 169.254.133.42
- Masque de sous-réseau : 255.255.0.0

Les informations réseau de l'appareil doivent alors être les suivantes:

- Adresse IP: 169.254.133.**43**
- Masque de sous-réseau : 255.255.0.0 (utilisez le masque de sous-réseau de l'ordinateur.)
- Passerelle: 169.254.133.**1**
- **17.** La connexion au réseau sans fil s'effectue en fonction de la configuration réseau.
- **18.** Lorsque le paramétrage du réseau sans fil est terminé, débranchez le câble USB entre l'ordinateur et la machine.

**19.** Suivez les instructions qui s'affichent à l'écran pour terminer l'installation. Une fois l'installation terminée, cliquez sur **Quitter** ou sur **Redémarrer**.

## **Réseau ad-hoc via un câble USB**

Si vous ne possédez pas de point d'accès (AP), vous pouvez toujours connecter l'appareil sans fil à votre ordinateur en configurant un réseau sans fil ad-hoc en suivant les indications simples suivantes.

#### **Éléments à préparer**

- Ordinateur connecté au réseau
- CD de logiciels fourni avec votre appareil
- L'appareil installé avec une interface réseau sans fil
- Câble USB

#### **Création du réseau ad-hoc sous Macintosh**

- **1.** Vérifiez si le câble USB est correctement raccordé à l'appareil.
- **2.** Mettez l'ordinateur et l'appareil sous tension.
- **3.** Insérez le CD de logiciels fourni dans le lecteur.
- **4.** Double-cliquez sur l'icône CD-ROM qui apparaît sur le bureau du Macintosh.
- **5.** Double-cliquez sur le dossier **MAC\_Installer**.
- **6.** Double-cliquez sur l'icône **Installer OS X**.
- **7.** Saisissez le mot de passe et cliquez sur **OK**.
- **8.** Cliquez sur **Continuer**.
- **9.** Lisez le contrat de licence et cliquez sur **Continuer**.
- **10.** Cliquez sur **Accepter** pour accepter les termes du contrat de licence.
- **11.** Sélectionnez **Installation standard** et cliquez sur **Installer (10.4)**. L'option **Installation standard** est recommandée pour la plupart des utilisateurs. Tous les composants nécessaires aux opérations de l'appareil seront installés.

Si vous sélectionnez **Installation personnalisée (10.4)**, vous pouvez choisir les composants individuels à installer.

#### **12.** Cliquez sur **Configuration et installation sans fil**.

- **13.** Le logiciel recherche les périphériques connectés au réseau sans fil.
	- Si la recherche a échoué, vérifiez si le câble USB est correctement raccordé entre l'ordinateur et l'appareil et suivre les instructions affichées dans la fenêtre.
- **14.** Une fois la recherche des réseaux sans fil terminée, la liste des réseaux sans fil détectés par votre appareil s'affiche.

Si vous souhaitez utiliser le paramètre ad-hoc Samsung par défaut, sélectionnez le dernier réseau sans fil de la liste, dont le **Nom du réseau (SSID)** est **portthru** et le **Signal** est **Réseau auto impr.** Ensuite, cliquez sur **Suivant**.

Si vous souhaitez utiliser d'autres paramètres ad-hoc, sélectionnez un autre réseau sans fil dans la liste.

Si vous souhaitez changer les paramètres ad-hoc, cliquez sur le bouton **Réglage avancé**.

- **Entrez le nom du réseau sans fil :** saisissez le nom de SSID souhaité (le SSID est sensible à la casse).
- **Mode de fonctionnement :** sélectionnez Ad-hoc.
- **Canal :** sélectionnez le canal (**Régl. auto** ou 2412 MHz à 2467 MHz).

• **Authentification:** sélectionnez un type d'authentification. **Sys. ouvert:** l'authentification n'est pas utilisée et le cryptage peut l'être ou non, en fonction de l'enjeu de sécurité des données.

**Clé part.:** l'authentification est utilisée. Un appareil disposant de la bonne clé WEP peut accéder au réseau.

- **Cryptage :** sélectionnez le cryptage (Aucun, WEP64, WEP128).
- **Clé réseau :** saisissez la valeur de clé de cryptage réseau.
- **Confirmez la clé réseau :** confirmez la valeur de la clé de cryptage réseau.
- **Indice de clé WEP :** si vous utilisez le cryptage WEP, sélectionnez l'**Indice de clé WEP** approprié.

La fenêtre de la sécurité du réseau sans fil s'affiche lorsque  $\mathbb{M}$ des paramètres de sécurité ont été définis pour le réseau ad-hoc.

La fenêtre de la sécurité du réseau sans fil s'affiche. Sélectionnez **Sys. ouvert** ou **Clé partagée** pour l'authentification et cliquez sur **Suivant**.

- Le WEP (Wired Equivalent Privacy) est un protocole de sécurité destiné à empêcher tout accès non autorisé à votre réseau sans fil. Ce protocole crypte les données de chaque paquet échangé sur un réseau sans fil à l'aide d'une clé de cryptage WEP 64 ou 128 bits.
- **15.** La fenêtre regroupant les paramètres du réseau sans fil s'affiche. Vérifiez les paramètres et cliquez sur **Suivant**.
	- Avant de saisir l'adresse IP de l'appareil, vous devez disposer W des informations de configuration réseau de l'ordinateur. Si la configuration réseau de l'ordinateur est définie sur DHCP, les paramètres du réseau doivent également l'être. De même, si la configuration réseau de l'ordinateur est définie sur Statique, les paramètres du réseau doivent également l'être.

Si votre ordinateur est défini sur DHCP et que vous souhaitez utiliser le paramètre Statique pour le réseau sans fil, vous devez contacter l'administrateur réseau pour obtenir l'adresse IP statique.

• **Dans le cas de la méthode DHCP**

Si la méthode d'allocation d'adresses IP est DHCP, vérifiez que DHCP apparaît bien dans la fenêtre **Confirmation de la configuration d'un réseau sans fil**. Si la fenêtre affiche Statique, cliquez sur **Modifier TCP/IP** pour modifier la méthode d'attribution en **Recevoir automatiquement l'adresse IP (DHCP)**.

• **Dans le cas de la méthode statique**

Si la méthode d'affectation d'adresses IP est Statique, vérifiez que Statique apparaît bien dans la fenêtre **Confirmation de la configuration d'un réseau sans fil**. Si la fenêtre affiche DHCP, cliquez sur **Modifier TCP/IP** pour saisir l'adresse IP et d'autres valeurs de configuration réseau pour l'appareil.

Par exemple :

Si les informations réseau de l'ordinateur sont les suivantes:

- Adresse IP: 169.254.133.42
- Masque de sous-réseau : 255.255.0.0

Les informations réseau de l'appareil doivent alors être les suivantes :

- Adresse IP: 169.254.133.**43**
- Masque de sous-réseau : 255.255.0.0 (utilisez le masque de sous-réseau de l'ordinateur.)
- Passerelle: 169.254.133.**1**
- **16.** La connexion au réseau sans fil s'effectue en fonction de la configuration réseau.
- **17.** Lorsque le paramétrage du réseau sans fil est terminé, débranchez le câble USB entre l'ordinateur et l'appareil.
- **18.** Suivez les instructions qui s'affichent à l'écran pour terminer l'installation. Une fois l'installation terminée, cliquez sur **Quitter** ou sur **Redémarrer**.

### <span id="page-44-0"></span>**Utilisation d'un câble réseau**

Votre appareil est compatible réseau. Quelques procédures de configuration sont néanmoins nécessaires pour qu'il puisse fonctionner avec votre réseau.

- Une fois la connexion au réseau sans fil terminée, vous devez installer un pilote d'appareil pour imprimer à partir d'une application (voir [« Installation du pilote d'un appareil connecté à un](#page-34-0)  [réseau câblé » à la page](#page-34-0) 35).
	- Consultez votre administrateur réseau ou la personne ayant configuré votre réseau sans fil pour plus d'informations concernant votre configuration réseau.

### **Éléments à préparer**

- Point d'accès
- Ordinateur connecté au réseau
- CD de logiciels fourni avec votre appareil
- L'appareil installé avec une interface réseau sans fil
- Câble réseau

#### **Impression d'un rapport de configuration réseau**

Vous pouvez identifier les paramètres réseau de votre appareil en imprimant un rapport de configuration réseau.

Voir [« Impression d'un rapport de configuration réseau » à la page](#page-33-1) 34.

#### **Définition d'adresse IP à l'aide du programme SetIP (Windows)**

Ce programme permet de configurer manuellement l'adresse réseau IP de votre appareil à l'aide de son adresse MAC pour communiquer avec l'appareil. L'adresse MAC est le numéro de série matériel de l'interface réseau et peut être trouvé sur le **Rapport de configuration réseau**. Voir [« Création d'une adresse IP » à la page](#page-33-0) 34.

#### **Configuration du réseau sans fil de l'appareil**

Avant de démarrer, vous devez connaître le nom réseau (SSID) de votre réseau sans fil et la clé réseau, le cas échéant. Ces informations ont été définies lors de l'installation du point d'accès (ou du routeur sans fil). Si vous ne connaissez pas votre environnement sans fil, consultez la personne qui a installé le réseau.

Pour configurer les paramètres sans fil, vous pouvez utiliser **Service Web SyncThru™**.

#### **Utilisation du SyncThru™ Web Service**

Avant de procéder à la configuration sans fil des paramètres, vérifiez l'état de connexion du câble.

- **1.** Vérifiez si le câble réseau est connecté à l'appareil. Si ce n'est pas le cas, connectez l'appareil avec un câble réseau standard.
- **2.** Démarrez un navigateur Web, comme Internet Explorer, Safari ou Firefox, et entrez la nouvelle adresse IP de votre appareil dans la fenêtre du navigateur.

Par exemple :

#### http://192, 168, 1, 133/

- **3.** Cliquez sur **Ouverture de session** en haut à droite du site Web SyncThru™ Web Service.
- **4.** Saisissez l'**ID** et le **Mot de passe**, puis cliquez sur **Ouverture de session**.
	- **ID : admin**
	- **Mot de passe : sec00000**
- **5.** Lorsque la fenêtre **SyncThru™ Web Service** s'ouvre, cliquez sur **Config. réseau**.
- **6.** Cliquez sur **Sans fil** > **Assistant**.
	- **Assistant** vous aidera à configurer le réseau sans fil. Cependant, si vous souhaitez configurer directement le réseau sans fil, sélectionnez **Perso**.
- **7.** Sélectionnez **Nom du réseau (SSID)** dans la liste.
	- **SSID** : le SSID (Service Set Identifier) est le nom qui permet d'identifier un réseau sans fil. Les points d'accès et périphériques sans fil qui tentent de se connecter à un réseau sans fil donné doivent utiliser le même SSID. Le SSID fait la distinction entre les majuscules et les minuscules.
	- **Mode de fonctionnement** : le **Mode de fonctionnement** se rapporte au type de connexion sans fil (voir [« Nom du réseau](#page-39-2)  [sans fil et clé réseau » à la page](#page-39-2) 40).
		- **Ad-hoc** : permet à des périphériques sans fil de communiquer directement entre eux dans un environnement peer-to-peer (poste à poste).
		- **Infrastructure** : permet aux périphériques sans fil de communiquer entre eux via un point d'accès.
	- Si le **Mode de fonctionnement** de votre réseau est  $\mathbb{M}$ **Infrastructure**, sélectionnez le SSID du point d'accès. Si le **Mode de fonctionnement** est **Ad-hoc**, sélectionnez le SSID de l'appareil. Notez que « portthru » est le SSID par défaut de votre appareil.
- **8.** Cliquez sur **Suivant**.

Si une fenêtre de paramètre de sécurité sans fil s'affiche, saisissez le mot de passe enregistré (clé réseau) et cliquez sur **Suivant**.

**9.** Dans la fenêtre de confirmation qui s'affiche, vérifiez votre configuration sans fil. Si la configuration est correcte, cliquez sur **Appliquer**.

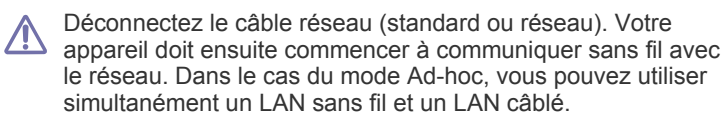

### **Activation/désactivation du réseau Wi-Fi**

- **1.** Vérifiez si le câble réseau est correctement raccordé à l'appareil. Si ce n'est pas le cas, connectez l'appareil avec un câble réseau standard.
- **2.** Démarrez un navigateur Web, comme Internet Explorer, Safari ou Firefox, et entrez la nouvelle adresse IP de votre appareil dans la fenêtre du navigateur.

Par exemple :

#### http://192, 168, 1, 133/

- **3.** Cliquez sur **Ouverture de session** en haut à droite du site Web SyncThru<sup>™</sup> Web Service.
- **4.** Saisissez l'**ID** et le **Mot de passe**, puis cliquez sur **Ouverture de session**.
	- **ID : admin**
	- **Mot de passe : sec00000**
- **5.** Lorsque la fenêtre **Service Web SyncThru™** s'ouvre, cliquez sur **Config. réseau**.
- **6.** Cliquez sur **Sans fil** > **Perso**.

Vous pouvez également activer ou désactiver le réseau Wi-Fi.

### **Dépannage**

#### **Problèmes pendant la configuration ou l'installation du pilote**

#### **Imprimantes introuvables**

- Votre appareil n'est peut-être pas allumé. Mettez l'ordinateur et l'appareil sous tension.
- Le câble USB n'est pas raccordé entre l'ordinateur et l'appareil. Raccordez votre appareil à votre ordinateur à l'aide du câble USB.
- L'appareil ne prend pas en charge le réseau sans fil. Consultez le mode d'emploi du CD de logiciels fourni avec votre appareil et préparez un appareil réseau sans fil.

#### **Échec de la connexion - Nom de réseau sans fil introuvable**

- L'appareil ne parvient pas à trouver le nom du réseau (SSID) que vous avez sélectionné ou saisi. Vérifiez le nom de réseau (SSID) sur votre point d'accès et essayez de vous connecter à nouveau.
- Le point d'accès n'est pas allumé. Mettez le point d'accès sous tension.

#### **Échec de la connexion - Sécurité incorrecte**

• Vous avez configuré la sécurité de manière incorrecte. Vérifiez la sécurité configurée au niveau de votre point d'accès et de votre appareil.

#### **Échec de la connexion - Erreur de connexion générale**

• Votre ordinateur ne reçoit pas de signal de votre appareil. Vérifiez le câble USB et l'alimentation de l'appareil.

#### **Échec de la connexion - Réseau câblé connecté**

• L'appareil est raccordé avec un câble de réseau câblé. Déconnectez le câble de réseau câblé de votre appareil.

#### **Erreur de connexion à l'ordinateur**

- L'adresse réseau configurée ne permet pas d'établir la connexion entre l'ordinateur et l'appareil.
	- Dans le cas d'un environnement réseau DHCP L'appareil reçoit automatiquement l'adresse IP (DHCP) lorsque l'ordinateur est configuré sur DHCP.
	- Dans le cas d'un environnement réseau statique L'appareil utilise l'adresse statique lorsque l'ordinateur est configuré sur adresse statique.

#### Par exemple :

Si les informations réseau de l'ordinateur sont les suivantes:

- Adresse IP: 169.254.133.42
- Masque de sous-réseau : 255.255.0.0

Les informations réseau de l'appareil doivent alors être les suivantes :

- Adresse IP: 169.254.133.**43**
- Masque de sous-réseau : 255.255.0.0 (utilisez le masque de sous-réseau de l'ordinateur.)
- Passerelle: 169.254.133.**1**

#### **Autres problèmes**

Si des problèmes surviennent alors que vous utilisez l'appareil sur un réseau, vérifiez les éléments suivants:

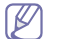

Pour obtenir des informations sur le point d'accès (ou le routeur sans fil), consultez son propre mode d'emploi.

- Il est possible que votre ordinateur, votre point d'accès (ou routeur sans fil) ou votre appareil ne soit pas sous tension.
- Vérifiez la réception sans fil autour de l'appareil. Si le routeur est éloigné de l'appareil ou s'il y a un obstacle, vous pourriez avoir des difficultés à recevoir le signal.
- Éteignez, puis rallumez le point d'accès (ou le routeur sans fil), l'appareil et l'ordinateur. Cela peut parfois permettre de récupérer la communication réseau.
- Vérifiez si le pare-feu logiciel (V3 ou Norton) bloque la communication.

Si l'ordinateur et l'appareil raccordés sur un même réseau ne peuvent pas se trouver, un pare-feu peut bloquer la communication. Reportez-vous au mode d'emploi du pare-feu pour le désactiver, puis relancez la recherche de l'appareil.

- Vérifiez si l'adresse IP de l'appareil est correctement affectée. Vous pouvez vérifier l'adresse IP en imprimant le rapport de configuration réseau.
- Vérifiez si le point d'accès (ou le routeur sans fil) possède une sécurité configurée (mot de passe). S'il possède un mot de passe, consultez l'administrateur du point d'accès (ou routeur sans fil).
- Vérifiez l'adresse IP de l'appareil. Réinstallez le pilote de l'appareil et modifiez les paramètres pour connecter l'appareil au réseau. En raison des caractéristiques de DHCP, l'adresse IP affectée peut changer si l'appareil n'est pas utilisé pendant une longue période ou si le point d'accès a été redéfini.
- Vérifiez l'environnement sans fil. Vous pourriez ne pas être en mesure de vous connecter au réseau dans l'environnement d'infrastructure, au sein duquel vous devez saisir les informations d'un utilisateur avant de vous connecter au point d'accès (ou au routeur sans fil).
- Cet appareil ne prend en charge que les normes IEEE 802.11 b/g/n et Wi-Fi. Les autres types de communication sans fil (par exemple, Bluetooth), ne sont pas pris en charge.
- Lorsque vous utilisez le mode Ad-hoc, pour les systèmes d'exploitation tels que Windows Vista, vous pourriez avoir à définir les paramètres de connexion réseau à chaque fois que vous utilisez l'appareil sans fil.
- Vous ne pouvez pas utiliser simultanément le mode Infrastructure et le mode Ad-hoc pour un appareil réseau sans fil Samsung.
- L'appareil se trouve à portée du réseau sans fil.
- L'appareil ne se trouve pas à proximité d'obstacles susceptibles de bloquer le signal sans fil.

Retirez tout objet métallique de grande taille placé entre le point

d'accès (ou le routeur sans fil) et l'appareil.

Assurez-vous que l'appareil et le point d'accès sans fil (ou le routeur sans fil) ne sont pas séparés par des poteaux, des murs ou des colonnes de support contenant du métal ou du béton.

• L'appareil ne se trouve pas à proximité d'autres appareils électroniques qui pourraient provoquer des interférences avec le signal sans fil.

De nombreux appareils peuvent provoquer des interférences avec le signal sans fil, et notamment les fours à micro-ondes et certains périphériques Bluetooth.

## <span id="page-46-0"></span>**configuration IPv6**

**IPv6** n'est correctement pris en charge que sous Windows Vista ou version ultérieure.

## **Activation d'IPv6**

- **1.** Connectez l'appareil au réseau avec un câble réseau.
- **2.** Mettez l'appareil sous tension.
- **3.** Appuyez sur le bouton  $\sqrt{n}$  du panneau de commande.
- **4.** Appuyez sur la flèche haut/bas pour mettre en surbrillance **Réseau** et appuyez sur **OK**.
- **5.** Appuyez sur la flèche haut/bas pour mettre en surbrillance **TCP/IP (IPv6)**, puis appuyez sur **OK**.
- **6.** Appuyez sur la flèche haut/bas pour mettre en surbrillance **Activer IPv6**, puis appuyez sur **OK**.
- **7.** Appuyez sur la flèche haut/bas pour mettre en surbrillance **Activé**, puis appuyez sur **OK**.
- **8.** Mettez l'appareil hors tension puis sous tension.
- **9.** Depuis le panneau de commande de l'appareil, imprimez un **Rapport de configuration réseau** permettant de contrôler les adresses IPV6.
	- 1. Appuyez sur le bouton  $\mathbb{F}$  du panneau de commande.
		- 2. Appuyez sur la flèche haut/bas pour mettre en surbrillance **Réseau** et appuyez sur **OK**.
		- 3. Appuyez sur la flèche haut/bas pour mettre en surbrillance **Configuration réseau** et appuyez sur **OK**.

## **Utilisation d'IPv6**

Dans l'environnement réseau IPv6, procédez comme suit afin d'utiliser l'adresse IPv6:

- **1.** Connectez l'appareil au réseau avec un câble réseau.
- **2.** Mettez l'appareil sous tension.
- **3.** Imprimez un **Rapport de configuration réseau** qui vérifiera les adresses IPv6.
- **4.** Sélectionnez **Démarrer** > **Panneau de configuration** > **Imprimantes et télécopieurs**.
- **5.** Cliquez sur **Ajouter une imprimante** dans le volet de gauche de la fenêtre **Imprimantes et télécopieurs**.
- **6.** Cliquez sur **Ajouter une imprimante réseau, sans fil, ou Bluetooth** dans la fenêtre **Ajouter une imprimante**.
- **7.** La fenêtre **Assistant Ajout d'imprimante** s'ouvre. Suivez les instructions affichées dans la fenêtre.
- Si l'appareil ne fonctionne pas dans l'environnement réseau, activez B IPv6.

## **Paramétrage des adresses IPV6**

L'appareil prend en charge les adresses IPv6 suivantes pour l'impression et la gestion réseau.

- **Link-local Address** : adresse IPv6 locale configurée automatiquement (l'adresse commence par FE80).
- **Stateless Address** : Adresse IPV6 configurée automatiquement par un routeur réseau.
- **Stateful Address** : Adresse IPV6 configurée par un serveur DHCPv6.
- **Manual Address** : Adresse IPV6 configurée manuellement par un utilisateur.

#### **Configuration d'adresse DHCPv6 (Stateful)**

Si vous possédez sur votre réseau un serveur DHCPv6, vous pouvez définir une des options suivantes pour la configuration dynamique de l'hôte par défaut.

- **1.** Appuyez sur le bouton  $\mathbb{F}$  du panneau de commande.
- **2.** Appuyez sur la flèche haut/bas pour mettre en surbrillance **Réseau** et appuyez sur **OK**.
- **3.** Appuyez sur la flèche haut/bas pour mettre en surbrillance **TCP/IP (IPv6)**, puis appuyez sur **OK**.
- **4.** Appuyez sur la flèche haut/bas pour mettre en surbrillance **Configuration DHCPv6**, puis appuyez sur **OK**.
- **5.** Appuyez sur la flèche haut/bas pour accéder à la valeur souhaitée.
	- **Routeurs** : Utilisation de DHCPv6 uniquement sur demande d'un routeur.
	- **Adresses DHCPv6** : Utilisation exclusive de DHCPv6 quelle que soit la demande du routeur.
	- **DHCPv6 désactivé** : Utilisation proscrite de DHCPv6 quelle que soit la demande du routeur.
- **6.** Appuyez sur **OK**.

#### **Configuration manuelle de l'adresse**

- **1.** Ouvrez un navigateur Web qui prend en charge l'adressage IPV6 comme URL, par exemple Internet Explorer (voir [« Connexion à](#page-47-0)  [SyncThru™ Web Service » à la page](#page-47-0) 48).
	- Pour l'IPv4, saisissez l'adresse IPv4 de votre appareil (http://  $\cancel{w}$ xxx.xxx.xxx.xxx) dans le champ d'adresses et appuyez sur la touche Entrée ou cliquez sur **Atteindre**.
- **2.** Cliquez sur **Ouverture de session** en haut à droite du site Web SyncThru™ Web Service.

Une page de connexion s'affiche.

**3.** Saisissez l'**ID** et le **Mot de passe**, puis cliquez sur **Ouverture de session**.

S'il s'agit de votre première connexion à SyncThru™ Web Service, saisissez l'ID et le mot de passe par défaut suivants.

- **ID : admin**
- **Mot de passe : sec00000**
- **4.** Lorsque la fenêtre **Service Web SyncThru™** s'ouvre, cliquez sur **Paramètres** > **Config. réseau**.
- **5.** Cliquez sur **TCP/IPv6**.
- **6.** Activez l'option **Adresse manuelle** dans la section **TCP/IPv6**.

Le **Protocole IPv6** devrait être activé.

- **7.** Sélectionnez l'option **Adresse / Préfixe**, puis cliquez sur le bouton **Ajouter** : le préfixe du routeur sera automatiquement saisi dans le champ d'adresses. Entrez le reste de l'adresse. (par ex. : 3FFE:10:88:194::**AAAA**. « A » est le chiffre hexadécimal 0 à 9, A à F.)
- **8.** Cliquez sur le bouton **Appliquer**.

### <span id="page-47-0"></span>**Connexion à SyncThru™ Web Service**

- **1.** Ouvrez un navigateur Web qui prend en charge l'adressage IPV6 comme URL, par exemple Internet Explorer.
- **2.** Cliquez sur **Atteindre** pour accéder à SyncThru™ Web Service.
- **3.** Cliquez sur **Ouverture de session** en haut à droite du site Web SyncThru™ Web Service.

Une page de connexion s'affiche.

**4.** Saisissez l'**ID** et le **Mot de passe**, puis cliquez sur **Ouverture de session**.

S'il s'agit de votre première connexion à SyncThru™ Web Service, saisissez l'ID et le mot de passe par défaut suivants.

- **ID : admin**
- **Mot de passe : sec00000**
- **5.** Sélectionnez une des adresses IPV6 (**Link-local Address**, **Stateless Address**, **Stateful Address**, **Manual Address**) du **rapport de configuration réseau**.
- **6.** Saisissez les adresses IPV6. (par ex. : http:// [FE80::215:99FF:FE66:7701])

L'adresse doit être placée entre crochets « [ ] ».

# Configuration de base

Une fois l'installation terminée, vous devez définir les paramètres par défaut de l'appareil. Consultez la section suivante si vous souhaitez définir ou modifier des valeurs. Ce chapitre vous guide pas à pas dans la procédure de paramétrage de l'appareil.

#### **Ce chapitre contient les sections suivantes :**

- [Réglage de l'altitude](#page-48-0)
- [Paramétrage de la date et de l'heure](#page-48-1)
- [Modification du mode d'horloge](#page-48-2)
- Modification de la langue d'affichage

## <span id="page-48-7"></span><span id="page-48-0"></span>**Réglage de l'altitude**

La qualité d'impression est affectée par la pression atmosphérique, celle-ci étant déterminée par la position de l'appareil par rapport au niveau de la mer. Les informations suivantes traitent du paramétrage de l'appareil de façon à obtenir une qualité d'impression optimale. Avant de définir les paramètres d'altitude, déterminez l'altitude à laquelle vous utilisez l'appareil.

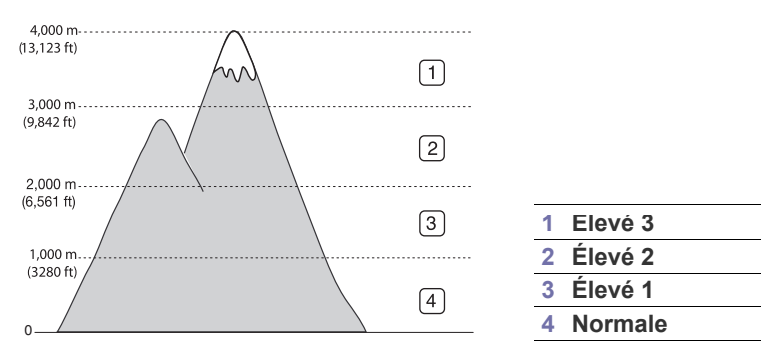

- Si vous utilisez Windows, voir [« Paramètres du périphérique » à la](#page-72-0)  [page](#page-72-0) 73.
- Si vous utilisez un système d'exploitation Macintosh, Linux, ou Unix, voir [« Utilisation de Smart Panel \(Macintosh et Linux uniquement\) » à la](#page-73-0)  [page](#page-73-0) 74.
- Si votre appareil est connecté au réseau, vous pouvez définir Β l'altitude via le SyncThru™ Web Service.
	- Vous pouvez également définir l'altitude dans l'option **Config système** sur l'écran de l'appareil.

## <span id="page-48-4"></span><span id="page-48-1"></span>**Paramétrage de la date et de l'heure**

Le réglage de la date et de l'heure est utilisé pour l'impression différée. Ces données sont également imprimées sur les journaux. Si celles-ci sont incorrectes, vous devez les mettre à jour.

- En cas de coupure de courant, vous devez de nouveau régler la date et l'heure une fois le courant rétabli.
- **1.** Appuyez sur le bouton  $\sqrt{2}$  du panneau de commande.
- **2.** Appuyez sur la flèche haut/bas pour mettre en surbrillance **Config système** et appuyez sur **OK**.
- [Réglage du délai d'expiration de la tâche](#page-49-0)
- [Utilisation de la fonctionnalité d'économie d'énergie](#page-49-1)
- [Réglage du bac et du papier par défaut](#page-49-2)
- [Modification des paramètres de police](#page-50-0)
- **3.** Appuyez sur la flèche haut/bas pour mettre en surbrillance **Date & heure** et appuyez sur **OK**.
- **4.** Appuyez sur les touches de direction haut/bas pour sélectionner la date et l'heure souhaitées.
- **5.** Appuyez sur **OK** pour enregistrer la sélection.
- **6.** Appuyez sur  $\textcircled{\scriptsize{\textcircled{\small{b}}}}$  pour revenir en mode prêt.
- Cette option est disponible lorsque le disque dur optionnel est installé.

## <span id="page-48-5"></span><span id="page-48-2"></span>**Modification du mode d'horloge**

Vous pouvez paramétrer votre appareil pour que l'heure s'affiche au format 12 ou 24 heures.

- **1.** Appuyez sur le bouton  $\sqrt{n}$  du panneau de commande.
- **2.** Appuyez sur les touches de direction haut/bas pour mettre en surbrillance **Config système** et appuyez sur **OK**.
- **3.** Appuyez sur les touches de direction haut/bas pour mettre en surbrillance **Mode horloge** et appuyez sur **OK**.
- **4.** Appuyez sur les touches de direction haut/bas pour sélectionner l'autre mode et appuyez sur **OK**.
- **5.** Appuyez sur  $\circledcirc$  pour revenir en mode prêt.
- Cette option est disponible lorsque le disque dur optionnel est installé.

## <span id="page-48-6"></span><span id="page-48-3"></span>**Modification de la langue d'affichage**

Pour modifier la langue qui apparaît sur l'écran, effectuez les opérations suivantes :

- 1. Appuyez sur le bouton  $\sqrt{n}$  du panneau de commande.
- **2.** Appuyez sur la flèche haut/bas pour mettre en surbrillance **Config système** et appuyez sur **OK**.
- **3.** Appuyez sur la flèche haut/bas pour mettre en surbrillance **Langue** et appuyez sur **OK**.
- **4.** Appuyez sur les touches de direction haut/bas pour afficher la langue souhaitée.
- **5.** Appuyez sur **OK** pour enregistrer la sélection.
- **6.** Appuyez sur  $\textcircled{\scriptsize{\odot}}$  pour revenir en mode prêt.

# <span id="page-49-0"></span>**Réglage du délai d'expiration de la tâche**

Quand aucune saisie n'est réalisée pendant un certain laps de temps, l'appareil quitte le menu actif et retourne aux paramètres par défaut. Vous pouvez définir le temps d'attente de l'appareil.

- **1.** Appuyez sur le bouton **du panneau de commande**.
- **2.** Appuyez sur la flèche haut/bas pour mettre en surbrillance **Config système** et appuyez sur **OK**.
- **3.** Appuyez sur la flèche haut/bas pour mettre en surbrillance **Expiration de la tâche** et appuyez sur **OK**.
- **4.** Appuyez sur les touches de direction haut/bas pour sélectionner le paramètre souhaité.
- **5.** Appuyez sur **OK** pour enregistrer la sélection.
- **6.** Appuyez sur  $\textcircled{})$  pour revenir en mode prêt.

### <span id="page-49-3"></span><span id="page-49-1"></span>**Utilisation de la fonctionnalité d'économie d'énergie**

Lorsque vous n'utilisez pas l'appareil pendant un moment, utilisez cette fonctionnalité pour économiser l'énergie.

- **1.** Appuyez sur le bouton  $\Box$  du panneau de commande.
- **2.** Appuyez sur la flèche haut/bas pour mettre en surbrillance **Config système** et appuyez sur **OK**.
- **3.** Appuyez sur la flèche haut/bas pour mettre en surbrillance **Éco. énergie** et appuyez sur **OK**.
- **4.** Appuyez sur les touches de direction haut/bas pour sélectionner le paramètre souhaité.
- **5.** Appuyez sur **OK** pour enregistrer la sélection.
- **6.** Appuyez sur  $\textcircled{\scriptsize{\textcircled{\small{b}}}}$  pour revenir en mode prêt.
- Lorsque vous effectuez une impression en continu (plus de 200 pages), le mode d'économie d'énergie est étendu à environ 30 minutes pour s'ajuster à l'image

## <span id="page-49-2"></span>**Réglage du bac et du papier par défaut**

Vous pouvez sélectionner le bac et le papier à utiliser par défaut pour les tâches d'impression. (Voir [« Papier » à la page](#page-67-0) 68).

#### **Au panneau de commande**

- **1.** Appuyez sur le bouton  $\Box$  du panneau de commande.
- **2.** Appuyez sur la flèche haut/bas pour mettre en surbrillance **Papier** et appuyez sur **OK**.
- **3.** Appuyez sur les touches de direction haut/bas pour sélectionner le bac d'alimentation papier souhaité et appuyez sur **OK**.
- **4.** Appuyez sur la flèche haut/bas pour mettre en surbrillance **Format du papier** et appuyez sur **OK**.
- **5.** Appuyez sur les touches de direction haut/bas pour sélectionner la taille de papier souhaitée.
- **6.** Appuyez sur **OK** pour enregistrer la sélection.
- **7.** Appuyez sur la flèche haut/bas pour mettre en surbrillance **Type de papier** et appuyez sur **OK**.
- **8.** Appuyez sur les touches de direction haut/bas pour sélectionner le type de papier souhaité.
- **9.** Appuyez sur **OK** pour enregistrer la sélection.
- **10.** Cliquez sur  $\oslash$ .
- **11.** Appuyez sur la flèche haut/bas pour mettre en surbrillance **Alimentation papier** et appuyez sur **OK**.
- **12.** Appuyez sur les touches de direction haut/bas pour sélectionner le bac souhaité.
- **13.** Appuyez sur **OK** pour enregistrer la sélection.

**14.** Appuyez sur  $\circledcirc$  pour revenir en mode prêt.

## **Dans l'ordinateur**

#### **Windows**

- **1.** Cliquez sur le menu Windows **Démarrer**.
- **2.** Sous Windows 2000, sélectionnez **Paramètres** > **Imprimantes**.
	- Sous Windows XP/2003, sélectionnez **Imprimantes et télécopieurs**.
	- Pour Windows 2008/Vista, sélectionnez **Panneau de configuration** > **Matériel et audio** > **Imprimantes**.
	- Pour Windows 7, sélectionnez **Panneau de configuration** > **Matériel et audio** > **Périphériques et imprimantes**.
	- Pour Windows Server 2008 R2, sélectionnez **Panneau de configuration** > **Matériel** > **Périphériques et imprimantes**.
- **3.** Cliquez avec le bouton droit sur votre appareil.
- **4.** Sous Windows XP/2003/2008/Vista, appuyez sur **Options d'impression**.

Sous Windows 7 et Windows Server 2008 R2, dans les menus contextuels, sélectionnez les **Options d'impression**.

- Si l'élément **Options d'impression** présente un symbole ►, vous pouvez sélectionner d'autres pilotes d'impression connectés à l'imprimante sélectionnée.
- **5.** Cliquez sur l'onglet **Papier**.
- **6.** Sélectionnez le bac souhaité et les options correspondantes, notamment le format et le type de papier.
- **7.** Appuyez sur **OK**.

#### **Macintosh**

Macintosh ne prend pas en charge cette fonction. Les utilisateurs de Macintosh doivent changer manuellement le réglage par défaut chaque fois qu'ils veulent utiliser d'autres réglages.

- **1.** Ouvrez une application Macintosh, puis sélectionnez le fichier à imprimer.
- **2.** Ouvrez le menu **Fichier** et cliquez sur **Imprimer**.
- **3.** Sélectionnez le volet **Alimentation**.
- **4.** Définissez le bac approprié duquel vous souhaitez imprimer.
- **5.** Sélectionnez le volet **Papier**.
- **6.** Réglez le type de papier pour faire correspondre le papier inséré dans le bac avec celui voulu pour l'impression.
- **7.** Cliquez sur **Imprimer** pour imprimer.

## <span id="page-50-0"></span>**Modification des paramètres de police**

Votre appareil vous est fourni avec un réglage de police préétabli pour votre région ou votre pays.

Pour modifier la police ou la régler d'une manière particulière, pour l'environnement DOS, par exemple, vous pouvez le faire dans la section **Paramètres du périphérique** ou **Émulation**.

- Si vous utilisez Windows, voir [« Paramètres du périphérique » à la](#page-72-0)  [page](#page-72-0) 73.
- Si vous utilisez un système d'exploitation Macintosh, Linux, ou Unix, voir [« Utilisation de Smart Panel \(Macintosh et Linux uniquement\) » à la](#page-73-0)  [page](#page-73-0) 74.

 $\n  $\mathbb{Z}$ \n less informations suivantes concernent la liste correcte des policies$ pour les langues correspondantes.

- **Russe :** CP866, ISO 8859/5 Latin Cyrillic
- **Hébreux :** Hebrew 15Q, Hebrew-8, Hebrew-7 (Israël uniquement)
- **Grec :** ISO 8859/7 Latin Greek, PC-8 Latin/Greek
- **Arabe et farsi :** HP Arabic-8, Windows Arabic, Code Page 864, Farsi, ISO 8859/6 Latin Arabic
- **OCR :** OCR-A, OCR-B

# Supports et bacs

Ce chapitre vous explique comment charger les supports d'impression dans votre appareil.

**Ce chapitre contient les sections suivantes :**

- [Sélection du support d'impression](#page-51-0)
- [Modification du format du bac](#page-51-1)
- Chargement de papier dans le bac

# <span id="page-51-0"></span>**Sélection du support d'impression**

Vous pouvez imprimer sur différents supports, par exemple du papier ordinaire, des enveloppes, des étiquettes ou encore des transparents. N'utilisez que des supports d'impression compatibles avec l'appareil.

#### **Recommandations pour sélectionner le support d'impression**

L'utilisation d'un support d'impression non conforme aux spécifications décrites dans le présent guide de l'utilisateur peut provoquer des problèmes, notamment :

- qualité d'impression médiocre ;
- des bourrages papier répétés ;
- une usure prématurée de l'appareil.

Certaines caractéristiques, comme le grammage, la composition, le grain et la teneur en humidité, constituent des facteurs importants qui ont une incidence sur les performances de l'imprimante et sur la qualité d'impression. Lorsque vous choisissez un support d'impression, tenez compte des points suivants :

- Le type, le format et le grammage des supports d'impression pour votre appareil sont dans les spécifications sur les supports d'impression. (Voir [« Spécifications des supports d'impression » à la page](#page-107-0) 108).
- Résultat recherché : choisissez un support d'impression adapté à votre travail.
- Luminosité : plus le support d'impression est blanc, plus les couleurs paraissent éclatantes.
- Satinage : le satinage du papier améliore la netteté de l'impression.
- Il arrive que certains supports d'impression répondant aux critères Β décrits dans cette section ne fournissent cependant pas des résultats satisfaisants. Cela peut être dû à une manipulation inadéquate, à des niveaux de température et d'hygrométrie excessifs ou à d'autres facteurs sur lesquels aucun contrôle ne peut être exercé.
	- Avant de faire l'acquisition de supports d'impression en grande quantité, vérifiez qu'ils répondent aux spécifications indiquées dans le présent document et à vos obligations de sortie.
- L'utilisation d'un support d'impression non conforme aux spécifications peut provoquer des problèmes de fonctionnement de l'imprimante, allant jusqu'à nécessiter l'intervention d'un technicien. Ce type d'intervention n'est pas couvert par la garantie ni par les contrats de maintenance.
	- L'utilisation d'un support d'impression inflammable peut entraîner un incendie.
	- Utilisez uniquement les supports d'impression indiqués (voir [«](#page-107-0)  [Spécifications des supports d'impression » à la page](#page-107-0) 108).
- [Impression sur supports spéciaux](#page-54-0)
- [Réglage du type et du format de papier](#page-56-0)
- [Utilisation du programme support de sortie papier](#page-57-0)

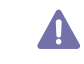

L'utilisation de supports d'impression ou de matières étrangères inflammables qui restent dans l'imprimante peut entraîner une surchauffe de l'appareil et, dans de rares cas, provoquer un incendie.

La quantité de papier placée dans le bac put varier selon le type de support utilisé. (Voir [« Spécifications des supports d'impression » à la page](#page-107-0) 108).

#### **Formats de support pris en charge en mode recto/ verso**

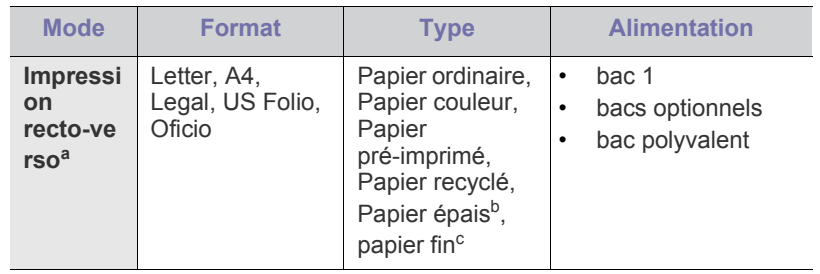

a. 60 à 120 g/m<sup>2</sup> uniquement.

- b. Si le grammage du support est de 120 g/m<sup>2</sup>, chargez les feuilles une par une dans le bac.
- c. Si le grammage du support est de 60 g/m<sup>2</sup>, sélectionnez le type Papier fin.

## <span id="page-51-1"></span>**Modification du format du bac**

Selon le pays, le bac est réglé par défaut sur le format Letter ou A4. Pour changer le format, vous devez régler les guides-papier.

**1.** Abaissez la plaque arrière du bac de manière à augmenter la longueur de celui-ci.

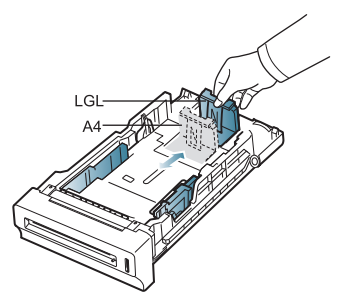

**2.** Appuyez sur le guide-papier en largeur et déplacez-le dans la position correspondant au format de papier que vous êtes en train de charger, marqué au fond du bac.

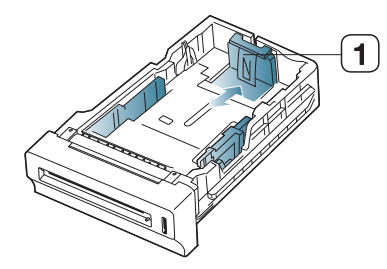

**3.** Courbez ou déramez la pile de papier afin de séparer les feuilles avant de charger les feuilles.

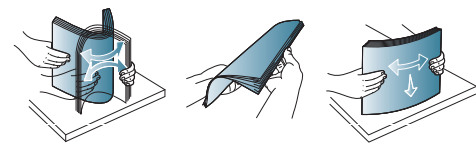

- Pour éviter que les feuilles de papier comportant des lignes perforées ne collent les unes aux autres pendant l'impression, vous devez tout d'abord les déramer avant de les introduire dans l'appareil.
- **4.** Après Insertion du papier dans le bac, pressez les guides de largeur contre le papier et faites-les glisser au format de papier souhaité marqué au fond du bac.

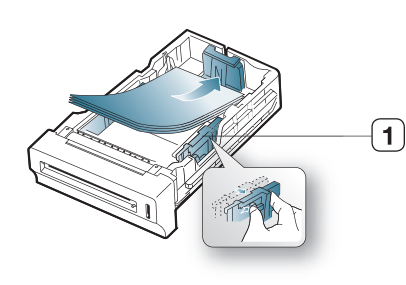

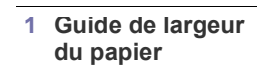

**1 Guide-papier**

- Si vous poussez le guide-papier trop loin, le papier risque de se courber.
	- Si vous n'ajustez pas le guide, vous risquez de provoquer des bourrages papier.

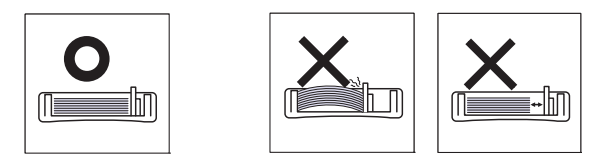

# <span id="page-52-0"></span>**Chargement de papier dans le bac**

## **Bac 1 / bacs optionnels**

Chargez le support d'impression destiné à la plupart de vos travaux d'impression dans le bac 1. Ce dernier peut contenir jusqu'à 500 feuilles de papier ordinaire.

Vous pouvez acquérir un bac optionnel et le fixer sous le bac standard pour disposer de 500 feuilles supplémentaires de papier ordinaire. (Voir [«](#page-97-0)  [Consommables disponibles » à la page](#page-97-0) 98).

- L'utilisation de papier photographique ou de papier enduit peut poser W des problèmes entraînant des réparations. Ce type d'intervention n'est pas couvert par la garantie ni par les contrats de maintenance.
- **1.** Sortez le bac. Et réglez le format du bac en fonction du support chargé. (Voir [« Modification du format du bac » à la page](#page-51-1) 52).
- **2.** Courbez ou déramez la pile de papier afin de séparer les feuilles avant de charger les feuilles.

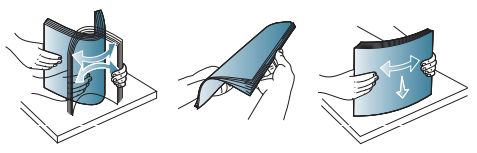

- Pour éviter que les feuilles de papier comportant des lignes  $\mathbb{Z}$ perforées ne collent les unes aux autres pendant l'impression, vous devez tout d'abord les déramer avant de les introduire dans l'appareil.
- **3.** Insérez le papier face à imprimer vers le haut.

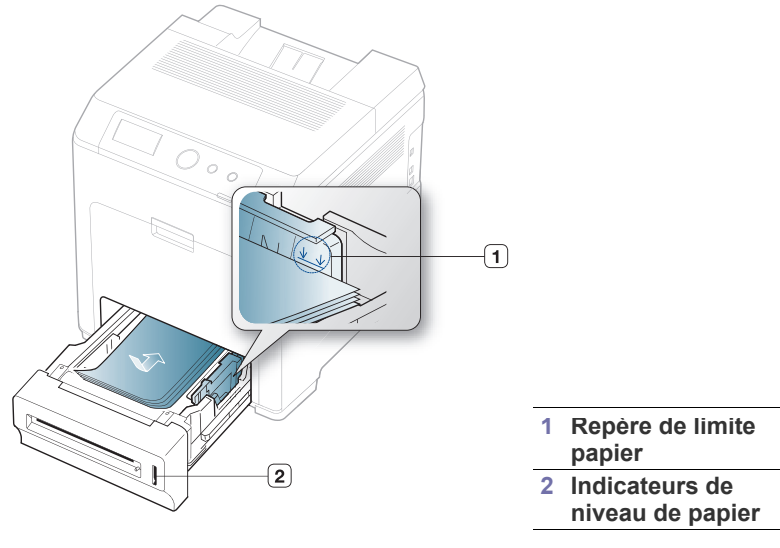

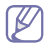

L'indicateur de quantité de papier indique la quantité de papier dans le bac.

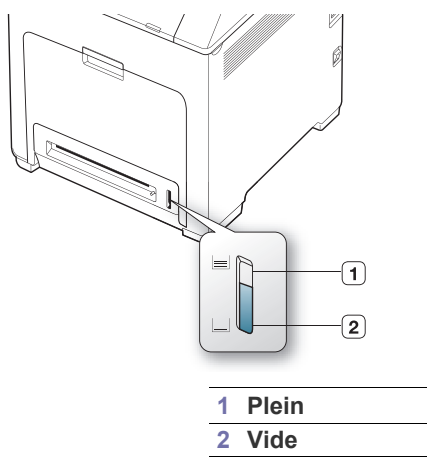

**4.** Lorsque vous imprimez un document, sélectionnez le format et le type de papier pour le bac.

Pour plus d'informations sur la configuration du type et de la taille de papier sur le panneau de commande. (Voir [« Réglage du type et du](#page-56-0)  [format de papier » à la page](#page-56-0) 57).

- Si vous rencontrez des problèmes avec l'alimentation papier, vérifiez que le papier corresponde aux spécifications de support d'impression. Ensuite, essayez de placer une feuille à la fois dans le bac polyvalent. (Voir [« Spécifications des](#page-107-0)  [supports d'impression » à la page](#page-107-0) 108).
	- Les paramètres définis sous le pilote de l'appareil prennent autorité sur ceux qui sont définis à partir du panneau de configuration.
	- a) Pour imprimer dans une application, ouvrez-la et démarrez le menu d'impression.
	- b) Ouvrez **Options d'impression**. (Voir [« Ouverture des](#page-58-0)  [préférences d'impression » à la page](#page-58-0) 59.)
	- c) Appuyez sur l'onglet **Papier** dans **Options d'impression**, et sélectionnez un type de papier approprié. Par exemple, si vous souhaitez utiliser une étiquette. définissez le type de papier sur **Étiquettes**.
	- d) Sélectionnez le bac comme alimentation papier, puis appuyez sur **OK**.
	- e) Lancez l'impression depuis l'application.

## **Bac polyvalent**

Le bac polyvalent peut contenir des supports de types et de formats spéciaux, tels que des cartes postales, des cartes de correspondance et des enveloppes. Il est très utile pour réaliser des impressions sur une seule feuille de papier à en-tête ou de papier de couleur.

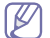

Le support d'impression doit être chargé face vers le bas, bord supérieur orienté vers l'avant, et placé au centre du bac.

#### **Conseils pour l'utilisation du bac polyvalent**

- Chargez uniquement des supports d'impression de même type, de même format et de même poids dans le bac polyvalent.
- Pour éviter les bourrages papier, n'ajoutez pas de papier pendant l'impression tant que le bac n'est pas vide. Cela s'applique également aux autres types de support.
- Utilisez uniquement les supports d'impression répertoriés pour éviter les bourrages papier ou les problèmes de qualité d'impression. (Voir [« Spécifications des supports d'impression » à la page](#page-107-0) 108).
- Lissez les cartes postales, enveloppes et étiquettes avant de les charger dans le bac polyvalent.

**1.** Tenez la poignée du bac papier polyvalent et tirez-le vers le bas pour l'ouvrir.

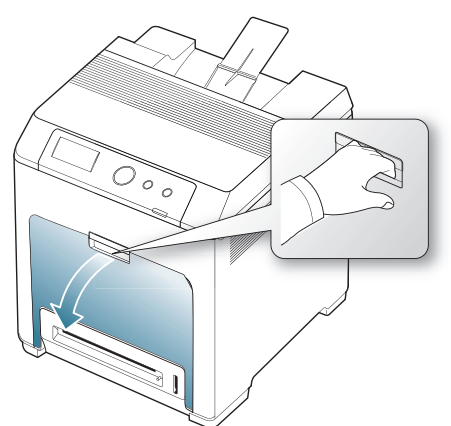

**2.** Courbez ou déramez la pile de papier afin de séparer les feuilles avant de charger les feuilles.

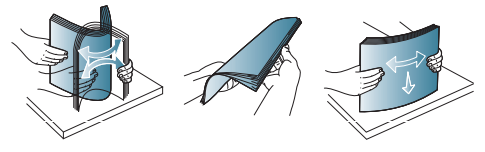

- Pour éviter que les feuilles de papier comportant des lignes perforées ne collent les unes aux autres pendant l'impression, vous devez tout d'abord les déramer avant de les introduire dans l'appareil.
- **3.** Chargez le papier.

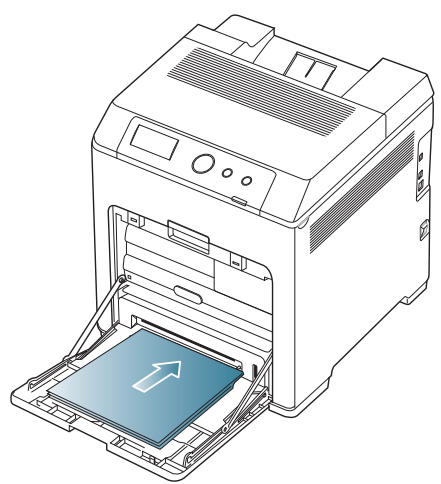

**4.** Appuyez sur les guides latéraux du bac polyvalent et réglez-les en fonction de la largeur du papier. Ne forcez pas trop, au risque de plier le papier et de provoquer un bourrage papier ou une impression oblique.

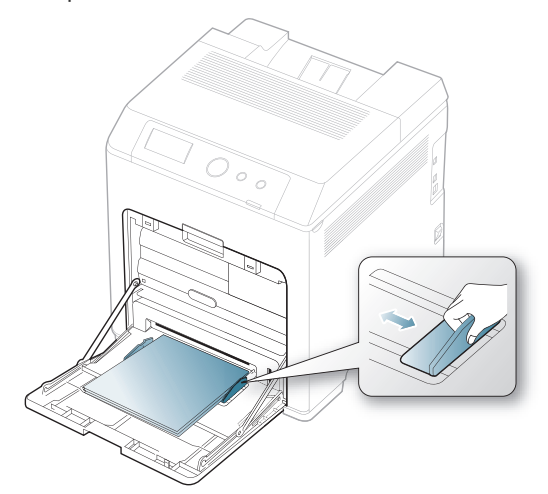

- Lors de l'impression sur support spécial, suivez les recommandations de chargement suivantes. (Voir « [Impression sur supports spéciaux » à la page](#page-54-0) 55).
	- Lorsque des feuilles se chevauchent lors de l'impression avec le bac papier polyvalent, ouvrez le bac 1 et retirez les feuilles qui se chevauchent ; recommencez l'impression.
	- Lorsque le papier ne s'alimente pas correctement pendant l'impression, poussez manuellement le papier jusqu'à ce qu'il commence à s'alimenter automatiquement.
- **5.** Lorsque vous imprimez un document, sélectionnez le format et le type de papier pour le bac polyvalent.

Pour plus d'informations sur la configuration du type et de la taille de papier sur le panneau de commande. (Voir [« Réglage du type et du](#page-56-0)  [format de papier » à la page](#page-56-0) 57).

- Les paramètres définis sous le pilote de l'appareil prennent W autorité sur ceux qui sont définis à partir du panneau de configuration.
	- a) Pour imprimer dans une application, ouvrez-la et démarrez le menu d'impression.
	- b) Ouvrez **Options d'impression**. (Voir [« Ouverture des](#page-58-0)  [préférences d'impression » à la page](#page-58-0) 59.)
	- c) Appuyez sur l'onglet **Papier** dans **Options d'impression**, et sélectionnez un type de papier approprié. Par exemple, si vous souhaitez utiliser une étiquette, définissez le type de papier sur **Étiquettes**.
	- d) Sélectionnez **Bac polyvalent** comme alimentation papier, puis appuyez sur **OK**.
	- e) Lancez l'impression depuis l'application.
	- f) Après impression, fermez le bac papier polyvalent.

## <span id="page-54-0"></span>**Impression sur supports spéciaux**

Le tableau ci-dessous montre les supports spéciaux disponibles pour chaque bac.

Lors de l'utilisation d'un support spécial, nous vous recommandons  $\mathbb{Z}$ d'alimenter une feuille à la fois. Vérifiez le nombre maximum de feuilles à alimenter pour chaque bac. (Voir [« Spécifications des](#page-107-0)  [supports d'impression » à la page](#page-107-0) 108).

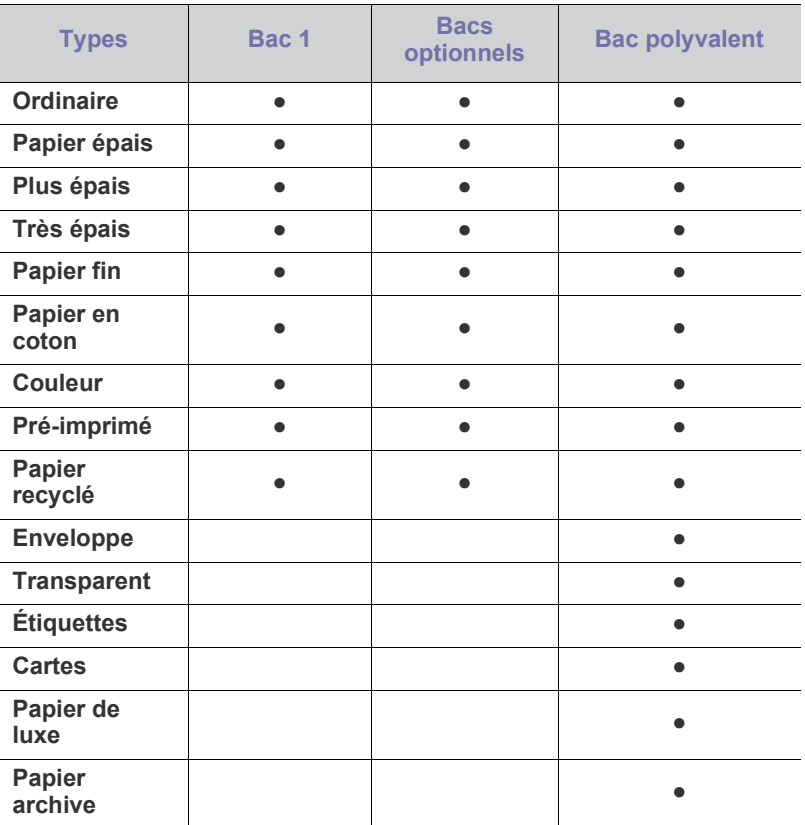

( ●: inclus ; espace vide : non disponible)

### **Enveloppe**

La qualité d'impression sur les enveloppes dépend de la qualité des enveloppes.

Pour imprimer une enveloppe, placez-la avec le rabat tourné vers le haut avec la zone d'oblitération sous le côté supérieur droit.

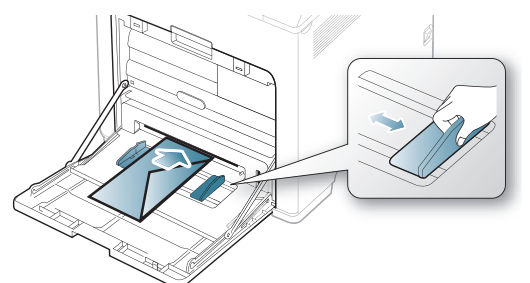

Lorsque vous choisissez des enveloppes, tenez compte des facteurs suivants :

- Grammage : le poids du papier de l'enveloppe ne doit pas dépasser 90 g/m<sup>2</sup> sinon un bourrage risque de se produire.
- Qualité de fabrication : les enveloppes doivent être stockées à plat, avec moins de 6 mm de plissement. Elles ne doivent pas contenir d'air.
- **État :** les enveloppes ne doivent pas être froissées, éraflées ni endommagées.
- **Température :** utilisez des enveloppes résistant à la température de fusion et à la pression de l'appareil durant le fonctionnement.
- Utilisez uniquement des enveloppes de bonne qualité, dotées de rabats bien découpés et bien pliés.
- N'utilisez pas d'enveloppes affranchies.
- N'utilisez pas d'enveloppes à fermoir, à soufflet, à fenêtre, préencollées, adhésives, ou comportant d'autres matériaux synthétiques.
- Évitez d'utiliser des enveloppes endommagées ou non conformes.
- Vérifiez que la bande collée aux deux extrémités de l'enveloppe se termine bien aux coins de l'enveloppe.

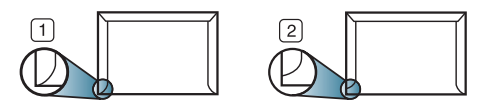

**1 Acceptable 2 Inacceptable**

- Les enveloppes avec une bande adhésive ou avec plusieurs rabats se superposant doivent utiliser des adhésifs compatibles avec la température de fusion pendant 0,1 seconde. Pour connaître la température de fusion, vérifiez les spécifications de votre appareil. (Voir [« Caractéristiques générales » à la page](#page-106-0) 107.) Les rabats et les bandes risquent de se plier, de se froisser, de provoquer des bourrages ou même d'endommager le four.
- Pour une meilleure qualité d'impression, laissez une marge d'au moins 15 mm à partir du bord de l'enveloppe.
- Évitez d'imprimer sur les pliures de l'enveloppe.

## **Transparence**

Pour ne pas endommager l'appareil, utilisez uniquement des transparents conçus pour les imprimantes laser.

Dans le cas d'une impression couleur sur transparents, la qualité de l'image sera inférieure à une impression monochrome une fois ceux-ci projetés sur le rétro-projecteur.

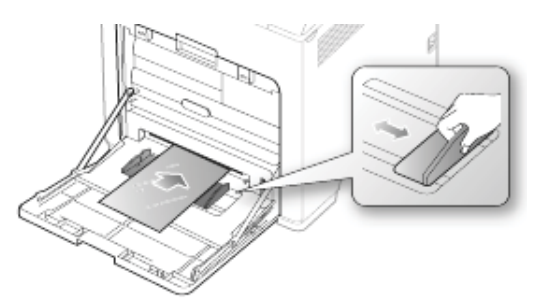

- Les transparents utilisés doivent pouvoir supporter la température de fusion de l'appareil.
- Placez les transparents sur une surface plane après les avoir retirés de l'appareil.
- Ne laissez pas les transparents inutilisés trop longtemps dans le bac d'alimentation papier. Il se peut que de la poussière s'accumule sur les transparents et provoque des taches sur les impressions.
- Pour éviter les taches dues aux traces de doigts, manipulez-les délicatement.
- Pour que les transparents imprimés ne se décolorent pas, évitez de les exposer trop longtemps à la lumière du soleil.
- Assurez-vous que les transparents ne sont pas froissés ou ondulés et qu'ils ne sont pas déchirés sur les bords.
- N'utilisez pas de transparents qui se séparent de la feuille de support.
- Pour éviter que les transparents se collent les uns aux autres, retirez au fur et à mesure du bac de sortie les feuilles imprimées.
- Supports recommandés : Les transparents pour les imprimante laser couleur produits par Xerox, par exemple 3R 91331(A4) et 3R 2780(Letter), sont recommandés.

Les transparents de type base (ex., Xerox 3R3117) donne une meilleure qualité d'image et de gestion du papier que ceux sur support en papier (ex., Xerox 3R3028) ou à bande amovible (3R3108).

- Avec l'électricité statique, un transparent peut entraîner des problèmes de qualité d'image.
	- En fonction du choix ou des conditions de stockage du transparent, un bourrage ou une image rayée peut survenir.

### **Étiquettes**

Pour éviter d'endommager l'appareil, n'utilisez que des étiquettes conçues pour les appareils laser.

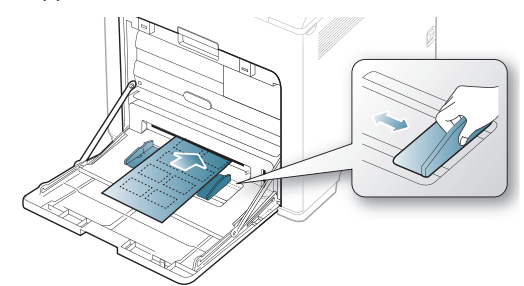

- Lorsque vous choisissez des étiquettes, tenez compte des facteurs suivants :
	- Substance adhésive : le revêtement adhésif doit rester stable à la température de fusion de l'appareil. Vérifiez les spécifications de votre appareil pour connaître la température de fusion. (Voir [«](#page-106-0)  [Caractéristiques générales » à la page](#page-106-0) 107.)
	- **Disposition :** n'utilisez pas de planches partiellement décollées où le fond de la planche est visible. Les étiquettes pourraient se décoller et provoquer des bourrages importants.
	- Plissement : avant l'impression, les étiquettes doivent être stockées à plat, avec moins de 13 mm d'ondulation quel que soit le sens.
	- **État :** n'utilisez pas d'étiquettes froissées, présentant des bulles d'air ou d'autres signes de décollement.
- Vérifiez que la substance adhésive ne dépasse pas des étiquettes. Les zones exposées risqueraient de provoquer le détachement des étiquettes durant l'impression, entraînant des bourrages papier. De plus, la substance adhésive pourrait endommager certains composants de l'appareil.
- N'utilisez pas plusieurs fois la même planche d'étiquettes. Le revêtement adhésif n'est prévu que pour un seul passage dans l'imprimante.
- N'utilisez pas d'étiquettes se décollant de la planche ou encore froissées, gondolées ou abîmées.

## **Papiers cartonnés ou de format personnalisé**

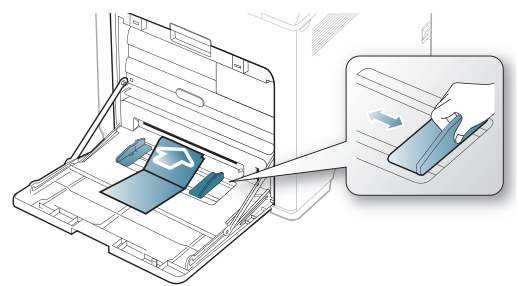

- N'utilisez pas de supports de largeur inférieure à 76 mm et d'une longueur inférieure à 127 mm.
- Dans l'application, définissez des marges d'au moins 6,4 mm par rapport aux bords du support.

## **Papier à en-tête / papier préimprimé**

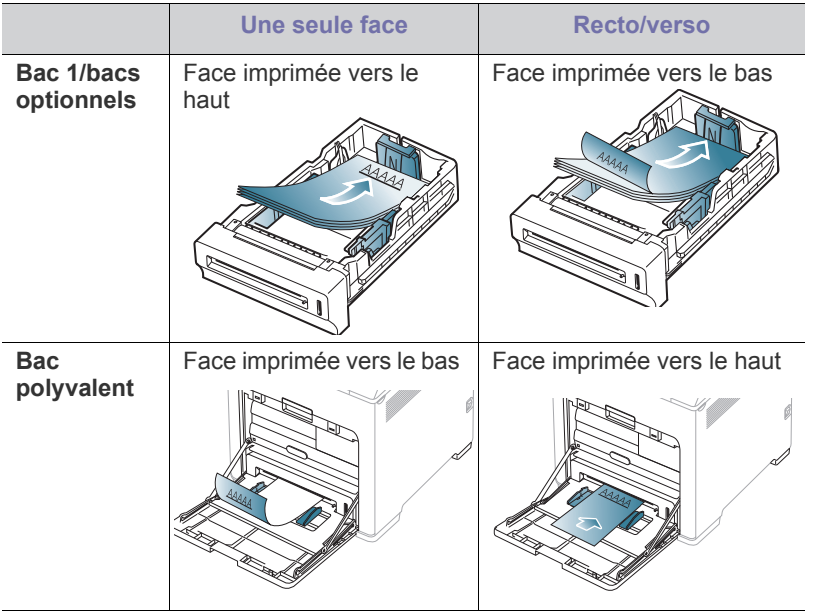

- Les encres utilisées sur les formulaires préimprimés doivent être thermostables ; elles ne doivent ni fondre, ni s'évaporer, ni émettre de substances toxiques lorsqu'elles sont soumises à la température de fusion de l'appareil un dixième de seconde. Vérifiez les spécifications de votre appareil pour connaître la température de fusion. (Voir [«](#page-106-0)  [Caractéristiques générales » à la page](#page-106-0) 107.)
- Ces encres ne doivent pas être inflammables ni endommager les rouleaux de l'appareil.
- Les formulaires et papiers à en-tête doivent être conservés dans un emballage résistant à l'humidité pour éviter toute altération pendant la période de stockage.
- Avant d'insérer du papier préimprimé ou du papier à en-tête dans l'imprimante, vérifiez que l'encre est bien sèche. Durant le processus de fusion, une encre encore humide risquerait de s'effacer du support préimprimé, diminuant ainsi la qualité de l'impression.

## **Papier usagé**

Lors du chargement de papier de réemploi, la face imprimée doit être face vers le haut et le côté introduit en premier doit être parfaitement plat. Si vous rencontrez des problèmes d'alimentation papier, insérez les feuilles dans l'autre sens. Nous ne garantissons pas la qualité d'impression.

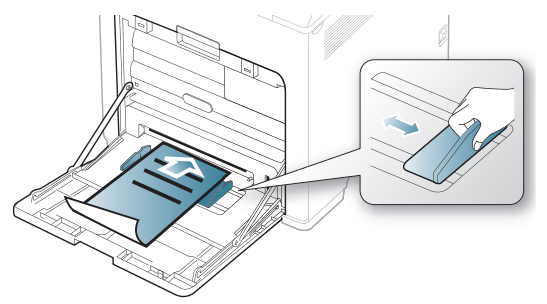

- Les encres utilisées sur le papier de réemploi doivent être thermostables ; elles ne doivent ni fondre, ni s'évaporer, ni émettre de substances toxiques lorsqu'elles sont soumises à la température de fusion pendant un dixième de seconde. Vérifiez les spécifications de votre appareil pour connaître la température de fusion. (Voir [«](#page-106-0)  [Caractéristiques générales » à la page](#page-106-0) 107.)
- Ces encres ne doivent pas être inflammables ni endommager les rouleaux de l'appareil.
- Avant de charger le papier de réemploi, assurez-vous que l'encre sur le papier est sèche. Durant le processus de fusion, une encre encore humide risquerait de s'effacer du support de réemploi, diminuant ainsi la qualité de l'impression.

#### **Photo**

• Veillez à ne pas utiliser du papier photo pour jet d'encre avec cet appareil. Vous risqueriez d'endommager l'appareil.

### **Brillant**

- Chargez une feuille de papier à la fois dans le bac, face brillante vers le bas.
- Supports recommandés : papier brillant (Letter) pour cet appareil **HP Brochure Paper** (Produit : Q6611A) uniquement.
- Supports recommandés : papier brillant (A4) pour cet appareil **HP Superior Paper 160 glossy** (Produit : Q6616A).

## <span id="page-56-0"></span>**Réglage du type et du format de papier**

Après avoir inséré du papier dans le bac papier, configurez l'appareil en fonction du format utilisé à l'aide du panneau de commande. Pour imprimer depuis un ordinateur, sélectionnez la taille et le type du papier dans le programme d'application, puis sélectionnez l'onglet **Papier** dans **Options d'impression**. (Voir [« Ouverture des préférences d'impression » à la](#page-58-0)  [page](#page-58-0) 59.)

Les paramètres définis sous le pilote de l'appareil prennent autorité M sur ceux qui sont définis à partir du panneau de configuration.

- 1. Appuyez sur le bouton  $\sqrt{n}$  du panneau de commande.
- **2.** Appuyez sur la flèche haut/bas pour mettre en surbrillance **Papier** et appuyez sur **OK**.
- **3.** Appuyez sur les touches de direction haut/bas pour sélectionner le bac d'alimentation papier souhaité et appuyez sur **OK**.
- **4.** Appuyez sur la flèche haut/bas pour mettre en surbrillance **Format du papier** et appuyez sur **OK**.
- **5.** Appuyez sur les touches de direction haut/bas pour sélectionner la taille de papier souhaitée.
- **6.** Appuyez sur **OK** pour enregistrer la sélection.
- **7.** Appuyez sur la flèche haut/bas pour mettre en surbrillance **Type de papier** et appuyez sur **OK**.
- **8.** Appuyez sur les touches de direction haut/bas pour sélectionner le type de papier souhaité.
- **9.** Appuyez sur **OK** pour enregistrer la sélection.
- **10.** Cliquez sur  $\oslash$ .
- **11.** Appuyez sur la flèche haut/bas pour mettre en surbrillance **Alimentation papier** et appuyez sur **OK**.
- **12.** Appuyez sur les touches de direction haut/bas pour sélectionner le bac souhaité.
- **13.** Appuyez sur **OK** pour enregistrer la sélection.
- **14.** Appuyez sur  $\circledcirc$  pour revenir en mode prêt.
- Si vous souhaitez utiliser du papier de format spécial comme du  $\mathbb{Z}$ papier à facture, sélectionnez **Personnalisée** dans l'onglet **Papier** de **Options d'impression**. (Voir [« Ouverture des préférences](#page-58-0)  [d'impression » à la page](#page-58-0) 59.)

## <span id="page-57-0"></span>**Utilisation du programme support de sortie papier**

 $\mathbb{Z}$ La surface du bac de sortie peut chauffer si vous imprimez un grand nombre de pages en une seule fois. Ne touchez pas cette surface et ne laissez pas les enfants s'en approcher.

Les pages imprimées s'empilent sur le support de sortie papier, et celui-ci permet d'aligner les pages imprimées. Dépliez le support de sortie papier.

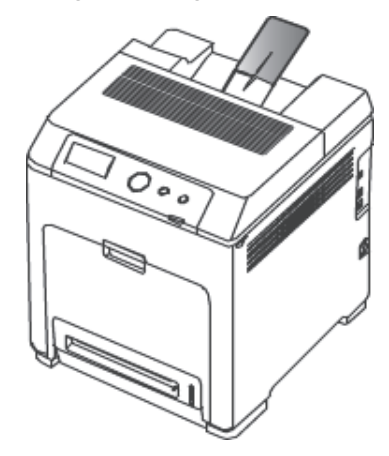

# **Impression**

## Ce chapitre décrit les tâches d'impression courantes.

**Ce chapitre contient les sections suivantes :**

- [Impression de base](#page-58-1)
- [Modification des réglages d'impression par défaut](#page-59-0)
- [Paramétrer votre appareil comme appareil par défaut](#page-59-1)
- Utilisation des options d'impression avancées [Impression Unix](#page-65-0)

Les procédures de ce chapitre sont principalement basées sur  $\not\!\! \not\!\! \varphi$ Windows 7.

## <span id="page-58-1"></span>**Impression de base**

### **Impression**

La fenêtre **Options d'impression** suivante s'adresse au Bloc-notes dans Windows 7.

- **1.** Ouvrez le document à imprimer.
- **2.** Sélectionnez **Imprimer** dans le menu **Fichier**.
- **3.** Sélectionnez votre appareil dans la liste **Sélectionnez une imprimante**.

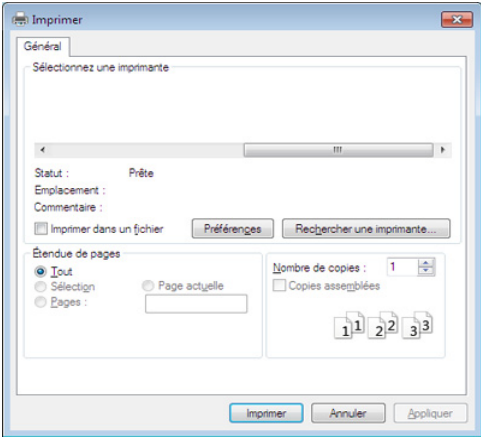

- **4.** Les paramètres d'impression de base, notamment le nombre de copies et le nombre de pages sont sélectionnés dans la fenêtre **Imprimer**.
	- Pour exploiter pleinement les fonctions avancées d'impression, cliquez sur **Propriétés** ou **Préférences** dans la fenêtre **Imprimer** (voir [« Ouverture des préférences d'impression » à la page](#page-58-2) 59).
- **5.** Pour lancer l'impression, cliquez sur **OK** ou sur **Imprimer** dans la fenêtre **Imprimer**.

## **Annulation d'une impression**

Si la tâche d'impression est en attente dans la liste ou la file d'attente d'impression, annulez-la comme suit:

• Vous pouvez accéder à cette fenêtre en double-cliquant simplement sur

l'icône de l'appareil ( ) dans la barre des tâches de Windows.

Vous pouvez également annuler la tâche en cours en appuyant sur  $\textcircled{\tiny \odot}$ sur le panneau de commande.

- [Utilisation de Utilitaire d'impression directe \(Windows uniquement\)](#page-63-0)
- [Impression Macintosh](#page-64-0)
- **[Impression Linux](#page-64-1)**
- <span id="page-58-0"></span>

## <span id="page-58-2"></span>**Ouverture des préférences d'impression**

- La fenêtre **Options d'impression** présentée dans ce guide de l'utilisateur peut être différente de l'appareil utilisé. Cependant, la composition de la fenêtre **Options d'impression** est similaire.
	- Lorsque vous sélectionnez une option dans **Options**

d'impression, vous pouvez voir une marque d'avertissement, **vert** 

ou **.** Un point d'exclamation ( **)** signifie que vous pouvez sélectionner cette option, mais qu'elle n'est pas recommandée, et une croix ( $\bullet$ ) signifie que vous ne pouvez pas sélectionner cette option à cause de la configuration ou de l'environnement de votre machine.

- **1.** Ouvrez le document à imprimer.
- **2.** Sélectionnez l'option **Imprimer** dans le menu Fichier.
- **3.** Sélectionnez votre appareil dans la liste **Sélection de l'imprimante**.
- **4.** Cliquez sur **Propriétés** ou **Préférences**.

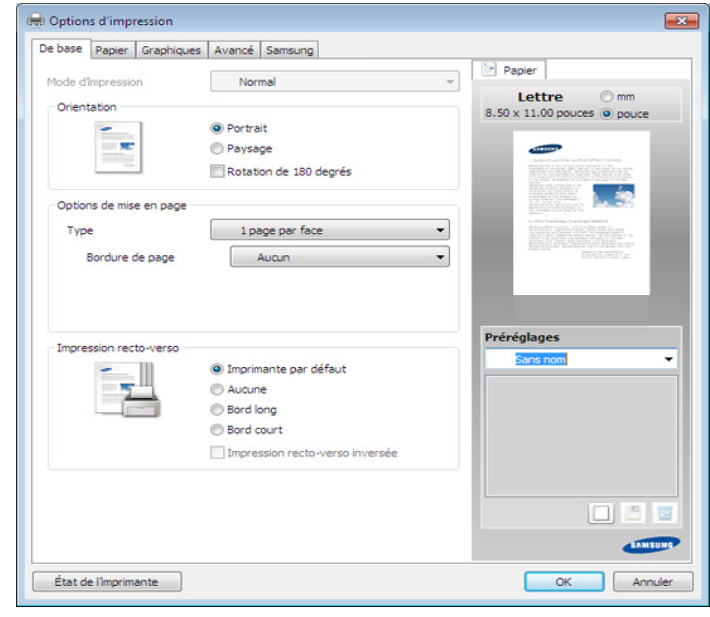

 $\not\!\!Z$ 

Vous pouvez vérifier le statut actuel de l'appareil à l'aide du bouton **État de l'imprimante**.

#### **Utilisation d'un réglage favori**

L'option **Préréglages**, visible sur chaque de préférences à l'exception de l'onglet **Samsung**, vous permet d'enregistrer vos préférences actuelles en vue d'une utilisation future.

Pour enregistrer un élément **Préréglages**, procédez comme suit :

- **1.** Dans chaque onglet, modifiez les paramètres selon vos préférences.
- **2.** Entrez un nom dans la zone de saisie **Préréglages**.

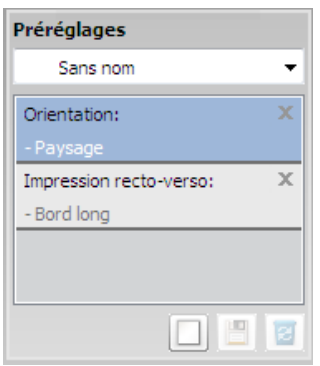

- **3.** Cliquez sur (**Ajouter**). Lorsque vous enregistrez des réglages **Préréglages**, tous les paramètres actuels du pilote sont enregistrés.
- Sélectionnez d'autres options et cliquez sur **[8]** (Mettre à jour), les paramètres s'ajouteront aux préréglages effectués. Pour utiliser un paramétrage enregistré, sélectionnez le nom correspondant dans la liste déroulante **Préréglages**. L'appareil est à présent prêt à imprimer en fonction de votre sélection. Pour supprimer un paramétrage enregistré, sélectionnez le nom correspondant dans la liste déroulante **Préréglages** et cliquez sur

(**Supprimer**).

Vous pouvez également restaurer les réglages par défaut du pilote d'impression en sélectionnant **Préréglage par défaut** dans la liste déroulante **Préréglages**.

### **Utilisation de l'aide**

Cliquez sur l'option que vous souhaitez connaître dans la fenêtre **Options d'impression**, puis appuyez sur **F1** sur votre clavier.

#### <span id="page-59-0"></span>**Modification des réglages d'impression par défaut**

- **1.** Cliquez sur le menu Windows **Démarrer**.
	- Sous Windows Server 2000, sélectionnez **Paramètres** > **Imprimantes**.
	- Sous Windows XP/Server 2003, sélectionnez **Imprimantes et télécopieurs**.
	- Sous Windows Server 2008/Vista, sélectionnez **Panneau de configuration** > **Matériel et audio** > **Imprimantes**.
	- Sous Windows 7, sélectionnez **Panneau de configuration** > **Périphériques et imprimantes**.
	- Pour Windows Server 2008 R2, sélectionnez **Panneau de configuration** > **Matériel** > **Périphériques et imprimantes**.
- **2.** Cliquez avec le bouton droit sur votre appareil.
- **3.** Sous Windows XP/Server 2003/Server 2008/Vista, sélectionnez **Options d'impression**.

Sous Windows 7 ou Windows Server 2008 R2, dans les menus contextuels, sélectionnez les **Options d'impression**.

- Si la marque ► accompagne l'élément **Options d'impression**, vous pouvez sélectionner les autres pilotes d'impression reliés à l'imprimante sélectionnée.
- **4.** Dans chaque onglet, modifiez les paramètres.
- **5.** Cliquez sur **OK**.
- Si vous souhaitez modifier les réglages pour chaque tâche d'impression, changez les dans les **Options d'impression**.

#### <span id="page-59-1"></span>**Paramétrer votre appareil comme appareil par défaut**

- **1.** Cliquez sur le menu Windows **Démarrer**.
	- Sous Windows Server 2000, sélectionnez **Paramètres** > **Imprimantes**.
	- Sous Windows XP/Server 2003, sélectionnez **Imprimantes et télécopieurs**.
	- Sous Windows Server 2008/Vista, sélectionnez **Panneau de configuration** > **Matériel et audio** > **Imprimantes**.
	- Sous Windows 7, sélectionnez **Panneau de configuration** > **Périphériques et imprimantes**.
	- Pour Windows Server 2008 R2, sélectionnez **Panneau de configuration** > **Matériel** > **Périphériques et imprimantes**.
- **2.** Sélectionnez votre appareil.
- **3.** Cliquez avec le bouton droit sur votre appareil et sélectionnez **Définir comme imprimante par défaut**.
	- Pour Windows 7 ou Windows Server 2008 R2, si la marque ► accompagne l'élément **Définir comme imprimante par défaut**, vous pouvez choisir d'autres pilotes d'impression connectés à l'imprimante sélectionnée.

## <span id="page-59-2"></span>**Utilisation des options d'impression avancées**

- **Pilote d'impression XPS** : utilisé pour effectuer des impressions au format de fichier XPS.
	- Le pilote d'impression XPS ne peut être installé que sur le système d'exploitation Windows Vista ou supérieur.
	- Vous pouvez installer le pilote d'impression XPS lorsque vous insérez le CD du logiciel dans votre lecteur de CD-ROM. Lorsque la fenêtre d'installation s'affiche, sélectionnez **Installation avancée** > **Installation personnalisée**. Vous pouvez sélectionner le pilote d'impression XPS dans la fenêtre **Sélectionnez les logiciels et utilitaires à installer**.
	- Installez la mémoire optionnelle lorsqu'une tâche XPS ne s'imprime pas, car cela signifie que la mémoire est insuffisante dans l'imprimante.

## **Impression dans un fichier (PRN)**

Vous devrez parfois sauvegarder les données d'impression en tant que fichier.

**1.** Dans la fenêtre **Imprimer**, cochez la case **Imprimer dans un fichier**.

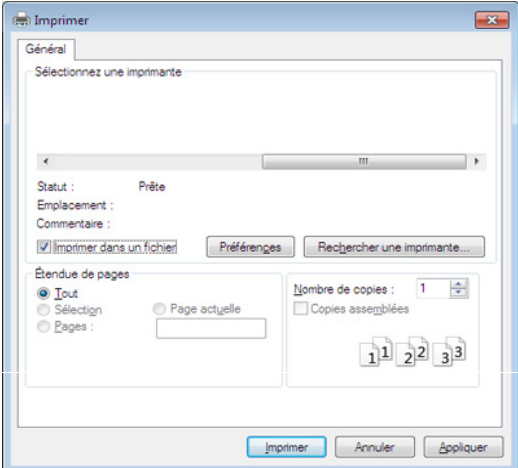

- **2.** Cliquez sur **Imprimer**.
- **3.** Saisissez le chemin d'accès et le nom du fichier de destination, et cliquez ensuite sur **OK**.

Par exemple, **c:\Temp\nom de fichier**.

Si vous ne saisissez que le nom de fichier, le fichier est W automatiquement enregistré dans **Mes documents**, **Documents et paramètres**, ou **Utilisateurs**. Le dossier enregistré peut varier suivant votre système d'exploitation ou l'application utilisée.

### **Présentation des fonctions spéciales d'impression**

Lorsque vous imprimez, vous pouvez utiliser des options d'impression avancées.

Pour exploiter pleinement les fonctions de votre pilote d'impression, cliquez sur **Propriétés** ou **Préférences** dans la fenêtre **Imprimer** de l'application pour changer les paramètres d'impression. Le nom d'appareil qui apparaît dans la fenêtre des propriétés de l'imprimante peut varier en fonction de l'appareil utilisé.

Selon les options ou le modèle de votre appareil, il est possible que  $\cancel{w}$ certains menus ne s'affichent pas à l'écran. Dans ce cas, votre appareil ne les prend pas en charge.

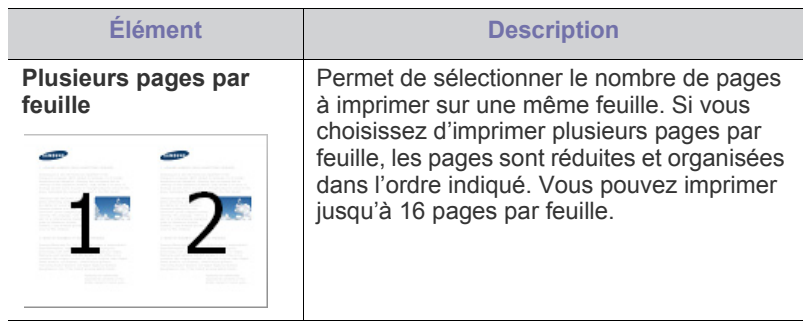

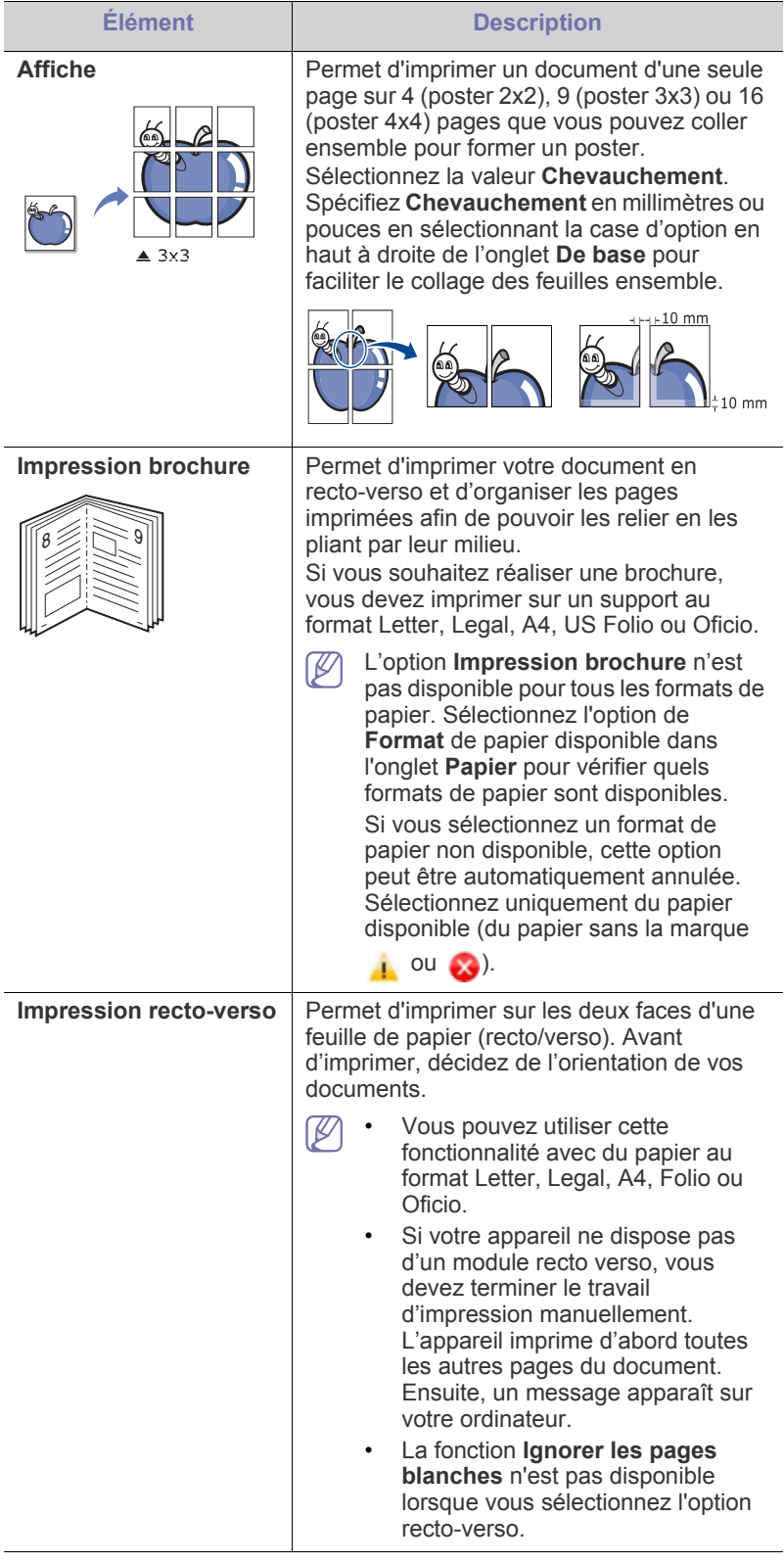

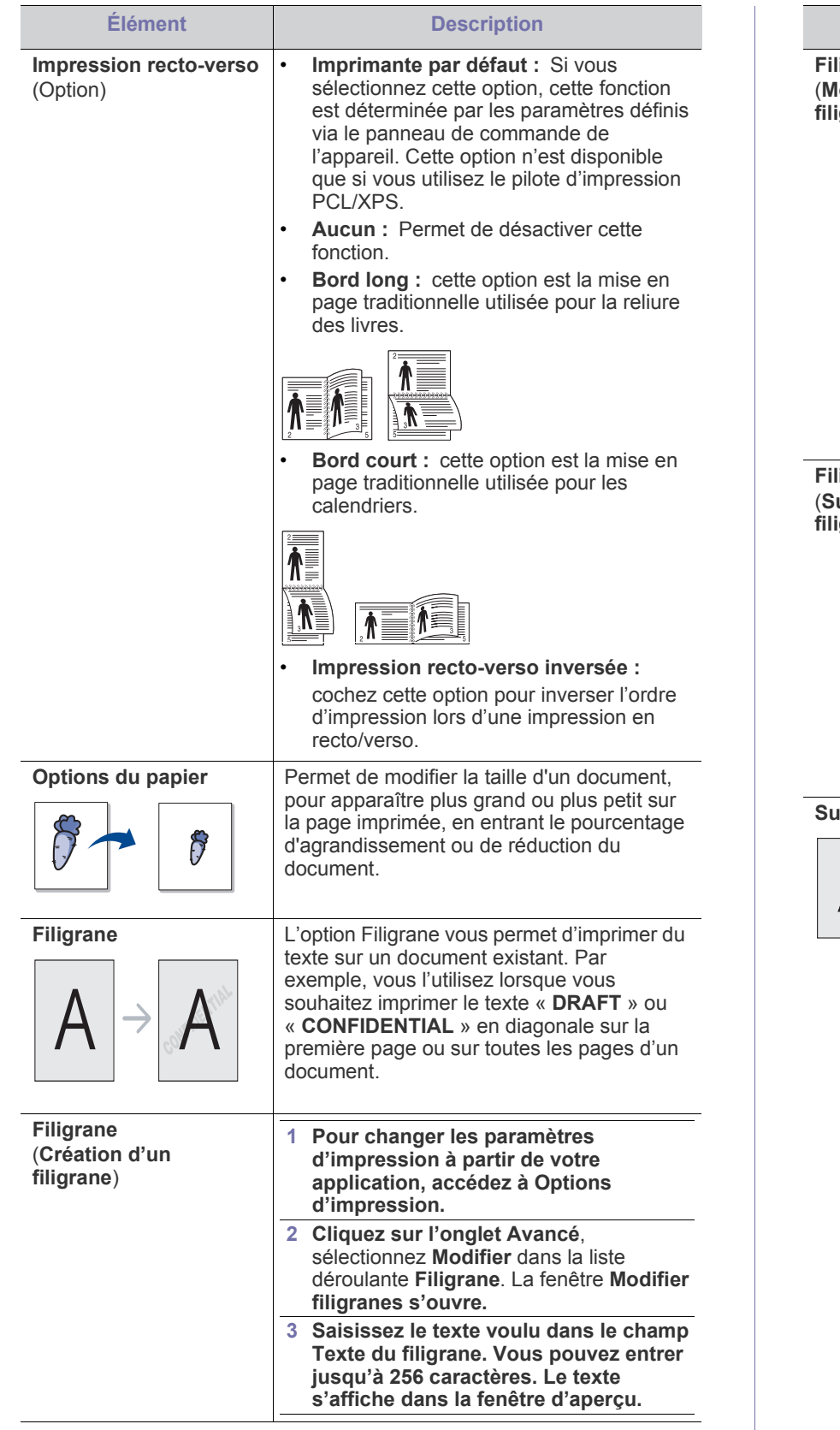

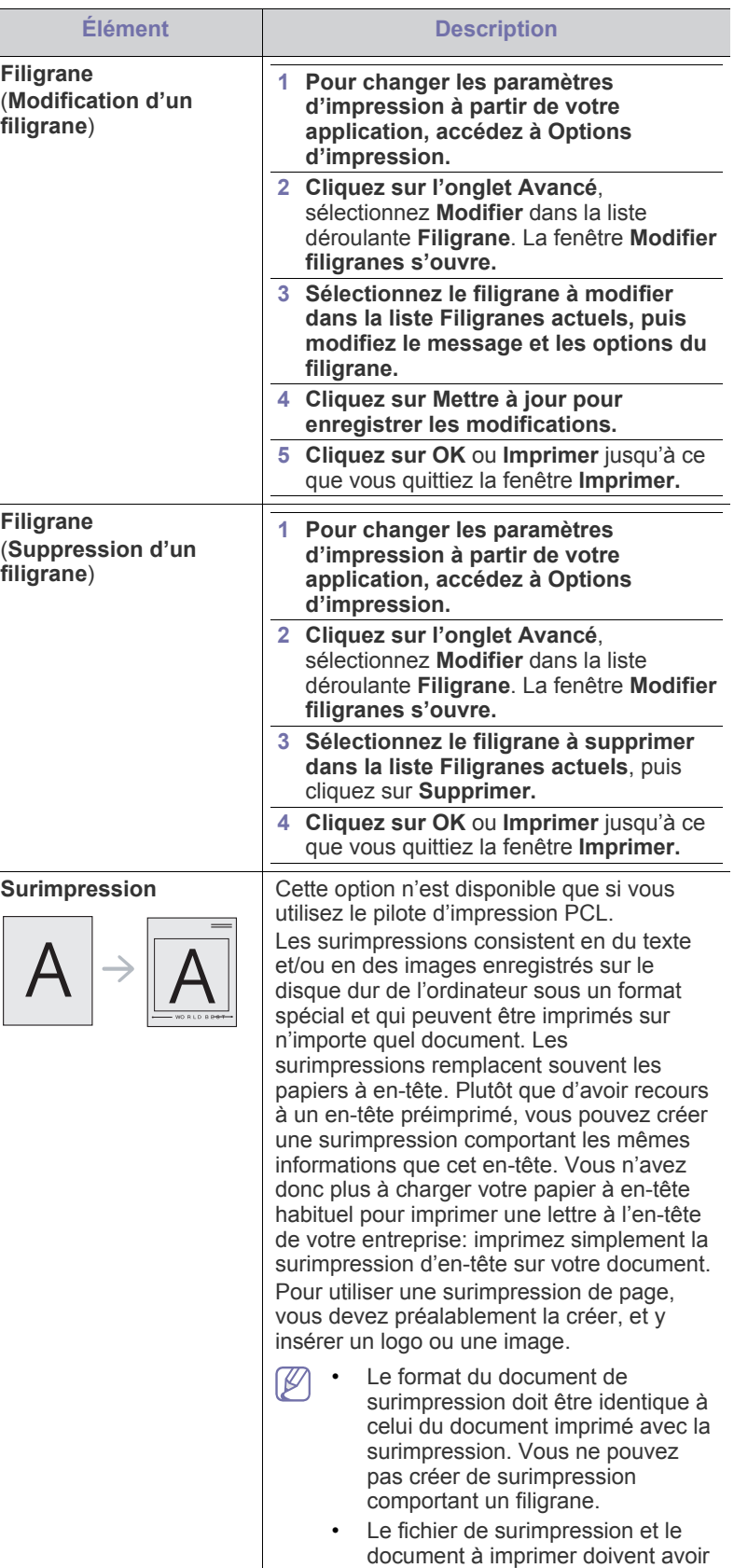

la même résolution.

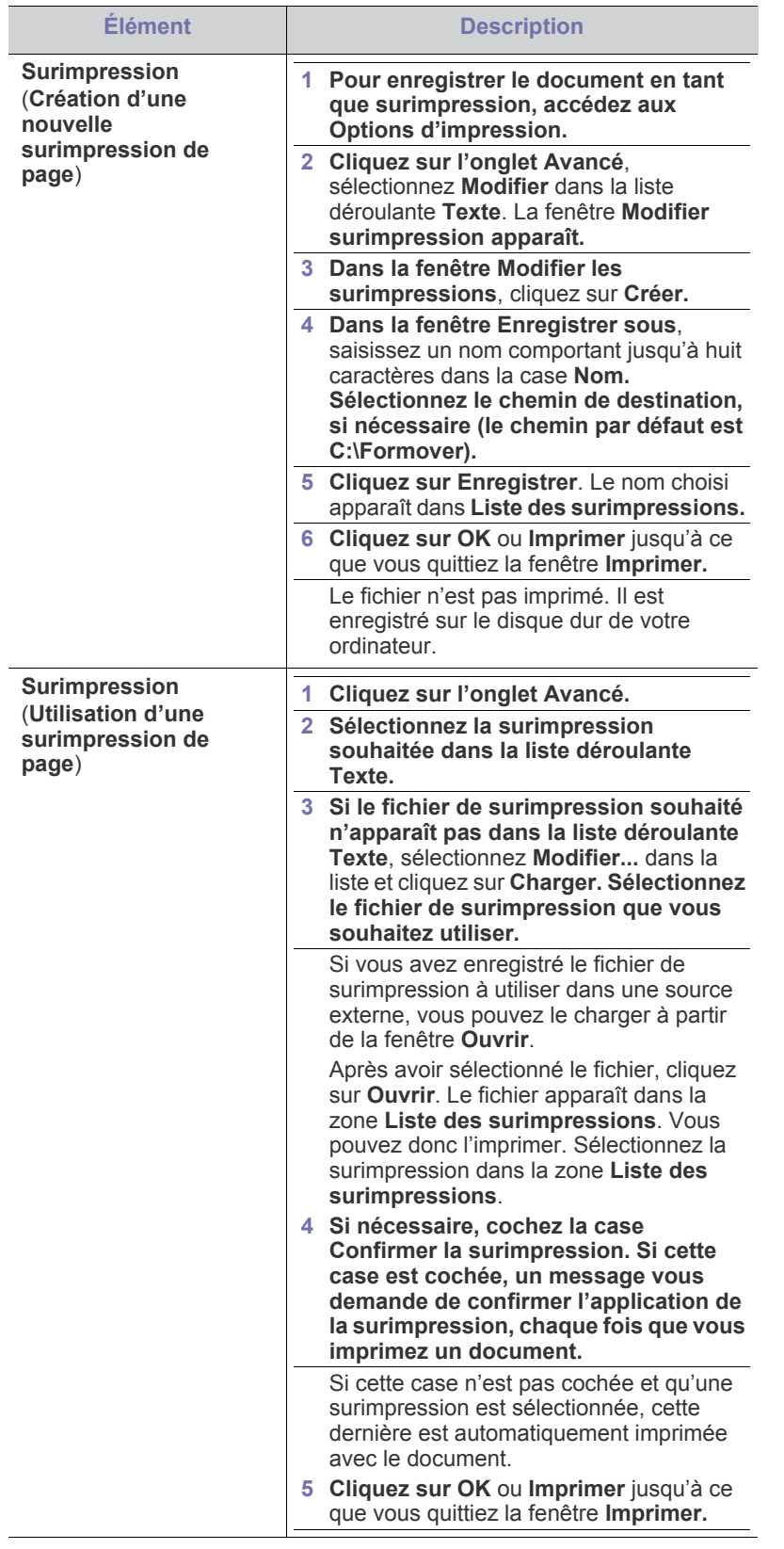

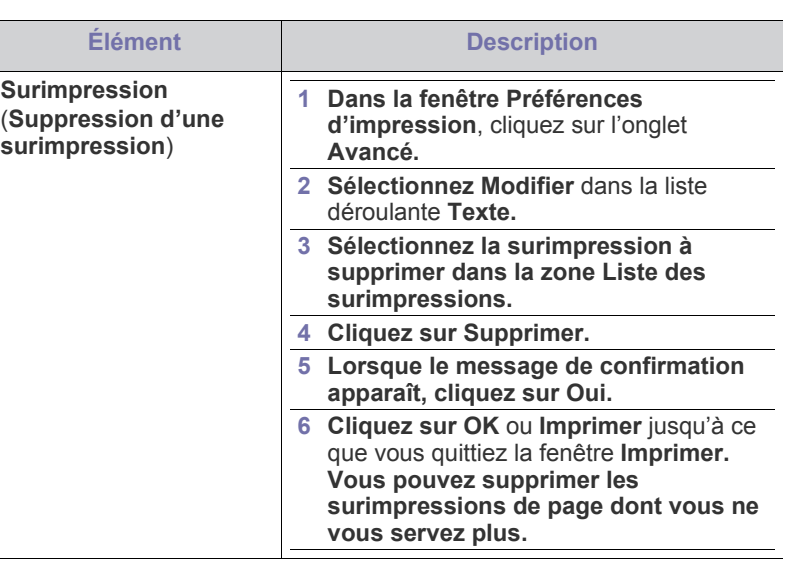

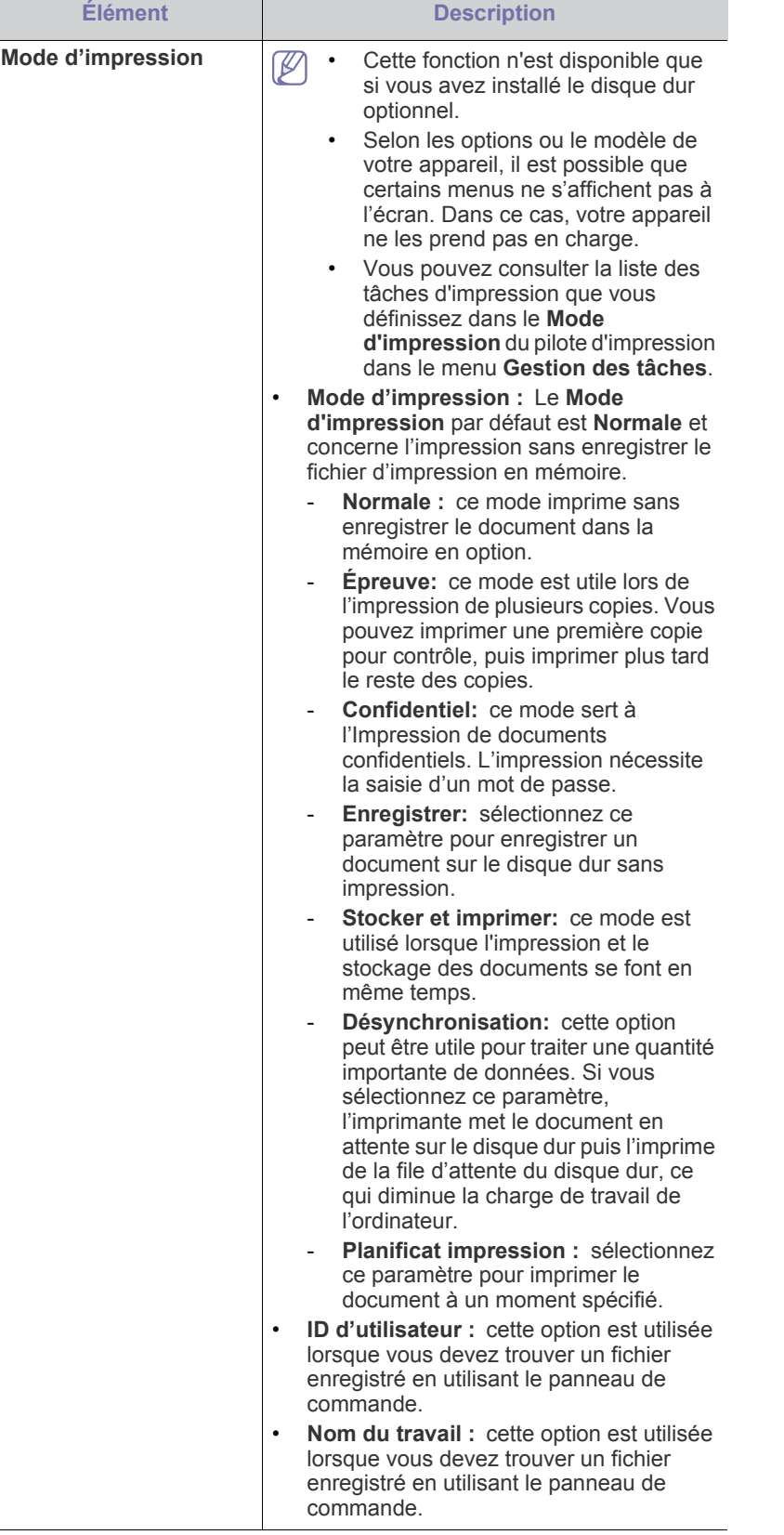

## <span id="page-63-0"></span>**Utilisation de Utilitaire d'impression directe (Windows uniquement)**

### **Qu'est-ce que l'Utilitaire d'impression directe ?**

L'Utilitaire d'impression directe est un programme qui envoie les fichiers PDF directement sur votre appareil pour les imprimer sans devoir ouvrir les fichiers.

Pour installer ce programme, sélectionnez **Installation avancée** > **Installation personnalisée** et cochez ce programme lors de l'installation du pilote d'imprimante.

- Pour certains modèles, un disque dur doit être installé ou une **N** mémoire insérée pour que les utilitaires s'exécutent correctement. Dans le cas contraire, ces éléments doivent être installés.
	- Il est impossible d'imprimer des fichiers PDF dont l'utilisation est restreinte. Désactivez la fonction d'interdiction d'impression, puis essayez à nouveau d'imprimer.
	- Il est impossible d'imprimer des fichiers PDF protégés par mot de passe. Désactivez la fonction de mot de passe, puis essayez à nouveau d'imprimer.
	- La possibilité d'imprimer ou non un fichier PDF avec le programme Utilitaire d'impression directe dépend de la façon dont le fichier PDF a été créé.?
	- Utilitaire d'impression directe est compatible avec les fichiers PDF version 1.7 ou inférieure. Pour les versions supérieures, vous devez d'abord ouvrir le fichier avant de l'imprimer.

## **Impression**

L'utilitaire d'impression directe offre plusieurs possibilités d'impression.

**1.** Dans le menu **Démarrer**, sélectionnez **Programmes** ou **Tous les programmes** > **Samsung Printers** > **Utilitaire d'impression directe** > **Utilitaire d'impression directe**.

La fenêtre Utilitaire d'impression directe s'ouvre.

- **2.** Sélectionnez votre appareil dans la liste déroulante **Sélectionner l'imprimante** et cliquez sur **Parcourir**.
- **3.** Sélectionnez le fichier à imprimer, puis cliquez sur **Ouvrir**. Le fichier est ajouté à la section **Recyclé**.
- **4.** Personnalisez le paramétrage de l'appareil selon vos besoins.
- **5.** Cliquez sur **Imprimer**. Le fichier PDF sélectionné est transmis à l'appareil.

#### **Utilisation du menu contextuel**

- **1.** Cliquez avec le bouton droit sur le fichier PDF à imprimer et sélectionnez **Impression directe**. La fenêtre Utilitaire d'impression directe s'ouvre avec le fichier PDF ajouté.
- **2.** Sélectionnez l'imprimante à utiliser.
- **3.** Personnalisez les paramètres de l'appareil.
- **4.** Cliquez sur **Imprimer**. Le fichier PDF sélectionné est transmis à l'appareil.

#### <span id="page-64-0"></span>**Impression d'un document**

Lorsque vous imprimez à partir d'un Macintosh, vous devez vérifier la configuration du pilote d'impression dans chaque application utilisée. Pour imprimer à partir d'un Macintosh, procédez comme suit :

- **1.** Ouvrez le document à imprimer.
- **2.** Ouvrez le menu **Fichier** et cliquez sur **Format d'impression (10.4)** (**Mise en page du document** dans certaines applications).
- **3.** Choisissez votre format papier, l'orientation, la mise à l'échelle, les autres options, et assurez-vous que votre appareil est sélectionné. Cliquez sur **OK**.
- **4.** Ouvrez le menu **Fichier** et cliquez sur **Imprimer**.
- **5.** Sélectionnez le nombre de copies et indiquez les numéros de pages à imprimer.
- **6.** Cliquez sur **Imprimer**.

### <span id="page-64-2"></span>**Changer les paramètres d'imprimante**

Lorsque vous imprimez, vous pouvez utiliser des options d'impression avancées.

Ouvrez une application et sélectionnez **Imprimer** dans le menu **Fichier**. Le nom d'appareil qui apparaît dans la fenêtre des propriétés de l'imprimante peut varier en fonction de l'appareil utilisé. Le reste des éléments de la fenêtre des propriétés de l'imprimante est toujours identique aux éléments suivants.

### **Impression plusieurs pages sur une seule feuille**

Vous pouvez imprimer plus d'une page sur une seule feuille de papier. Cette option vous permet d'imprimer les brouillons en mode économique.

- **1.** Ouvrez une application et sélectionnez **Imprimer** dans le menu **Fichier**.
- **2.** Sélectionnez **Mise en page** dans la liste déroulante **Orientation**. Dans la liste déroulante **Pages par feuille**, sélectionnez le nombre de pages que vous souhaitez imprimer sur une feuille de papier.
- **3.** Sélectionnez les autres options à utiliser.
- **4.** Cliquez sur **Imprimer (10.4)**.

L'appareil imprime le nombre de pages sélectionné sur une seule feuille de papier.

#### **Impression recto verso**

Avant d'imprimer en mode recto verso, vous devez sélectionner le bord de reliure de votre document final. Les options de reliure sont les suivantes :

- **Reliure bord long :** cette option est la mise en page traditionnelle utilisée pour la reliure des livres.
- **Reliure bord court :** cette option est le type souvent utilisé pour les documents de type calendrier.
- **1.** Sélectionnez la commande **Imprimer** du menu **Fichier** dans l'application Macintosh.
- **2.** Sélectionnez **Mise en page** dans la liste déroulante **Orientation**.
- **3.** Sélectionnez une orientation de reliure dans l'option **Recto verso**.
- **4.** Sélectionnez les autres options à utiliser.
- **5.** Cliquez sur **Imprimer (10.4)**; l'appareil imprime sur les deux faces du papier.

Si vous imprimez plus de deux copies, la première et la deuxième peuvent s'imprimer sur la même feuille de papier. Évitez d'imprimer sur les deux faces d'une feuille lorsque vous imprimez plus d'une copie.

## **Utilisation de l'aide**

Cliquez sur le point d'interrogation en bas à gauche de la fenêtre, puis sur le sujet pour lequel vous souhaitez obtenir des informations. Une fenêtre contextuelle apparaît alors, comportant des informations à propos des fonctionnalités de cette option du pilote.

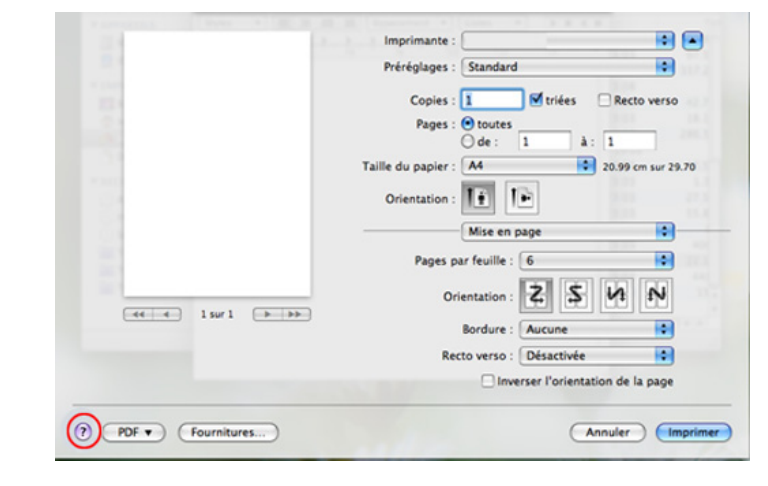

## <span id="page-64-1"></span>**Impression Linux**

### **Impression à partir d'applications**

Vous pouvez réaliser des impressions à partir de nombreuses applications Linux, à l'aide du système CUPS (Common UNIX Printing System). Vous pouvez ainsi procéder à des impressions sur votre appareil à partir de n'importe quelle application de ce type.

- **1.** Ouvrez une application et sélectionnez **Print** dans le menu **File**.
- **2.** Sélectionnez **Print** directement à l'aide de la fonction lpr.
- **3.** Dans la fenêtre LPR GUI, sélectionnez le nom de modèle de votre appareil dans la liste des imprimantes, puis cliquez sur **Properties**.
- **4.** Modifiez les propriétés de la tâche d'impression en utilisant les quatre onglets suivants affichés en haut de la fenêtre.
	- **General :** Permet de modifier le format et le type de papier, ainsi que l'orientation des documents. Elle permet la fonctionnalité recto/ verso, ajoute des bannières de début et de fin, et change le nombre de pages par feuille.
	- **Text :** Permet de spécifier les marges de la page et de définir des options de texte, comme l'espacement ou des colonnes.
	- **Graphics :** Permet de déterminer les options d'image appliquées lors de l'impression de fichiers d'image, telles que les couleurs, la taille ou la position de l'image.
	- **Advanced:** Permet de définir la résolution d'impression, la source de papier et la destination.
- **5.** Cliquez sur **Apply** pour appliquer les modifications et fermer la fenêtre **Properties**.
- **6.** Cliquez sur **OK** dans la fenêtre **LPR GUI** pour lancer l'impression.
- **7.** La fenêtre d'impression s'ouvre : elle vous permet de surveiller l'état de la tâche d'impression.

Pour annuler la tâche actuelle, cliquez sur **Cancel**.

## **Impression de fichiers**

Vous pouvez imprimer de nombreux types de fichier différents sur l'appareil à l'aide de CUPS (de la manière habituelle, c'est-à-dire directement à partir de l'interface de ligne de commande). L'utilitaire CUPS lpr permet de le faire, toutefois le package du pilote remplace l'outil lpr classique par un programme LPR GUI beaucoup plus convivial

Pour imprimer un fichier :

**1.** Entrez lpr <file name> dans la ligne de commande Linux et appuyez sur Entrée. La fenêtre **LPR GUI** apparaît.

Lorsque vous tapez uniquement lpr et que vous appuyez sur **Enter**, la fenêtre **Select file(s) to print**, s'affiche d'abord. Sélectionnez les fichiers à imprimer, puis cliquez sur **Open**.

- **2.** Dans la fenêtre **LPR GUI**, sélectionnez l'appareil dans la liste, puis modifiez les propriétés des tâches d'impression.
- **3.** Cliquez sur **OK** pour démarrer l'impression.

## **Configuration des propriétés de l'imprimante**

La fenêtre **Printer Properties**, proposée par les **Printers configuration**, permet de modifier les propriétés de votre appareil dans son rôle d'imprimante.

**1.** Ouvrez **Unified Driver Configurator**.

Si nécessaire, passez à **Printers configuration**.

- **2.** Dans la liste des imprimantes disponibles, sélectionnez l'appareil voulu, puis cliquez sur **Properties**.
- **3.** La fenêtre **Printer Properties** apparaît.

Les cinq onglets suivants apparaissent en haut de la fenêtre :

- **General :** Permet de modifier l'emplacement et le nom de l'imprimante. Le nom entré dans cet onglet s'affiche dans la liste des imprimantes de **Printers configuration**.
- **Connection :** Permet d'afficher ou de sélectionner un autre port. Si vous changez le port de l'appareil (passage d'un port USB à un port parallèle et réciproquement) en cours d'utilisation, vous devez reconfigurer le port de l'appareil dans cet onglet.
- **Driver :** Permet d'afficher ou de sélectionner un autre pilote d'impression. Cliquez sur **Options** pour définir les options par défaut du périphérique.
- **Jobs :** Affiche la liste des tâches d'impression. Cliquez sur **Cancel job** pour annuler la tâche sélectionnée et cochez la case **Show completed jobs** pour afficher les tâches précédentes dans la liste des tâches.
- **Classes :** Permet d'afficher la catégorie dans laquelle figure votre appareil. Cliquez sur **Add to Class** pour ajouter l'appareil à une catégorie précise ou sur **Remove from Class** pour supprimer l'appareil de la catégorie sélectionnée.
- **4.** Cliquez sur **OK** pour appliquer les modifications et fermer la fenêtre **Printer Properties**.

## <span id="page-65-0"></span>**Impression Unix**

### **Exécuter le travail d'impression**

Après installation de l'imprimante, choisissez un des fichiers image/texte/ PS/HPGL à imprimer.

**1.** Exécutez la commande « **printui <file\_name\_to\_print>** ». Par exemple, si vous imprimez « **document1** » **printui** document1

Ceci permet d'ouvrir le **Print Job Manager** (Gestionnaire de travail d'impression) du pilote d'impression UNIX, où l'utilisateur peut sélectionner diverses options d'impression.

- **2.** Sélectionnez une imprimante qui a déjà été ajoutée.
- **3.** Sélectionnez les options d'impression dans la fenêtre, par exemple **Page Selection**.
- **4.** Sélectionnez le nombre de copies nécessaires dans **Number of Copies**.

Pour tirer parti ses fonctionnalités d'imprimante offertes par votre  $\mathbb{Z}$ pilote d'impression, appuyez sur **Properties** (voir [« Changer les](#page-64-2)  [paramètres d'imprimante » à la page](#page-64-2) 65).

**5.** Appuyez sur **OK** pour démarrer le travail d'impression.

## **Modification des paramètres de l'appareil**

Les **Print Job Manager** (Gestionnaire de travail d'impression) du pilote d'impression UNIX, où l'utilisateur peut sélectionner diverses options d'impression dans les **Properties** d'imprimante.

Les touches de raccourcis suivantes peuvent également être utilisées :

« H » pour **Help**, « O » pour **OK**, « A » pour **Apply** et « C » pour **Cancel**.

#### **Onglet General**

- **Paper Size :** Définissez le format de papier en A4, Letter US ou d'autres formats de papier, selon vos besoins.
- **Paper Type :** choisissez le type du papier. Les options disponibles dans la zone de liste sont **Printer Default**, **Plain**, et **Thick**.
- **Paper Source :** Sélectionnez le bac d'alimentation à utiliser. Par défaut, c'est **Auto Selection**.
- **Orientation :** sélectionnez le sens d'impression.
- **Duplex :** imprimez sur les deux faces de chaque feuille.
- **Multiple pages :** Imprimez plusieurs pages sur une face de la feuille.
- Page Border : Choisissez l'un des styles de bordure (par exemple, **Single-line hairline**, **Double-line hairline**)

#### **Onglet Image**

Dans cet onglet, vous pouvez changer la luminosité, la résolution ou la position de l'image de votre document.

### **Onglet Text**

Définissez la marge des caractères, l'espacement des lignes ou les colonnes de l'impression réelle.

#### **Onglet HPGL/2**

- **Use only black pen :** Pour imprimer tous les graphiques en noir.
- **Fit plot to page :** Faire tenir le graphique entier sur une seule page.
- **Pen Width :** Changez la valeur pour augmenter l'épaisseur des traits. Par défaut, c'est 1000.

#### **Onglet Margins**

- **Use Margins :** Définissez les marges pour le document. Par défaut, les marges ne sont pas activées. L'utilisateur peut changer les réglages de marges en changeant les valeurs dans les champs respectifs. Définies par défaut, ces valeurs dépendent du format de page sélectionné.
- **Unit :** Changez les unités en points, pouces ou centimètres.

#### **Onglet Printer-Specific Settings**

Sélectionnez diverses options dans les cadres **JCL** et **General** pour personnaliser divers paramètres. Ces options sont spécifiques de l'imprimante et dépendent du fichier PPD.

# Etat de l'appareil et caractéristiques avancées

Ce chapitre vous explique comment naviguer dans les options d'état de l'appareil et comment définir les paramètres de configuration avancée. Lisez attentivement ce chapitre pour pouvoir utiliser toutes les fonctions de l'appareil.

#### **Ce chapitre contient les sections suivantes :**

- [Accès au menu](#page-66-0)
- **[Informations](#page-66-1)**
- [Mise en page](#page-66-2)
- **[Papier](#page-67-1)**
- **Graphique**
- [Config système](#page-68-0)
- **[Émulation](#page-69-0)**
- **[Couleur](#page-69-1)**
- [Réseau](#page-69-2)
- Graphique **between the control of the control of the control of the control of the control of the control of the control of the control of the control of the control of the control of the control of the control of the co**

## <span id="page-66-0"></span>**Accès au menu**

- 1. Appuyez sur le bouton  $\Box$  du panneau de commande.
- **2.** Appuyez sur la flèche haut/bas pour mettre en surbrillance le paramètre souhaité et appuyez sur **OK**.
- **3.** Si l'option inclut des sous-menus, répétez l'étape 2.
- **4.** Appuyez sur les flèches haut et bas pour accéder à la valeur souhaitée.
- **5.** Appuyez sur **OK** pour enregistrer la sélection.
- **6.** Si vous souhaitez accéder au menus supérieurs, appuyez sur  $\mathscr{D}$ .
- **7.** Appuyez sur  $\circledcirc$  pour revenir en mode prêt.

## <span id="page-66-1"></span>**Informations**

<span id="page-66-3"></span>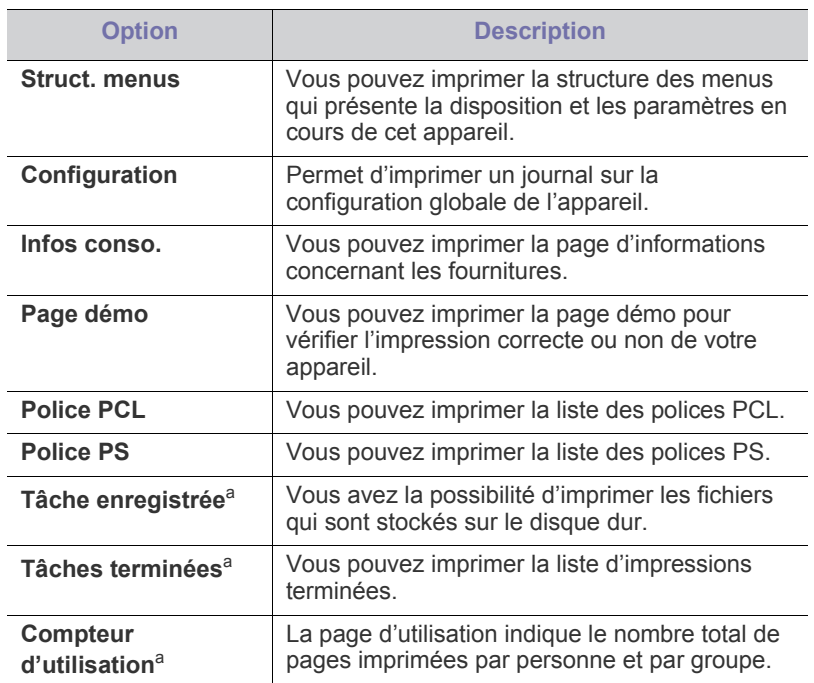

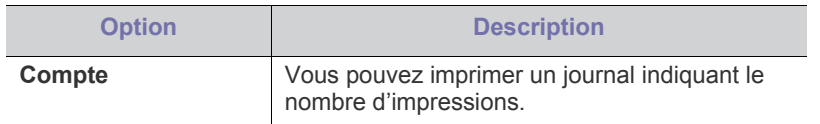

a.Cette option est disponible lorsque le disque dur optionnel est installé.

## <span id="page-66-2"></span>**Mise en page**

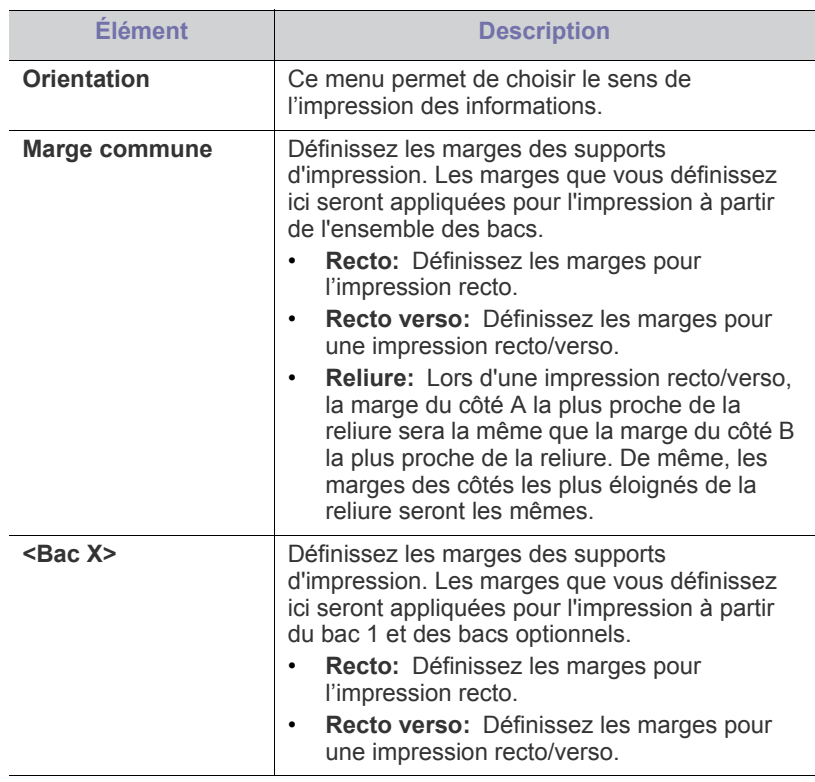

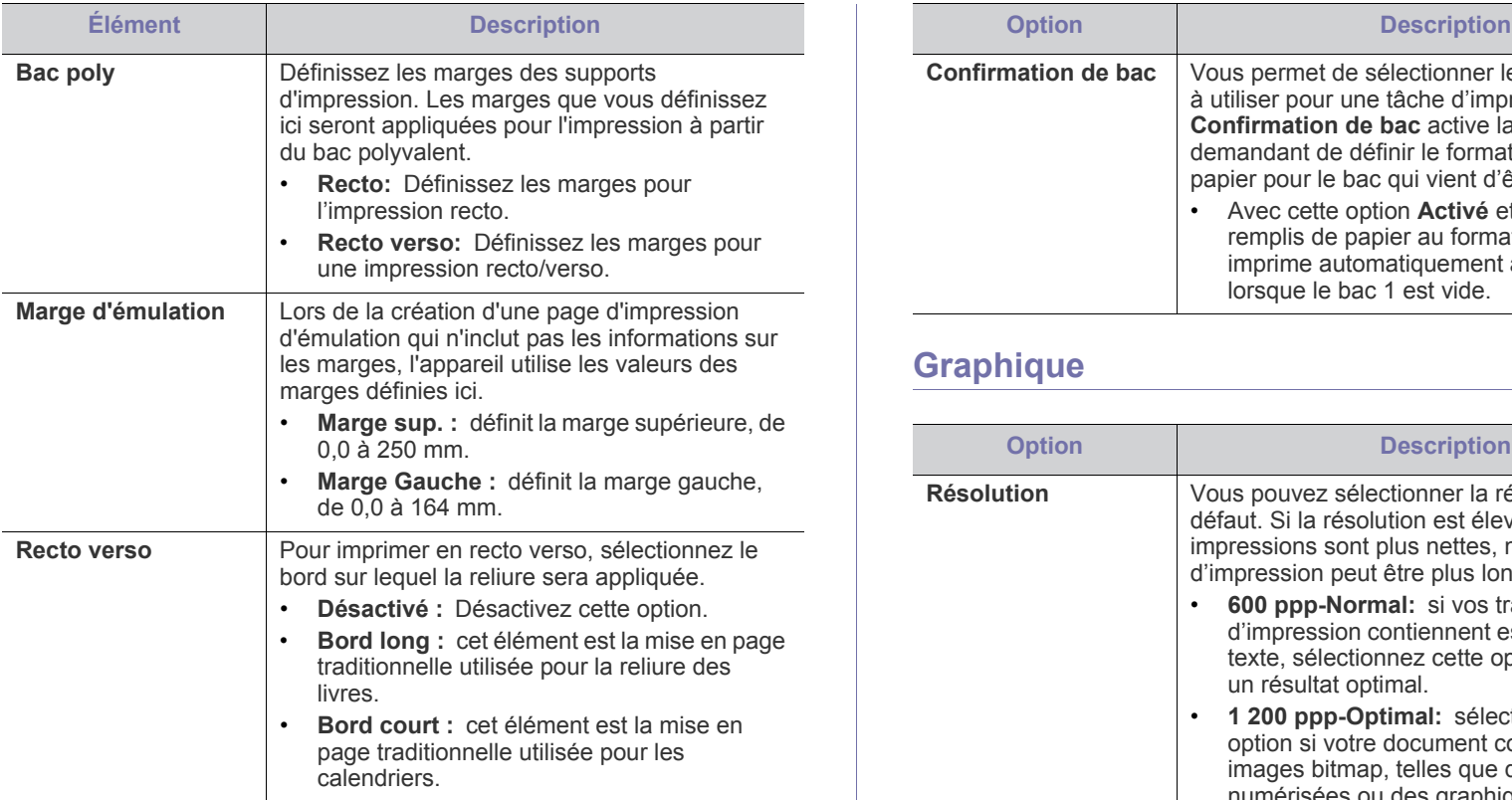

# <span id="page-67-1"></span><span id="page-67-0"></span>**Papier**

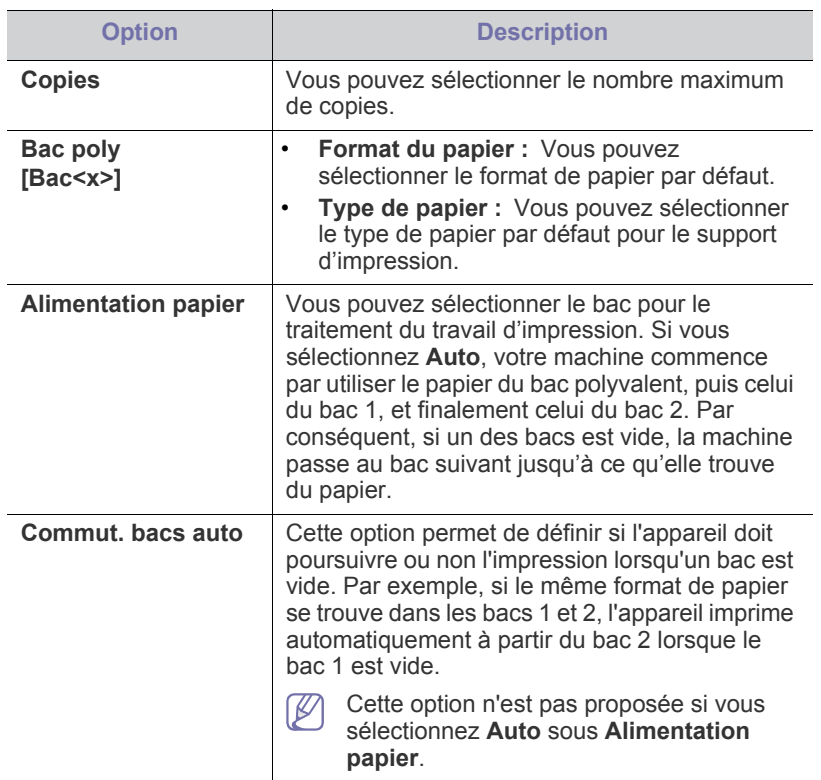

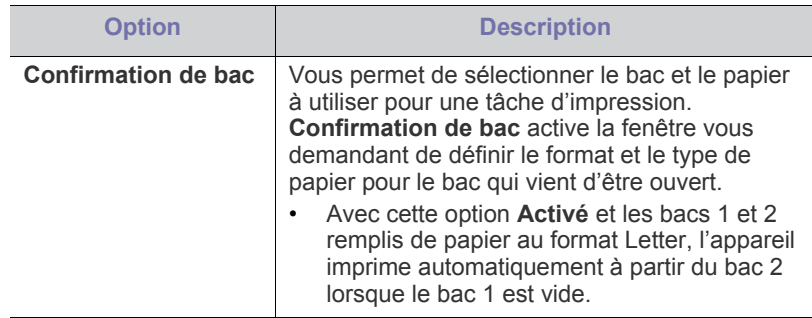

# <span id="page-67-2"></span>**Graphique**

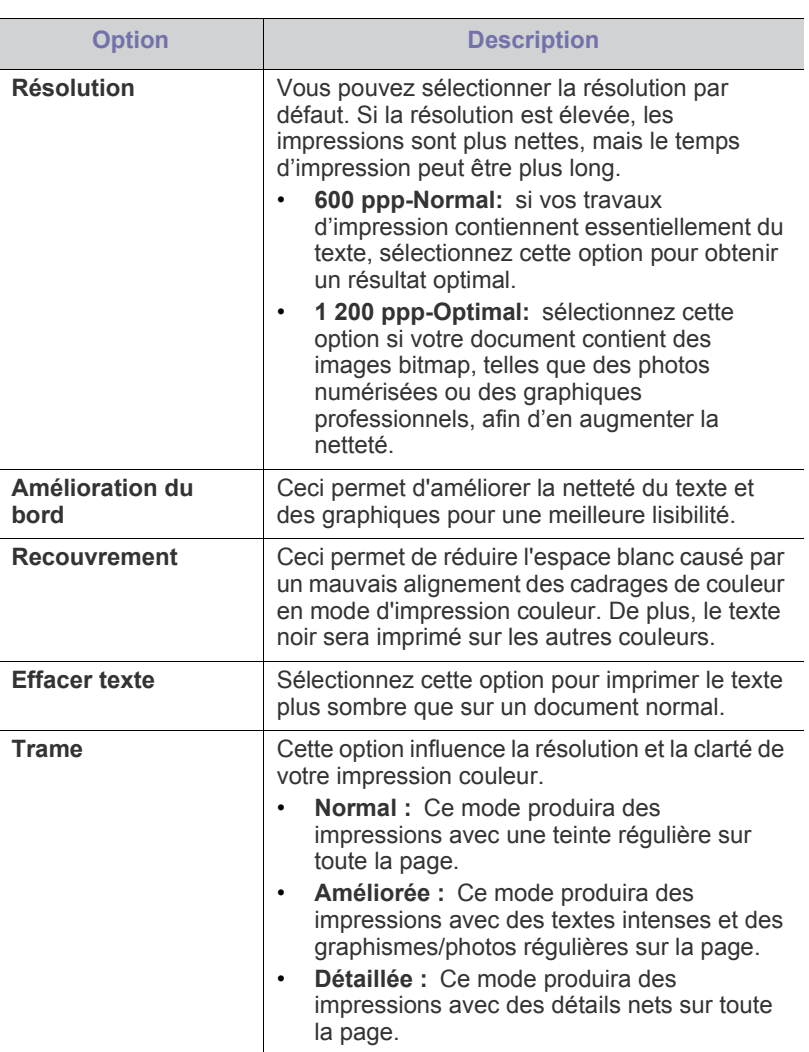

# <span id="page-68-0"></span>**Config système**

<span id="page-68-1"></span>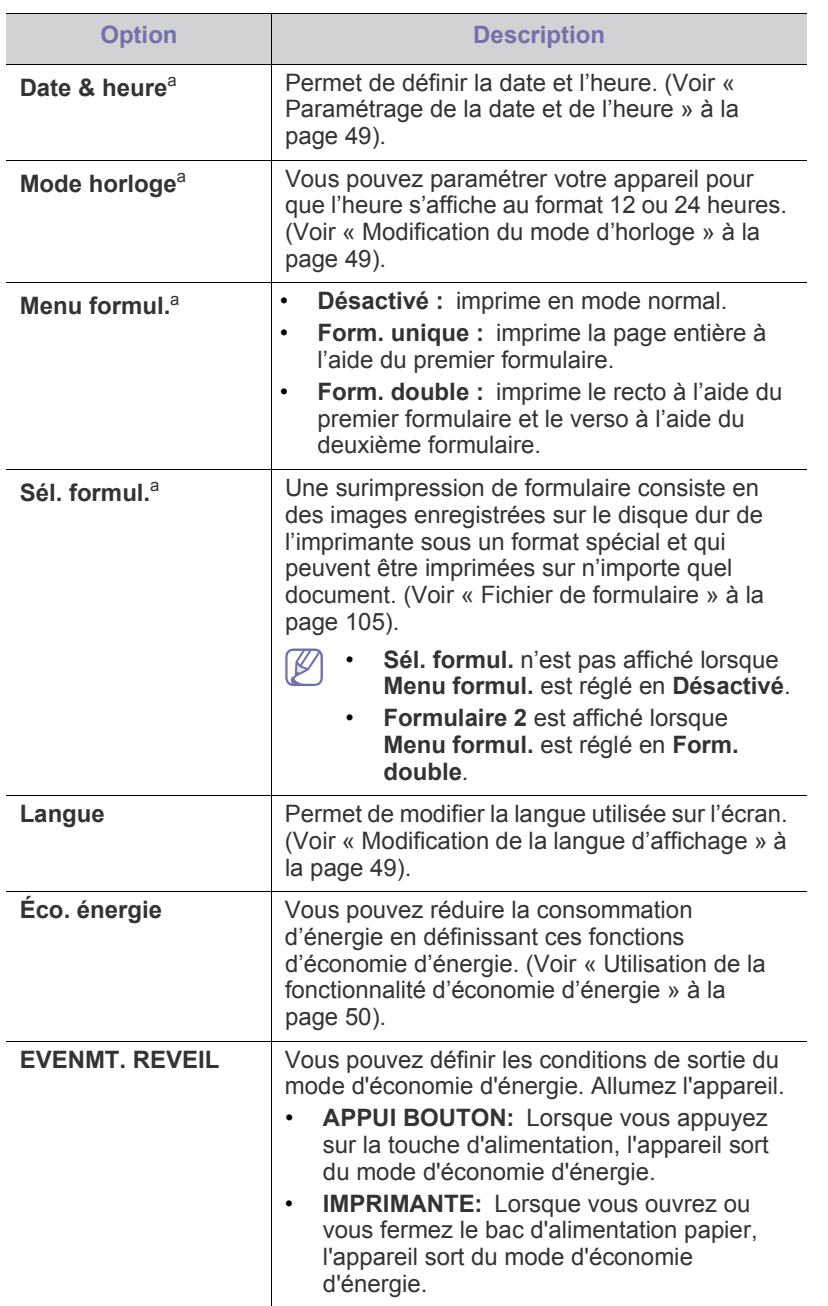

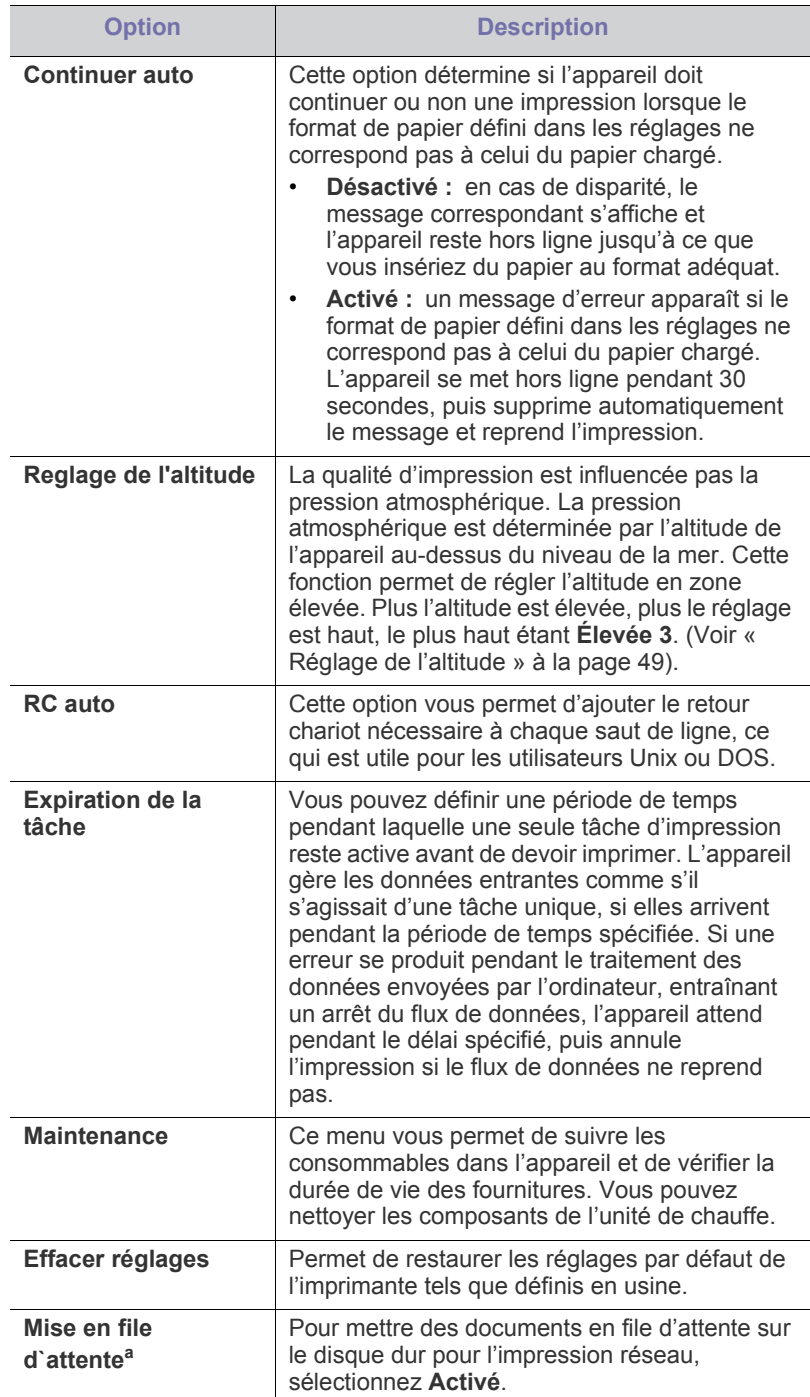

a.Cette option est disponible lorsque le disque dur optionnel est installé.

# <span id="page-69-0"></span>**Émulation**

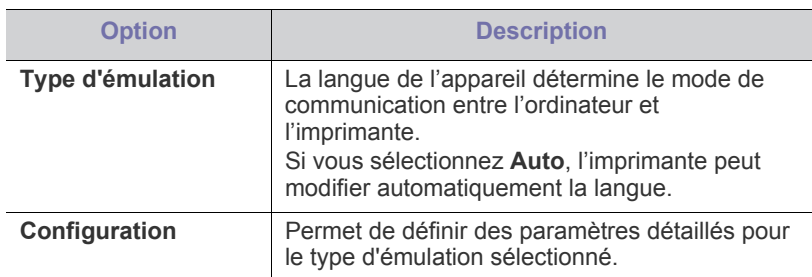

## <span id="page-69-1"></span>**Couleur**

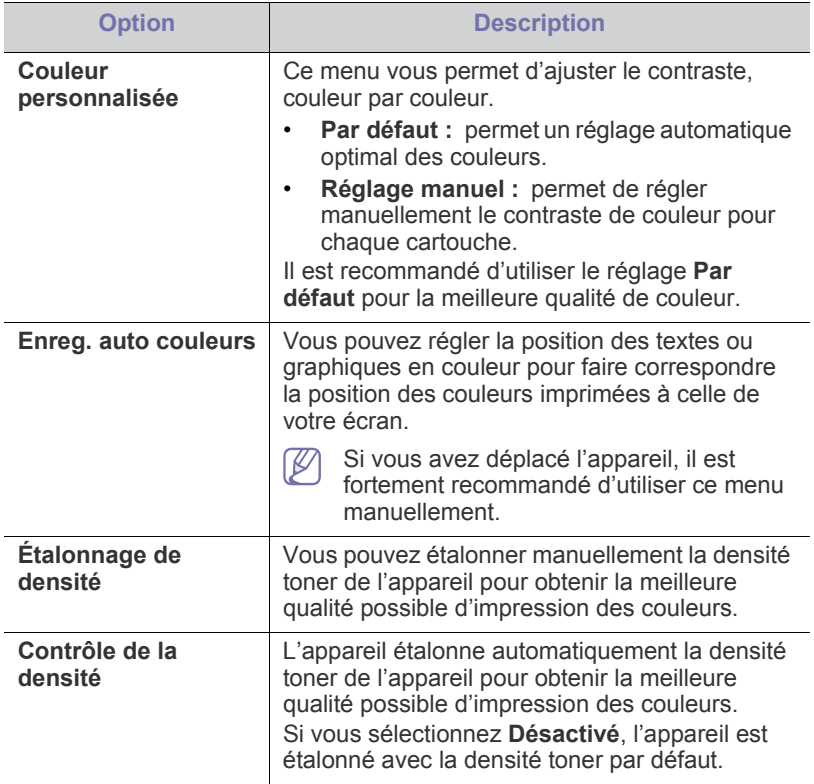

## <span id="page-69-2"></span>**Réseau**

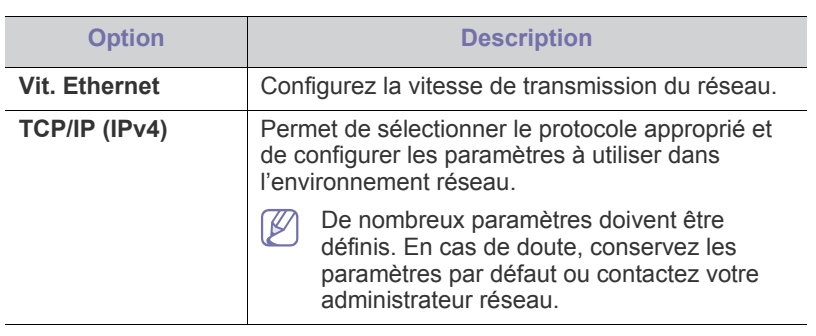

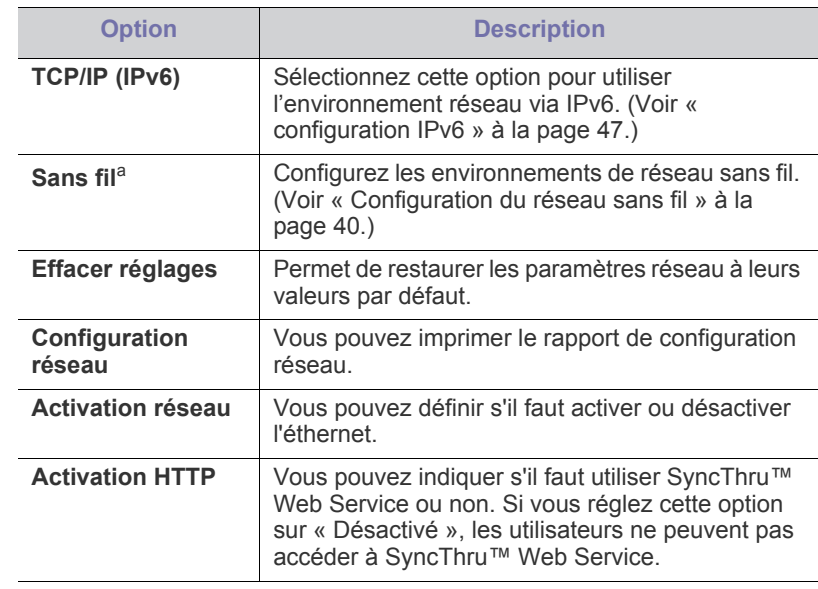

a.Ce menu ne s'affiche que si le système dispose d'une interface réseau sans fil.

## <span id="page-69-3"></span>**Gestion des tâches**

Cette option est disponible lorsque le disque dur optionnel est installé. (Voir [« Impression avec le disque dur optionnel » à la page](#page-103-0) 104).

# Outils de gestion

Ce chapitre présente les outils de gestion fournis pour vous aider à tirer pleinement parti de votre appareil.

**Ce chapitre contient les sections suivantes :**

- [Samsung AnyWeb Print](#page-70-0)
- [Utilisation de SyncThru™ Web Service](#page-70-1)
- [Utilisation du Gestionnaire simple d'imprimantes Samsung \(Windows](#page-71-0)  [uniquement\)](#page-71-0)

# <span id="page-70-0"></span>**Samsung AnyWeb Print**

Cet utilitaire vous aide à effectuer une capture d'écran, à prévisualiser, à supprimer et à imprimer des pages de Windows Internet Explorer plus facilement que lorsque vous utilisez un programme habituel. Cliquez sur **Démarrer** > **Tous les programmes** > **Samsung Printers** > **Samsung AnyWeb Print > Download the latest version** pour ouvrir le site Web où se trouve l'utilitaire en téléchargement.

# <span id="page-70-1"></span>**Utilisation de SyncThru™ Web Service**

- Internet Explorer 6.0 ou version supérieure est l'exigence  $\not\!\!\!D$ minimale pour SyncThru™ Web Service.
	- Les illustrations de ce mode d'emploi concernant SyncThru™ Web Service peuvent être différentes de votre appareil en fonction de ses options ou du modèle.
	- Modèle connecté au réseau uniquement.

## **Accès à SyncThru™ Web Service**

- **1.** Lancez un navigateur Web, comme Internet Explorer, depuis Windows. Saisissez l'adresse IP de votre appareil (http://xxx.xxx.xxx.xxx) dans le champ d'adresses et appuyez sur la touche Entrée ou cliquez sur **Atteindre**.
- **2.** Le site Web intégré de votre appareil s'ouvre.

#### **Connexion à SyncThru™ Web Service**

Avant de configurer des options dans SyncThru™ Web Service, vous devez vous connecter comme administrateur. Vous pouvez quand même utiliser SyncThru™ Web Service sans vous connecter, mais vous n'aurez pas accès à l'onglet **Paramètres** et à l'onglet **Sécurité**.

- **1.** Cliquez sur **Ouverture de session** en haut à droite du site Web SyncThru™ Web Service.
- **2.** Saisissez l'**ID** et le **Mot de passe**, puis cliquez sur **Ouverture de session**.
	- **ID : admin**
	- **Mot de passe : sec00000**

## **Présentation de SyncThru™Web Service**

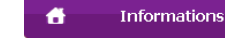

Sécurité Maintenance

Certains onglets peuvent ne pas apparaître en fonction du modèle utilisé.

Paramètres

- [Utilisation de Etat de l'imprimante Samsung \(Windows uniquement\)](#page-72-1)
- [Utilisation de Smart Panel \(Macintosh et Linux uniquement\)](#page-73-1)
- [Utilisation du configurateur de pilote unifié Linux](#page-73-2)

#### **Onglet Informations**

cet onglet vous donne des informations générales concernant votre appareil. Vous pouvez vérifier certains paramètres, telles que la quantité restante de toner. Vous pouvez également imprimer des rapports comme un rapport d'erreur.

- **Alertes actives:** Permet d'afficher les alertes s'étant déclenchées dans l'appareil et leur gravité.
- **Consommables:** Permet d'afficher le nombre de pages imprimées et la quantité de toner restant dans la cartouche.
- **Compteurs d'utilisation :** Permet d'afficher le nombre d'utilisations, par type d'impression: recto et recto/verso.
- **Paramètres actuels:** Permet d'afficher les informations sur l'appareil et le réseau.
- **Informations d'impression:** Permet d'imprimer des rapports, tels que des rapports concernant le système et les polices.

#### **Onglet Paramètres**

Cet onglet vous permet de définir les configurations prévues dans votre appareil et votre réseau. Vous devez vous connecter comme administrateur pour afficher cet onglet.

- **Onglet Config. appareil :** Permet de définir les options proposées par votre appareil.
- **Onglet Config. réseau :** Permet d'afficher les options pour l'environnement réseau. Permet de définir les options telles que les protocoles TCP/IP et réseau.

### **Onglet Sécurité**

Cet onglet vous permet de définir des informations de sécurité du système et du réseau. Vous devez vous connecter comme administrateur pour afficher cet onglet.

- **Sécurité du système.** Permet de définir les informations d'administrateur système, ainsi qu'activer ou désactiver des fonctionnalités de l'appareil.
- **Sécurité réseau.** Permet de définir les paramètres pour HTTPS, IPsec, le filtrage IPv4/IPv6 et 802.1x.

#### **Onglet Maintenance**

Cet onglet vous permet de garder votre appareil à jour en mettant à niveau les microprogrammes et en paramétrant les informations de contact pour l'envoi de courriers électroniques. Vous pouvez également vous connecter au site Web Samsung ou télécharger des pilotes en sélectionnant le menu **Lien**.

- **Mise à niveau du microprogramme:** Permet de mettre à niveau le microprogramme de votre appareil.
- **Coordonnées:** Permet d'afficher le paramétrage des informations de contact.
- **Lien:** Permet d'afficher des liens vers des sites utiles, sur lesquels vous pouvez télécharger ou vérifier des informations.

## **Configuration des notifications par e-mail**

Vous pouvez recevoir des messages électroniques concernant l'état de l'appareil en paramétrant cette option. En définissant des informations comme l'adresse IP, le nom d'hôte, l'adresse électronique et les informations de serveur SMTP, l'état de l'appareil (fin de cartouche de toner ou erreur appareil) seront envoyées automatiquement à l'adresse électronique d'une certaine personne. Cette option peut être utilisée plus fréquemment par un administrateur de l'appareil.

- **1.** Lancez un navigateur Web, comme Internet Explorer, depuis Windows. Saisissez l'adresse IP de votre appareil (http://xxx.xxx.xxx.xxx) dans le champ d'adresses et appuyez sur la touche Entrée ou cliquez sur **Atteindre**.
- **2.** Le site Web intégré de votre appareil s'ouvre.
- **3.** Dans l'onglet **Paramètres**, sélectionnez **Config. appareil** > **Notification par e-mail**.
	- Si vous n'avez pas configuré d'environnement de serveur sortant, allez dans **Paramètres** > **Config. réseau** > **Serveur de messagerie pour courrier sortant(SMTP)** pour configurer l'environnement réseau avant de paramétrer la notification par courrier électronique.
- **4.** Cochez la case **Activer** pour utiliser la **Notification par e-mail**.
- **5.** Cliquez sur le bouton **Ajouter** pour ajouter un utilisateur de notification par courrier électronique.

Définissez le nom du destinataire et la ou les adresse(s) de messagerie avec les éléments de notification pour lesquels vous souhaitez recevoir une alerte.

**6.** Cliquez sur **Appliquer**.

Un pare-feu activé peut empêcher l'envoi correct du courrier électronique. Dans ce cas, contactez l'administrateur réseau.

#### **Définition des informations pour l'administrateur système**

Ce paramètre est nécessaire pour utiliser l'option de notification par courrier électronique.

- **1.** Lancez un navigateur Web, comme Internet Explorer, depuis Windows. Saisissez l'adresse IP de votre appareil (http://xxx.xxx.xxx.xxx) dans le champ d'adresses et appuyez sur la touche Entrée ou cliquez sur **Atteindre**.
- **2.** Le site Web intégré de votre appareil s'ouvre.
- **3.** Dans l'onglet **Sécurité**, sélectionnez **Sécurité du système** > **Administrateur système**.
- **4.** Saisissez le nom de l'administrateur, son numéro de téléphone, son emplacement et son adresse électronique.
- **5.** Cliquez sur **Appliquer**.

## <span id="page-71-0"></span>**Utilisation du Gestionnaire simple d'imprimantes Samsung (Windows uniquement)**

Samsung Easy Printer Manager est une application sous Windows permettant de combiner les paramètres de l'appareil Samsung dans un seul emplacement. L'application Samsung Easy Printer Manager combine les paramètres du périphérique, ainsi que les environnements d'impression, les paramètres/actions et les lancements. Toutes ces fonctions proposent une passerelle vous permettant d'utiliser facilement votre appareil Samsung. Le Samsung Easy Printer Manager propose à l'utilisateur un choix de deux interfaces utilisateur différentes: l'interface utilisateur basique et l'interface utilisateur avancée. Passer d'une interface à l'autre est facile : il suffit de cliquer sur un bouton.

Internet Explorer 6.0 ou version supérieure est l'exigence minimale M pour le Samsung Easy Printer Manager.

#### **Présentation du Gestionnaire simple d'imprimantes Samsung**

Pour ouvrir le programme :

Sélectionnez **Démarrer** > **Programmes** ou **Tous les programmes** > **Samsung Printers** > **Samsung Easy Printer Manager** > **Samsung Easy Printer Manager**.

L'interface Samsung Easy Printer Manager est composée de différentes sections de base, comme décrites dans le tableau suivant:

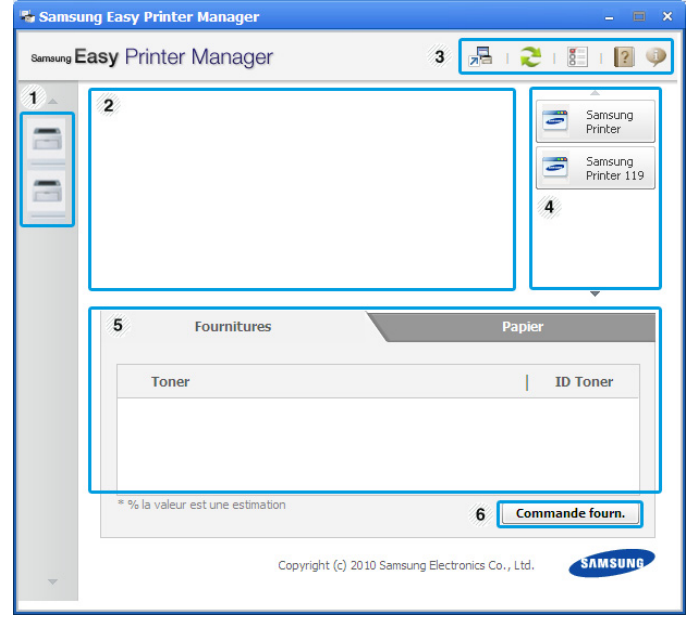

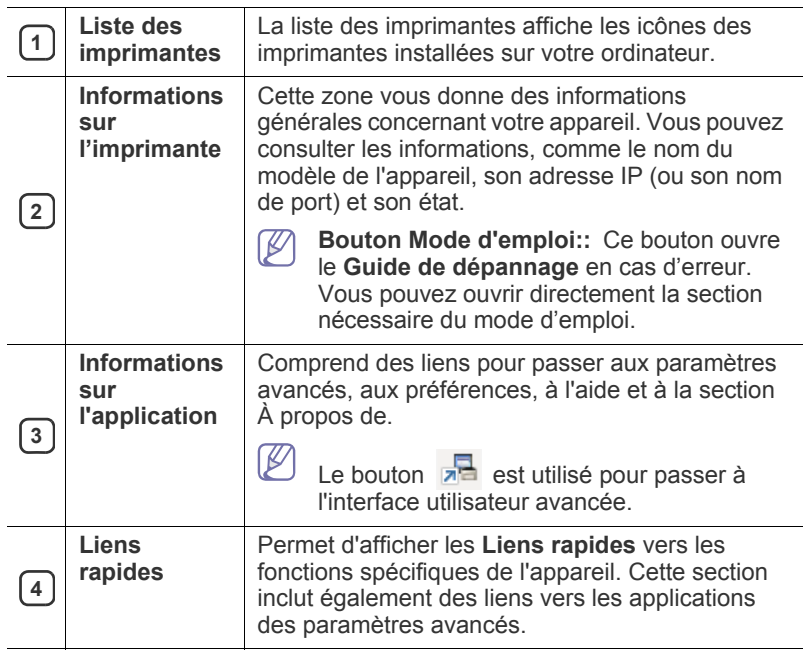
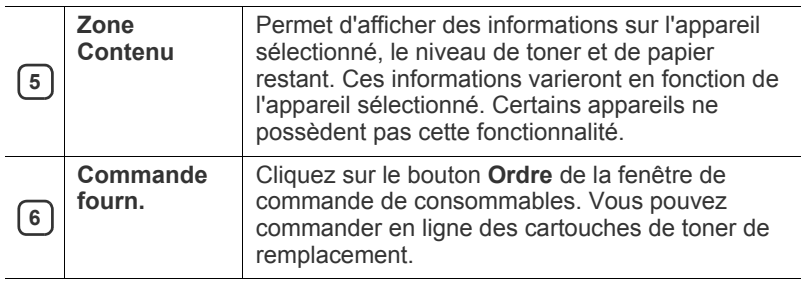

W Cliquez sur le bouton **Aide** ( ? ) en bas à gauche de la fenêtre, puis sur l'option pour laquelle vous souhaitez obtenir des informations.

#### **Présentation de l'interface utilisateur des paramètres avancés**

L'interface utilisateur avancée est destinée à être utilisée par la personne responsable de la gestion du réseau et des appareils.

#### **Paramètres du périphérique**

Vous pouvez configurer différents paramètres de l'appareil, comme la configuration de l'appareil, le papier, l'aspect, l'émulation, le réseau et les informations d'impression.

#### **Paramètres des alertes**

Ce menu inclut les paramètres concernant les alertes relatives aux erreurs.

- **Alertes de l'imprimante:** Permet de configurer les paramètres concernant le moment où des alertes seront reçues.
- **Alerte e-mails:** Permet de configurer les options concernant la réception d'alertes par e-mail.
- **Historique des alertes:** Cette option propose un historique des alertes concernant le périphérique et le toner.

#### **gestion de tâches**

Cette option permet de rechercher des informations sur les quotas de l'utilisateur de gestion des tâches spécifié. Ces informations sur les quotas peuvent être créées et appliquées aux périphériques par logiciel de gestion des tâches, comme les logiciels d'administration SyncThru™ or CounThru™.

# **Utilisation de Etat de l'imprimante Samsung (Windows uniquement)**

Etat de l'imprimante Samsung est un programme qui surveille l'état de l'appareil et vous en informe.

- La fenêtre Etat de l'imprimante Samsung et son contenu présentés dans ce guide de l'utilisateur du logiciel peuvent être différents selon l'appareil et le système d'exploitation que vous utilisez.
	- Vérifiez quels systèmes d'exploitation sont compatibles avec l'appareil.

## **Présentation de Etat de l'imprimante Samsung**

Si une erreur survient au cours de l'impression, vous pouvez la contrôler dans Etat de l'imprimante Samsung. Etat de l'imprimante Samsung est installé automatiquement lors de l'installation du logiciel de l'appareil.

Vous pouvez également lancer manuellement Etat de l'imprimante Samsung. Accédez à **Options d'impression**, cliquez sur l'onglet **De base** > bouton **Etat de l'imprimante**.

Ces icônes apparaissent sur la barre des tâches de Windows:

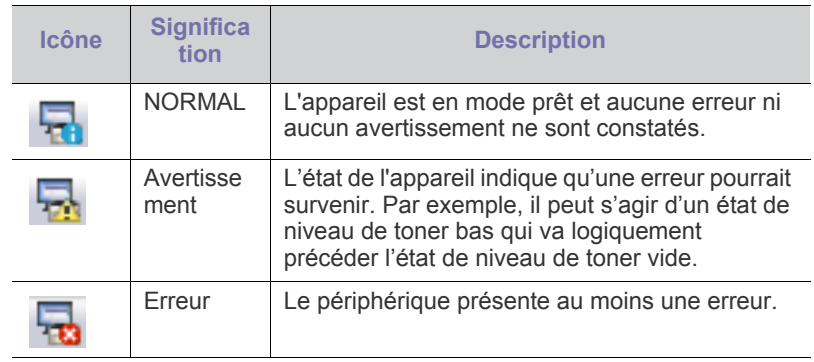

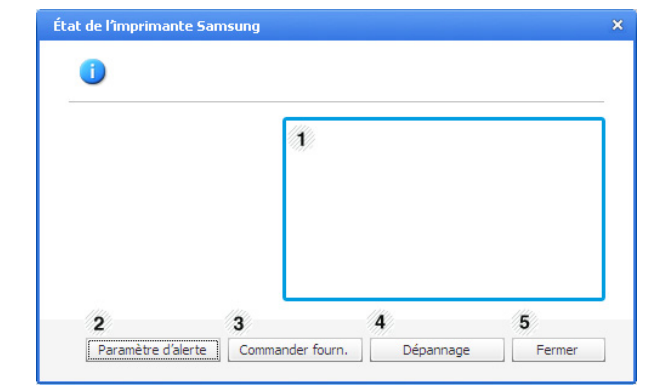

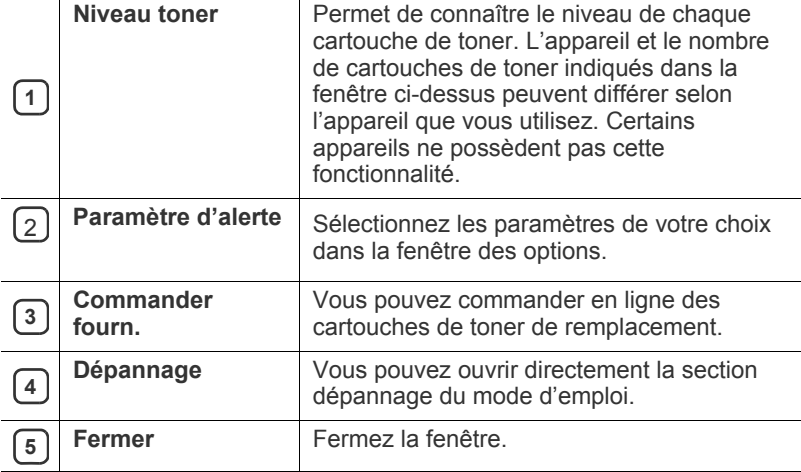

#### **Utilisation de Smart Panel (Macintosh et Linux uniquement)**

Smart Panel est un programme qui surveille l'état de l'appareil et vous en informe, et vous permet de personnaliser ses paramètres. Sous Macintosh, Smart Panel est installé automatiquement lorsque vous installez le logiciel de l'appareil. Sous Linux, vous pouvez télécharger Smart Panel depuis le site Web Samsung.

- La fenêtre Smart Panel et son contenu présentés dans ce Guide  $\overline{\mathscr{L}}$ de l'utilisateur du logiciel peuvent être différents selon l'appareil et le système d'exploitation que vous utilisez.
	- Vérifiez quels systèmes d'exploitation sont compatibles avec l'appareil.

#### **Présentation de Smart Panel**

Si une erreur survient au cours de l'opération, vous pouvez la contrôler dans le Smart Panel. Vous pouvez également lancer manuellement Smart Panel.

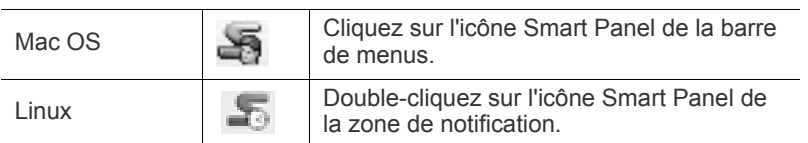

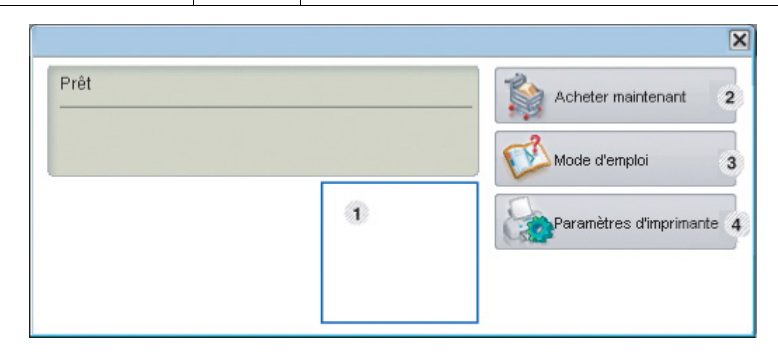

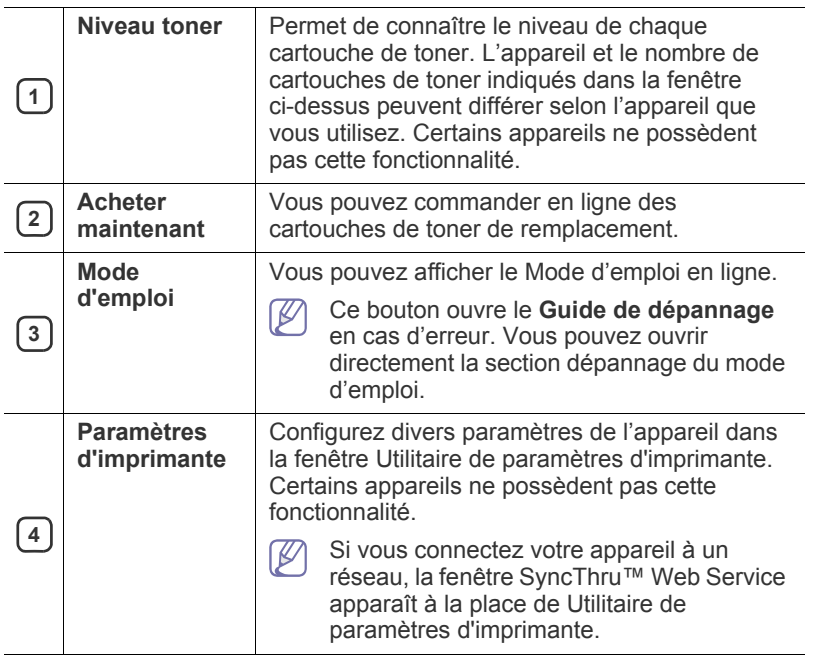

# **Modification des paramètres de Smart Panel**

Cliquez avec le bouton droit (sous Linux) ou cliquez (sous Mac OS X) sur l'icône Smart Panel, puis sélectionnez **Options**. Sélectionnez les paramètres de votre choix dans la fenêtre **Options**.

#### **Utilisation du configurateur de pilote unifié Linux**

Unified Driver Configurator est un outil principalement conçu pour configurer les périphériques de l'appareil. Vous devez installer Unified Linux Driver pour pouvoir utiliser Unified Driver Configurator (voir [« Linux » à la](#page-29-0)  [page](#page-29-0) 30).

Après installation du pilote sur votre système Linux, l'icône Unified Driver Configurator est automatiquement créée sur le bureau.

# **Ouverture du configurateur de pilote unifié**

- **1.** Double-cliquez sur l'icône **Unified Driver Configurator** du bureau. Vous pouvez également cliquer sur l'icône du menu de démarrage et sélectionner **Samsung Unified Driver** > **Unified Driver Configurator**.
- **2.** Cliquez sur chaque bouton situé à gauche pour ouvrir la fenêtre de configuration correspondante.

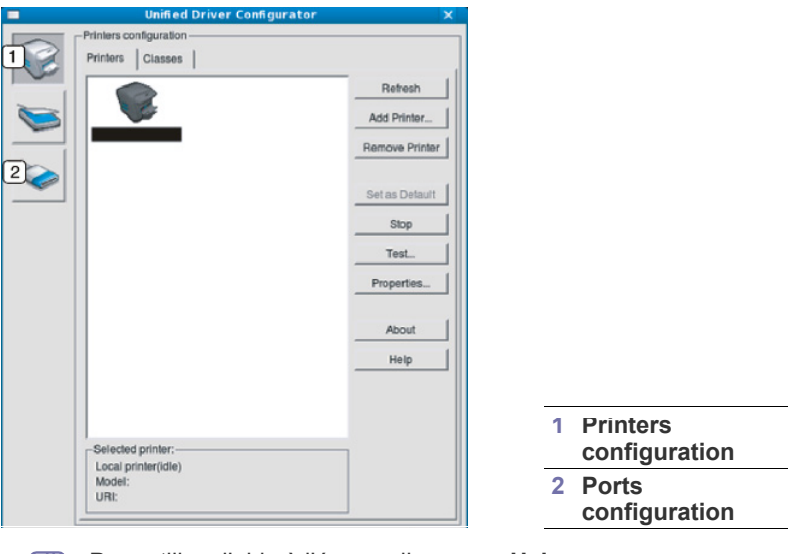

 $\not\!\!\!D$ Pour utiliser l'aide à l'écran, cliquez sur **Help**.

**3.** Une fois les configurations modifiées, cliquez sur **Exit** pour fermer le configurateur de pilote unifié.

#### **Printers configuration**

**Printers configuration** propose les deux onglets : **Printers** et **Classes**.

#### **Onglet Printers**

Affichez la configuration de l'imprimante du système actuel en cliquant sur l'icône représentant l'imprimante, à gauche de la fenêtre Unified Driver Configurator.

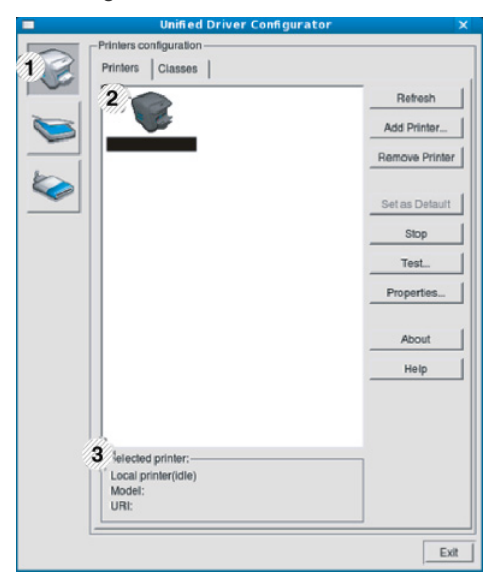

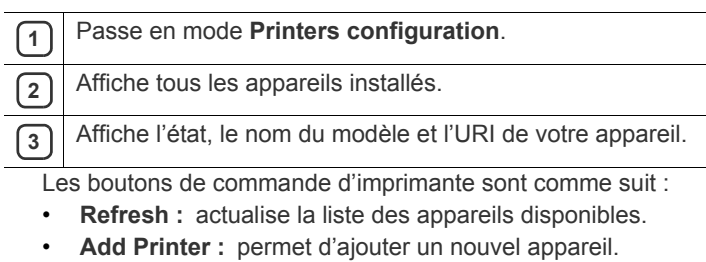

- **Remove Printer :** supprime l'appareil sélectionné.
- **Set as Default :** définit l'appareil sélectionné comme appareil par défaut.
- **Stop/Start :** arrête/démarre l'appareil.
- **Test :** permet d'imprimer une page de test afin de s'assurer du bon fonctionnement de l'appareil.
- **Properties :** permet d'afficher et de modifier les propriétés de l'imprimante.

#### **Onglet Classes**

L'onglet Classes affiche la liste des catégories d'appareils disponibles.

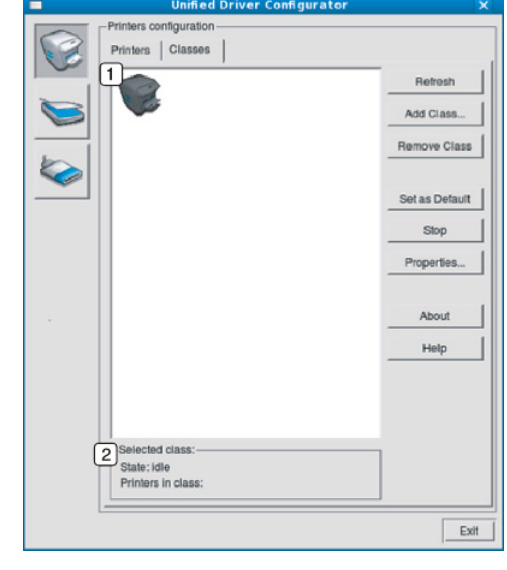

**1** Affiche toutes les options classes d'appareil.

**2** Affiche l'état de la catégorie et le nombre d'appareils dans cette catégorie catégorie.

- **Refresh :** actualise la liste des catégories.
- **Add Class :** permet d'ajouter un nouvel appareil.
- **Remove Class :** supprime la classe d'appareil sélectionnée.

## **Ports configuration**

Cette fenêtre permet d'afficher la liste des ports disponibles, de vérifier l'état de chaque port et de libérer un port qui reste occupé lorsque le processus propriétaire a été interrompu pour une raison quelconque.

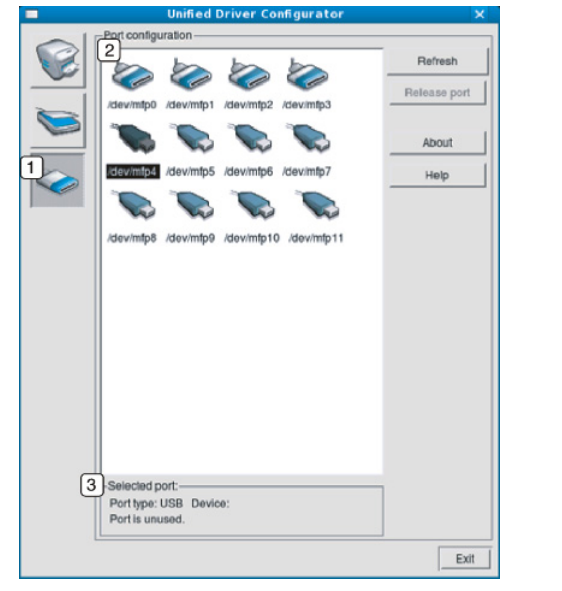

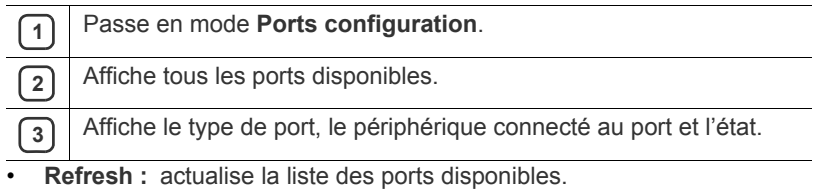

• **Release port :** libère le port sélectionné.

# **Maintenance**

Le présent chapitre fournit des informations sur la maintenance de votre appareil et de la cartouche de toner.

**Ce chapitre contient les sections suivantes :**

- [Impression d'un journal de l'appareil](#page-76-0)
- [Suivi de la durée de vie des consommables](#page-76-1)
- [Nettoyage d'une courroie d'unité de fusion](#page-76-2)
- [Utilisation de l'alerte Alerte Niveau de Toner Faible](#page-76-3)

# <span id="page-76-0"></span>**Impression d'un journal de l'appareil**

Vous pouvez imprimer les informations de l'appareil.

- **1.** Appuyez sur le bouton  $\sqrt{2}$  du panneau de commande.
- **2.** Appuyez sur la flèche haut/bas pour mettre en surbrillance **Informations** et appuyez sur **OK**.
- **3.** Appuyez sur la flèche haut/bas pour mettre en surbrillance **Configuration** et appuyez sur **OK**.
- **4.** L'affichage indique **Imprimer ?**, appuyez ensuite sur **OK** pour imprimer le rapport de configuration.

# <span id="page-76-1"></span>**Suivi de la durée de vie des consommables**

Si vous souhaitez visualiser les indicateurs de durée de vie des consommables, suivez les étapes suivantes :

- **1.** Appuyez sur le bouton  $\mathbb{F}$  du panneau de commande.
- **2.** Appuyez sur la flèche haut/bas pour mettre en surbrillance **Config système** et appuyez sur **OK**.
- **3.** Appuyez sur la flèche haut/bas pour mettre en surbrillance **Maintenance** et appuyez sur **OK**.
- **4.** Appuyez sur la flèche haut/bas pour mettre en surbrillance **Infos conso.** et appuyez sur **OK**.
- **5.** L'écran affiche les options lorsque vous appuyez sur les flèches haut/ bas.

# <span id="page-76-6"></span><span id="page-76-2"></span>**Nettoyage d'une courroie d'unité de fusion**

Si vos impressions sont claires, floues ou si vous constatez des traînées de toner, vous pouvez remédier au problème en imprimant une feuille de nettoyage.

Vous pouvez imprimer :

- 1. Appuyez sur le bouton **a** du panneau de commande.
- **2.** Appuyez sur la flèche haut/bas pour mettre en surbrillance **Config système** et appuyez sur **OK**.
- **3.** Appuyez sur la flèche haut/bas pour mettre en surbrillance **Maintenance** et appuyez sur **OK**.
- **4.** Appuyez sur la flèche haut/bas pour mettre en surbrillance **Nettoyage du four** et appuyez sur **OK**.

Une feuille de papier est prélevée du bac et est entraînée automatiquement dans l'appareil. Cette feuille de nettoyage sort ensuite de l'imprimante en entraînant la poussière ou des particules de toner.

- [Nettoyage d'un appareil](#page-76-4)
- [Stockage de la cartouche de toner](#page-78-0)
- [Conseils pour déplacer et ranger l'appareil](#page-79-0)

#### <span id="page-76-3"></span>**Utilisation de l'alerte Alerte Niveau de Toner Faible**

Si la cartouche du toner est épuisée, un message apparaît informant l'utilisateur qu'il doit la changer. Vous pouvez choisir de faire apparaître ou non ce message.

- **1.** Appuyez sur le bouton  $\sqrt[n]{\frac{1}{n}}$  du panneau de commande.
- **2.** Appuyez sur la flèche haut/bas pour mettre en surbrillance **Config système** et appuyez sur **OK**.
- **3.** Appuyez sur la flèche haut/bas pour mettre en surbrillance **Maintenance** et appuyez sur **OK**.
- **4.** Appuyez sur la flèche haut/bas pour mettre en surbrillance **Alerte toner faible** et appuyez sur **OK**.

# <span id="page-76-4"></span>**Nettoyage d'un appareil**

Si des problèmes de qualité d'impression surviennent, ou si vous utilisez votre appareil dans un environnement poussiéreux, vous devez nettoyer votre appareil régulièrement afin de préserver des conditions d'impression optimale et augmenter la durée de vie de votre appareil.

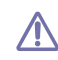

- Le nettoyage du boîtier de l'appareil avec des produits d'entretien contenant une forte teneur en alcool, solvant ou autre substance puissante peut décolorer ou endommager le boîtier.
- Si votre appareil ou son environnement proche sont salis par le toner, nous vous recommandons d'utiliser un tissu ou un chiffon humidifié avec de l'eau pour le nettoyer. Avec un aspirateur, vous risquez de faire voler le toner et d'être incommodé par le nuage ainsi formé.

#### **Nettoyage de l'extérieur**

Nettoyez le boîtier de l'imprimante avec un chiffon doux non pelucheux. Humidifiez légèrement le chiffon avec de l'eau, mais faites attention à ne pas laisser couler de liquide sur l'appareil ou à l'intérieur.

#### <span id="page-76-5"></span> **Nettoyage de l'intérieur**

Lors de l'impression, des particules de poussière, de toner et de papier peuvent s'accumuler à l'intérieur de l'appareil. Cette accumulation risque d'entraîner des problèmes de qualité d'impression, tels que la présence de taches ou de traînées de toner. Le fait de nettoyer l'intérieur de l'appareil permet de supprimer et de diminuer ce genre de problèmes.

- **1.** Mettez l'appareil hors tension et débranchez le cordon d'alimentation. Attendez que l'appareil refroidisse.
- **2.** Utilisez la poignée pour ouvrir complètement le capot avant.

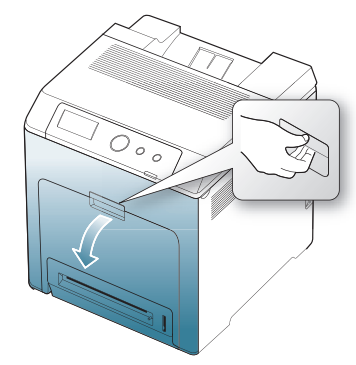

- Ne touchez pas la surface verte, le tambour OPC, située à l'avant de la cartouche d'impression, avec la main ou un matériau quelconque. Utilisez la poignée de la cartouche pour éviter de toucher cette zone.
	- Veillez à ne pas abîmer la surface de la courroie de transfert papier.
	- Si vous laissez le capot avant ouvert pendant plusieurs minutes, le tambour OPC risque d'être exposé à la lumière. Cela risque de l'endommager. Couvrez le tambour photoconducteur de la cartouche d'impression avec le papier propre pour éviter de l'endommager avec la lumière lorsque vous nettoyez l'intérieur.
- **3.** Appuyez sur le levier de dégagement vert pour libérer la courroie de transfert papier. En maintenant la poignée de la courroie de transfert, sortez cette dernière de l'appareil.

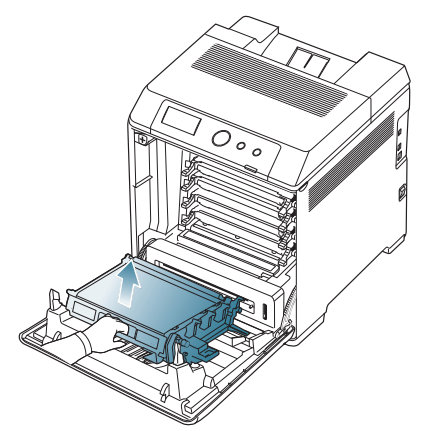

**4.** Saisissez la cartouche d'impression par ses poignées et tirez-la pour l'extraire entièrement de l'appareil.

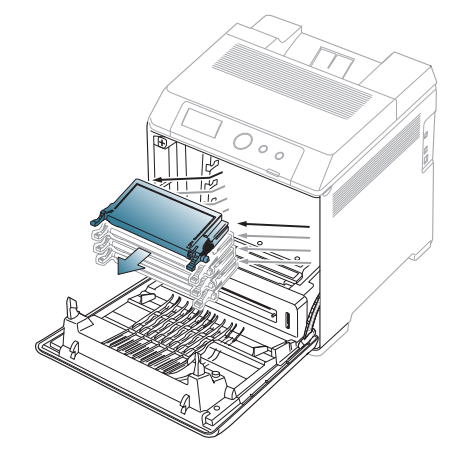

Si vous ouvrez le capot avant, évitez de toucher la partie inférieure <u>/!\</u> du panneau de commande (le dessous de l'unité de chauffe). L'unité de fusion peut être très chaude et vous risquez de vous brûler.

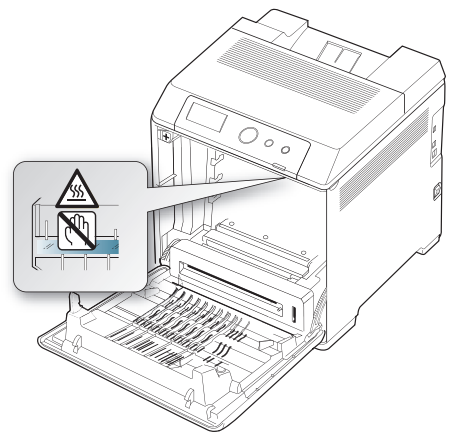

 $[{\mathbb Z}]$ 

Si vous ouvrez le capot avant et que vous travaillez à l'intérieur de la machine, nous vous conseillons fortement de retirer tout d'abord la courroie de transfert papier. Car le travail que vous effectuez risque de contaminer la courroie de transfert papier.

**5.** Avec un chiffon sec et non pelucheux, essuyez la poussière et les particules de toner accumulées près des cartouches.

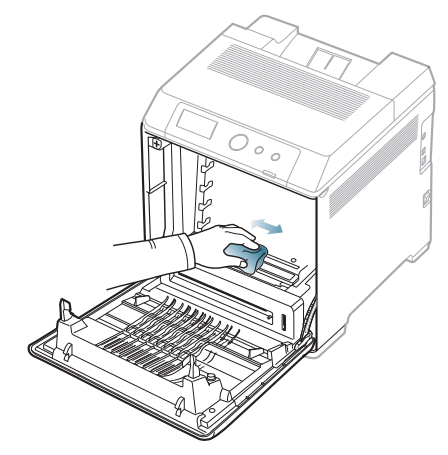

- Si vous recevez du toner sur vos vêtements, essuyez-les avec un chiffon sec et lavez-les à l'eau froide. L'eau chaude fixe le toner sur le tissu.
- **6.** Repérez la vitre (unité de numérisation laser) dans la partie supérieure du compartiment de la cartouche, puis essuyez-la délicatement avec un morceau de coton.

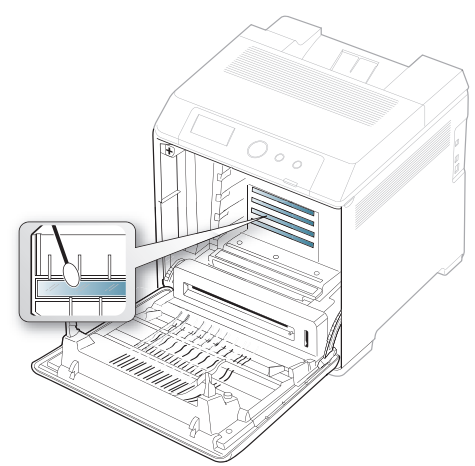

- **7.** Remettez la cartouche de toner dans l'appareil.
- **8.** Tout en maintenant la poignée de la courroie, alignez-la sur les emplacements situés sur la paroi interne du capot avant.

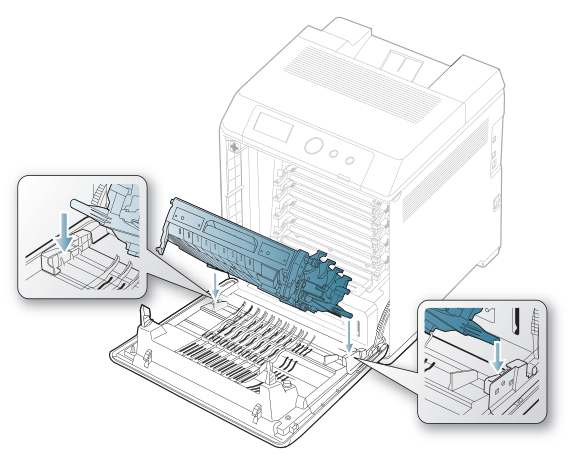

**9.** Abaissez la courroie de transfert papier jusqu'à ce qu'elle soit parallèle avec le capot avant et bien en place.

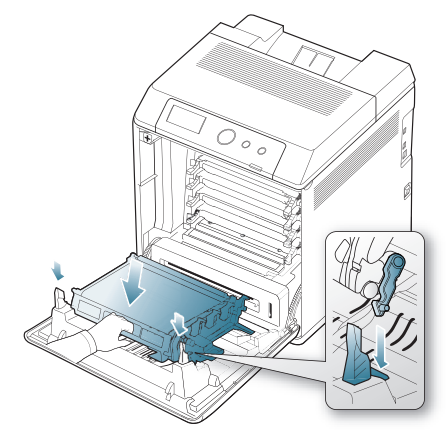

**10.** Fermez le capot avant. Assurez-vous qu'il est bien fermé.

Si le capot avant n'est pas complètement fermé, l'appareil ne fonctionne pas.

**11.** Branchez le cordon d'alimentation et mettez l'appareil sous tension.

#### <span id="page-78-0"></span>**Stockage de la cartouche de toner**

Les cartouches de toner contiennent des composants qui sont sensibles à la lumière, à la température et à l'humidité. Samsung suggère aux utilisateurs de suivre les recommandations pour garantir le niveau de performance optimal, la qualité la plus élevée et la meilleure longévité des nouvelles cartouches de toner Samsung.

Rangez la cartouche dans le même environnement que l'imprimante prévue pour celle-ci ; celle-ci doit se trouver dans des conditions contrôlées de température et d'humidité du bureau. La cartouche de toner doit rester dans son emballage original intact jusqu'à ce l'installation – si cet emballage n'est pas disponible, couvrez l'ouverture supérieure de la cartouche avec du papier et rangez cette dernière dans une armoire à l'abri de la lumière.

L'ouverture anticipée de l'emballage de la cartouche réduit considérablement sa durée de conservation et d'utilisation. Ne rangez pas la cartouche à même le sol. Si vous retirez la cartouche de toner de l'imprimante, rangez-la toujours :

- à l'intérieur du sachet de protection de l'emballage original.
- A plat (et non verticalement sur une extrémité), dans le même sens que si elle était installée dans l'appareil.
- Ne rangez pas les consommables ;
	- à une température supérieure à 40 °C;
	- dans une gamme d'humidité inférieure à 20 % et supérieure à 80 % ;
	- dans un environnement soumis à des variations importantes en termes d'humidité ou de température ;
	- exposé directement au rayonnement solaire ou à l'éclairage de la pièce ;
	- dans des endroits poussiéreux ;
	- dans une voiture sur une trop longue période ;
	- dans un environnement comportant des gaz corrosifs ;
	- dans un environnement iodé.

#### **Instructions de manipulation**

- Ne touchez pas la surface du tambour photosensible se trouvant dans la cartouche.
- Ne soumettez pas la cartouche à des vibrations ou des chocs inutiles.
- Ne faites jamais tourner le tambour à la main, particulièrement dans le sens inverse, sous peine d'endommager le mécanisme interne et de renverser du toner.

#### **Utilisation de cartouches de toner d'une autre marque que Samsung et rechargées**

Samsung Electronics ne recommande pas et n'approuve pas l'utilisation de cartouches de toner d'une autre marque que Samsung dans votre imprimante, y compris des cartouches de marque générique, de marque de magasin, rechargées ou reconditionnées.

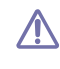

La garantie de l'imprimante Samsung ne couvre pas des dommages à l'imprimante provoqués par l'utilisation d'une cartouche de toner rechargée, reconditionnée ou d'une autre marque que Samsung.

#### **Autonomie estimée de la cartouche**

L'autonomie esestimée d'une cartouche (la durée de vie d'une cartouche) dépend de la quantité de toner utilisée pour chaque travail d'impression. La durée de vie réelle peut varier selon la densité des pages imprimées, l'environnement de travail, les intervalles entre les impressions, le type et/ ou le format du support d'impression. Par exemple, si vous imprimez beaucoup de graphiques, la consommation de toner est élevée et vous pouvez être amené à changer plus souvent la cartouche.

# <span id="page-79-0"></span>**Conseils pour déplacer et ranger l'appareil**

- Assurez-vous de ne pas incliner ni renverser l'appareil lorsque vous le déplacez. Dans le cas contraire, l'intérieur de la machine peut être contaminé par du toner, ce qui peut endommager la machine ou altérer la qualité d'impression.
- Lors du déplacement de l'appareil, assurez-vous qu'au moins deux personnes le tiennent fermement.

# Dépannage

Ce chapitre fournit des informations utiles en cas de dysfonctionnement. Si votre appareil comporte un écran d'affichage, vérifiez tout d'abord le message affiché afin de résoudre l'erreur. Si vous ne trouvez pas de solution dans le Mode d'emploi, ou si le problème persiste, appelez le service technique.

#### **Ce chapitre contient les sections suivantes :**

- [Redistribution du toner](#page-80-0)
- [Astuces pour éviter les bourrages papier](#page-81-0)
- [Résolution des bourrages papier](#page-82-0)

#### <span id="page-80-0"></span>**Redistribution du toner**

Lorsqu'une cartouche de toner est presque vide, des zones floues ou claires peuvent apparaître. Si le niveau de la cartouche de toner de couleur est faible, il est possible que le rendu des couleurs des impressions en couleur d'images colorées soit incorrect en raison d'un mélange défectueux des couleurs de toner. Vous pouvez améliorer provisoirement la qualité d'impression en secouant la cartouche afin de répartir le toner résiduel.

- Le message relatif au toner indiquant que le niveau est faible peut apparaître sur l'affichage.
- **1.** Utilisez la poignée pour ouvrir complètement le capot avant.

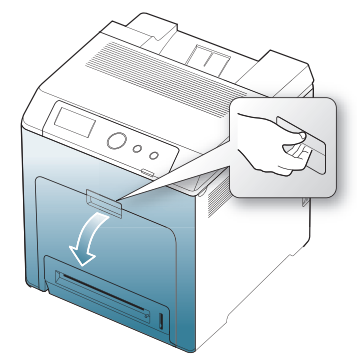

- Ne touchez pas la surface verte, le tambour OPC ou l'avant de la cartouche de toner avec la main ou un matériau quelconque. Utilisez la poignée de la cartouche pour éviter de toucher cette zone.
	- Veillez à ne pas abîmer la surface de la courroie de transfert papier.
	- Si vous laissez le capot avant ouvert pendant plusieurs minutes, le tambour OPC risque d'être exposé à la lumière. Cela risque de l'endommager. Refermez le capot avant lorsque vous devez interrompre l'installation pour une raison quelconque.
- [Signification des messages d'erreur](#page-85-0)
- [Résolution d'autres problèmes](#page-89-0)
- **2.** Appuyez sur le levier de dégagement vert pour libérer la courroie de transfert papier. En maintenant la poignée de la courroie de transfert, sortez cette dernière de l'appareil.

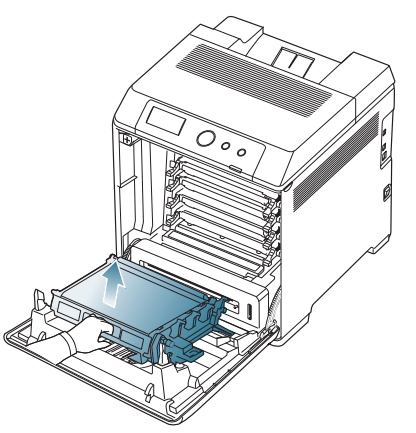

**3.** Saisissez la cartouche de toner par ses poignées et tirez-la pour l'extraire.

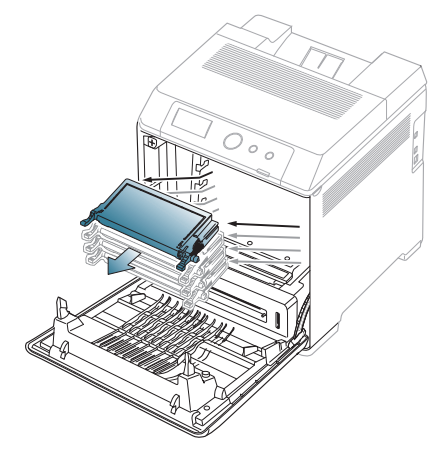

Si vous ouvrez le capot avant, évitez de toucher la partie inférieure du panneau de commande (le dessous de l'unité de chauffe). L'unité de fusion peut être très chaude et vous risquez de vous brûler.

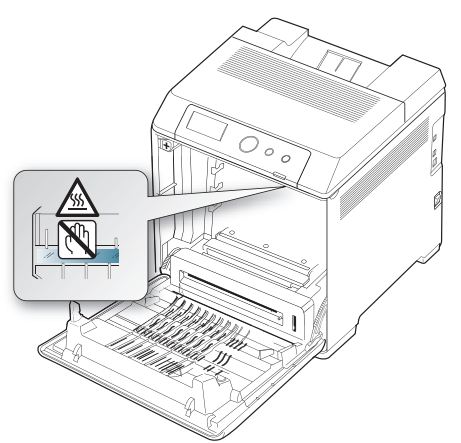

- Si vous ouvrez le capot avant et que vous travaillez à l'intérieur de la machine, nous vous conseillons fortement de retirer tout d'abord la courroie de transfert papier. Car le travail que vous effectuez risque de contaminer la courroie de transfert papier.
- **4.** Tenez la cartouche de toner par ses poignées et remuez-la énergiquement pour répartir le toner.

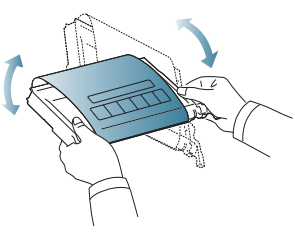

- Si vous recevez du toner sur vos vêtements, essuyez-les avec un chiffon sec et lavez-les à l'eau froide. L'eau chaude fixe le toner sur le tissu.
- **5.** Remettez la cartouche de toner dans l'appareil.
- **6.** Tout en maintenant la poignée de la courroie, alignez-la sur les emplacements situés sur la paroi interne du capot avant.

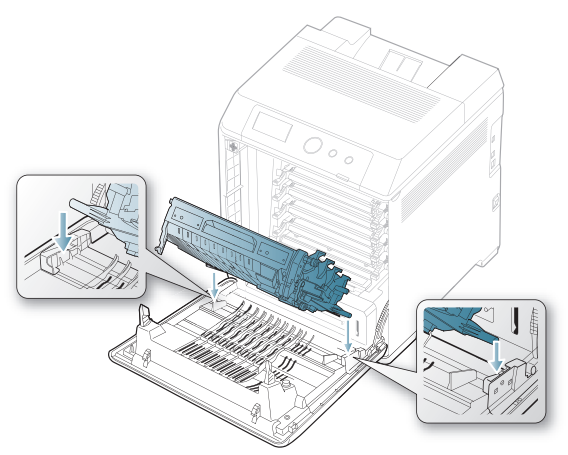

**7.** Abaissez la courroie de transfert papier jusqu'à ce qu'elle soit parallèle avec le capot avant et bien en place.

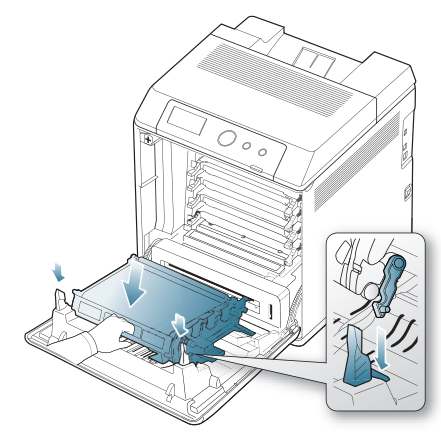

- **8.** Fermez le capot avant. Assurez-vous qu'il est bien fermé.
	- Si le capot avant n'est pas complètement fermé, l'appareil ne fonctionne pas.

# <span id="page-81-0"></span>**Astuces pour éviter les bourrages papier**

La plupart des bourrages papier peuvent être évités en sélectionnant des types de support adaptés. Lorsqu'un bourrage papier survient, suivez les instructions suivantes.

- Assurez-vous que les guides papier sont correctement positionnés. (Voir [« Chargement de papier dans le bac » à la page](#page-52-0) 53). Ne remplissez pas trop le bac d'alimentation. Vérifiez que le niveau de papier ne dépasse pas le trait indiquant la capacité de papier à l'intérieur du bac.
- Évitez de retirer le papier du bac pendant une impression.
- Courbez le papier, déramez-le puis remettez-le bien à plat avant de le charger dans le bac.
- N'utilisez pas de papier froissé, humide ou ondulé.
- Ne mélangez pas différents types de papier dans le bac.
- Utilisez uniquement les supports d'impression recommandés. (Voir [«](#page-56-0)  [Réglage du type et du format de papier » à la page](#page-56-0) 57).
- Assurez-vous que la face d'impression du support est tournée face vers le haut dans le bac, ou face vers le bas dans le bac polyvalent.
- En cas de bourrages papier fréquents lorsque vous imprimez sur du papier au format A5/B5 : chargez le papier dans le bac en plaçant le bord le plus long face à l'avant du bac.

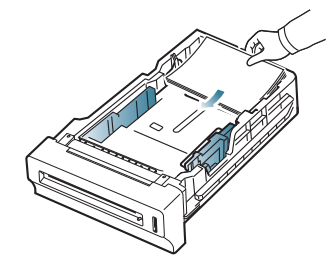

Dans ce cas, l'impression recto verso n'est pas prise en charge. Dans la fenêtre **Options d'impression**, paramétrez l'orientation de la page de façon à ce qu'elle pivote à 180 degrés. (Voir [« Ouverture des](#page-58-0)  [préférences d'impression » à la page](#page-58-0) 59.)

# <span id="page-82-0"></span> **Résolution des bourrages papier**

Lorsqu'un bourrage papier se produit, le message d'avertissement s'affiche à l'écran.

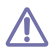

Pour éviter que le papier ne se déchire, tirez dessus avec précaution et lentement. Suivez les instructions des sections suivantes pour supprimer le bourrage.

#### <span id="page-82-1"></span>**Dans le bac 1**

Si du papier est bloqué dans la zone d'alimentation papier, suivez les étapes suivantes pour libérer le papier bloqué.

**1.** Utilisez la poignée pour ouvrir complètement le capot avant.

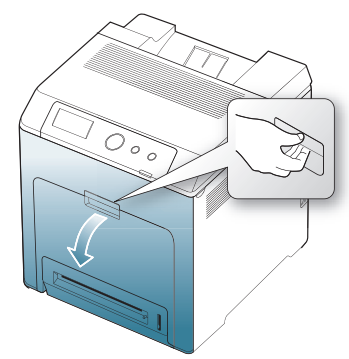

**2.** Retirez délicatement la feuille en tirant dans la direction indiquée ci-après.

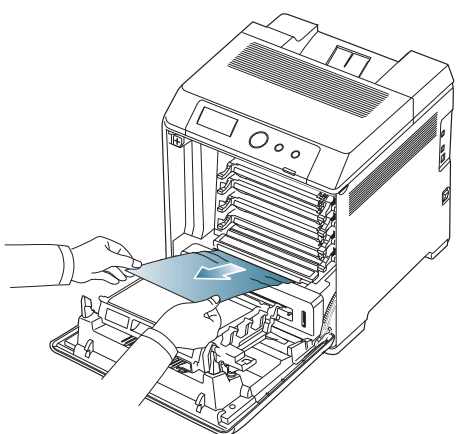

**3.** Fermez le capot avant.

Si le capot avant n'est pas complètement fermé, l'appareil ne fonctionne pas.

**4.** Sortez le bac 1.

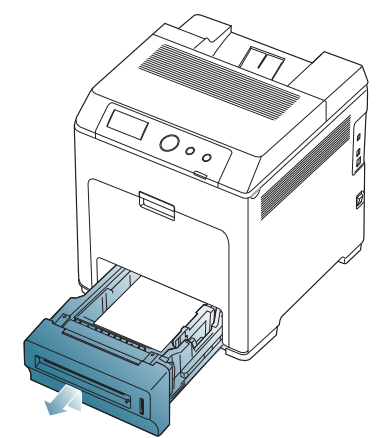

**5.** Retirez la feuille coincée en tirant doucement dessus, comme indiqué ci-après.

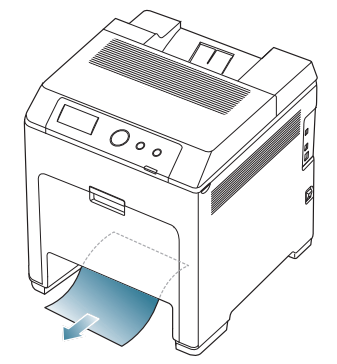

**6.** Réinsérez le bac 1 dans la machine jusqu'à ce qu'il s'enclenche. L'impression reprend automatiquement.

## <span id="page-82-2"></span>**Dans les bacs optionnels**

- Cette section explique la méthode de retrait du papier bloqué dans le bac optionnel 2. Veuillez vous référer à la méthode suivante pour les autres bacs optionnels, car elle est identique à celle pour le bac optionnel 3.
- **1.** Ouvrez le bac 2 optionnel.
- **2.** Retirez la feuille coincée dans l'appareil.

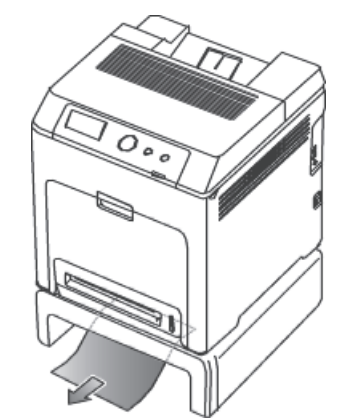

Si le papier ne bouge pas quand vous tirez, ou si vous ne voyez aucun papier à cet endroit, arrêtez et passez à l'étape suivante.

- **3.** Ouvrez le capot avant.
- **4.** Retirez le papier bloqué en tirant dessus dans la direction indiquée. Pour ne pas déchirer le papier, retirez-le avec délicatesse et précaution.

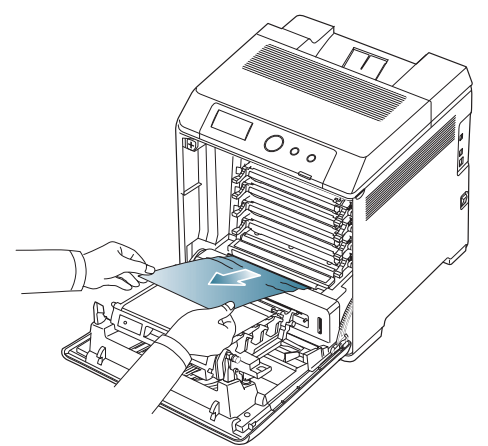

- **5.** Fermez le capot frontal et remettez les bacs en place dans l'appareil. L'impression reprend automatiquement.
	- Si le capot avant n'est pas complètement fermé, l'appareil ne <u>/!\</u> fonctionne pas.

# <span id="page-83-1"></span>**Au niveau du bac papier polyvalent**

- Lorsque vous imprimez à l'aide du bac papier polyvalent et que  $\mathbb{Z}$ l'appareil détecte soit qu'il n'y a pas de papier soit que le papier a été chargé de manière incorrecte, suivez les étapes suivantes pour libérer le papier bloqué.
- **1.** Si le papier n'est pas correctement entraîné, enlevez-le de l'imprimante.

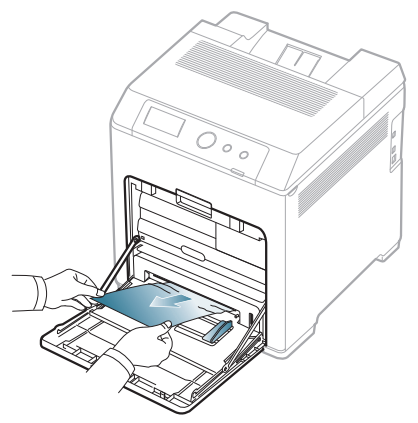

Si vous ne voyez pas le papier bloqué ou si vous rencontrez une résistance quand vous tirez, arrêtez et passez à l'étape 3.

- **2.** Ouvrez puis refermez le capot avant pour reprendre l'impression.
	- Si le capot avant n'est pas complètement fermé, l'appareil ne fonctionne pas.
- **3.** Utilisez la poignée pour ouvrir complètement le capot avant.

**4.** Retirez le papier coincé en tirant dans la direction indiquée. Pour ne pas déchirer le papier, retirez-le avec délicatesse et précaution.

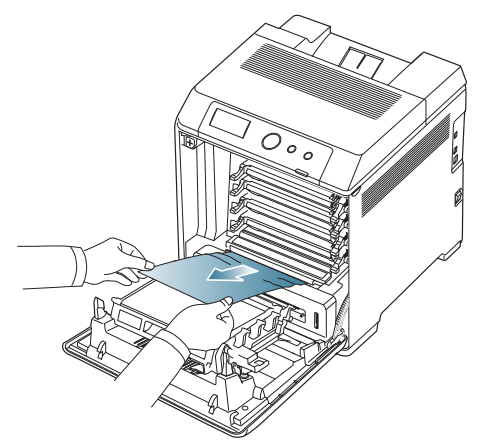

- Ne touchez pas la surface verte, le tambour OPC ou l'avant de la cartouche de toner avec la main ou un matériau quelconque. Utilisez la poignée de la cartouche pour éviter de toucher cette zone.
- Veillez à ne pas abîmer la surface de la courroie de transfert papier.
- Si vous laissez le capot avant ouvert pendant plusieurs minutes, le tambour OPC risque d'être exposé à la lumière. Cela risque de l'endommager. Refermez le capot avant lorsque vous devez interrompre l'installation pour une raison quelconque.
- **5.** Refermez le capot frontal pour reprendre l'impression.
	- Si le capot avant n'est pas complètement fermé, l'appareil ne fonctionne pas.

## <span id="page-83-0"></span>**Dans la zone de l'unité de fusion**

- La zone du four est extrêmement chaude. Procédez avec prudence lorsque vous retirez le papier bloqué dans l'appareil.
- **1.** Ouvrez le capot supérieur.

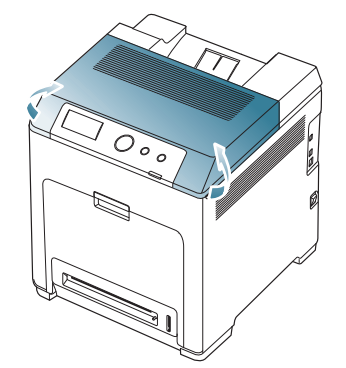

**2.** Ouvrez le couvercle intérieur à l'aide de sa poignée.

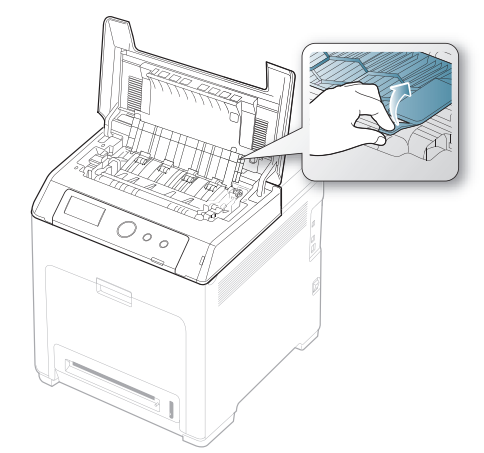

Ne touchez pas l'unité de fusion située sous le capot interne. Il est  $\sqrt{1}$ chaud et vous risquez de vous brûler ! La température de fonctionnement de l'unité de chauffe est de 180 °C. Procédez avec prudence lorsque vous retirez le papier bloqué dans l'appareil.

**3.** Poussez le levier de bourrage papier vers le haut pour desserrer l'élément de fusion de l'unité, puis retirez délicatement le papier bloqué de la machine.

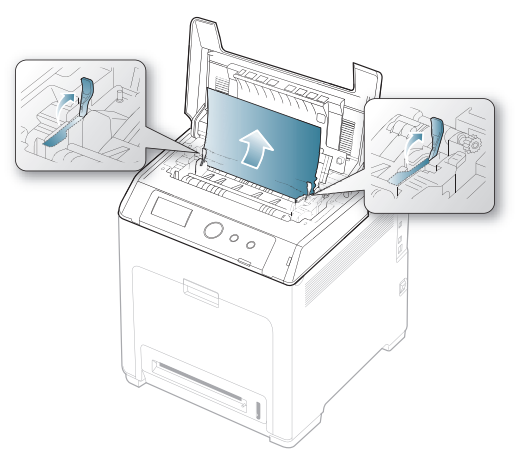

- **4.** Poussez le levier de bourrage papier vers le bas pour resserrer l'élément de fusion.
- **5.** Fermez le couvercle intérieur.
- **6.** Après avoir retiré le papier bloqué, vérifiez qu'il n'y a aucun bourrage à un autre endroit.
- **7.** Fermez le capot supérieur. Assurez-vous qu'il est bien fermé.

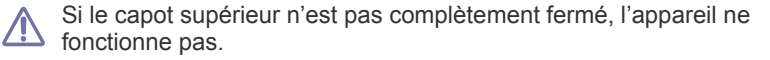

#### <span id="page-84-1"></span>**À la sortie papier**

- **1.** Ouvrez, puis refermez le capot avant. Le papier bloqué est éjecté automatiquement de l'appareil.
- **2.** Sortez le papier du plateau de sortie en tirant dessus avec précaution.

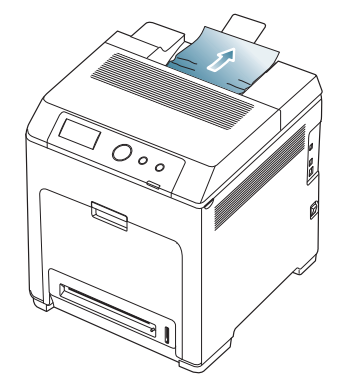

Si vous ne voyez pas le papier bloqué ou si vous rencontrez une résistance quand vous tirez, arrêtez et reportez-vous à passez à [« Dans](#page-83-0)  [la zone de l'unité de fusion » à la page](#page-83-0) 84.

**3.** Ouvrez puis refermez le capot avant pour reprendre l'impression.

Si le capot avant n'est pas complètement fermé, l'appareil ne <u>/I\</u> fonctionne pas.

#### <span id="page-84-0"></span>**Dans la zone de l'unité recto/verso**

**1.** Utilisez la poignée pour ouvrir complètement le capot avant.

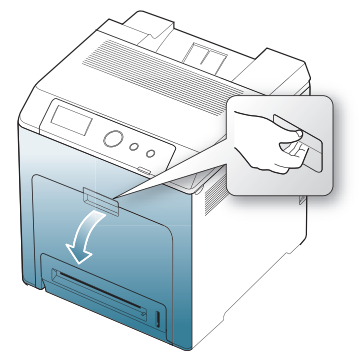

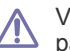

Veillez à ne pas abîmer la surface de la courroie de transfert papier.

**2.** Appuyez sur le levier de dégagement vert pour libérer la courroie de transfert papier. En maintenant la poignée de la courroie de transfert, sortez cette dernière de l'appareil.

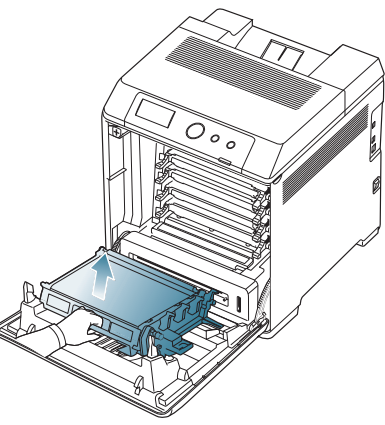

**3.** Retirez le papier coincé en tirant dans la direction indiquée. Pour ne pas déchirer le papier, retirez-le avec délicatesse et précaution.

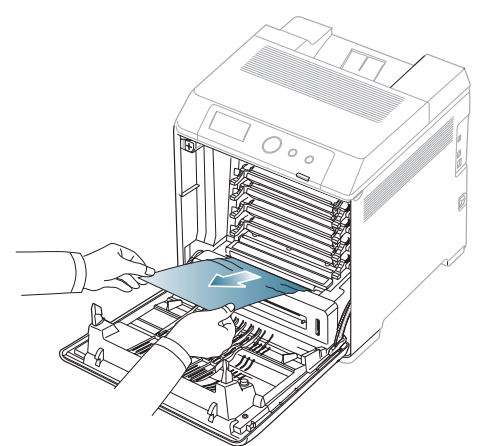

**4.** Tout en maintenant la poignée de la courroie, alignez-la sur les emplacements situés sur la paroi interne du capot avant.

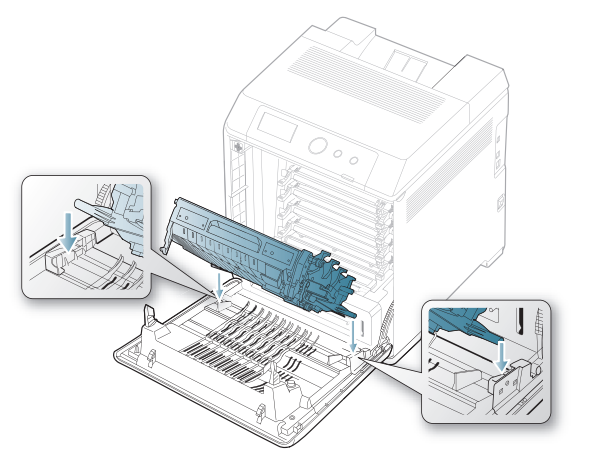

**5.** Abaissez la courroie de transfert papier jusqu'à ce qu'elle soit parallèle avec le capot avant et bien en place.

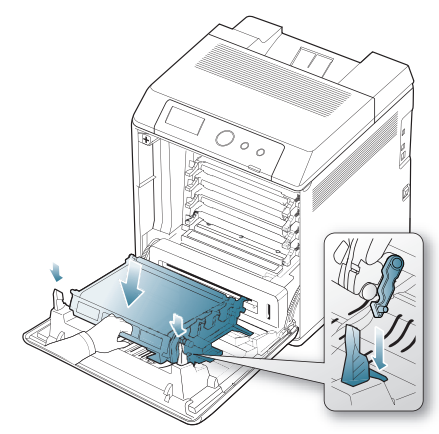

- **6.** Refermez le capot frontal pour reprendre l'impression.
	- Si le capot avant n'est pas complètement fermé, l'appareil ne fonctionne pas.

# <span id="page-85-0"></span>**Signification des messages d'erreur**

Des messages apparaissent sur le panneau de commande pour indiquer l'état de l'appareil ou des erreurs éventuelles. Certains messages d'erreur s'affichent avec des dessins pour vous aider à résoudre le Problème.

#### **Vérification des messages à l'écran**

- **1.** Lorsque des erreurs surviennent, **Vérifier statut** s'affiche sur l'écran ; appuyez sur **OK**.
- **2.** Vérifiez le message à l'écran pour voir le type d'erreur. Si plusieurs messages s'affichent, appuyez sur les touches de direction haut/bas pour mettre en surbrillance le message que vous souhaitez résoudre.
- **3.** Appuyez sur la touche **OK** du panneau de commande. Reportez-vous aux tableaux ci-dessous pour connaître la signification de ces messages et, le cas échéant, résoudre le problème.
- Si **Vérifier statut** apparaît encore, répétez les étapes ci-dessus. 1b
	- Si le message ne figure pas dans le tableau, redémarrez l'appareil, puis essayez de lancer de nouveau la tâche d'impression. Si le problème persiste, contactez le service de maintenance.
	- Notez le contenu du message à l'écran afin de pouvoir l'indiquer si vous appelez le service de maintenance.
	- Certains messages peuvent ne pas apparaître à l'écran en fonction des options ou des modèles.
	- [aaa] indique le code d'erreur. Lorsque vous contactez le centre de maintenance, ce code d'erreur permet de traiter le problème.
	- [ccc] indique la pièce de chaque cartouche de toner.
	- [xxx] indique le type de support.
	- [yyy] correspond à un bac.
	- [zzz] indique le format du papier.

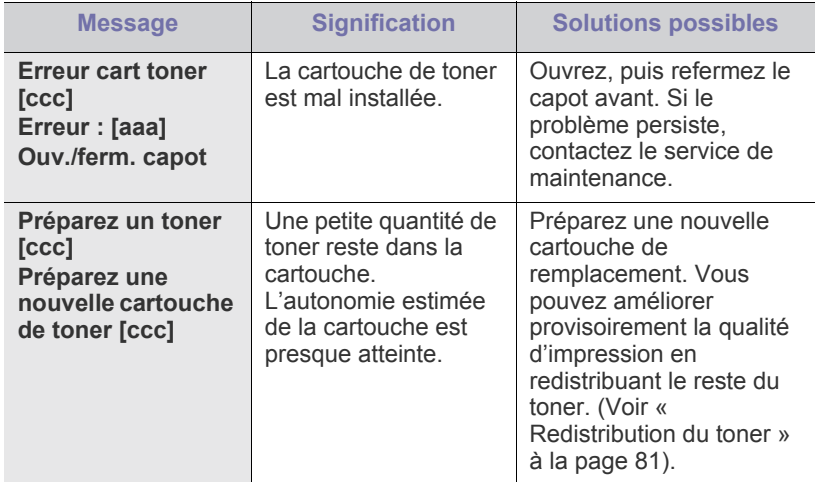

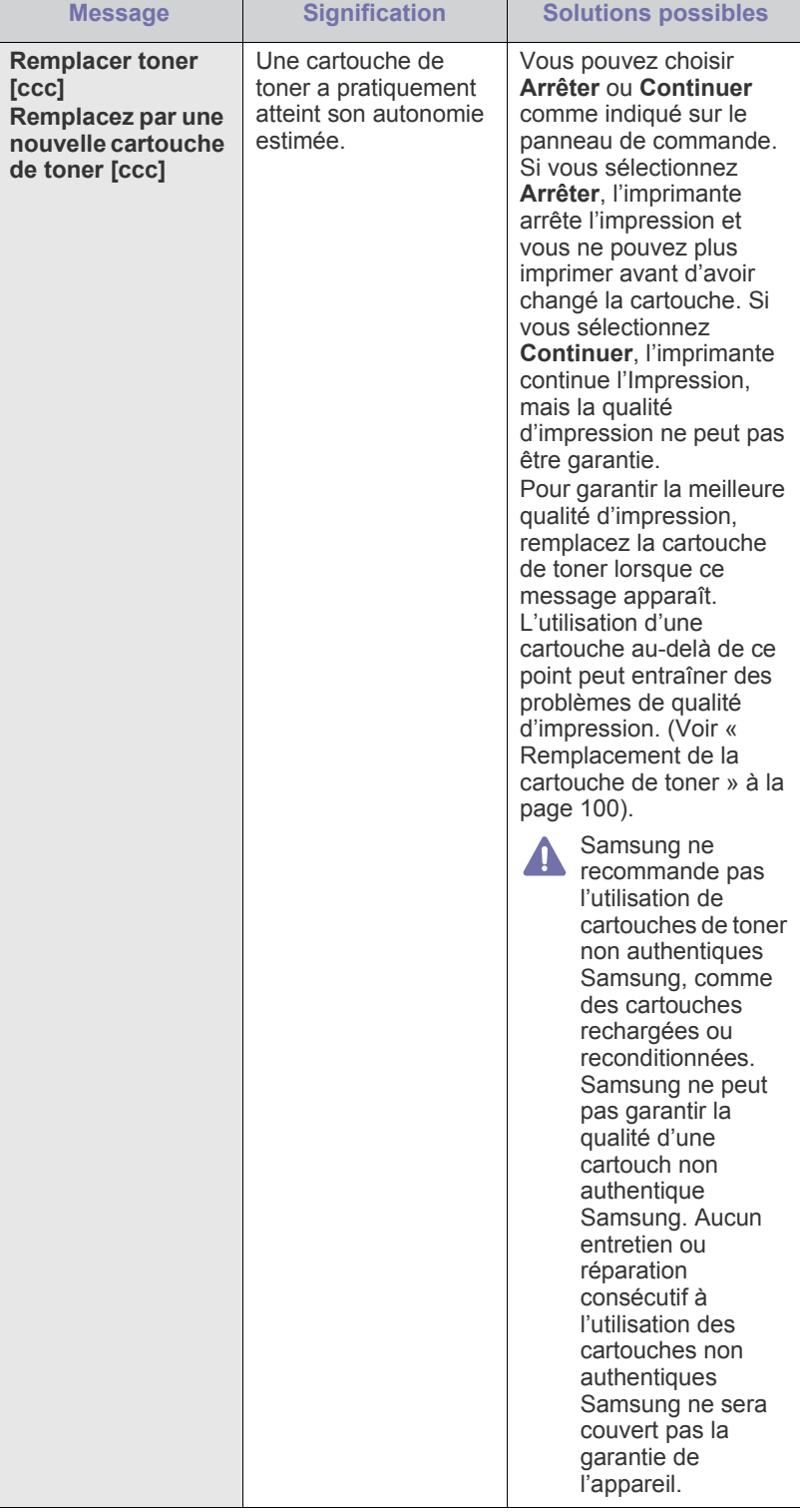

**[ccc]**

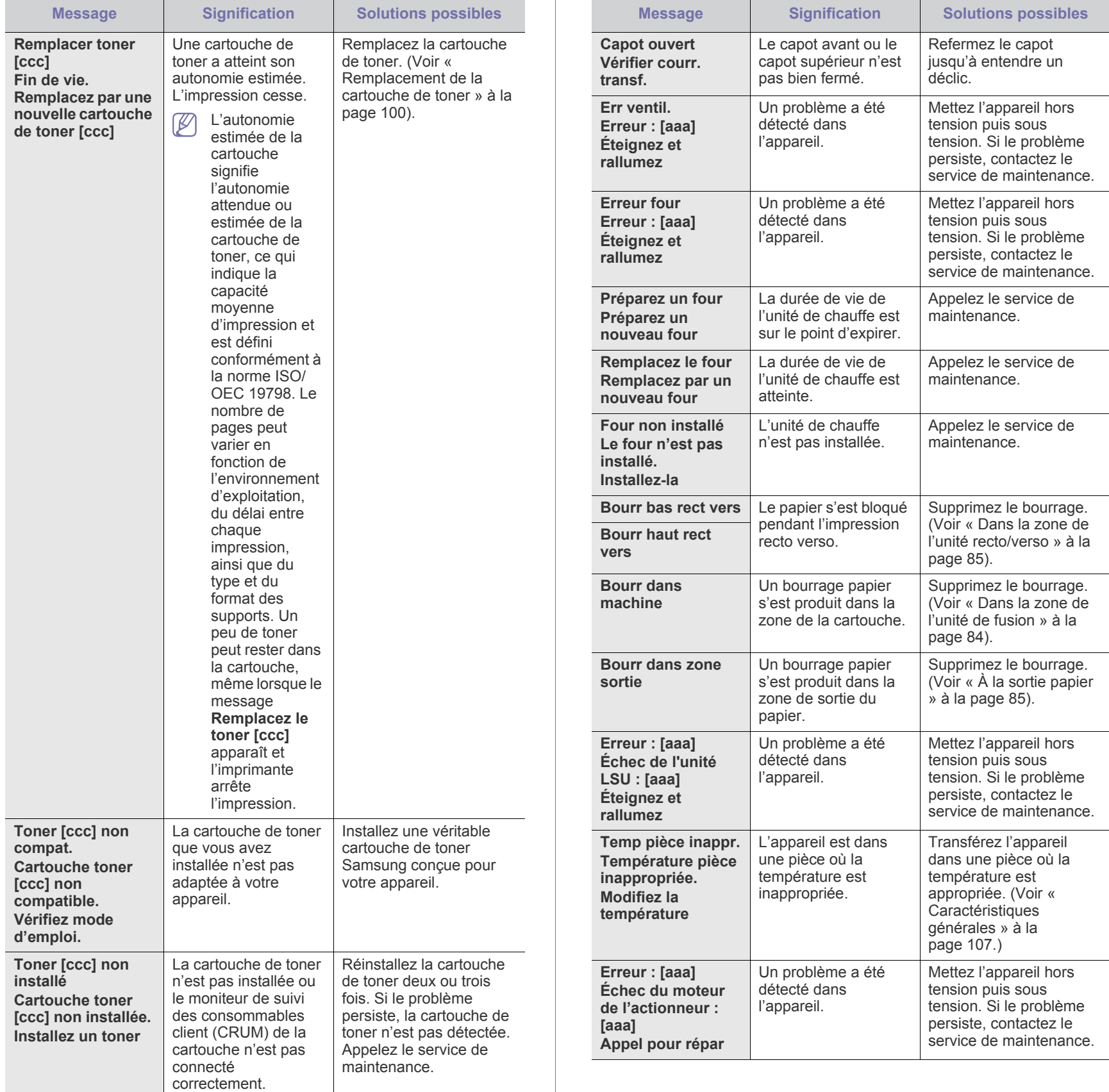

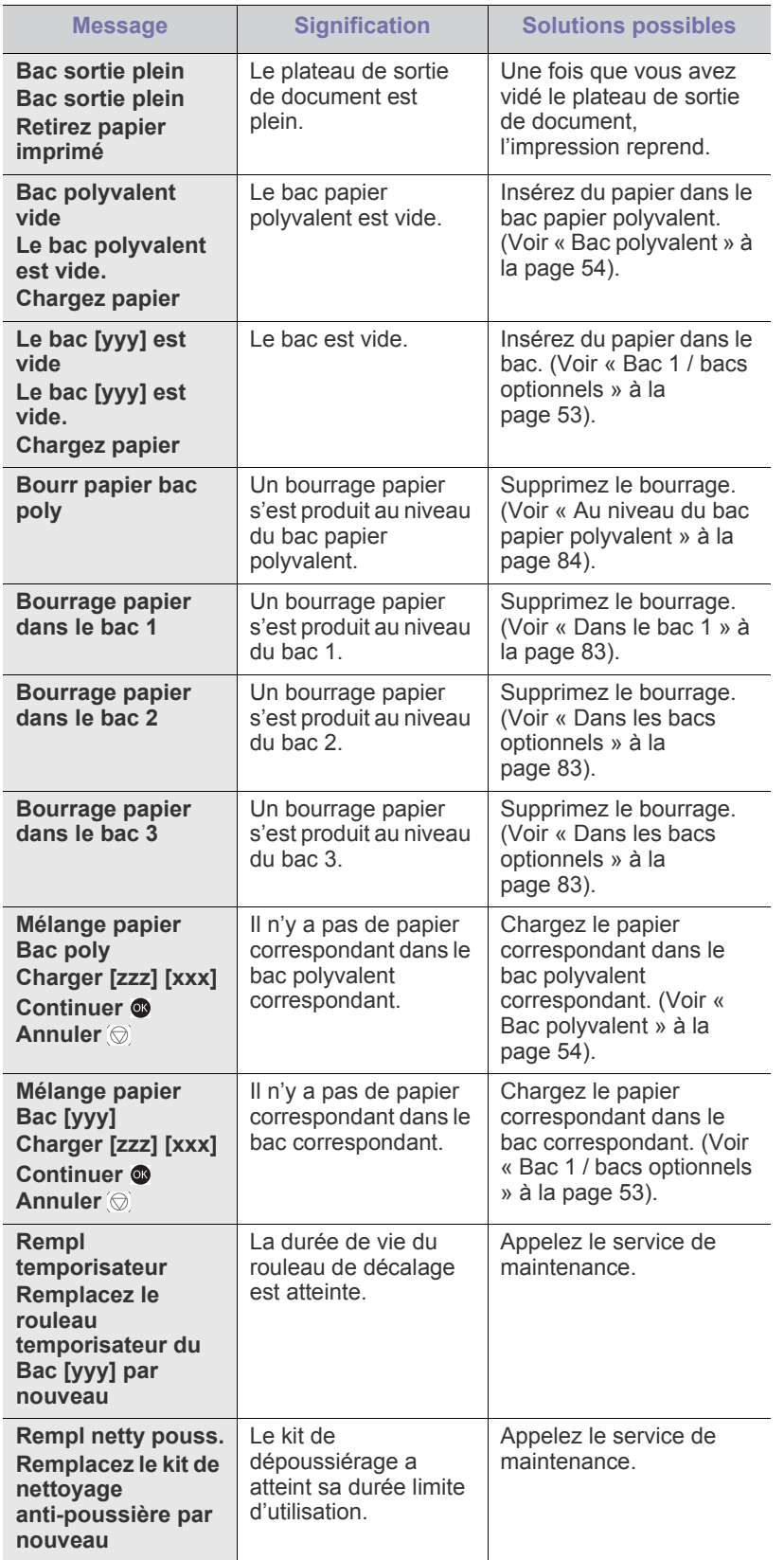

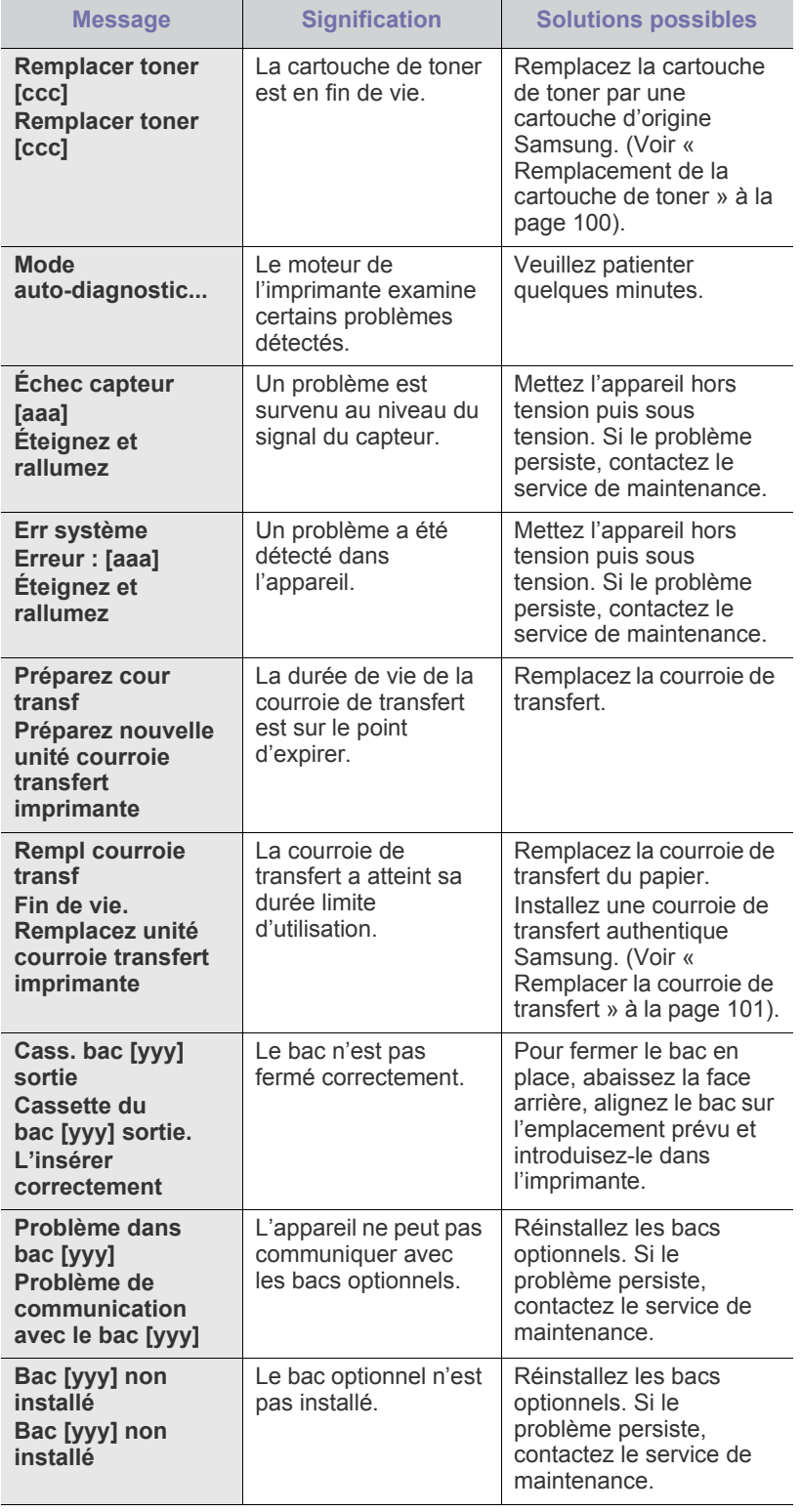

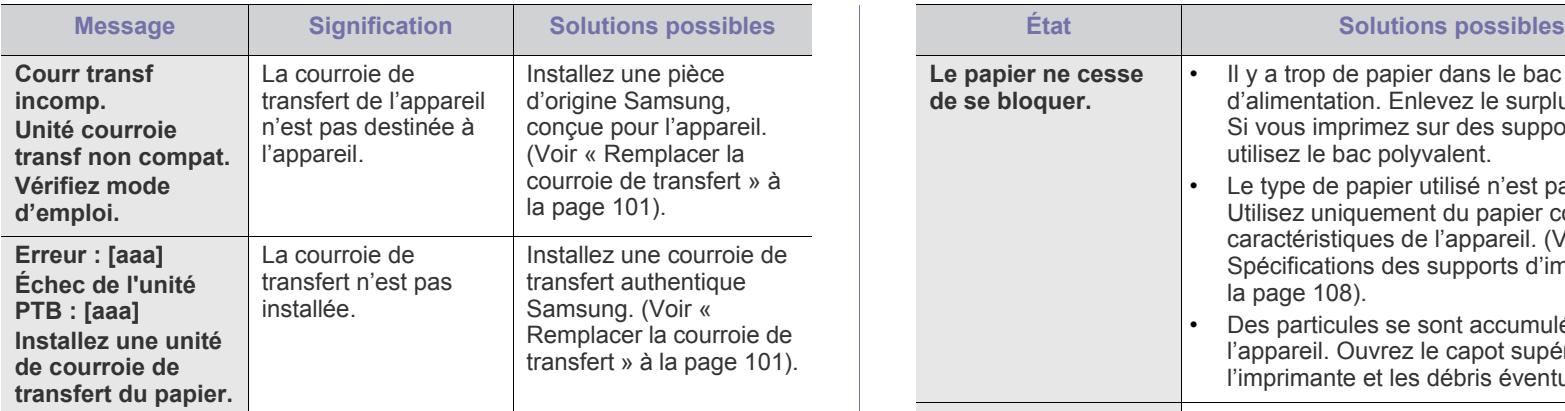

## <span id="page-89-0"></span>**Résolution d'autres problèmes**

Le tableau suivant dresse la liste des problèmes que vous pouvez rencontrer et des solutions recommandées correspondantes. Appliquez les solutions proposées jusqu'à ce que le problème soit résolu. Si le problème persiste, contactez le service de maintenance.

#### **Problèmes d'alimentation papier**

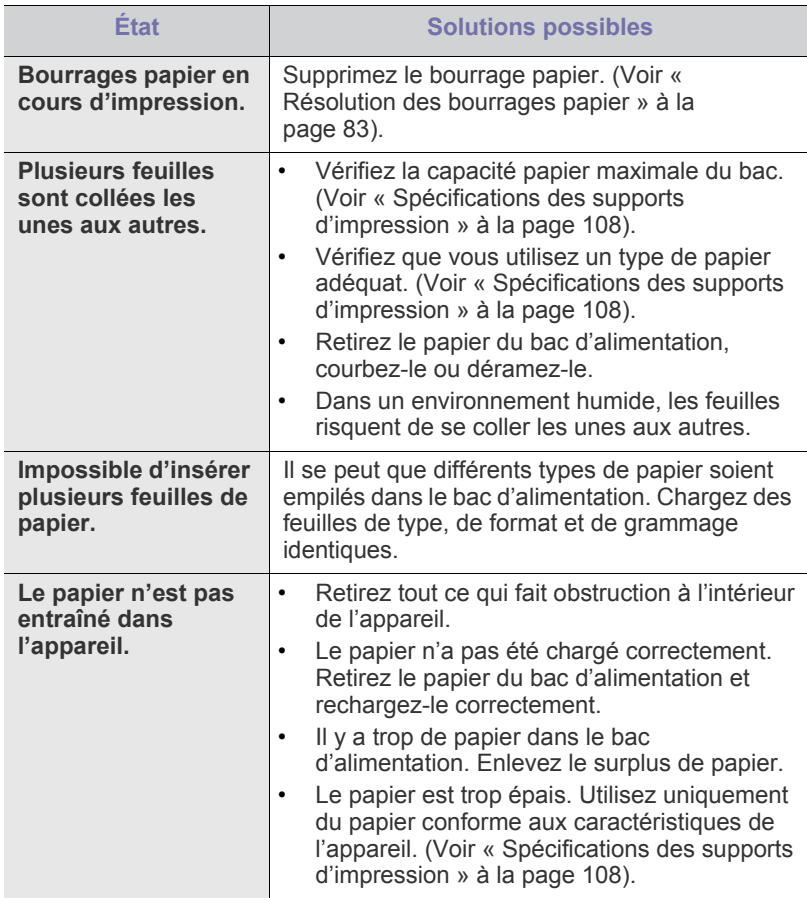

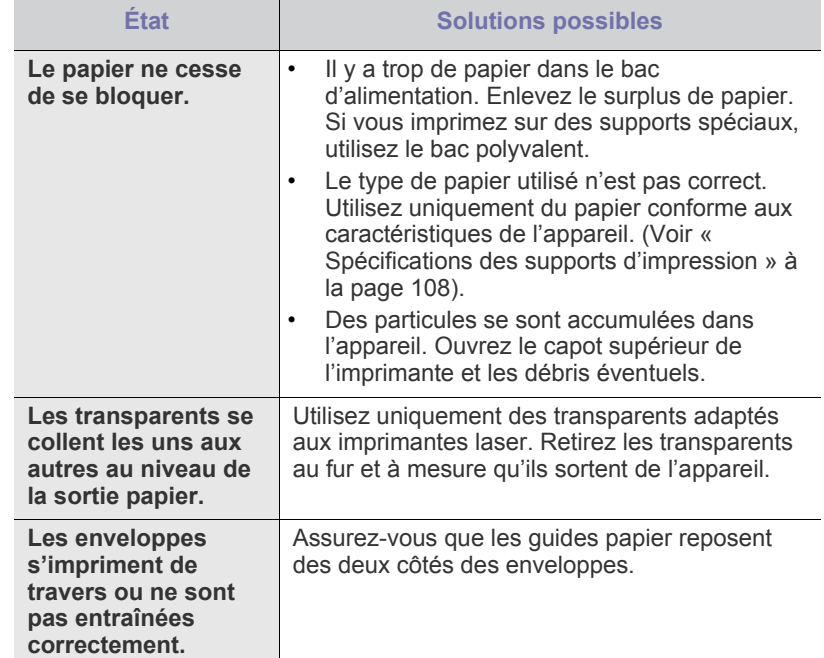

# **Problèmes d'impression**

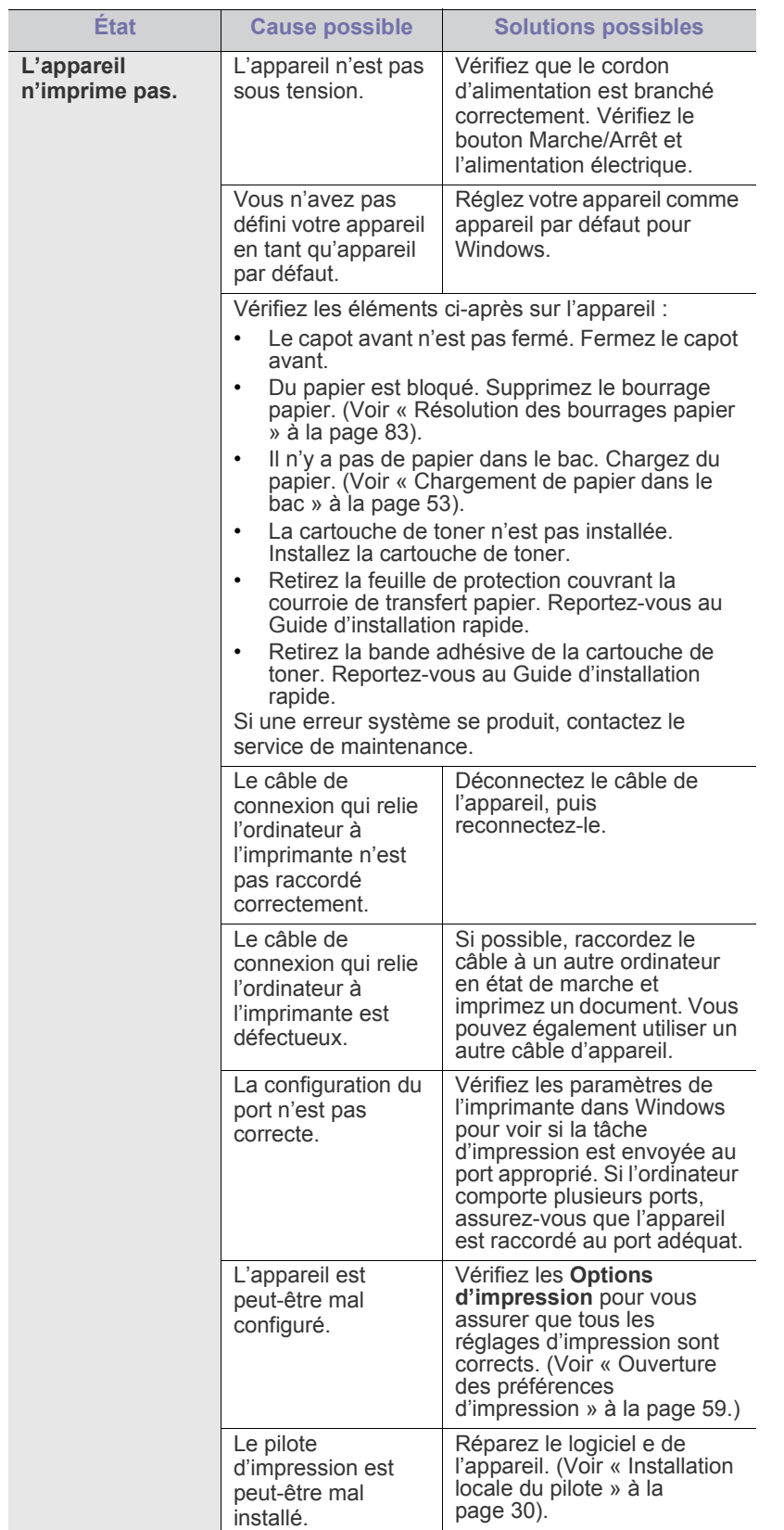

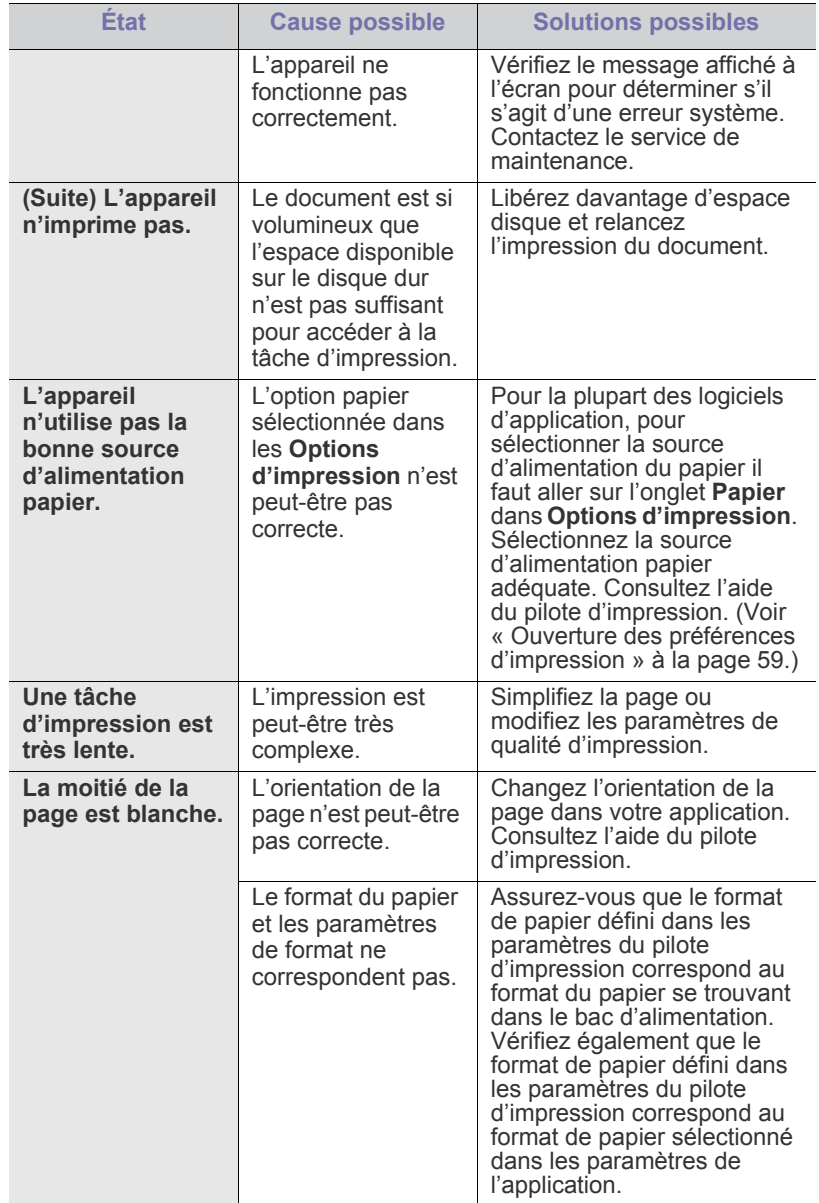

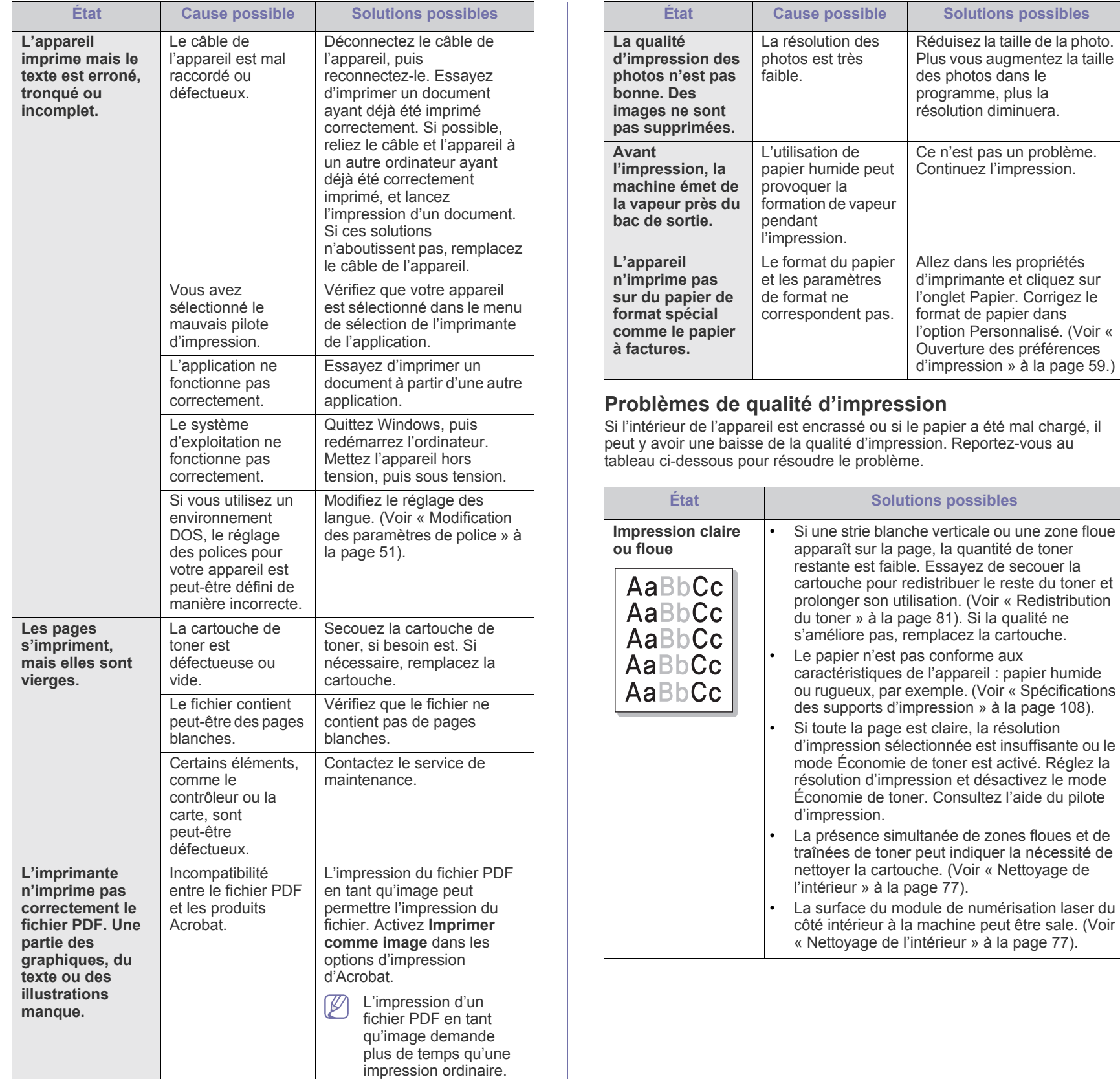

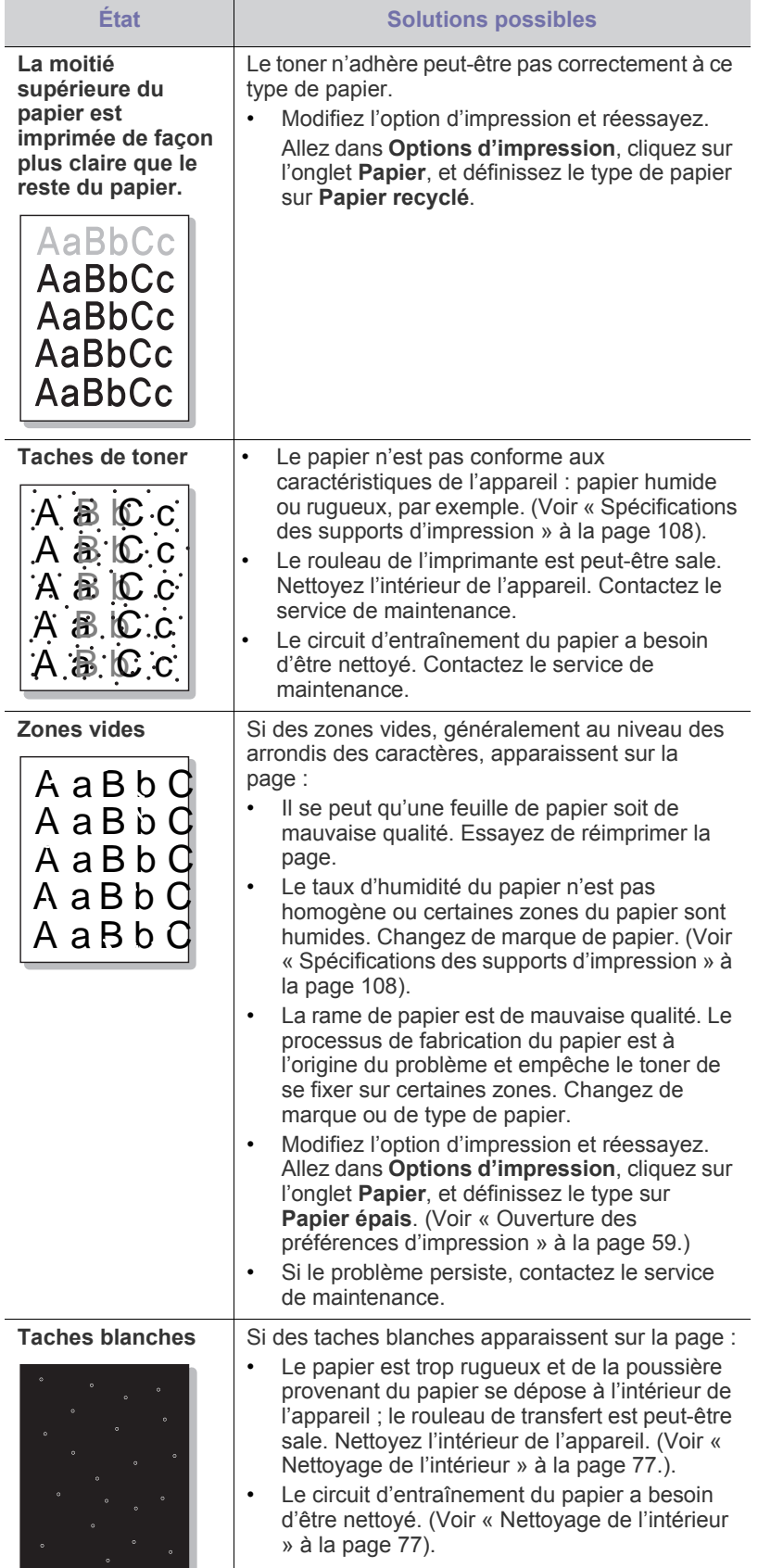

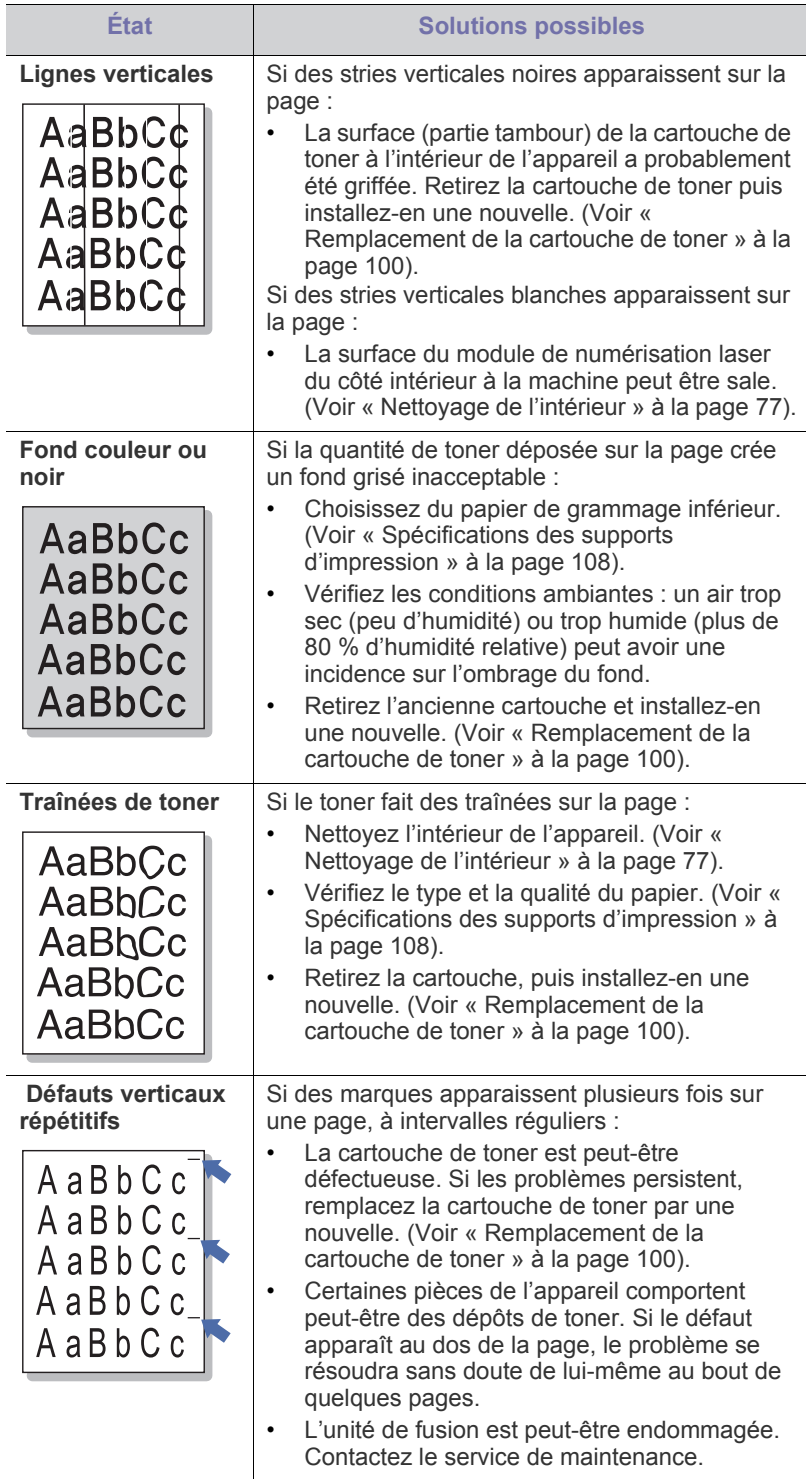

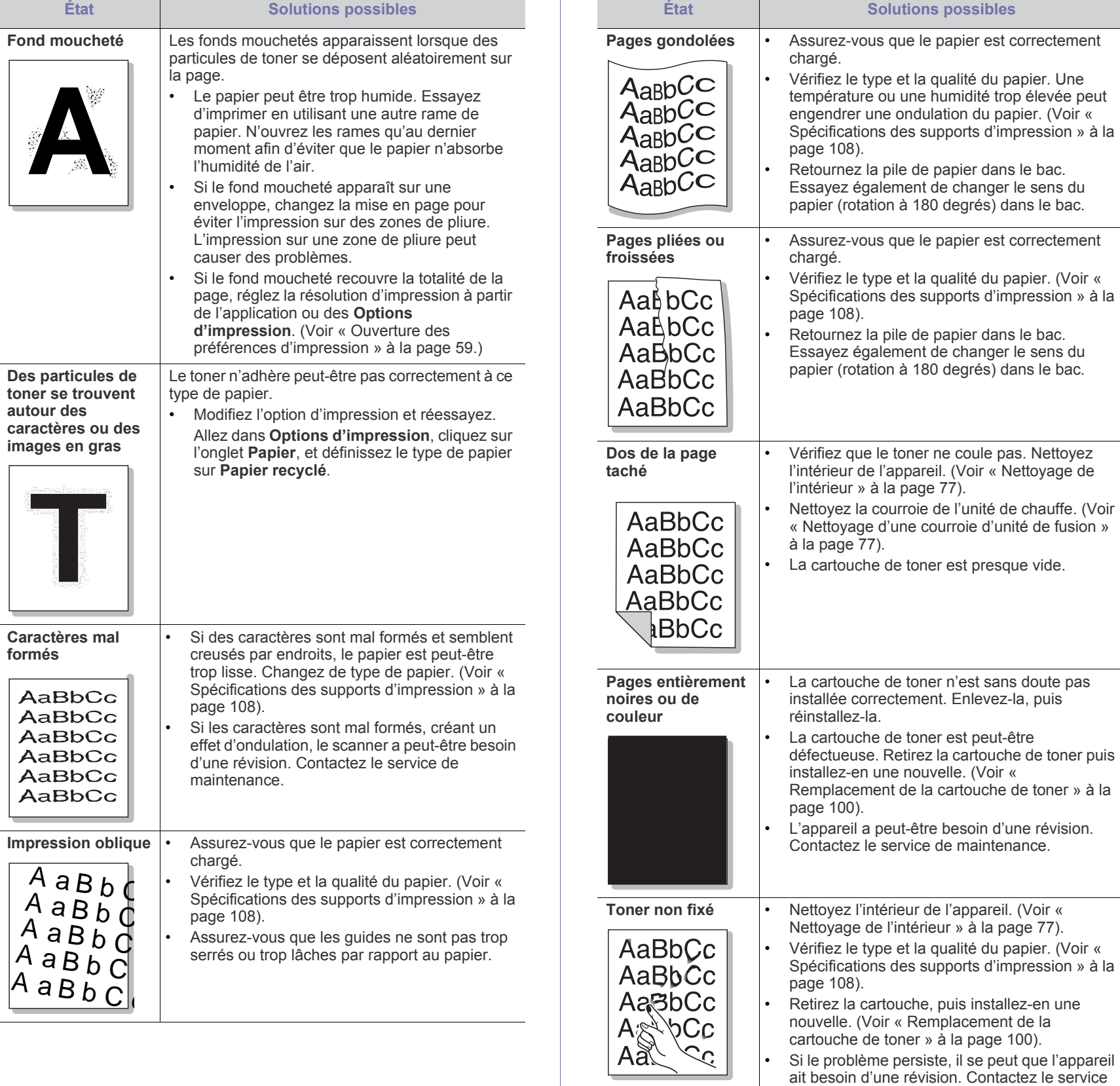

de maintenance.

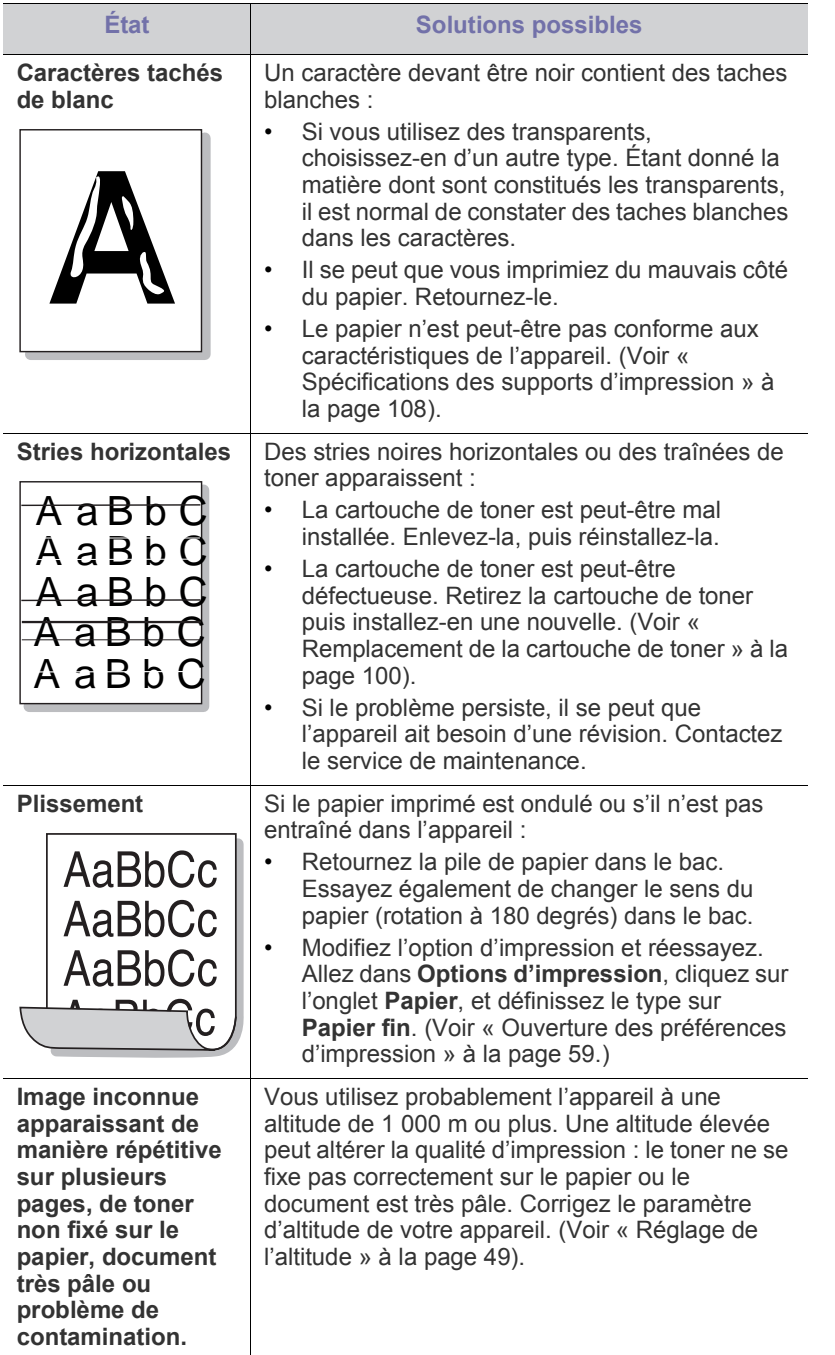

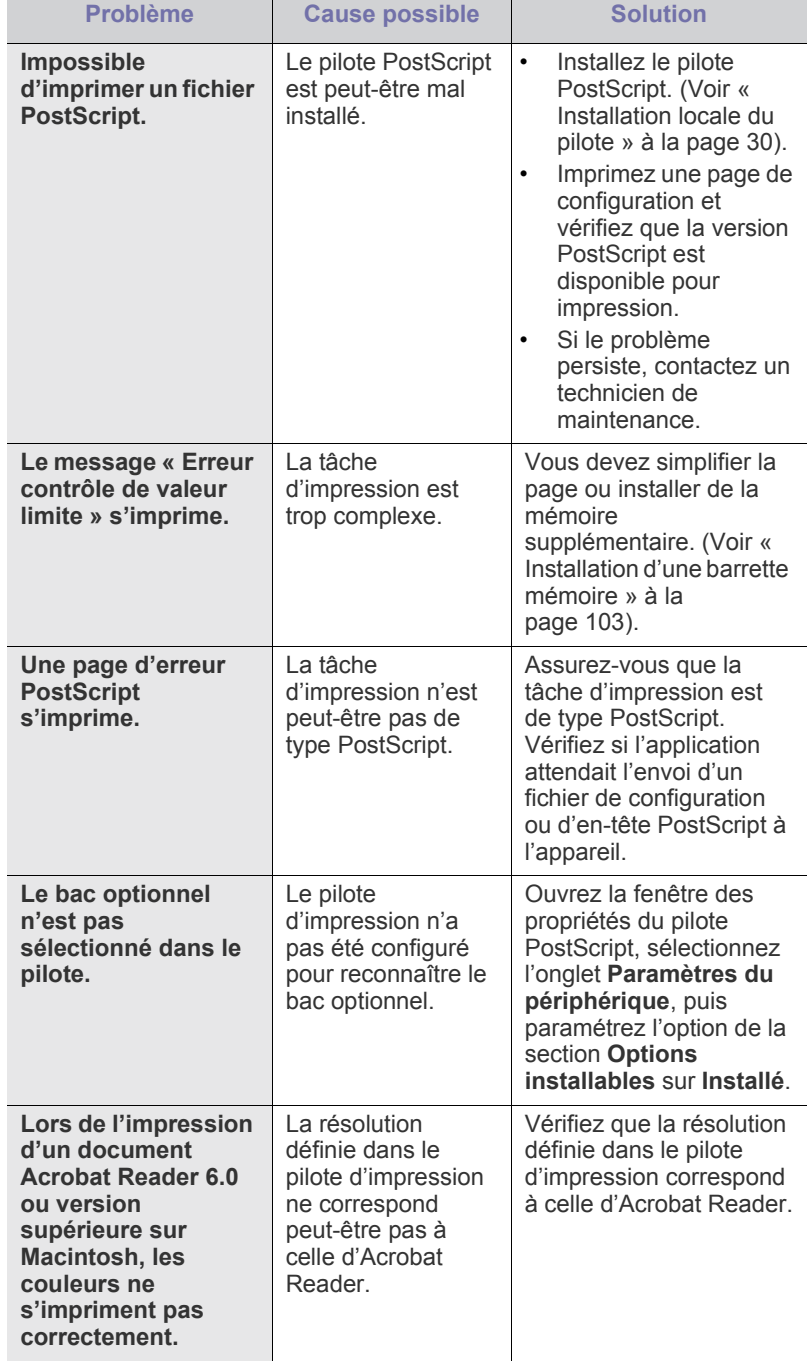

#### **Problèmes PostScript courants**

Les problèmes présentés ci-dessous sont propres au langage PostScript et peuvent survenir lors de l'utilisation simultanée de plusieurs langages d'impression.

# **Problèmes Windows courants**

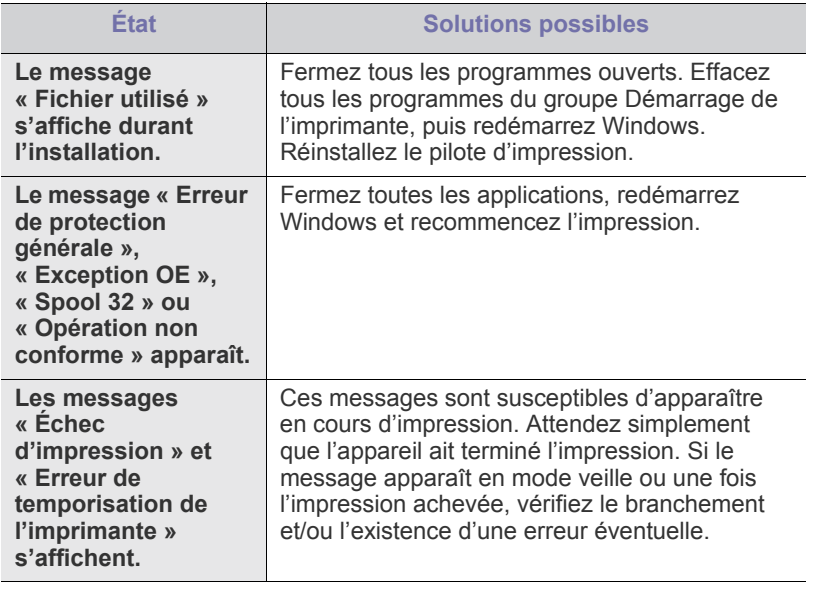

Pour plus d'informations sur les messages d'erreur Windows, reportez-vous au Guide de l'utilisateur de Microsoft Windows fourni avec votre ordinateur.

# **Problèmes Linux courants**

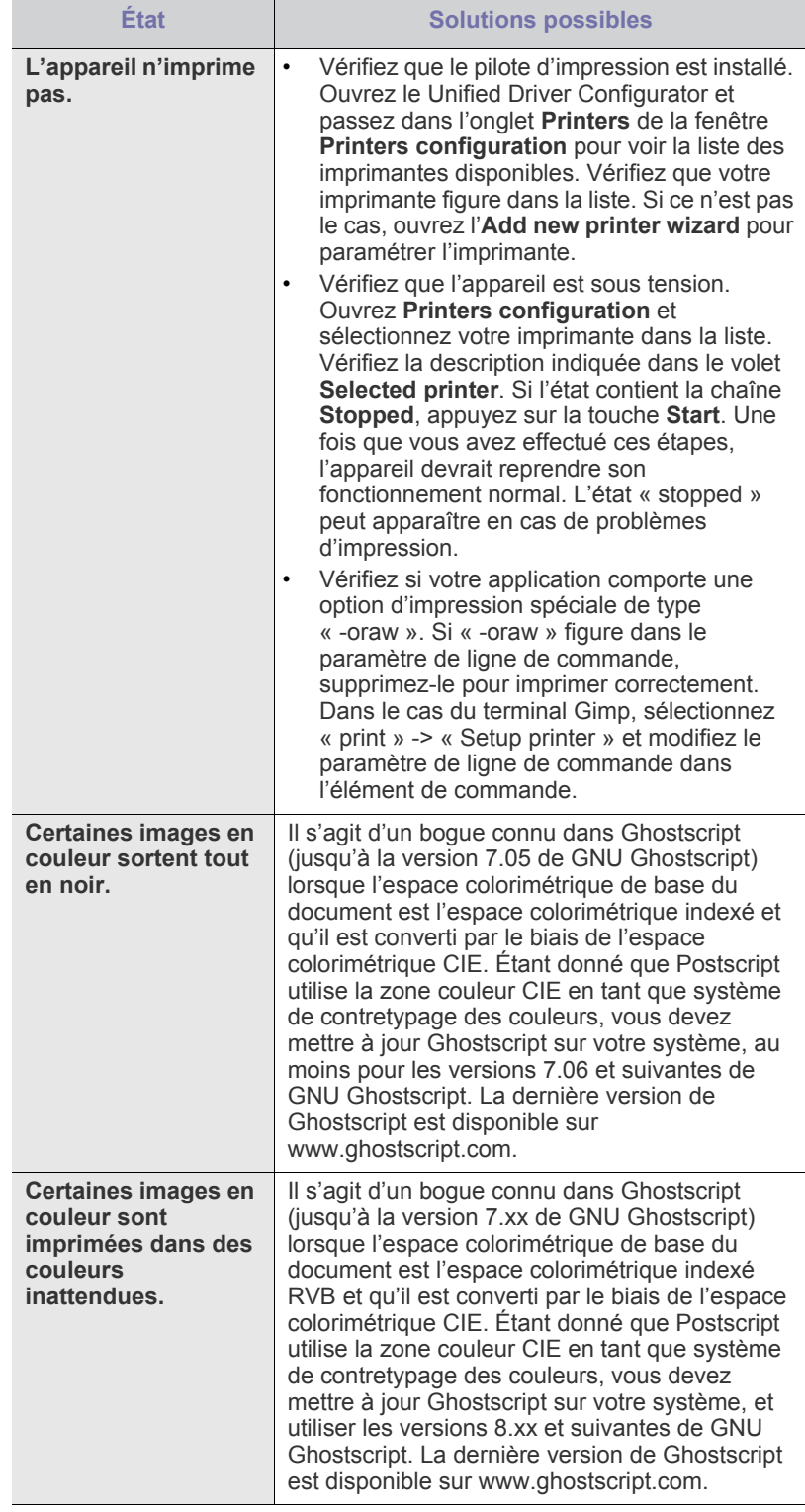

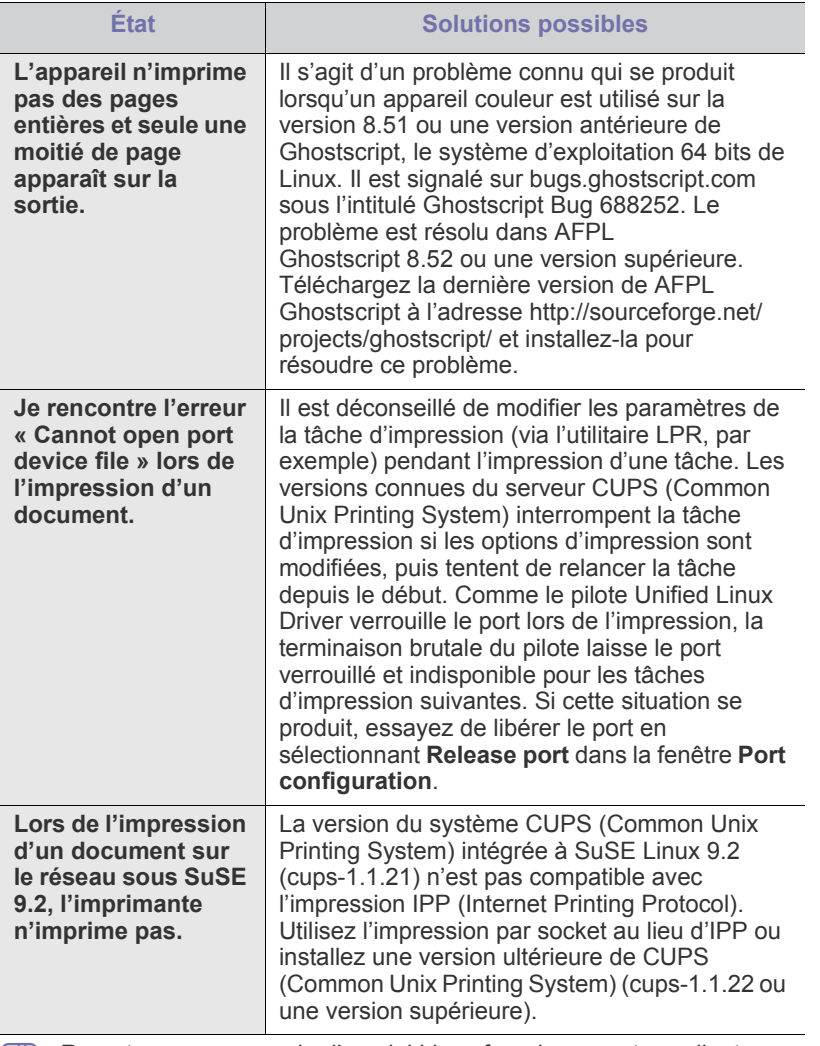

Reportez-vous au mode d'emploi Linux fourni avec votre ordinateur pour plus de renseignements sur les messages d'erreur Linux.

# **Problèmes Macintosh courants**

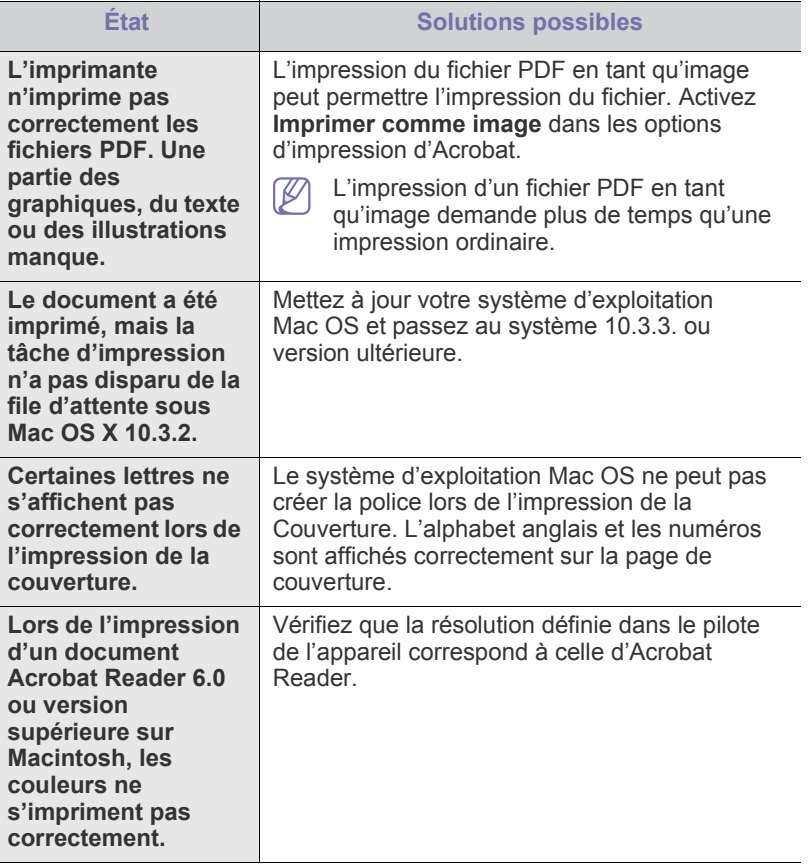

 $\bigcircled{\!\!\!Z}$ Reportez-vous au mode d'emploi Macintosh fourni avec votre ordinateur pour plus de renseignements sur les messages d'erreur Macintosh.

# 11.Fournitures et accessoires

Ce chapitre fournit des informations sur l'achat des consommables, des accessoires et des pièces de rechange disponibles pour votre appareil.

#### **Ce chapitre contient les sections suivantes :**

- [Comment commander](#page-97-0)
- [Consommables disponibles](#page-97-1)
- [Accessoires disponibles](#page-97-2)
- [Pièces de rechange disponibles](#page-98-0)
- [Remplacement de la cartouche de toner](#page-99-1)
- [Remplacer la courroie de transfert](#page-100-1)
- Les accessoires disponibles peuvent varier d'un pays à l'autre.  $\cancel{\triangleright}$ Contactez votre représentant commercial pour obtenir la liste des accessoires disponibles.

#### <span id="page-97-0"></span>**Comment commander**

Pour commander des accessoires, consommables et pièces de rechange agréées par Samsung, contactez le distributeur ou revendeur Samsung [auprès duquel vous avez acheté l'appareil. Vous pouvez également visiter](http://www.samsung.com/supplies)  le site www.samsung.com/supplies. Sélectionnez votre pays/région, pour trouver le numéro à appeler pour bénéficier de nos services.

#### <span id="page-97-1"></span>**Consommables disponibles**

Lorsque le toner est épuisé, vous pouvez commander les types suivants de consommables pour votre appareil :

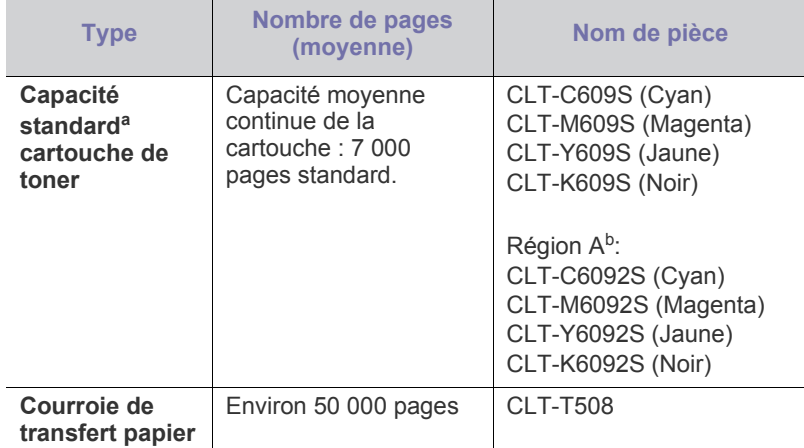

a.Capacité moyenne d'une cartouche conformément à la norme ISO/ IEC 19798.

b.Région A : Albanie, Autriche, Belgique, Bosnie, Bulgarie, Croatie, Chypre, République Tchèque, Danemark, Finlande, France, Allemagne, Grèce, Hongrie, Italie, Macédoine, Pays-Bas, Norvège, Pologne, Portugal, Roumanie, Serbie, Slovaquie, Slovénie, Espagne, Suède, Suisse, Royaume-Uni.

- [Précautions à prendre avant l'installation d'accessoires](#page-101-0)
- [Activation des accessoires ajoutés dans les propriétés de l'imprimante](#page-101-1)
- [Installation d'une barrette mémoire](#page-102-1)
- [Installation d'une carte réseau sans fil](#page-102-2)
- [Installation d'un disque dur](#page-103-0)

Pour remplacer une cartouche de toner. (Voir [« Remplacement de la](#page-99-1)  [cartouche de toner » à la page](#page-99-1) 100).

- La durée de vie de la cartouche peut varier selon les options et les  $\cancel{w}$ modes de tâches utilisés.
	- Vous devez acheter les consommables, notamment les cartouches de toner, dans le même pays que celui où vous avez acheté votre appareil. Dans le cas contraire, les consommables seront incompatibles avec votre appareil, car la configuration du système varie d'un pays à l'autre.

## <span id="page-97-2"></span>**Accessoires disponibles**

Vous pouvez acheter et installer des accessoires pour améliorer les performances et les capacités de l'appareil.

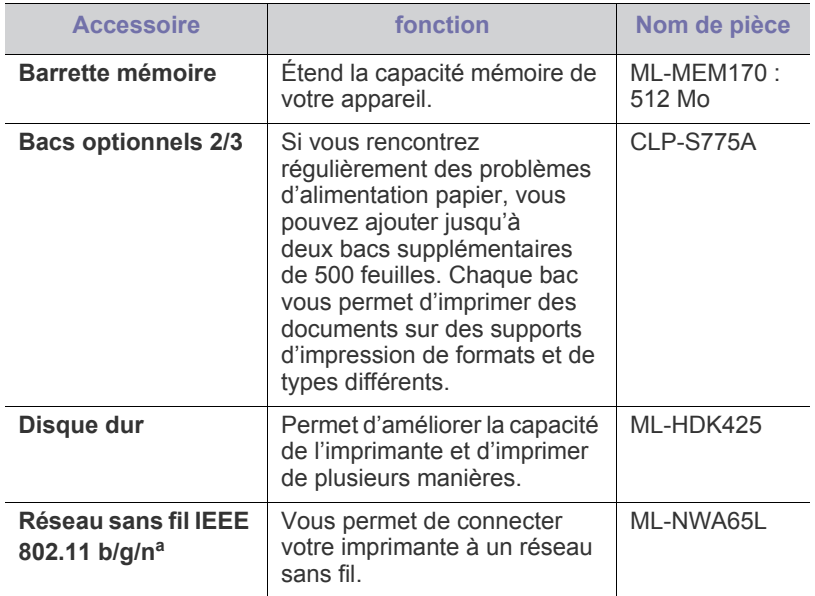

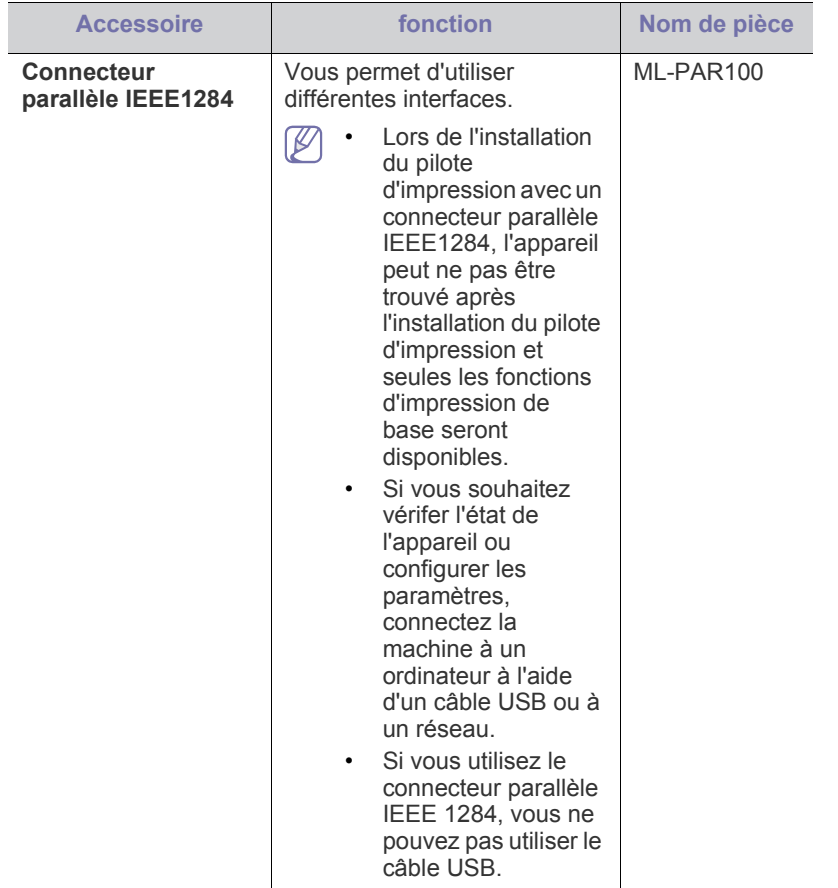

a.Les cartes réseau sans fil ne sont pas disponibles dans tous les pays. Contactez votre revendeur Samsung ou le point de vente où vous avez fait l'acquisition de votre imprimante.

## <span id="page-98-0"></span>**Pièces de rechange disponibles**

Afin d'éviter tout problème de qualité d'impression ou d'alimentation papier dû à l'usure des pièces et de maintenir votre appareil dans un excellent état de fonctionnement, remplacez les pièces ci-dessous au terme du nombre de pages indiqué ou de la durée de vie de chaque élément.

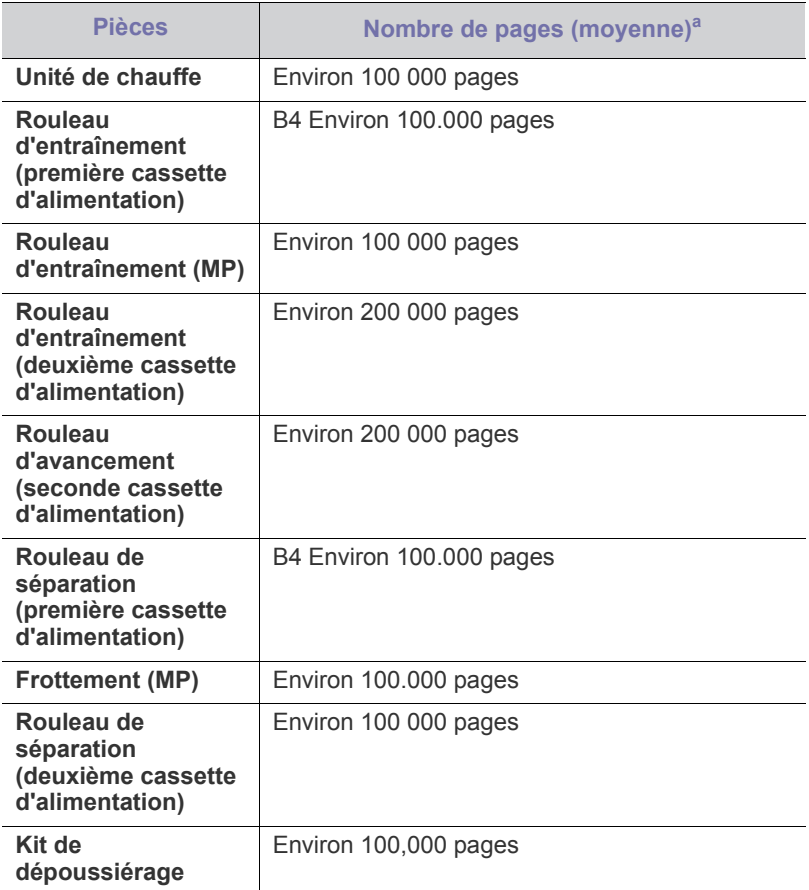

a.Peut varier en fonction du système d'exploitation utilisé, du fonctionnement de votre ordinateur, logiciel d'application, méthode de connexion, type et format du support et complexité du travail.

Pour acheter des pièces de rechange, contactez la source où vous avez acheté l'appareil.

Il est recommandé de faire effectuer ces opérations de maintenance par un fournisseur agréé, un distributeur ou le revendeur auprès duquel vous avez acquis l'appareil. La garantie ne couvre pas le remplacement des pièces d'entretien après leur cycle de vie.

# <span id="page-99-1"></span><span id="page-99-0"></span>**Remplacement de la cartouche de toner**

L'appareil utilise quatre couleurs et une cartouche d'impression différente pour chaque couleur : jaune (J), magenta (M), cyan (C) et noir (N).

• Le voyant d'état et le message relatif au toner de l'affichage indiquent lorsqu'il faut remplacer chaque cartouche d'impression individuelle.

Vous devez alors remplacer la cartouche de toner. Vérifiez le type de cartouche de toner adapté à votre appareil. (Voir [« Consommables](#page-97-1)  [disponibles » à la page](#page-97-1) 98).

**1.** Utilisez la poignée pour ouvrir complètement le capot avant.

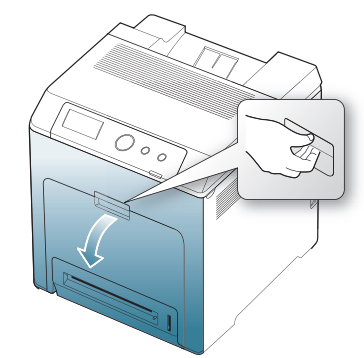

- Ne touchez pas la surface verte, le tambour OPC, située à l'avant de la cartouche d'impression, avec la main ou un matériau quelconque. Utilisez la poignée de la cartouche pour éviter de toucher cette zone.
	- Veillez à ne pas abîmer la surface de la courroie de transfert papier.
	- Si vous laissez le capot avant ouvert pendant plusieurs minutes, le tambour OPC risque d'être exposé à la lumière. Cela risque de l'endommager. Refermez le capot avant lorsque vous devez interrompre l'installation pour une raison quelconque.
- **2.** Appuyez sur le levier de dégagement vert pour libérer la courroie de transfert papier. En maintenant la poignée de la courroie de transfert, sortez cette dernière de l'appareil.

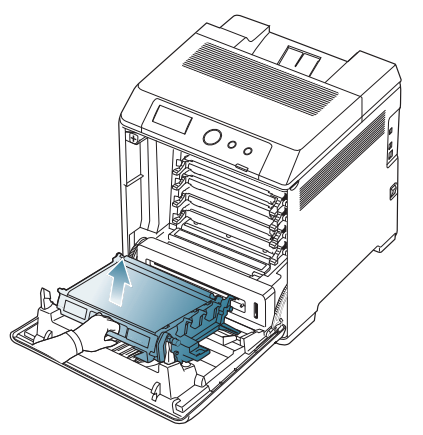

**3.** Saisissez la cartouche d'impression vide par ses poignées et tirez-la pour l'extraire de l'appareil.

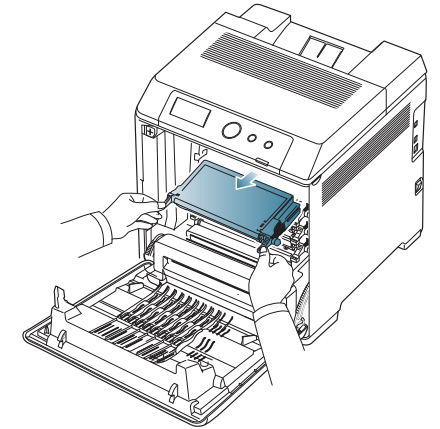

Si vous ouvrez le capot avant, évitez de toucher la partie inférieure du panneau de commande (le dessous de l'unité de chauffe). L'unité de fusion peut être très chaude et vous risquez de vous brûler.

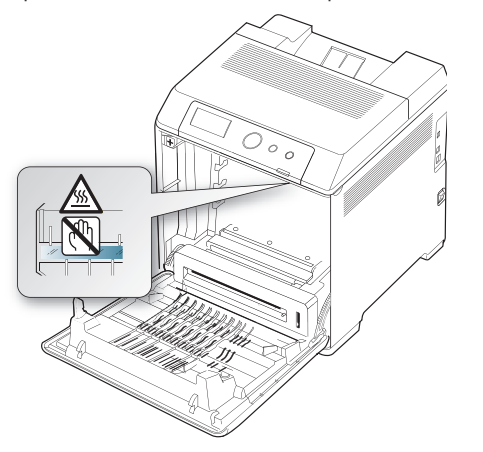

- Si vous ouvrez le capot avant et que vous travaillez à l'intérieur de  $\mathbb {Z}$ la machine, nous vous conseillons fortement de retirer tout d'abord la courroie de transfert papier. Car le travail que vous effectuez risque de contaminer la courroie de transfert papier.
- **4.** Retirez la nouvelle cartouche de toner de son emballage.
	- N'utilisez pas d'objets pointus comme un couteau ou des ciseaux pour enlever l'emballage de la cartouche. Vous risqueriez d'endommager la surface de la cartouche d'impression.

• Pour éviter tout endommagement, n'exposez pas la cartouche à la lumière plus de 2 ou 3 minutes. Couvrez-la avec une feuille de papier pour la protéger, si nécessaire.

**5.** Secouez soigneusement la cartouche 5 ou 6 fois pour répartir le toner de façon homogène à l'intérieur de la cartouche. Le nombre de pages par cartouche en sera optimisé.

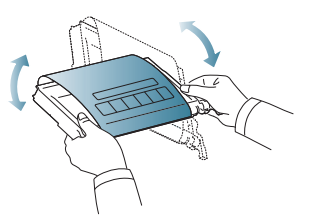

**6.** Placez la cartouche d'impression sur une surface plane, comme indiqué, et retirez le papier d'emballage en enlevant la bande adhésive.

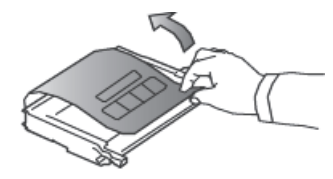

- Si vous recevez du toner sur vos vêtements, essuyez-les avec un chiffon sec et lavez-les à l'eau froide. L'eau chaude fixe le toner sur le tissu.
- Ne touchez pas la surface verte, le tambour photoconducteur de la cartouche. Utilisez la poignée de la cartouche pour éviter de toucher la zone en question.
- **7.** Vérifiez que la couleur de la cartouche d'impression correspond bien à la couleur de l'emplacement puis saisissez les poignées de la cartouche. Insérez la cartouche jusqu'à entendre un déclic.
- **8.** Tout en maintenant la poignée de la courroie, alignez-la sur les emplacements situés sur la paroi interne du capot avant.

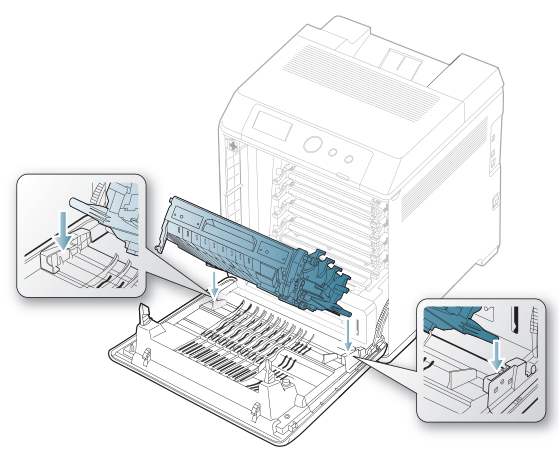

**9.** Abaissez la courroie de transfert papier jusqu'à ce qu'elle soit parallèle avec le capot avant et bien en place.

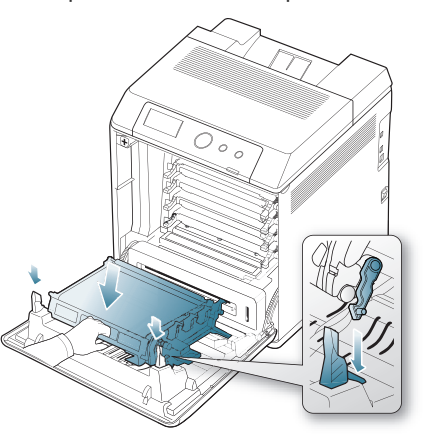

- **10.** Fermez le capot avant. Assurez-vous qu'il est bien fermé.
	- Si le capot avant n'est pas complètement fermé, l'appareil ne fonctionne pas.

# <span id="page-100-1"></span><span id="page-100-0"></span>**Remplacer la courroie de transfert**

Lorsque la courroie de transfert papier a atteint la fin de sa durée de vie, vous devez la remplacer.

- Le message relatif à la courroie de transfert s'affiche, indiquant que le moment est venu de la remplacer.
- La durée de vie de la courroie de transfert peut dépendre de W l'environnement de fonctionnement, des intervalles d'impression, du type et du format des supports utilisés.
- **1.** Utilisez la poignée pour ouvrir complètement le capot avant.

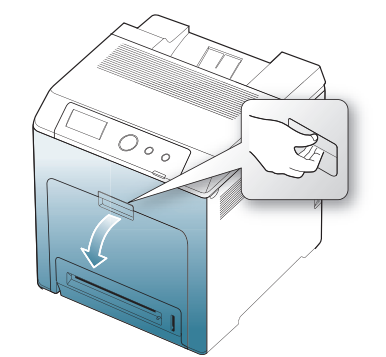

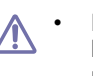

- Ne touchez pas la surface verte, le tambour OPC, située à l'avant de la cartouche d'impression, avec la main ou un matériau quelconque. Utilisez la poignée de la cartouche pour éviter de toucher cette zone.
- Veillez à ne pas abîmer la surface de la courroie de transfert papier.
- Si vous laissez le capot avant ouvert pendant plusieurs minutes, le tambour OPC risque d'être exposé à la lumière. Cela risque de l'endommager. Refermez le capot avant si vous devez interrompre l'installation pour une raison quelconque.
- **2.** Appuyez sur le levier de dégagement vert pour libérer la courroie de transfert papier. En maintenant la poignée de la courroie de transfert, sortez cette dernière de l'appareil.

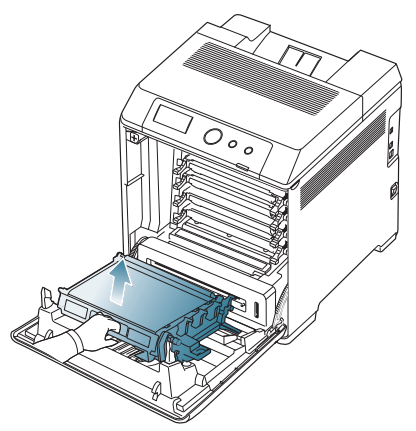

- **3.** Sortez une nouvelle courroie de transfert de son emballage.
- **4.** Retirez le papier couvrant la courroie de transfert papier.

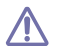

- N'utilisez pas d'objets pointus comme un couteau ou des ciseaux pour ouvrir l'emballage de la courroie de transfert. Vous risqueriez d'endommager la surface de la courroie.
- Veillez à ne pas abîmer la surface de la courroie de transfert papier.

**5.** Tout en maintenant la poignée de la nouvelle courroie, alignez-la sur les emplacements situés sur la paroi interne du capot avant.

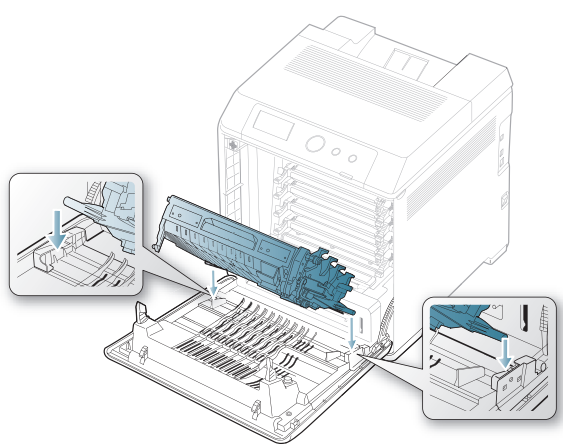

**6.** Abaissez la courroie de transfert papier jusqu'à ce qu'elle soit parallèle avec le capot avant et bien en place.

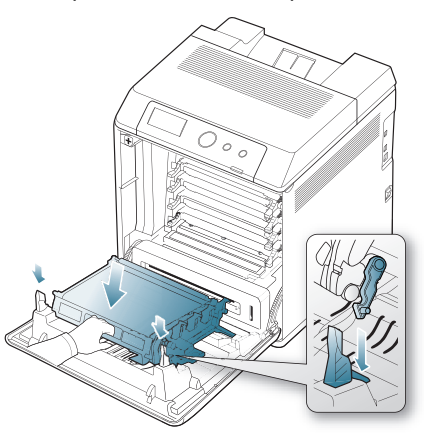

**7.** Refermez le capot frontal pour reprendre l'impression.

Si le capot avant n'est pas complètement fermé, l'appareil ne fonctionne pas.

#### <span id="page-101-0"></span>**Précautions à prendre avant l'installation d'accessoires**

• Débranchez le câble d'alimentation. Ne retirez jamais le capot du panneau de configuration lorsque l'imprimante est sous tension.

Pour éviter tout risque de choc électrique, débranchez toujours le câble d'alimentation électrique avant d'installer ou de retirer tout accessoire à l'intérieur ou à l'extérieur de l'imprimante.

• Éliminez l'électricité statique.

La carte électronique et les accessoires internes (carte d'interface réseau ou barrette de mémoire) sont sensibles à l'électricité statique. Avant d'installer ou de retirer tout accessoire à l'intérieur de l'imprimante, éliminez l'électricité statique présente sur vous en touchant un objet métallique, comme le panneau arrière d'un appareil relié à la terre. Répétez l'opération si vous vous déplacez avant de terminer l'installation pour éliminer à nouveau l'électricité statique.

• Activation des accessoires ajoutés dans les propriétés de l'imprimante PS.

Après l'installation d'un accessoire tel qu'un bac d'alimentation optionnel, les utilisateurs du pilote PS doivent effectuer le paramétrage additionnel. Rendez-vous dans les propriétés de l'imprimante PS et activez l'accessoire ajouté.

En installant les accessoires, gardez à l'esprit que la batterie à l'intérieur de la machine est un composant de service. Ne la changez pas vous-même.

Il y a un risque d'explosion si la batterie est remplacée par une autre de type incorrect. Jetez les batteries usagées selon les instructions.

# <span id="page-101-1"></span>**Activation des accessoires ajoutés dans les propriétés de l'imprimante**

Après avoir installé les accessoires ajoutés, vous devez les sélectionner dans les propriétés d'imprimante du pilote d'impression pour pouvoir les utiliser.

- **1.** Installation du pilote. (Voir [« Installation locale du pilote » à la page](#page-29-1) 30 ou [« Installation du pilote d'un appareil connecté à un réseau câblé » à](#page-34-0)  [la page](#page-34-0) 35).
- **2.** Sous Windows 2000, sélectionnez **Paramètres** > **Imprimantes**.
	- Sous Windows XP/2003, sélectionnez **Imprimantes et télécopieurs**.
	- Pour Windows 2008/Vista, sélectionnez **Panneau de configuration** > **Matériel et audio** > **Imprimantes**.
	- Pour Windows 7, sélectionnez **Panneau de configuration** > **Matériel et audio** > **Périphériques et imprimantes**.
	- Pour Windows Server 2008 R2, sélectionnez **Panneau de configuration** > **Matériel** > **Périphériques et imprimantes**.
- **3.** Pour Windows 2000, XP, 2003, 2008 et Vista, double-cliquez sur votre appareil.

Sous Windows 7 et Windows Server 2008 R2, cliquez avec le bouton droit sur l'icône de votre imprimante > menus contextuels > **Afficher les tâches d'impression en cours**.

- **4.** Sélectionnez le pilote de votre appareil et cliquez avec le bouton droit pour ouvrir **Propriétés**.
- **5.** Dans les propriétés du pilote d'impression, sélectionnez **Options du périphérique**.
- **6.** Dans les propriétés du pilote d'impression, configurez les options nécessaires.
- **7.** Cliquez sur **OK**.

# <span id="page-102-1"></span>**Installation d'une barrette mémoire**

Votre appareil comporte un connecteur DIMM (Dual In-line Memory Module). Utilisez ce connecteur DIMM pour installer de la mémoire supplémentaire. (Voir [« Accessoires disponibles » à la page](#page-97-2) 98).

#### <span id="page-102-0"></span>**Installation d'une barrette mémoire**

- **1.** Mettez l'appareil hors tension et débranchez tous les câbles.
- **2.** Ouvrez le capot du panneau de commande. Libérez la vis ; ensuite, soulevez légèrement le capot et tirez-le vers la droite.

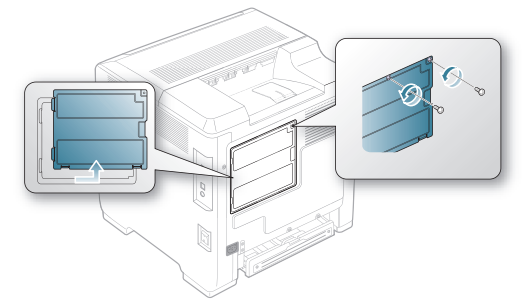

- **3.** Sortez la nouvelle barrette de son sachet en plastique.
- **4.** Tenez la barrette mémoire par les bords et alignez-la sur l'emplacement avec une inclinaison d'environ 30 degrés. Assurez-vous que les encoches de la barrette et les rainures du connecteur sont bien alignées.

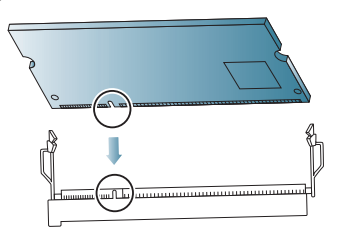

- Les encoches et rainures illustrées ci-dessus peuvent ne pas correspondre à celles d'une barrette réelle et du connecteur.
- **5.** Insérez la barrette dans le connecteur en exerçant une pression délicate jusqu'à ce qu'un « clic » se produise.
	- N'appuyez pas trop fort sur la barrette car vous risqueriez de l'endommager. Si la barrette semble ne pas être correctement ajustée dans le connecteur, recommencez la procédure précédente avec précaution.
- **6.** Remettez le capot du panneau de commande et vissez-le.

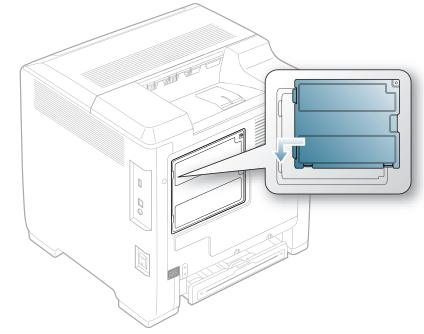

**7.** Reconnectez le câble d'alimentation électrique et le câble de l'appareil. Mettez l'appareil sous tension.

# <span id="page-102-2"></span>**Installation d'une carte réseau sans fil**

La machine est dotée d'une interface réseau vous permettant d'utiliser l'imprimante sur un réseau. Vous pouvez également vous procurer une carte d'interface réseau sans fil pour pouvoir utiliser l'imprimante dans un environnement réseau sans fil.

L'information d'ordre est donnée pour la carte d'interface réseau sans fil facultative. (Voir [« Accessoires disponibles » à la page](#page-97-2) 98).

#### **Installation d'une carte réseau sans fil**

- **1.** Mettez l'appareil hors tension et débranchez tous les câbles.
- **2.** Ouvrez le capot du panneau de commande. Libérez la vis ; ensuite, soulevez légèrement le capot et tirez-le vers la droite.

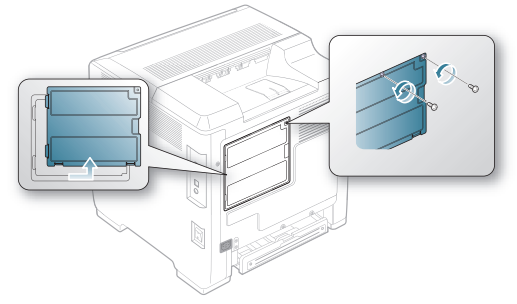

**3.** Détachez le panneau de commande factice de votre appareil à l'aide d'un outil résistant de type tournevis.

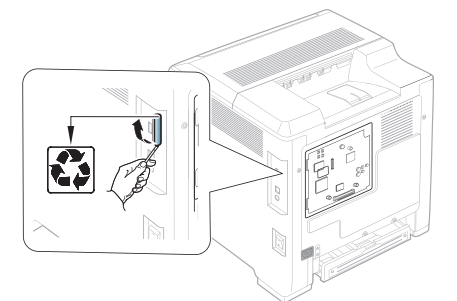

- **4.** Sortez une nouvelle carte d'interface sans fil de son emballage en plastique.
- **5.** Alignez la carte d'interface réseau sans fil dans le guide et alignez le connecteur sur la carte avec le connecteur sur le tableau de commande. Poussez la carte fermement dans le connecteur jusqu'à ce qu'elle soit bien en place.

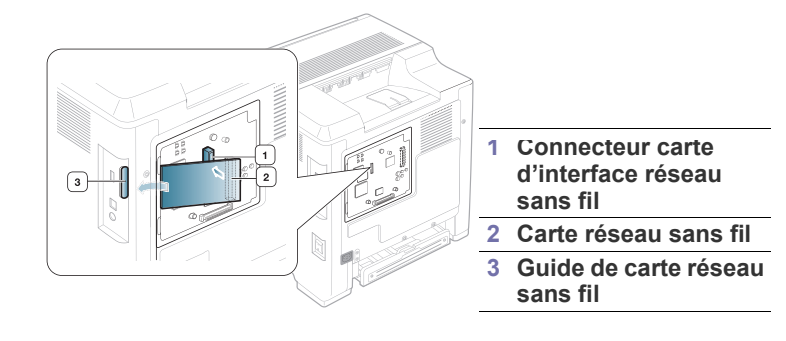

**6.** Remettez le capot du panneau de commande et vissez-le.

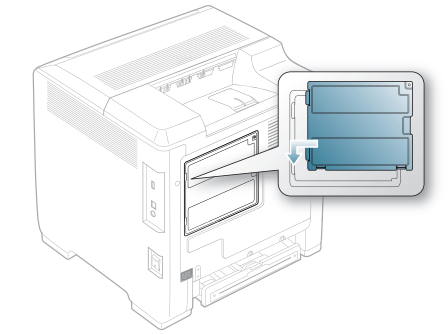

- **7.** Reconnectez le câble d'alimentation électrique et le câble de l'appareil. Mettez l'appareil sous tension.
- **8.** Configurez l'environnement de réseau sans fil. (Voir [« Configuration du](#page-39-0)  [réseau sans fil » à la page](#page-39-0) 40.)

# <span id="page-103-0"></span>**Installation d'un disque dur**

Le disque dur permet de stocker dans la file d'attente d'impression les données envoyées par l'ordinateur. La charge de travail de l'ordinateur est ainsi réduite. Vous pouvez également utiliser plusieurs fonctions d'impression, comme le stockage d'une tâche sur le disque dur, la vérification d'une tâche et l'impression de documents confidentiels.

Pour des informations sur la commande d'un disque dur en option. (Voir [«](#page-97-2)  [Accessoires disponibles » à la page](#page-97-2) 98).

#### **Installation d'un disque dur**

- **1.** Mettez l'appareil hors tension et débranchez tous les câbles.
- **2.** Ouvrez le capot du panneau de commande. Libérez la vis, puis soulevez légèrement le capot et tirez-le vers la droite.

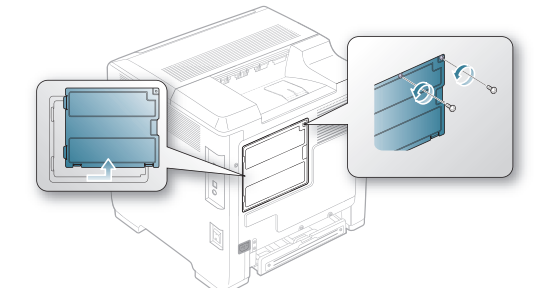

- **3.** Sortez un nouveau disque dur de son emballage en plastique.
- **4.** Alignez le connecteur du disque dur avec celui de la carte électronique. Poussez le disque dur jusqu'à ce qu'il soit enclenché.

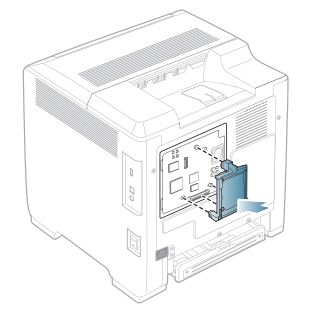

**5.** Serrez les vis fournies avec le nouveau disque dur.

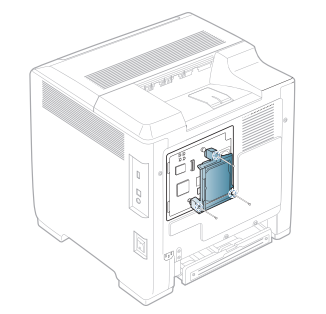

- **6.** Reconnectez le câble d'alimentation électrique et le câble de l'appareil. Mettez l'appareil sous tension.
- **7.** Vous devez activer le disque dur ajouté dans les propriétés du pilote. (Voir [« Activation des accessoires ajoutés dans les propriétés de](#page-101-1)  [l'imprimante » à la page](#page-101-1) 102).

#### **Impression avec le disque dur optionnel**

Si un disque dur optionnel est installé, vous pouvez utiliser des M fonctions d'impression avancées, comme le stockage ou le spoule d'une tâche d'impression sur le disque dur, la vérification d'une tâche et l'impression d'une tâche confidentielle à partir de la fenêtre des propriétés de l'imprimante.

Lorsque des fichiers sont stockés sur le disque dur, vous pouvez facilement les imprimer ou les supprimer à partir du panneau de commande de l'imprimante.

#### **Stockage d'une tâche**

Vous pouvez stocker des tâches sur le disque dur optionnel.

- **1.** Ouvrez le document à imprimer.
- **2.** Sélectionnez **Imprimer** dans le menu Fichier. La fenêtre **Imprimer** apparaît.
- **3.** Sélectionnez votre appareil dans **Sélection de l'imprimante**.
- **4.** Cliquez sur **Propriétés** ou **Préférences**.
- **5.** Cliquez sur l'onglet **Avancé**, puis sur **Réglages de tâche**.
- **6.** Sélectionnez le mode d'impression souhaité dans la liste déroulante. (Voir [« Utilisation de l'aide » à la page](#page-64-0) 65).
- **7.** Saisissez le nom d'utilisateur et le nom de fichier.
- **8.** Cliquez sur **OK** jusqu'à ce que la fenêtre **Imprimer** s'affiche.
- **9.** Cliquez sur **OK** ou sur **Imprimer** pour lancer l'impression.

#### **Impression ou suppression d'une tâche enregistrée**

Vous avez la possibilité d'imprimer ou de supprimer les fichiers stockés sur le disque dur.

- **1.** Appuyez sur le bouton  $\sqrt{2}$  du panneau de commande.
- **2.** Appuyez sur les touches de direction haut/bas pour mettre en surbrillance **Gestion des tâches** et appuyez sur **OK**.
- **3.** Appuyez sur les touches de direction haut/bas pour mettre en surbrillance **Tâche enregistrée** et appuyez sur **OK**.
- **4.** Appuyez sur les touches de direction haut/bas pour mettre en surbrillance le nom d'utilisateur et le nom de fichier que vous souhaitez utiliser, puis appuyez sur **OK**.

Si le fichier choisi est une impression confidentielle, entrez le mot de passe à quatre chiffres.

Utilisez les touches de direction haut/bas pour saisir des chiffres et utilisez les flèches gauche/droite pour vous déplacer entre les chiffres. Quand vous avez terminé de saisir le mot de passe, appuyez sur **OK**.

Si vous entrez un mot de passe incorrect, le message **Mot de passe incorrect** apparaît. Saisissez le bon mot de passe.

- **5.** Appuyez sur la flèche haut/bas pour mettre en surbrillance le paramètre souhaité et appuyez sur **OK**.
	- **Imprimer :** vous pouvez imprimer une tâche enregistrée.
	- **Supprimer :** vous pouvez supprimer une tâche enregistrée.
- **6.** Lorsque **Oui** apparaît, appuyez sur **OK**.

#### **Contrôle de la file d'attente active**

Tous les travaux d'impression en attente d'impression sont indiqués dans la file d'attente active dans l'ordre ou vous les envoyez à l'imprimante. Vous pouvez supprimer une tâche de la file d'attente avant qu'elle ne soit imprimée ou bien forcer cette tâche à être imprimée avant.

- 1. Appuyez sur le bouton  $\sqrt{n}$  du panneau de commande.
- **2.** Appuyez sur les touches de direction haut/bas pour mettre en surbrillance **Gestion des tâches** et appuyez sur **OK**.
- **3.** Appuyez sur les touches de direction haut/bas pour mettre en surbrillance **Tâche active** et appuyez sur **OK**.
- **4.** Appuyez sur les touches de direction haut/bas pour mettre en surbrillance le nom d'utilisateur et le nom de fichier que vous souhaitez utiliser, puis appuyez sur **OK**.
	- Si le fichier choisi est une impression confidentielle, entrez le W mot de passe à quatre chiffres.

Utilisez les touches de direction haut/bas pour saisir des chiffres et utilisez les flèches gauche/droite pour vous déplacer entre les chiffres. Quand vous avez terminé de saisir le mot de passe, appuyez sur **OK**.

Si vous entrez un mot de passe incorrect, le message **Mot de passe incorrect** apparaît. Saisissez le bon mot de passe.

- **5.** Appuyez sur la flèche haut/bas pour mettre en surbrillance le paramètre souhaité et appuyez sur **OK**.
	- **Annuler :** vous pouvez supprimer un fichier de la file d'attente.
	- **Promouvoir :** vous pouvez sélectionner une tâche en attente dans la file d'attente active et changer son ordre d'impression afin de l'imprimer plus tôt.
	- **Libérer :** vous pouvez imprimer immédiatement une tâche devant être imprimée plus tard. Dans ce cas, la tâche en cours d'impression est arrêtée et l'impression de la tâche sélectionnée commence. Cette fonction est disponible lorsque la tâche doit être imprimée ultérieurement.

L'option **Libérer** n'apparaît que lorsque vous sélectionnez un travail d'impression **Planificat impression**.

**6.** Lorsque **Oui** apparaît, appuyez sur **OK**.

#### **Fichier de formulaire**

Une surimpression de formulaire consiste en des images enregistrées sur le disque dur de l'imprimante sous un format spécial et qui peuvent être imprimées sur n'importe quel document.

#### **Création de nouveaux fichiers de formulaire**

- **1.** Créez ou ouvrez un document contenant le texte ou l'image que vous souhaitez utiliser comme nouveau fichier de formulaire.
- **2.** Pour enregistrer le document en tant que fichier de formulaire, accédez aux **Options d'impression**. (Voir [« Ouverture des](#page-58-0)  [préférences d'impression » à la page](#page-58-0) 59.)
- **3.** Cliquez sur l'onglet **Avancé**, puis sélectionnez **Avancé**.
- **4.** Dans la fenêtre **Options de sortie avancées**, cochez **Enregistrer sous forme de formulaire pour la surimpression**.
- **5.** Cliquez sur **Chercher**.
- **6.** Dans la zone **Nom de fichier** de la fenêtre, entrez un nom de fichier de huit caractères maximum. Sélectionnez le chemin d'accès de destination et cliquez sur **Enregistrer**.
- **7.** Cliquez sur **OK** ou **Imprimer** jusqu'à ce que vous quittiez la fenêtre **Imprimer**.
- **8.** Lorsque le message de confirmation apparaît, cliquez sur **Oui** pour enregistrer.

Le fichier n'est pas imprimé. Il est enregistré sur le disque dur de votre ordinateur.

- Si vous cliquez sur **Non**, l'appareil imprime votre formulaire sans enregistrement.
- **9.** Lorsque le message de confirmation apparaît, cliquez sur **Oui** pour enregistrer.
- Le format du fichier de formulaire doit être identique à celui du document imprimé avec celui-ci.

#### **Stratégie de fichiers**

Vous pouvez choisir la convention de fichier pour générer le nom de fichier avant de traiter le travail via le disque dur. Si le nouveau nom de fichier saisi existe déjà dans la mémoire du disque dur, vous pouvez le renommer ou l'écraser.

- **1.** Appuyez sur le bouton  $\mathbb{F}$  du panneau de commande.
- **2.** Appuyez sur les touches de direction haut/bas pour mettre en surbrillance **Gestion des tâches** et appuyez sur **OK**.
- **3.** Appuyez sur les touches de direction haut/bas pour mettre en surbrillance **Stratégie de fichiers** et appuyez sur **OK**.
- **4.** Appuyez sur la flèche haut/bas pour mettre en surbrillance le paramètre souhaité et appuyez sur **OK**.
	- **Renommer :** si le nouveau nom de fichier saisi existe déjà dans la mémoire du disque dur, le fichier sera enregistré sous un nom différent programmé automatiquement.
	- **Écraser :** vous pouvez configurer l'appareil pour qu'il supprime les données des tâches précédentes sur le disque dur au fur et à mesure de l'enregistrement de nouvelles données.
- **5.** Appuyez sur **OK**.

#### **Suppression des données d'image résiduelle**

L'écrasement d'image est une mesure de sécurité pour les clients qui sont soucieux d'un accès et d'une copie non autorisée d'un document confidentiel ou privé.

- **1.** Appuyez sur le bouton  $\sqrt{n}$  du panneau de commande.
- **2.** Appuyez sur les touches de direction haut/bas pour mettre en surbrillance **Gestion des tâches** et appuyez sur **OK**.
- **3.** Appuyez sur les touches de direction haut/bas pour mettre en surbrillance **Écrasement d'image** et appuyez sur **OK**.
- **4.** Appuyez sur la flèche haut/bas pour mettre en surbrillance le paramètre souhaité et appuyez sur **OK**.
- **Automatique :** toutes les données d'image résiduelle présentes sur l'appareil seront effacées immédiatement après le traitement de chaque tâche.
- **Manuel :** une fois activée, cette option offre un service à la demande à l'administrateur système. Elle lui permet d'effacer toutes les données d'image réelle présentes sur le disque dur. Toutes les tâches existantes seront supprimées, quel que soit leur état, et les opérations de soumission de tâches seront suspendues pendant l'écrasement.
- **5.** Appuyez sur les touches de direction haut/bas pour passer sur **Activé** ou **Désactivé** pour **Automatique**.

Appuyez sur les touches de direction haut/bas pour passer sur **Activer** ou **Désactiver** pour **Manuel**.

- Si vous avez sélectionné **Manuel**, l'appareil confirme si la  $\mathscr{D}$ fonctionnalité d'écrasement démarre maintenant. Appuyez sur les touches de direction haut/bas pour sélectionner **Oui** ou **Non**. Si vous sélectionnez **Oui**, le processus d'écrasement **Manuel** démarre dès que vous sélectionnez **Oui**. Si vous sélectionnez **Non**, cette fonction est désactivée.
- **6.** Appuyez sur **OK**.

# **Caractéristiques**

Ce chapitre traite des caractéristiques techniques de l'appareil, telles que ses diverses fonctionnalités.

#### **Il comprend les sections suivantes :**

- [Caractéristiques générales](#page-106-1)
- [Spécifications des supports d'impression](#page-107-1)

# <span id="page-106-1"></span><span id="page-106-0"></span>**Caractéristiques générales**

Ø Les caractéristiques techniques indiquées ci-dessous sont susceptibles d'être modifiées sans préavis. Consultez **[www.samsung.com/printer](http://www.samsung.com/printer)** pour obtenir les informations les plus récentes.

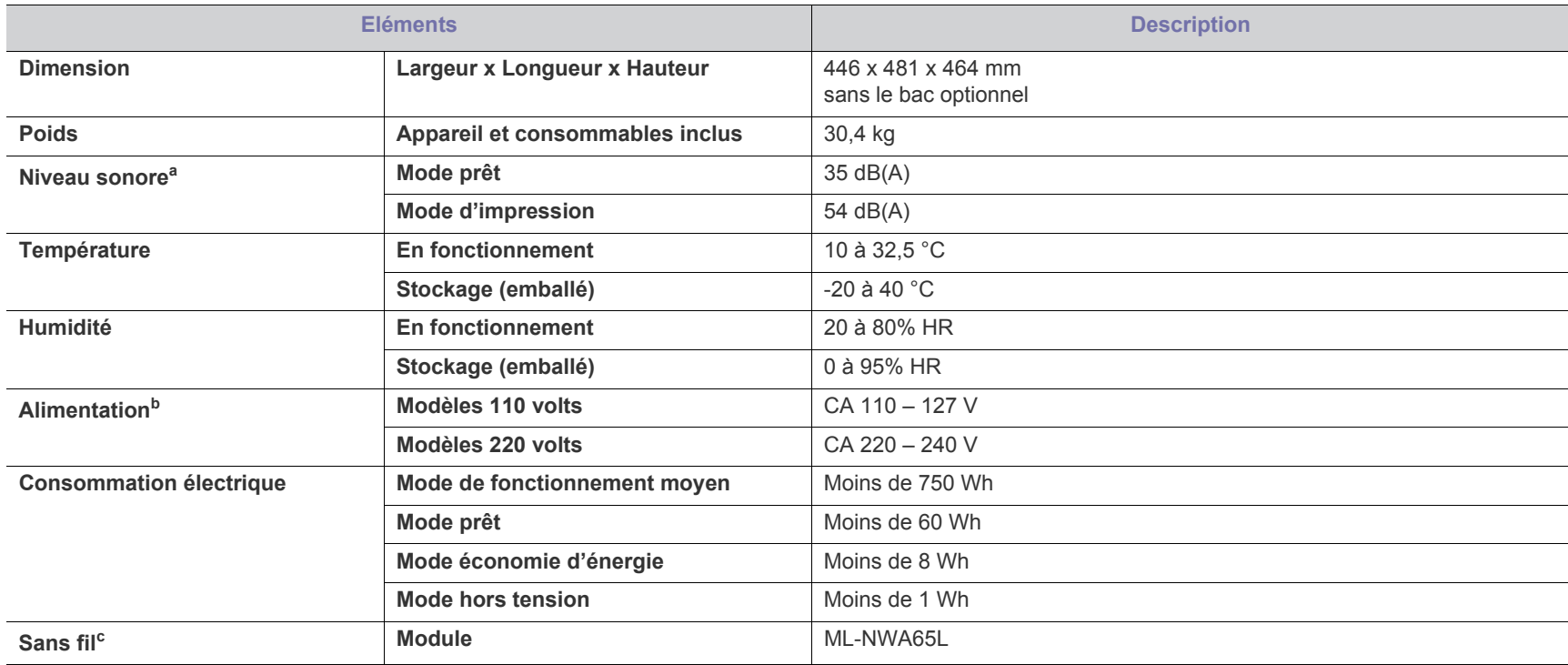

a.Pression sonore, ISO 7779. Configuration testée : installation de base de l'appareil, papier A4, impression simple face.

b.Pour plus d'informations sur la tension (V), la fréquence (Hertz) et le type de courant (A) appropriés pour l'appareil, reportez-vous à l'étiquette de spécifications sur l'appareil.

c. Périphérique optionnel

# <span id="page-107-1"></span><span id="page-107-0"></span>**Spécifications des supports d'impression**

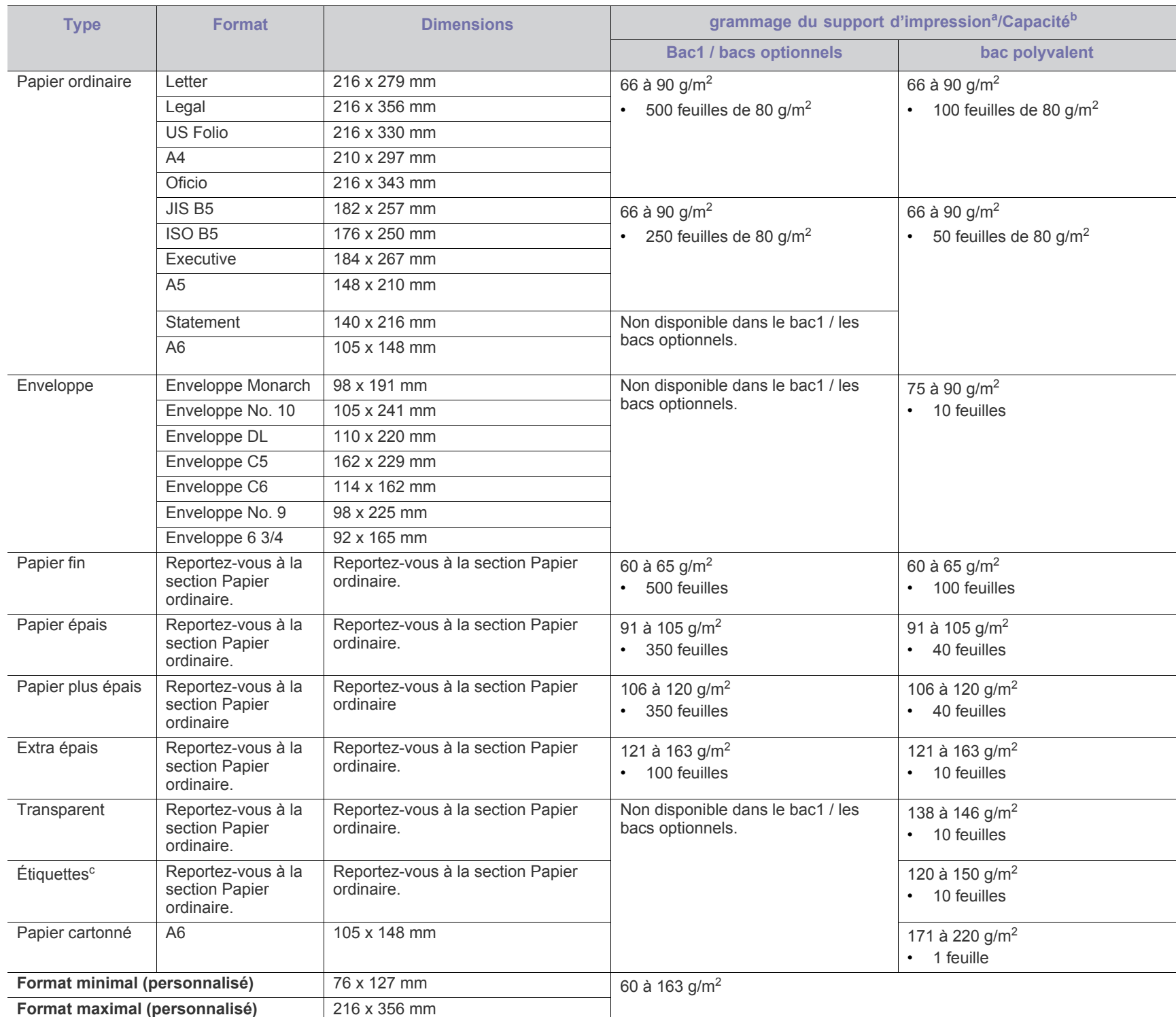

a. Si le grammage du support est supérieur à 163 g/m<sup>2</sup>, chargez les feuilles une par une dans le bac.

b.La capacité des bacs peut varier en fonction du grammage et de l'épaisseur des supports, ainsi que de l'environnement d'utilisation.

c. Satinage : 100 à 250 (méthode Sheffield)
# <span id="page-108-0"></span>Contact SAMSUNG worldwide

If you have any comments or questions regarding Samsung products, contact the Samsung customer care center.

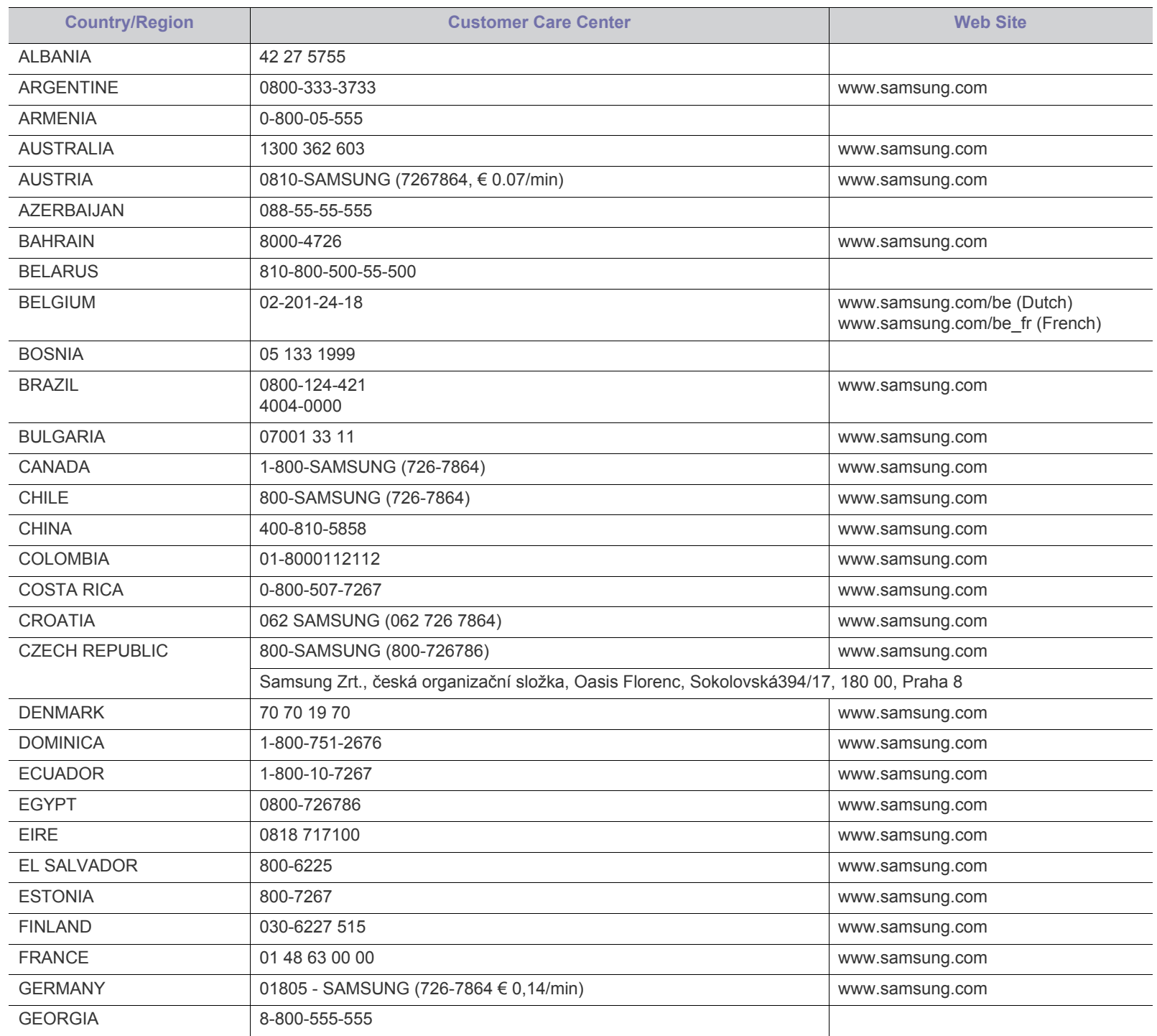

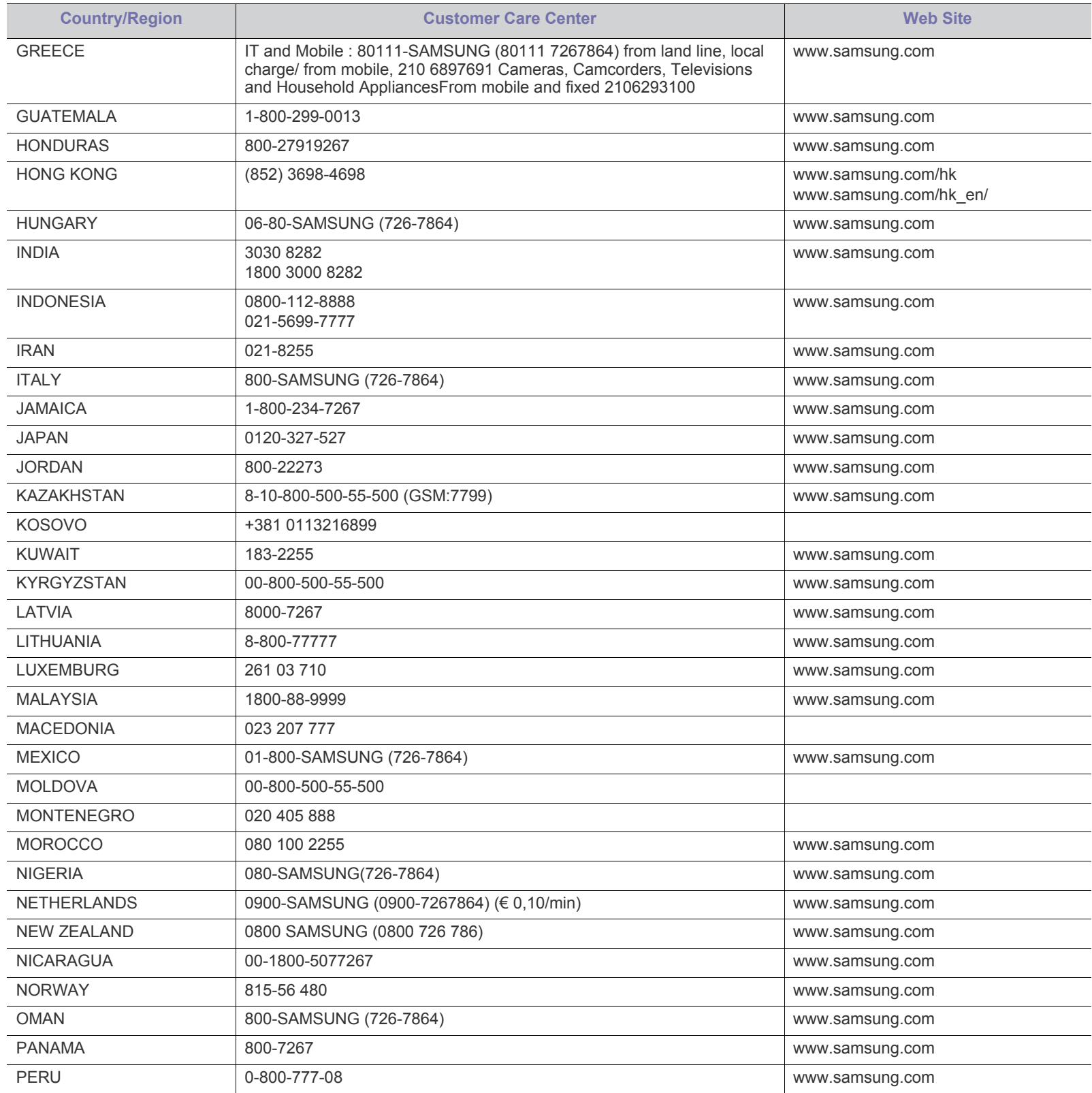

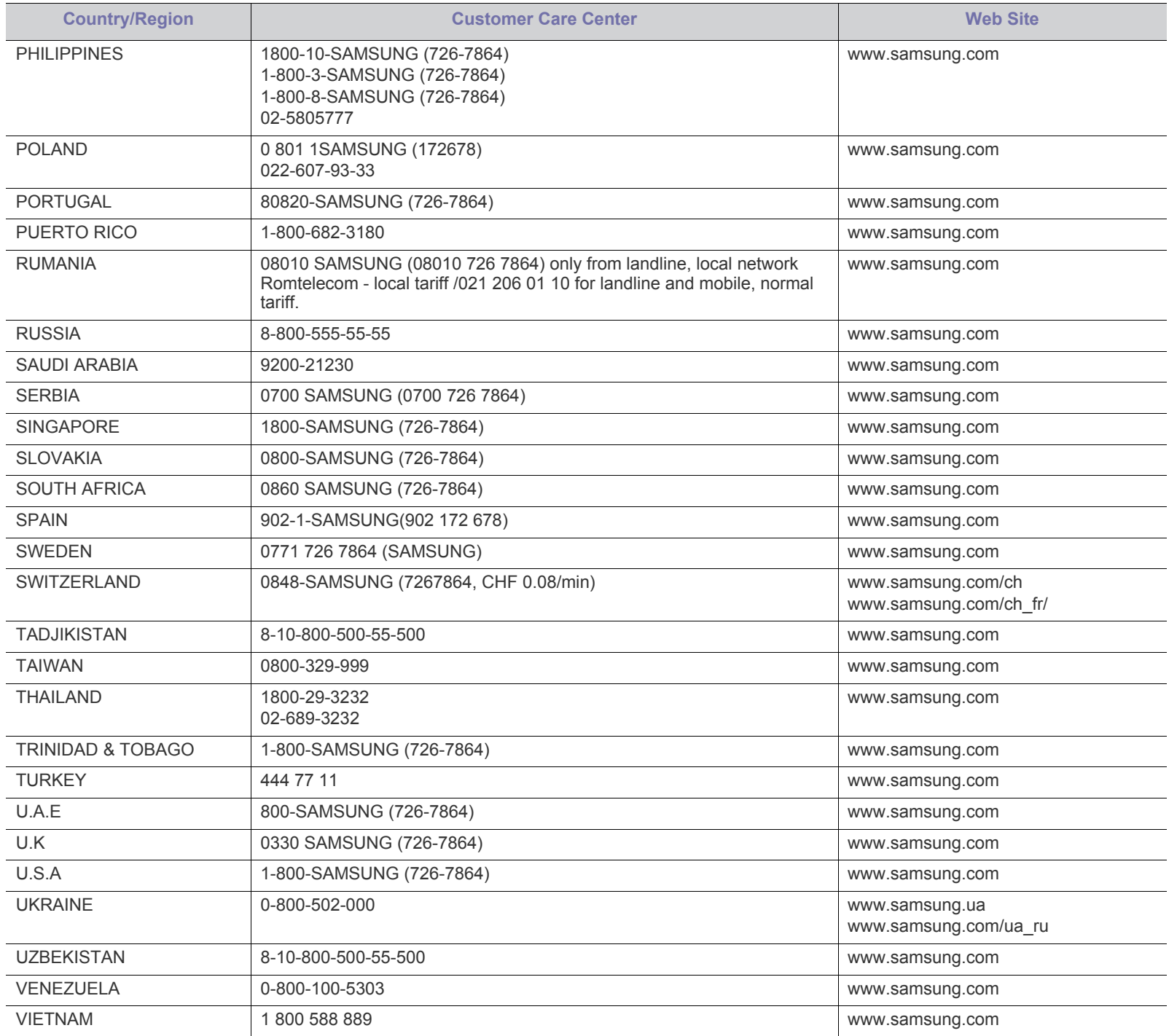

# <span id="page-111-0"></span>**Glossaire**

Le glossaire suivant vous permet de vous familiariser avec le produit grâce à une définition des termes courants de l'impression ainsi que des termes mentionnés dans le présent guide de l'utilisateur.

#### **802.11**

802.11 est un ensemble de normes pour les communications par réseau local sans fil (WLAN), développé par le comité de normes IEEE LAN/ MAN (IEEE 802).

## **802.11b/g/n**

802.11b/g/n peut partager le même matériel et utiliser la bande 2,4 GHz. 802.11b prend en charge une bande passante jusqu'à 11 Mbit/s, 802.11n prend en charge une bande passante jusqu'à 150 Mbits/s. Les périphériques 802.11b/g/n peuvent parfois souffrir d'interférences provenant de fours à micro-ondes, des téléphones sans-fil et des périphériques Bluetooth.

#### **Point d'accès**

Un point d'accès ou point d'accès sans fil (AP ou WAP) est un périphérique qui relie les périphériques de communication sans fil ensemble sur des réseaux locaux sans fil (WLAN), et fait office d'émetteur et récepteur central des signaux radio du WLAN.

#### **ADF**

Un chargeur automatique de documents (ADF) est un module de numérisation pouvant charger automatiquement un document original afin de numériser une pile de documents en une seule tâche.

#### **AppleTalk**

Suite de protocoles réseau propriétaires développée par Apple, Inc. Cette suite de protocoles, intégrée aux premiers produits Macintosh (1984), est désormais tombée en désuétude au profit de la pile de protocoles réseau TCP/IP.

#### **Profondeur de bit**

Terme d'infographie désignant le nombre de bits représentant la couleur d'un pixel dans une image matricielle. Une profondeur de bit (ou de couleur) plus élevée permet d'obtenir une gamme de couleurs plus large. Plus le nombre de bits est élevé, plus le nombre de couleurs possibles est grand. Une couleur codée sur 1 bit est communément qualifiée de monochrome ou noir et blanc.

#### **BMP**

Format d'images matricielles utilisé par le sous-système graphique de Microsoft Windows (GDI) et, communément, comme format de fichiers image sur cette plate-forme.

#### **BOOTP**

Protocole d'amorçage. Protocole réseau permettant d'attribuer automatiquement une adresse IP à un client du réseau. Ceci s'effectue généralement dans le processus bootstrap d'ordinateurs ou de

systèmes d'exploitation les exécutant. Les serveurs BOOTP attribuent l'adresse IP à chaque client à partir d'un ensemble d'adresses. Le protocole BOOTP permet aux postes de travail qui ne disposent pas de disque dur d'obtenir une adresse IP avant d'amorcer un système d'exploitation.

## **CCD**

Le capteur à transfert de charge (CCD) est un élément matériel permettant de numériser un document. Un dispositif de verrouillage des capteurs CCD est également utilisé pour maintenir le module CCD afin d'empêcher tout dommage pendant le transport.

#### **Assemblage**

Méthode d'impression de documents comportant plusieurs exemplaires en différents jeux de tirages. Lorsque le tri est sélectionné, le périphérique imprime un jeu dans son intégralité avant d'imprimer d'autres exemplaires.

#### **Panneau de commande**

Le panneau de commande est une zone plane, généralement verticale, sur laquelle s'affichent les outils de commande et de surveillance. Il se trouve généralement à l'avant de l'appareil.

#### **Couverture**

Terme d'impression correspondant à une mesure de l'utilisation du toner. Par exemple, une couverture de 5 % signifie qu'une feuille de papier au format A4 comporte environ 5 % d'image ou de texte. Si le papier ou l'original comporte des images complexes ou une grande quantité de texte, la couverture sera supérieure à 5 % et l'utilisation du toner sera équivalente à cette couverture.

#### **CSV**

Valeurs séparées par des virgules (CSV). Format de fichier utilisé pour échanger des données entre des applications différentes. Ce format de fichier, utilisable sous Microsoft Excel, est devenu une norme de facto, même sous les environnements autres que Microsoft.

#### **DADF**

Un chargeur automatique de documents recto-verso (DADF) est un module de numérisation pouvant charger automatiquement un document original puis le retourner, afin de numériser des documents recto-verso.

#### **Par défaut**

Valeur ou paramètre appliqué en sortie d'usine ou lorsque l'appareil a été réinitialisé.

#### **DHCP**

Un protocole de configuration dynamique de l'hôte (DHCP) est un protocole réseau client-serveur. Un serveur DHCP fournit des paramètres de configuration spécifiques à l'hôte client DHCP

demandant, généralement, des informations requises par l'hôte client pour participer à un réseau IP. Le protocole DHCP permet également l'attribution d'adresses IP aux hôtes client.

#### **DIMM**

Le module mémoire double en ligne (DIMM) est une carte électronique qui contient de la mémoire. Une carte DIMM stocke toutes les données de l'appareil, par exemple les données d'impression ou les données de télécopie reçues.

#### **DLNA**

Le Digital Living Network Alliance (DLNA) est une norme qui permet aux appareils d'un réseau domestique de partager des informations entre eux à travers tout le réseau.

#### **DMPr**

L'imprimante multimédia numérique (DMPr) est un périphérique qui permet d'imprimer sur un réseau domestique DLNA. L'imprimante multimédia numérique (DMPr) imprime une page en combinant les images avec un modèle XHTML (Extensible HyperText Markup Language).

#### **DNS**

Le serveur de nom de domaine (DNS) est un système qui stocke des informations associées au nom de domaine dans une base de données répartie sur des réseaux, comme Internet.

#### **Imprimante matricielle**

Type d'imprimante dont la tête d'impression balaie la page de part et d'autre, puis transfère l'encre en frappant un ruban encreur ; ce principe de fonctionnement est analogue à celui d'une machine à écrire.

#### **DPI**

Unité de mesure de la résolution de numérisation et d'impression. De manière générale, une forte valeur de PPP se traduit par une plus grande résolution, des détails d'image plus fins et un volume de fichier plus élevé.

#### **DRPD**

Détection sélective de tonalité d'appel. Le service téléphonique de sonnerie distincte permet à un utilisateur de se servir d'une seule ligne téléphonique pour répondre à différents numéros de téléphone.

#### **Recto/Verso**

Fonctionnalité permettant un retournement automatique d'une feuille de papier afin d'imprimer (ou de numériser) sur les deux faces du papier. Une imprimante équipée d'un module Recto/Verso peut imprimer sur les deux côtés du papier en un seul cycle d'impression.

#### **Capacité de traitement**

Quantité de pages n'affectant pas les performances de l'imprimante sur un mois. Généralement, l'imprimante a une durée de vie limitée par exemple au nombre de pages par an. Cette durée de vie correspond à la capacité moyenne d'impression, qui couvre généralement la période de garantie. Par exemple, si la capacité de traitement est 48 000 pages

par mois en supposant 20 jours de travail, une imprimante est limitée à 2 400 pages par jour.

#### **ECM**

Le mode de correction d'erreur (ECM) est un mode de transmission facultatif intégré aux télécopieurs de classe 1 ou aux modems de télécopie. Ce mode détecte et corrige automatiquement toute erreur de transmission de télécopie provoquée par du bruit sur la ligne téléphonique.

## **Émulation**

Procédé permettant de reproduire le fonctionnement d'un appareil sur un autre.

Un émulateur réplique les fonctions d'un système sur un système différent de telle façon que le second fonctionne exactement comme le premier. L'émulation consiste à reproduire rigoureusement le comportement externe, ce qui la différencie de la simulation, qui renvoie à la simulation du modèle abstrait d'un système en prenant en considération le fonctionnement interne.

#### **Ethernet**

Technologie de réseau informatique reposant sur des trames, pour des réseaux locaux (LAN). Il définit le câblage et la transmission de signaux de la couche physique, et les formats de trame et les protocoles pour la couche de contrôle d'accès au support (MAC)/couche liaison de données du modèle OSI. Ethernet est principalement standardisé en IEEE 802.3. C'est devenu la technologie de réseau local la plus répandue depuis les années 1990 jusqu'aujourd'hui.

#### **EtherTalk**

Suite de protocoles réseau développée par Apple Computer. Cette suite de protocoles, intégrée aux premiers produits Macintosh (1984), est désormais tombée en désuétude au profit de la pile de protocoles réseau TCP/IP.

#### **FDI**

L'interface pour périphérique étranger (FDI) est une carte installée à l'intérieur de l'appareil afin de permettre l'installation d'un périphérique tiers comme un monnayeur ou un lecteur de cartes. Vous pourrez ainsi activer un service d'impression payant sur votre appareil.

#### **FTP**

Un protocole de transfert de fichiers (FTP) est un protocole très répandu d'échange de fichiers sur tout réseau prenant en charge les protocoles TCP/IP (Internet ou Intranet).

#### **Unité de chauffe**

Pièce de l'imprimante laser qui fixe le toner sur le support d'impression. Cette unité est constituée d'un rouleau thermique et d'un rouleau presseur. Une fois le toner transféré sur le papier, l'unité de chauffe applique la chaleur et la pression requises pour que le toner adhère de manière permanente sur le papier ; c'est la raison pour laquelle le papier est chaud en sortant de l'imprimante laser.

## **Passerelle**

Connexion entre des réseaux informatiques ou entre un réseau informatique et une ligne téléphonique. Celle-ci est très répandue, puisqu'il s'agit d'un ordinateur ou d'un réseau qui autorise l'accès à un autre ordinateur ou réseau.

#### **Niveaux de gris**

Nuances de gris représentant les parties claires et foncées d'une image lorsque les images couleur sont converties en niveau de gris ; les couleurs sont représentées par différents niveaux de gris.

#### **Demi-teinte**

Type d'image simulant des niveaux de gris en variant le nombre de points. Les zones très riches en couleur se composent d'un grand nombre de points, tandis que les zones plus claires se composent d'un moins grand nombre de points.

#### **HDD**

Périphérique de stockage non volatil qui enregistre des données codées numériquement sur des plateaux en rotation recouverts d'une surface magnétique.

## **IEEE**

L'IEEE (IEEE) est une organisation professionnelle internationale à but non lucratif dédiée à l'avancée des technologies liées à l'électricité.

#### **IEEE 1284**

Norme relative au port parallèle1284 mise au point par l'IEEE (Institute of Electrical and Electronics Engineers). Le terme « 1284-B » renvoie à un type de fiche spécifique pour câbles parallèles se connectant au périphérique (par exemple, une imprimante).

#### **Intranet**

Réseau privé qui utilise des protocoles Internet, une connectivité réseau et éventuellement le système public de télécommunications pour partager de manière sécurisée une partie des informations ou opérations d'une organisation avec ses employés. Parfois, le terme désigne seulement le service le plus visible, le site Web interne.

#### **Adresse IP**

Une adresse de protocole Internet (adresse IP) est un nombre unique permettant d'identifier les périphériques d'un réseau IP afin qu'ils échangent des données.

#### **IPM**

Unité de mesure de la vitesse d'une imprimante. Le nombre d'images par minute indique le nombre de feuilles recto que l'imprimante peut terminer en une minute.

#### **IPP**

Le protocole d'impression Internet (IPP) est un protocole normalisé permettant l'impression ainsi que la gestion notamment des tâches d'impression, des formats de supports ou encore de la résolution. Le protocole IPP peut être utilisé en local ou via Internet pour des centaines d'imprimantes et prend en charge le contrôle d'accès et

l'authentification, ce qui en fait une technologie d'impression plus fiable et plus sécurisée que ses prédécesseurs.

#### **IPX/SPX**

IPX/SPX est l'acronyme de Internet protocole d'échange de paquets entre réseaux/protocole d'échange de paquets séquentiels. Ce sont des protocoles réseaux utilisés par les systèmes d'exploitation Novell NetWare. Les protocoles IPX et SPX offrent des services de connexion similaires à TCP/IP. Le protocole IPX est comparable au protocole IP ; et SPX, au protocole TCP. IPX/SPX ont été conçus initialement pour les réseaux locaux (LAN). À ce titre, ils sont des protocoles très performants pour cet usage (généralement, les performances dépassent celles des protocoles TCP/IP sur un réseau local).

## **ISO**

L'organisme international de normalisation (ISO) est composé de représentants d'institutions de normalisation nationales. Il définit des normes commerciales et industrielles à l'échelle mondiale.

# **ITU-T**

L'union internationale des télécommunications est un organisme international de normalisation et de régulation des télécommunications et des transmissions hertziennes internationales. Ses missions principales incluent la normalisation et l'attribution de bandes de fréquences hertziennes, et la gestion de l'interconnexion entre les différents pays afin de permettre les appels internationaux. Le -t de ITU-T renvoie à télécommunication.

## **Mire ITU-T N° 1**

Mire de test normalisée, publiée par l'ITU-T, pour les transmissions de télécopies.

# **JBIG**

Norme de compression d'image sans pertes de précision ou de qualité, développée pour la compression des images binaires, notamment des télécopies, mais aussi pour d'autres images.

#### **JPEG**

Le groupe mixte d'experts en photographie (JPEG) est un format de compression avec pertes utilisée pour les photographies. Ce format est utilisé pour le stockage et la transmission de photographies sur Internet.

# **LDAP**

Le protocole d'accès à l'annuaire léger (LDAP) est un protocole réseau d'interrogation et de modification des services d'annuaire sur TCP/IP.

#### **Voyant**

Semi-conducteur qui indique l'état de l'appareil.

#### **Adresse MAC**

Le contrôle d'accès au support (MAC) est un identifiant unique associé à une carte réseau. Une adresse MAC est un identifiant unique codé sur 48 bits, généralement représenté par 12 caractères hexadécimaux groupés par paires (par exemple, 00-00-0c-34-11-4e). Cette adresse est généralement programmée dans la mémoire morte de la carte réseau

par le constructeur et facilite la détection des machines locales par les routeurs sur des réseaux de grandes dimensions.

#### **MFP**

Le périphérique multifonction (MFP) est un équipement bureautique doté des fonctionnalités suivantes : impression, télécopie, scanner, etc.

#### **MH**

MH (Modified Huffman) est une méthode de compression pour diminuer la quantité de données à transmettre entre les télécopieurs pour transférer l'image recommandée par l'ITU-T T.4. MH est un schéma de codage de longueur d'exécution basé sur un livre de codes, optimisé pour compresser efficacement l'espace blanc. Dans la mesure où la plupart des télécopies sont constituées d'espaces blancs, ce procédé réduit les temps de transmission de la plupart des télécopies.

#### **MMR**

Le Modified Modified READ est un algorithme de compression recommandé par l'ITU-T T.6.

#### **Modem**

Appareil permettant de moduler le signal d'une porteuse afin d'encoder des données numériques et de démoduler un tel signal afin de décoder des données transmises.

#### **MR**

Le MR (Modified Read) est un algorithme de compression recommandé par l'ITU-T T.4. MR code la première ligne numérisée à l'aide de MH. La ligne suivante est comparée à la première ; ensuite, les différences sont établies puis encodées et transmises.

#### **NetWare**

Système d'exploitation réseau développé par Novell, Inc. À l'origine, il utilisait le multitâche coopératif pour exécuter plusieurs services sur un micro-ordinateur et les protocoles réseau reposaient sur la pile XNS de Xerox. Aujourd'hui, NetWare prend en charge aussi bien TCP/IP que IPX/SPX.

#### **OPC**

Dispositif créant une image virtuelle pour l'impression à l'aide d'un faisceau laser émis par l'imprimante laser ; il est généralement de couleur verte ou rouille et de forme cylindrique.

Avec le temps, une unité d'imagerie comprenant un tambour use la surface de ce dernier lorsqu'elle est utilisée dans l'imprimante et elle doit être remplacée de manière appropriée puisqu'elle est usée suite au contact avec la brosse de développement de la cartouche, le dispositif de nettoyage et le papier.

#### **Originaux**

Premier exemplaire d'un document comme une photographie ou du texte, qui est copié, reproduit ou traduit afin de produire d'autres exemplaires, mais qui n'est pas issu d'un autre document.

#### **OSI**

L'interconnexion de systèmes ouverts (OSI) est un modèle de transmission des données développé par l'Organisation internationale

de normalisation (ISO). Le modèle OSI définit une méthode standard et modulaire de conception des réseaux qui divise l'ensemble des fonctions complexes nécessaires en des couches fonctionnelles, autonomes et administrables. Les couches sont, de haut en bas, les suivantes : application, présentation, session, transport, réseau, liaison de données et physique.

#### **Autocommutateur**

Équipement de commutation téléphonique automatique destiné aux entreprises privées.

#### **PCL**

Le langage de commande d'imprimante (PCL) est un langage de description de page (LDP), devenu une norme de l'industrie, développé par HP comme protocole d'impression. Développé à l'origine pour les imprimantes à jet d'encre, PCL a été appliqué aux imprimantes thermiques, matricielles et aux imprimantes laser.

#### **PDF**

Le format PDF (PDF) est un format de fichier propriétaire développé par Adobe Systems pour représenter les documents bidimensionnels dans un format indépendant du périphérique ou de la résolution.

## **PostScript**

PS (PostScript) est un langage de description de page et de programmation utilisé principalement dans les domaines de la publication électronique et assistée par ordinateur. Il est exécuté dans un interpréteur pour générer une image.

#### **Pilote d'impression**

Programme utilisé pour transmettre des commandes et des données de l'ordinateur vers l'imprimante.

#### **Support d'impression**

Support tel qu'une feuille, une enveloppe, une étiquette et un transparent pouvant être utilisé dans une imprimante, un scanner, un télécopieur ou un copieur.

#### **PPM**

Unité de mesure permettant de déterminer la cadence d'une imprimante, c'est-à-dire le nombre de pages pouvant être produites par l'imprimante en une minute.

#### **Fichier PRN**

Interface du pilote d'un périphérique permettant au logiciel d'interagir avec le pilote du périphérique en utilisant des appels de système d'entrée/sortie standard, simplifiant ainsi de nombreuses tâches.

#### **Protocole**

Convention ou norme qui contrôle ou permet la connexion, la communication, et le transfert de données entre deux points terminaux de calcul.

#### **PS**

Voir PostScript.

## **PSTN**

Réseau des réseaux téléphoniques à commutation de circuits internationaux généralement acheminé, sur les sites industriels, via le standard téléphonique.

## **RADIUS**

RADIUS (Remote Authentication Dial In User Service) est un protocole d'authentification et de comptabilité pour un utilisateur distant. RADIUS permet une gestion centralisée des données d'authentification comme les noms d'utilisateur et les mots de passe à l'aide d'un concept AAA (authentification, autorisation, et comptabilité) pour gérer l'accès au réseau.

#### **Résolution**

Précision d'une image, mesurée en points par pouce. Plus le nombre de ppp est élevé, plus la résolution est élevée.

#### **SMB**

Le bloc de message serveur (SMB) est un protocole réseau dédié principalement au partage de fichiers, aux imprimantes, aux ports série et à divers échanges entre les nœuds d'un réseau. Ce protocole permet également un système de communication interprocessus authentifié.

#### **SMTP**

Le protocole simple de transfert de courrier (SMTP) est une norme de transmission de messages sur Internet. Le protocole SMTP, reposant sur du texte, est relativement simple. Un ou plusieurs destinataires du message sont définis, puis le texte du message est transféré. Il s'agit d'un protocole client-serveur permettant à un client de transmettre des messages électroniques au serveur.

#### **SSID**

L'identifiant d'ensemble de services (SSID) est un nom d'un réseau local sans fil (WLAN). Tous les périphériques sans fil d'un WLAN utilisent le même SSID pour communiquer les uns avec les autres. Les SSID respectent la casse et ont une longueur maximale de 32 caractères.

#### **Masque de sous-réseau**

Code utilisé conjointement à l'adresse réseau permettant de déterminer la partie de l'adresse correspondant à l'adresse réseau et la partie de l'adresse correspondant à l'adresse de l'hôte.

#### **TCP/IP**

Le protocole de contrôle de transmission (TCP) et le protocole Internet (IP) sont un ensemble de protocoles de communication implémentant la pile de protocoles sur laquelle fonctionnent Internet et la plupart des réseaux commerciaux.

# **TCR**

Le rapport de confirmation de transmission (TCR) est un journal fournissant des informations sur chaque transmission, telles que l'état de la tâche, le résultat de la transmission et le nombre de pages envoyées. L'impression de ce journal peut être paramétrée pour être effectuée après chaque tâche ou bien après chaque échec de transmission.

#### **TIFF**

Format d'image matricielle à résolution variable. De manière générale, le format TIFF correspond aux données image provenant d'un scanner. Les images TIFF utilisent des balises et des mots-clés définissant les caractéristiques de l'image incluse au fichier. Ce format flexible et multi-plateforme peut être utilisé pour des images créées sous différentes applications de traitement d'images.

#### **Cartouche de toner**

Sorte de bouteille ou de récipient se trouvant dans un appareil comme une imprimante et contenant du toner. Le toner est une poudre utilisée dans les imprimantes laser et les photocopieurs qui forme le texte et les images sur le papier imprimé. Le toner est fondu en utilisant la combinaison chaleur/pression de l'unité de chauffe et se fixe dans les fibres du papier.

## **TWAIN**

Norme de l'industrie relative aux scanners et aux logiciels. En utilisant un scanner compatible TWAIN avec un programme compatible TWAIN, une tâche de numérisation peut être lancée depuis ce programme. C'est une capture d'image API pour systèmes d'exploitation Microsoft Windows et Apple Macintosh.

## **Chemin UNC**

La convention de nommage uniforme (UNC) est une méthode standard permettant d'accéder à des ressources partagées sous Windows NT ainsi que sous d'autres produits Microsoft. Le format d'un chemin UNC est : \\<nomduserveur>\<nomdepartage>\<répertoire supplémentaire>

#### **URL**

Le localisateur uniforme de ressource (URL) est l'adresse globale des documents et des ressources sur Internet. La première partie de l'adresse indique le protocole utilisé, la seconde partie spécifie l'adresse IP ou le nom de domaine correspondant à l'emplacement de la ressource.

#### **USB**

Le bus série universel (USB) est une norme développée par USB Implementers Forum, Inc. pour connecter les ordinateurs et les périphériques. Contrairement au port parallèle, le port USB est conçu pour permettre de connecter un seul ordinateur à plusieurs périphériques.

#### **Filigrane**

Image reconnaissable ou motif plus clair sur le papier, visible par transparence. Les filigranes ont été initialement introduits à Bologne, en Italie, en 1282. Ils ont été utilisés par les fabricants de papier afin d'identifier leurs produits, sur les timbres, les billets de banque et autres documents officiels afin d'empêcher la contrefaçon.

#### **WEP**

WEP (Wired Equivalent Privacy) est un protocole de sécurité spécifié dans l'IEEE 802.11 pour fournir le même niveau de sécurité que celui d'un réseau local câblé. WEP procure la sécurité en chiffrant les données hertziennes afin de les protéger lorsqu'elles sont transmises d'un point final à un autre.

#### **WIA**

Architecture graphique lancée initialement sous Windows Me et Windows XP. Une tâche de numérisation peut être lancée à partir de ces systèmes d'exploitation à l'aide d'un scanner compatible WIA.

#### **WPA**

L'accès protégé Wi-Fi (WPA) est une classe de systèmes pour sécuriser les réseaux d'ordinateurs sans fil (Wi-Fi), qui a été créée pour améliorer les fonctionnalités de sécurité de WEP.

#### **WPA-PSK**

L'accès protégé Wi-Fi avec clé pré-partagée (WPA Pre-Shared Key) est un mode spécial de WPA pour les petites entreprises ou les utilisateurs personnels. Une clé partagée, ou un mot de passe, est configuré dans le point d'accès sans fil (WAP) et n'importe quels portables ou périphériques de bureau sans fil. WPA-PSK génère une clé unique pour chaque session entre un client sans fil et le WAP associé pour une sécurité plus évoluée.

#### **WPS**

Le paramétrage protégé Wi-Fi (WPS) est un standard permettant de créer un réseau local sans fil. Si votre point d'accès sans fil prend en charge le WPS, vous pouvez configurer la connexion du réseau sans fil facilement sans avoir à utiliser un ordinateur.

#### **XPS**

La spécification papier XML (XPS) est une spécification de langage de description de page (PDL) et un nouveau format de document, développé par Microsoft, qui présente les avantages du document portable et du document électronique. Il s'agit d'un format de document vectoriel indépendant du périphérique, basé sur XML et sur un nouveau chemin d'impression.

# **Index**

# **A**

accès au menu *[67](#page-66-0)*

accessoires accessoires disponibles *[98](#page-97-0)* bac optionnel *[98](#page-97-1)* barrette mémoire *[98](#page-97-2)* commande *[98](#page-97-0)* disque dur *[98](#page-97-3)* Réseau sans fil IEEE 80211 bg *[98](#page-97-4)*

# **B**

bac chargement de papier dans le bac polyvalent *[54](#page-53-0)* modification du format du bac *[52](#page-51-0)* réglage de la largeur et de la longueur *[52](#page-51-0)* réglage du type et du format de papier *[50](#page-49-0)*, *[57](#page-56-0)*

bac polyvalent chargement *[54](#page-53-0)* conseils dutilisation *[54](#page-53-1)*

bourrage papier astuces pour éviter les bourrages papier *[82](#page-81-0)* dégager le papier *[83](#page-82-0)*

# **C**

cartouche de toner autonomie estimée *[80](#page-79-0)* enregistrement *[79](#page-78-0)* instructions de manipulation *[79](#page-78-1)* nonSamsung et rechargées *[79](#page-78-2)* redistribution du toner *[81](#page-80-0)*

chargement papier dans le bac papier polyvalent *[54](#page-53-0)* papier dans le bac1 bacs optionnels *[53](#page-52-0)*

configurateur de pilote unifié Linux *[74](#page-73-0)*

configuration machine état de lappareil *[67](#page-66-1)*

convention *[20](#page-19-0)*

# **D**

définition de la résolution dimpression Linux *[65](#page-64-0)*

#### dépannage *[81](#page-80-1)*

déplacement de lappareil *[80](#page-79-1)*

description de lappareil vue arrière *[25](#page-24-0)* vue avant *[24](#page-23-0)* vue densemble du panneau de commande *[26](#page-25-0)*

disque dur installation dun disque dur *[104](#page-103-0)*

# **E**

économie dénergie utilisation du mode déconomie dénergie *[50](#page-49-1)*

écran modification de la langue daffichage *[49](#page-48-0)* Etat de l'imprimante

informations générales *[73](#page-72-0)*, *[74](#page-73-1)*

# **F**

filigrane création *[62](#page-61-0)* modification *[62](#page-61-1)* supprimer *[62](#page-61-2)*

fonctions *[22](#page-21-0)* caractéristiques de lappareil *[67](#page-66-2)* fonctionnalité déconomie dénergie *[50](#page-49-1)* logiciel fourni *[28](#page-27-0)*

fournitures autonomie estimée de la cartouche de toner *[80](#page-79-0)* commande *[98](#page-97-5)* consommables disponibles *[98](#page-97-5)* remplacement de la cartouche de toner *[100](#page-99-0)* remplacer la courroie de transfert *[101](#page-100-0)* suivi de la durée de vie des consommables *[77](#page-76-0)*

## **G**

glossaire *[112](#page-111-0)*

## **I**

Impression *[59](#page-58-0)*

impression changer les réglages dimpression par défaut *[60](#page-59-0)* impression dun document Windows *[59](#page-58-0)* impression recto verso Macintosh *[65](#page-64-1)* Linux *[65](#page-64-2)* Macintosh *[65](#page-64-3)* plusieurs pages sur une seule feuille Macintosh *[65](#page-64-4)* UNIX *[66](#page-65-0)* utilisation de lUtilitaire dimpression directe *[64](#page-63-0)*

impression de surimpression création *[63](#page-62-0)* impression *[63](#page-62-1)* supprimer *[63](#page-62-2)*

impression dun document Linux *[65](#page-64-2)* Macintosh *[65](#page-64-3)* UNIX *[66](#page-65-0)*

Impression N pages sur 1 Macintosh *[65](#page-64-5)*

imprimer impression dans un fichier *[61](#page-60-0)*

informations appareil *[67](#page-66-1)* logiciel *[28](#page-27-0)*

informations appareil *[67](#page-66-1)*

informations légales *[13](#page-12-0)*

Installation daccessoires activation des accessoires ajoutés dans les propriétés de limprimante *[102](#page-101-0)* disque dur *[104](#page-103-0)* mise à niveau de la mémoire *[103](#page-102-0)* précautions nécessaires *[102](#page-101-1)* réseau sans fil *[103](#page-102-1)*

installation du pilote câble USB *[30](#page-29-0)*

installing accessories activating the added accessories in printer properties *[102](#page-101-0)*

# **L**

Linux

configurateur de pilote unifié *[74](#page-73-0)* configuration requise *[30](#page-29-1)* impression *65* installation [du pilote pour une connexion](#page-64-2)  par câble USB *31* installation du pi[lote pour une connexion](#page-30-0)  réseau *[38](#page-37-0)* logiciels fournis *[29](#page-28-0)* problèmes Linux courants *[96](#page-95-0)* propriétés de limprimante *[66](#page-65-1)* utilisation de SetIP *[35](#page-34-0)*

# **M**

Macintosh configuration requise *[29](#page-28-1)* impression *65* installation [du pilote pour une connexion](#page-64-3)  par câble USB *30* installation du pi[lote pour une connexion](#page-29-2)  réseau *[38](#page-37-1)* logiciels fournis *[29](#page-28-2)* problèmes Macintosh courants *[97](#page-96-0)* utilisation de SetIP *[34](#page-33-0)*

mémoire installation dune barrette mémoire *[103](#page-102-2)*

menu du panneau de commande configuration du système *[69](#page-68-0)* couleur *[70](#page-69-0)* émulation *[70](#page-69-1)* gestion des tâches *[70](#page-69-2)* graphique *[68](#page-67-0)* informations *[67](#page-66-1)* papier *[68](#page-67-1)* réseau *[70](#page-69-3)*

message derreur *[86](#page-85-0)*

mise en marche de lappareil *[27](#page-26-0)*

mise en place dun appareil espace *[28](#page-27-1)*

modification du mode dhorloge *[49](#page-48-1)*

# **N**

nettoyage extérieur *[77](#page-76-1)* intérieur *[77](#page-76-2)*

nettoyage dun appareil *[77](#page-76-3)*

nettoyage dune courroie dunité de fusion *[77](#page-76-4)*

# **P**

panneau de commande bouton darrêt *[27](#page-26-1)* bouton menu *[27](#page-26-2)* voyant détat *[27](#page-26-3)*

paramétrage de police *[51](#page-50-0)* paramètre papier *[50](#page-49-0)*, *[57](#page-56-0)* paramètres généraux *[67](#page-66-3)* pièces de rechange *[99](#page-98-0)* postscript problèmes PostScript courants *[95](#page-94-0)* préférences de limprimante Linux *[66](#page-65-1)*

problèmes dépannage *81* problèmes [dalimentation papier](#page-80-1) *[90](#page-89-0)* problèmes de qualité dimpression *[92](#page-91-0)*

programme SetIP *[34](#page-33-1)*, *[45](#page-44-0)*

# **R**

rapports informations appareil *[67](#page-66-4)* informations sur lappareil *[69](#page-68-1)* réglage format du bac *[50](#page-49-0)* réglage de date et heure *[49](#page-48-2)* réglage de laltitude *[49](#page-48-3)* réglage du délai dexpiration de la tâche *[50](#page-49-2)* réglages favoris pour limpression *[60](#page-59-1)* remplacement de la cartouche de toner *[100](#page-99-0)* réseau Configuration IPv6 *[47](#page-46-0)* environnement dinstallation *[33](#page-32-0)* installation du pilote Linux *[38](#page-37-0)* Macintosh *[38](#page-37-1)* UNIX *[39](#page-38-0)* Windows *35*

présentation d[es programmes réseau](#page-34-1) *[33](#page-32-1)* programme SetIP *[34](#page-33-1)*, *[35](#page-34-0)*, *[45](#page-44-0)* utilisation dun réseau câblé *[33](#page-32-2)*

réseau sans fil câble réseau *45* installation d[une carte réseau sans fil](#page-44-1) *[103](#page-102-3)*

# **S**

sans fil Câble USB *[40](#page-39-0)* installation *[40](#page-39-1)* mode adhoc *[40](#page-39-2)* Mode Infrastructure *[40](#page-39-3)* ordinateur *[40](#page-39-4)* panneau de commande *[40](#page-39-5)* sécurité Informations *[8](#page-7-0)* symboles *[8](#page-7-1)*

service contact numbers *[109](#page-108-0)*

Smart Panel paramétrage de police *[51](#page-50-0)*

spécifications du papier *[108](#page-107-0)*

support de sortie papier *[58](#page-57-0)*

support dimpression enveloppe *[55](#page-54-0)* étiquettes *[56](#page-55-0)* instructions *[52](#page-51-1)* papier à entête *[57](#page-56-1)* papier brillant *[57](#page-56-2)* papier photo *57* papiers carto[nnés ou de format](#page-56-3)  personnalisé *57* réglage du ba[c et du papier par défaut](#page-56-4) au panneau de commande *[50](#page-49-3)* dans lordinateur *[50](#page-49-4)* support spécial *[55](#page-54-1)* transparent *[56](#page-55-1)*

support papier spécial *[55](#page-54-1)*

SyncThru Web Service informations générales *[71](#page-70-0)*

# **U**

UNIX impression *66* installation [du pilote pour une connexion](#page-65-0)  réseau *[39](#page-38-0)* logiciels fournis *[29](#page-28-3)*

Unix

configuration requise *[30](#page-29-3)*

utilisation de laide *[60](#page-59-2)*, *[65](#page-64-6)*

utilitaire dimpression directe *[64](#page-63-0)*

# **W**

Windows configuration requise *[29](#page-28-4)* impression *59* installation [du pilote pour une connexion](#page-58-1)  réseau *[35](#page-34-1)* logiciel fourni *[28](#page-27-2)* problèmes Windows courants *[96](#page-95-1)* utilisation de SetIP *[34](#page-33-1)*, *[45](#page-44-0)*